# **8049083**

# Robotermontage

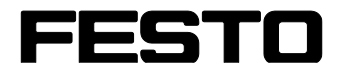

**CP Factory/CP Lab**

Original-Betriebsanleitung

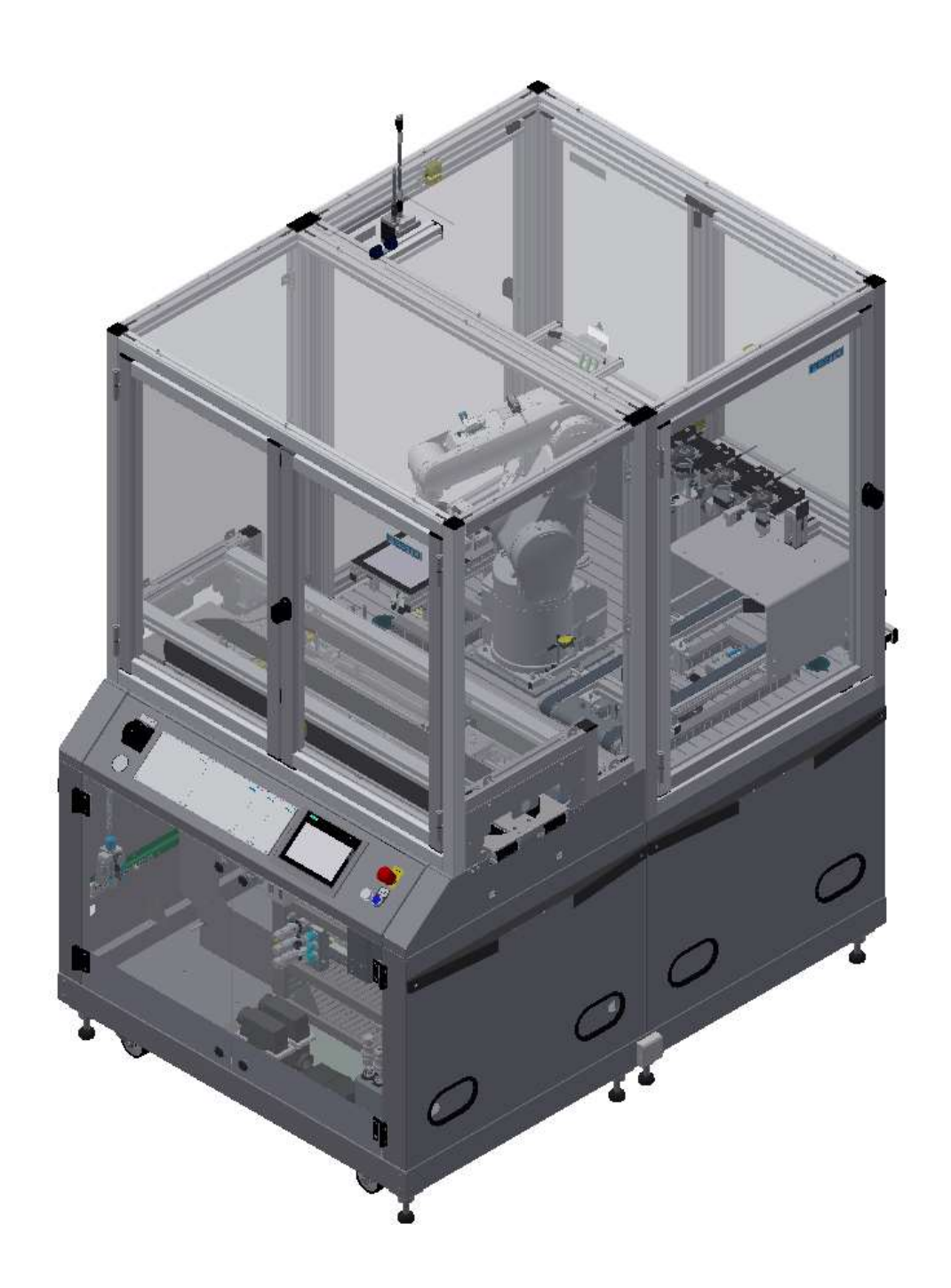

Festo Didactic 8049083 de 10/2021

Bestell-Nr.: 8049083 Stand: 10/2021 Autoren: Olaf Schober Layout: Frank Ebel Dateiname: CP-F-RASS-RV4FL-D-8049083-A001.doc

© Festo Didactic SE, Rechbergstraße 3, 73770 Denkendorf, Germany, 2021

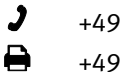

+49 711 3467-0 www.festo-didactic.com

- 
- +49 711 34754-88500 [did@festo.com](mailto:did@festo.com)

Originalbetriebsanleitung

© 2021 alle Rechte sind der Festo Didactic SE vorbehalten.

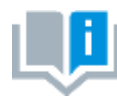

Soweit in dieser Betriebsanleitung nur von Lehrer, Schüler etc. die Rede ist, sind selbstverständlich auch Lehrerinnen, Schülerinnen etc. gemeint. Die Verwendung nur einer Geschlechtsform soll keine geschlechtsspezifische Benachteiligung sein, sondern dient nur der besseren Lesbarkeit und dem besseren Verständnis der Formulierungen.

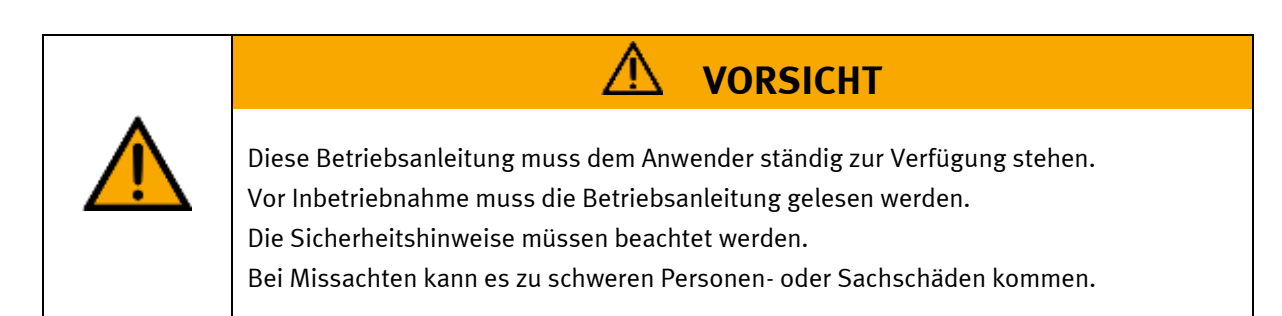

### **Hauptdokument**

zugehörige Dokumente in der Anlage:

Sicherheitshinweise zum Transport (Druck / elektronisch) Datenblätter der Komponenten (Druck / elektronisch) Schaltpläne (Druck / elektronisch)

> Festo Didactic 8049083 de 10/2021

# Inhalt

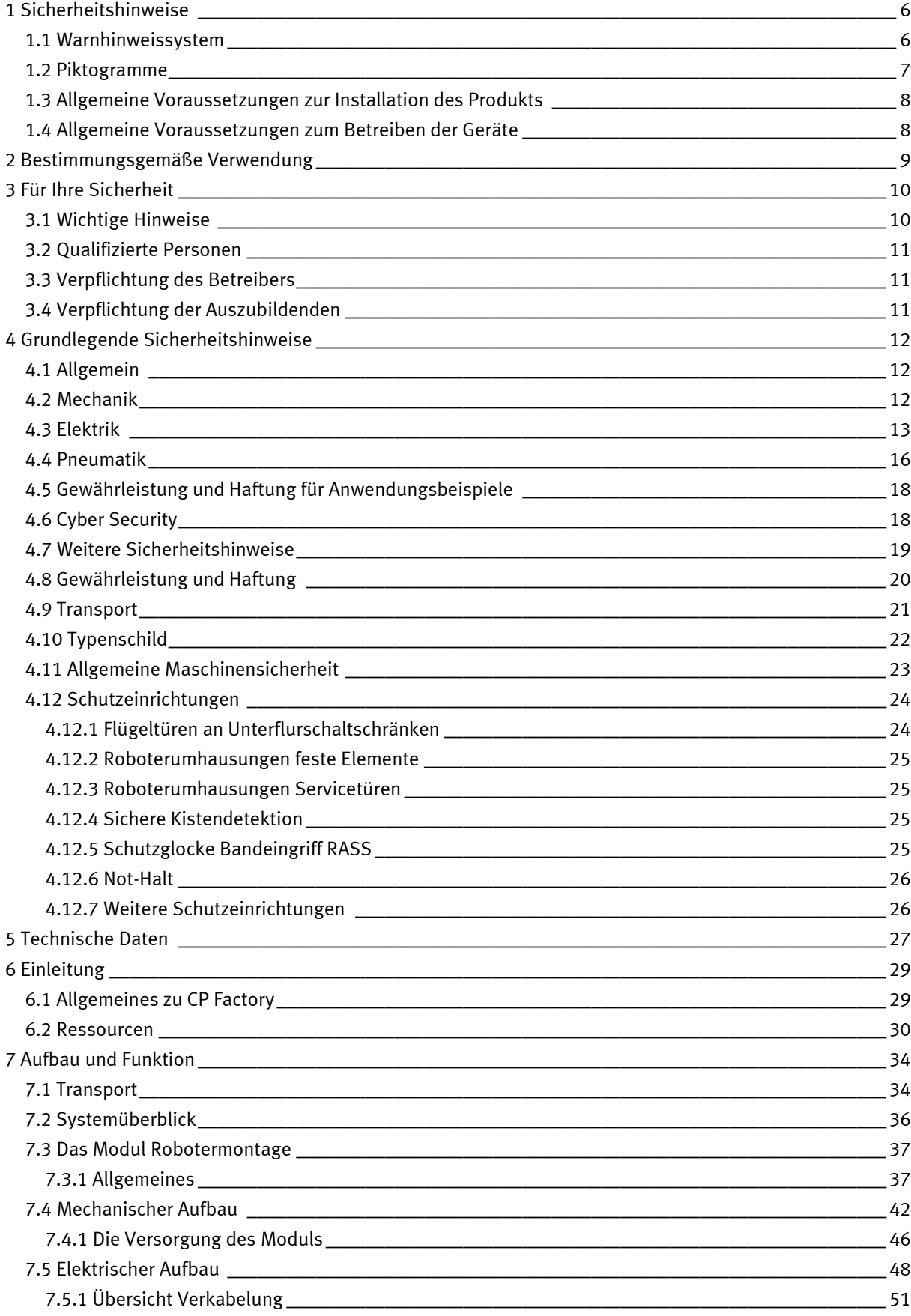

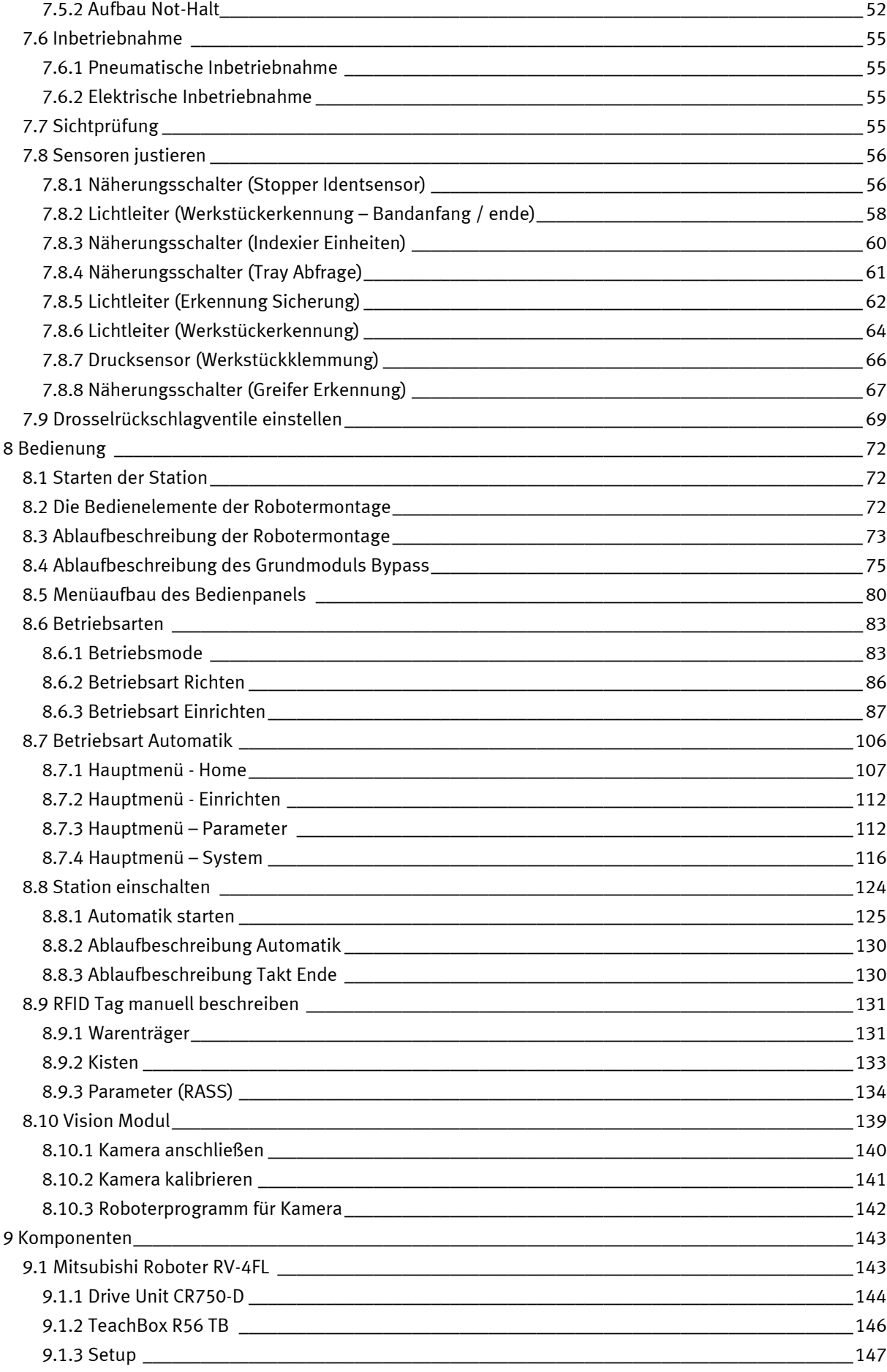

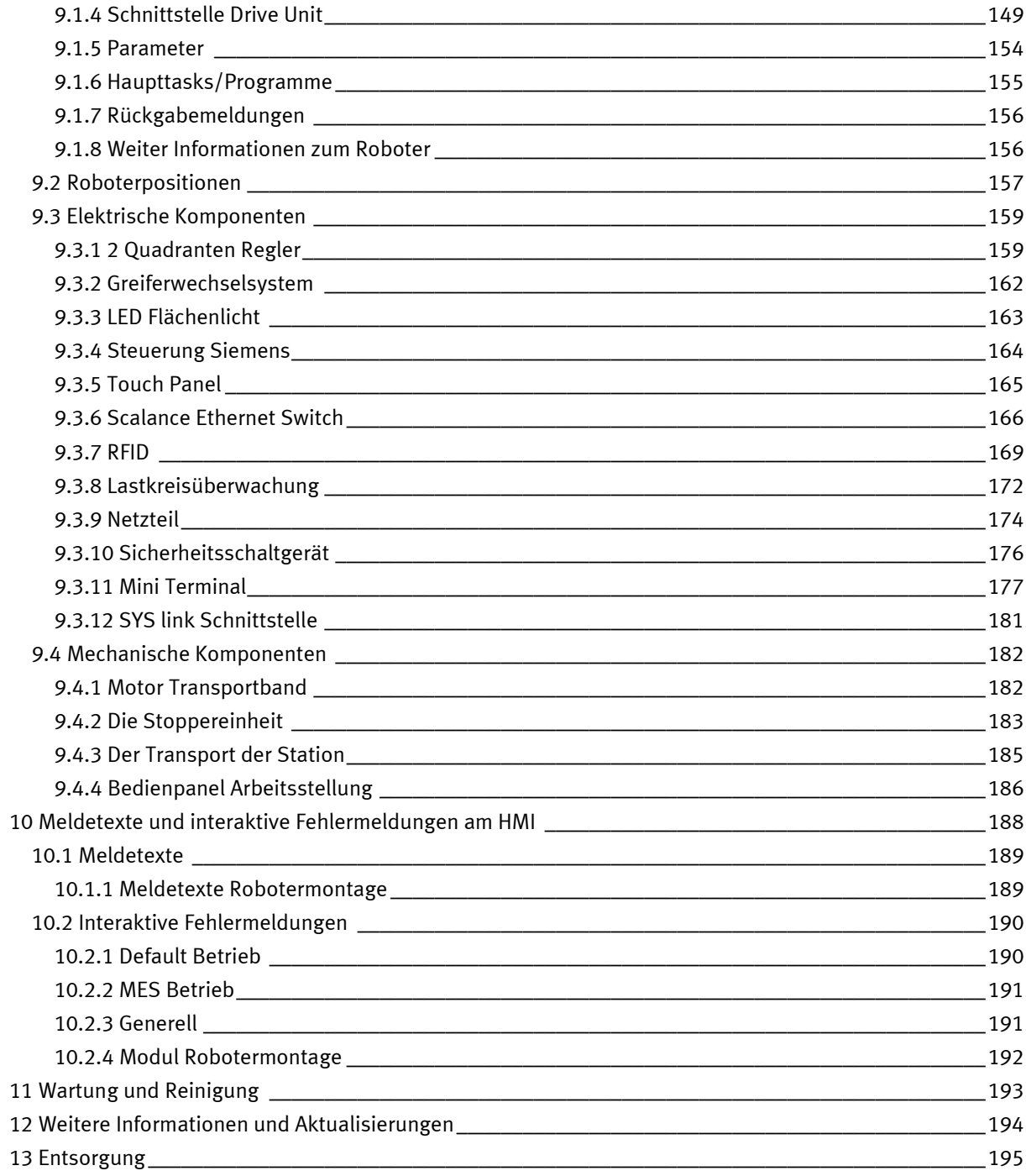

# <span id="page-5-0"></span>**1 Sicherheitshinweise**

### <span id="page-5-1"></span>**1.1 Warnhinweissystem**

Diese Betriebsanleitung enthält Hinweise, die Sie zu Ihrer persönlichen Sicherheit sowie zur Vermeidung von Sachschäden beachten müssen. Die Hinweise zu Ihrer persönlichen Sicherheit sind in der Betriebsanleitung durch ein Sicherheitssymbol gekennzeichnet. Hinweise, die sich nur auf Sachschäden beziehen, haben kein Sicherheitssymbol.

Die unten aufgeführten Hinweise sind nach Gefahrengrad sortiert.

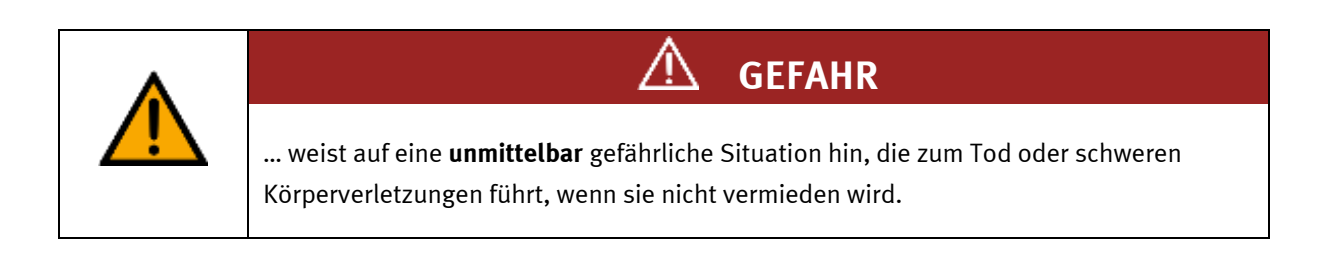

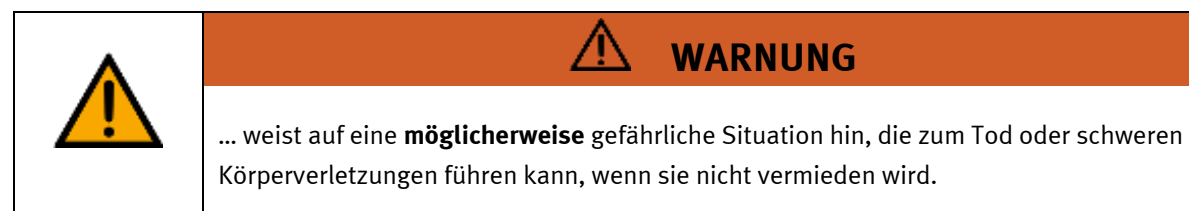

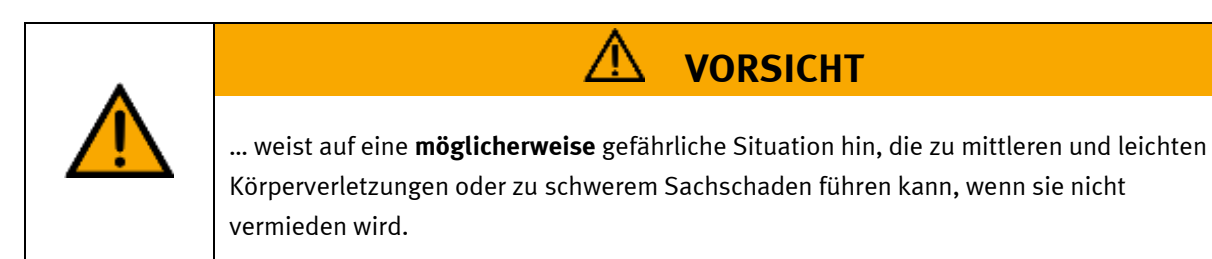

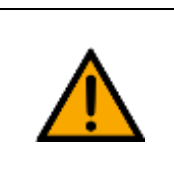

# **HINWEIS**

… weist auf eine **möglicherweise** gefährliche Situation hin, die zu Sachschaden oder Funktionsverlust führen kann, wenn sie nicht vermieden wird.

Wenn mehr als ein Gefahrengrad vorliegt, wird der Sicherheitshinweis verwendet, der den höchsten Gefahrengrad darstellt. Ein Sicherheitshinweis kann neben dem Personenschaden auch einen Sachschaden enthalten.

Gefährdungen, die nur einen Sachschaden zur Folge haben, werden als "Hinweis" beschrieben.

### <span id="page-6-0"></span>**1.2 Piktogramme**

Dieses Dokument und die beschriebene Hardware enthalten Hinweise auf mögliche Gefahren, die bei unsachgemäßem Einsatz des Systems auftreten können. Folgende Piktogramme werden verwendet:

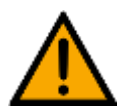

Warnung vor einer Gefahrenstelle

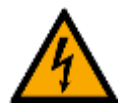

Warnung vor gefährlicher elektrischer Spannung

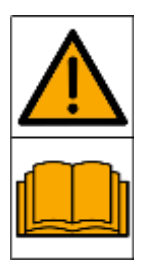

Vor Inbetriebnahme die Betriebsanleitung und Sicherheitshinweise lesen und beachten.

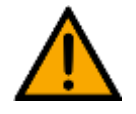

Das Gerät vor Installations-, Reparatur-, Wartungs- und Reinigungsarbeiten ausschalten und den Netzstecker aus der Steckdose ziehen.

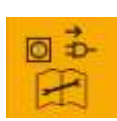

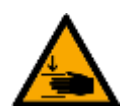

Warnung vor Handverletzungen

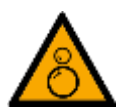

Warnung vor Einzugsgefahr

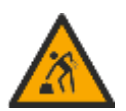

Warnung vor dem Heben schwerer Lasten

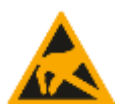

Elektrostatisch gefährdete Bauelemente

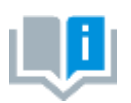

Informationen und/oder Verweise auf andere Dokumentationen

### <span id="page-7-0"></span>**1.3 Allgemeine Voraussetzungen zur Installation des Produkts**

- Festo Didactic Produkte dürfen nur für die in der jeweiligen Betriebsanleitung beschriebenen Anwendungen verwendet werden. Wenn Produkte und Komponenten anderer Hersteller verwendet werden, müssen diese von Festo empfohlen oder genehmigt werden.
- Der ordnungsgemäße Transport, die Lagerung, die Installation, die Montage, die Inbetriebnahme, der Betrieb und die Wartung sind erforderlich, um einen sicheren Betrieb der Produkte zu gewährleisten.
- Die zulässigen Umgebungsbedingungen müssen eingehalten werden. Die Angaben in der jeweiligen Betriebsanleitung sind zu beachten.
- Die Sicherheitseinrichtungen sind arbeitstäglich zu überprüfen
- Anschlussleitungen müssen vor der Verwendung auf Beschädigung geprüft werden. Bei Beschädigung müssen diese ersetzt werden.

Anschlussleitungen müssen den Mindestspezifikationen entsprechen.

### <span id="page-7-1"></span>**1.4 Allgemeine Voraussetzungen zum Betreiben der Geräte**

Allgemeine Anforderungen bezüglich des sicheren Betriebs der Anlage:

- In gewerblichen Einrichtungen sind die Unfallverhütungsvorschriften des jeweiligen Landes zu beachten.
- Der Labor- oder Unterrichtsraum muss durch einen Arbeitsverantwortlichen überwacht werden.
	- Ein Arbeitsverantwortlicher ist eine Elektrofachkraft oder eine elektrotechnisch unterwiesene Person mit Kenntnis von Sicherheitsanforderungen und Sicherheitsvorschriften mit aktenkundiger Unterweisung.

Der Labor- oder Unterrichtsraum muss mit den folgenden Einrichtungen ausgestattet sein:

- Es muss eine NOT-AUS-Einrichtung vorhanden sein.
	- Innerhalb und mindestens ein NOT-AUS außerhalb des Labor- oder Unterrichtsraums.
- Der Labor- oder Unterrichtsraum ist gegen unbefugtes Einschalten der Betriebsspannung bzw. der Druckluftversorgung zu sichern.
	- z. B. Schlüsselschalter
	- z. B. abschließbare Einschaltventile
- Der Labor- oder Unterrichtsraum muss durch Fehlerstromschutzeinrichtungen (RCD) geschützt werden.
	- RCD-Schutzschalter mit Differenzstrom ≤ 30 mA, Typ B. Bei Betrieb von Maschinen mit nicht vermeidbarem Ableitstrom sind geeignete Maßnahmen zu treffen und diese in der Arbeitsplatzgefährdungsbeurteilung zu dokumentieren.
- Der Labor- oder Unterrichtsraum muss durch Überstromschutzeinrichtungen geschützt sein.
	- Sicherungen oder Leitungsschutzschalter
- Es dürfen keine Geräte mit Schäden oder Mängeln verwendet werden.
	- Schadhafte Geräte sind zu sperren und aus dem Labor- oder Unterrichtsraum zu entnehmen.
	- Beschädigte Verbindungsleitungen, Druckluftschläuche und Hydraulikschläuche stellen ein Sicherheitsrisiko dar und müssen aus dem Labor- oder Unterrichtsraum entfernt werden.
- Sicherheitseinrichtungen müssen arbeitstäglich auf deren Funktion überprüft werden.
- Anschlussleitungen und Zubehör muss vor der Verwendung auf Beschädigung geprüft werden

# <span id="page-8-0"></span>**2 Bestimmungsgemäße Verwendung**

Die Komponenten und Systeme von Festo Didactic sind nur zu benutzen:

- für die bestimmungsgemäße Verwendung im Lehr- und Ausbildungsbetrieb
- in sicherheitstechnisch einwandfreiem Zustand

Die Komponenten und Systeme sind nach dem heutigen Stand der Technik und den anerkannten sicherheitstechnischen Regeln gebaut. Dennoch können bei unsachgemäßer Verwendung Gefahren für Leib und Leben des Benutzers oder Dritter und Beeinträchtigungen der Komponenten entstehen.

Das Lernsystem von Festo Didactic ist ausschließlich für die Aus- und Weiterbildung im Bereich Automatisierung und Technik entwickelt und hergestellt. Das Ausbildungsunternehmen und/oder die Ausbildenden hat/haben dafür Sorge zu tragen, dass die Auszubildenden die Sicherheitsvorkehrungen, die in dieser Betriebsanleitung beschrieben sind, beachten.

Die Ausbildung an komplexen Maschinen stellt ein höheres Gefährdungspotential dar. Der Betreiber muss eine Arbeitsplatzgefährdungsanalyse erstellen und dokumentieren. Die Auszubildenden sind vor dem Arbeiten in allen sicherheitsrelevanten Punkten zu unterweisen.

**Festo Didactic schließt hiermit jegliche Haftung für Schäden des Auszubildenden, des Ausbildungsunternehmens und/oder sonstiger Dritter aus, die bei Gebrauch/Einsatz dieses Gerätes außerhalb einer reinen Ausbildungssituation auftreten; es sei denn Festo Didactic hat solche Schäden vorsätzlich oder grob fahrlässig verursacht.**

Erweiterungen oder Zubehör muss von Festo Didactic genehmigt sein und darf nur im Rahmen des dafür vorgesehenen Verwendungszweckes eingesetzt werden.

Die Maschine entspricht zum Zeitpunkt der Inverkehrbringung den Anforderungen der europäischen Richtlinien. Mit der Veränderung der Maschine erlischt die CE-Konformitätsbestätigung des Herstellers. Nach einer wesentlichen Änderung muss die CE-Konformität neu bewertet werden.

# <span id="page-9-0"></span>**3 Für Ihre Sicherheit**

### <span id="page-9-1"></span>**3.1 Wichtige Hinweise**

Grundvoraussetzung für den sicherheitsgerechten Umgang und den störungsfreien Betrieb der Komponenten und Systeme von Festo Didactic ist die Kenntnis der grundlegenden Sicherheitshinweise und der Sicherheitsvorschriften.

Diese Betriebsanleitung enthält die wichtigsten Hinweise, um die Komponenten und Systeme sicherheitsgerecht zu betreiben. Insbesondere die Sicherheitshinweise sind von allen Personen zu beachten, die mit diesen Komponenten und Systemen arbeiten. Darüber hinaus sind die für den Einsatzort geltenden Regeln und Vorschriften zur Unfallverhütung zu beachten.

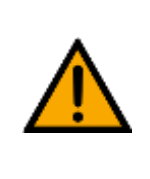

**WARNUNG**

• **Störungen, die die Sicherheit beeinträchtigen können, sind umgehend zu beseitigen!**

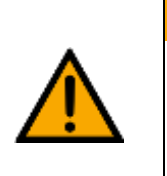

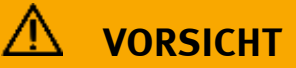

• **Durch unsachgemäße Reparaturen oder Veränderungen können unvorhersehbare Betriebszustände entstehen. Führen Sie keine Reparaturen oder Veränderungen an den Komponenten und Systemen durch, die nicht in dieser Betriebsanleitung beschrieben sind.**

### <span id="page-10-0"></span>**3.2 Qualifizierte Personen**

- Das in dieser Betriebsanleitung beschriebene Produkt darf nur von Personen bedient werden, die für die jeweilige Aufgabe gemäß der Betriebsanleitung, insbesondere den Sicherheitshinweisen, qualifiziert ist.
- Qualifizierte Personen sind Personen, die aufgrund ihrer Ausbildung und Erfahrung in der Lage sind, Risiken zu erkennen und mögliche Gefahren bei der Arbeit mit diesem Produkt zu vermeiden.

#### <span id="page-10-1"></span>**3.3 Verpflichtung des Betreibers**

Der sichere Betrieb der Station liegt in der Verantwortung des Betreibers!

Der Betreiber verpflichtet sich, nur Personen an den Komponenten und Systemen arbeiten zu lassen, die:

- mit den grundlegenden Vorschriften über Arbeitssicherheit, Sicherheitshinweise und die Unfallverhütungsvorschriften vertraut und in die Handhabung der Komponenten und Systeme eingewiesen sind,
- das Sicherheitskapitel und die Warnhinweise in dieser Betriebsanleitung gelesen und verstanden haben,
- der Betrieb nur durch qualifizierte Personen erfolgt,
- geeigneten organisatorischen Maßnahmen ergriffen werden um einen sicheren Ausbildungsablauf /Training sicherzustellen,

Das sicherheitsbewusste Arbeiten des Personals soll in regelmäßigen Abständen überprüft werden.

#### <span id="page-10-2"></span>**3.4 Verpflichtung der Auszubildenden**

Alle Personen, die mit Arbeiten an den Komponenten und Systemen beauftragt sind, verpflichten sich, vor Arbeitsbeginn:

- das Sicherheitskapitel und die Warnhinweise in dieser Betriebsanleitung zu lesen,
- die grundlegenden Vorschriften über Arbeitssicherheit und Unfallverhütung zu beachten.

# <span id="page-11-0"></span>**4 Grundlegende Sicherheitshinweise**

## <span id="page-11-1"></span>**4.1 Allgemein**

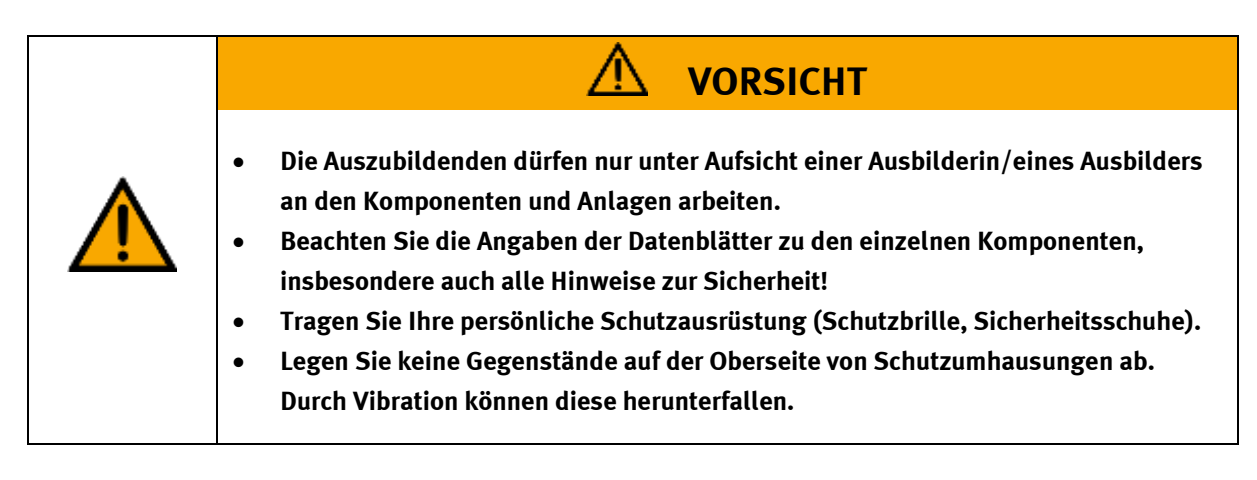

## <span id="page-11-2"></span>**4.2 Mechanik**

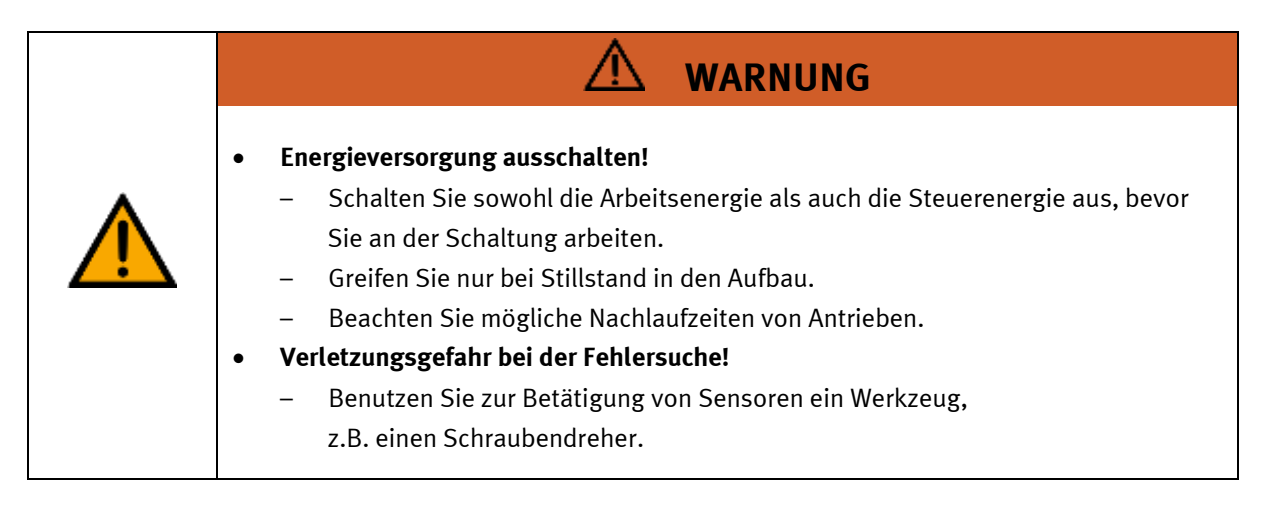

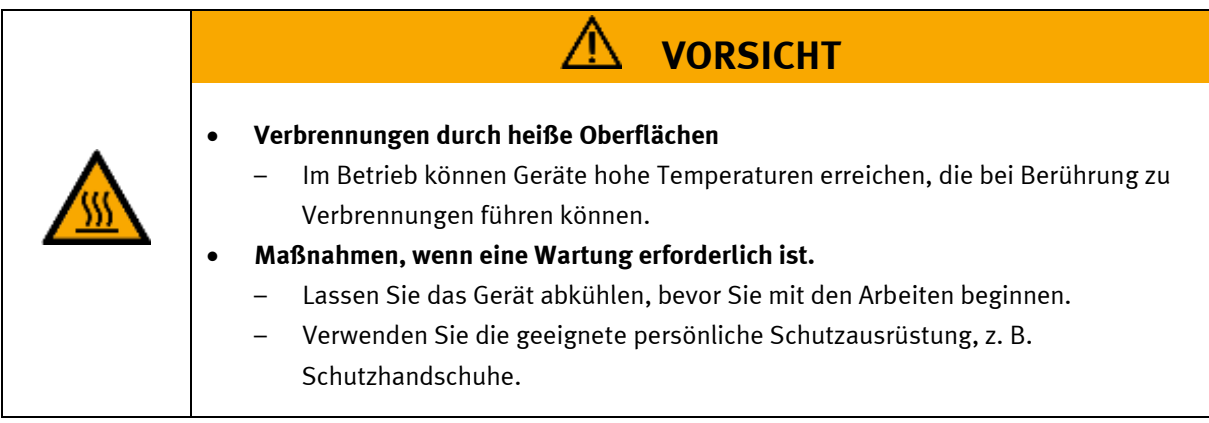

## <span id="page-12-0"></span>**4.3 Elektrik**

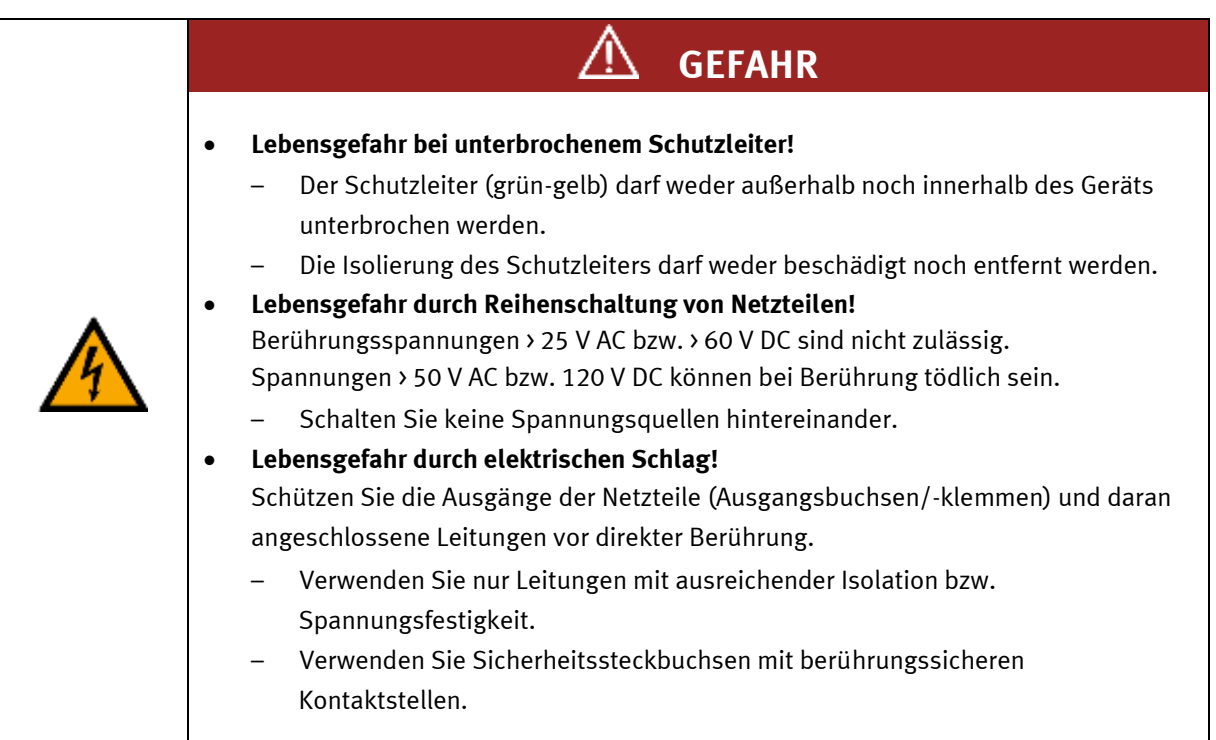

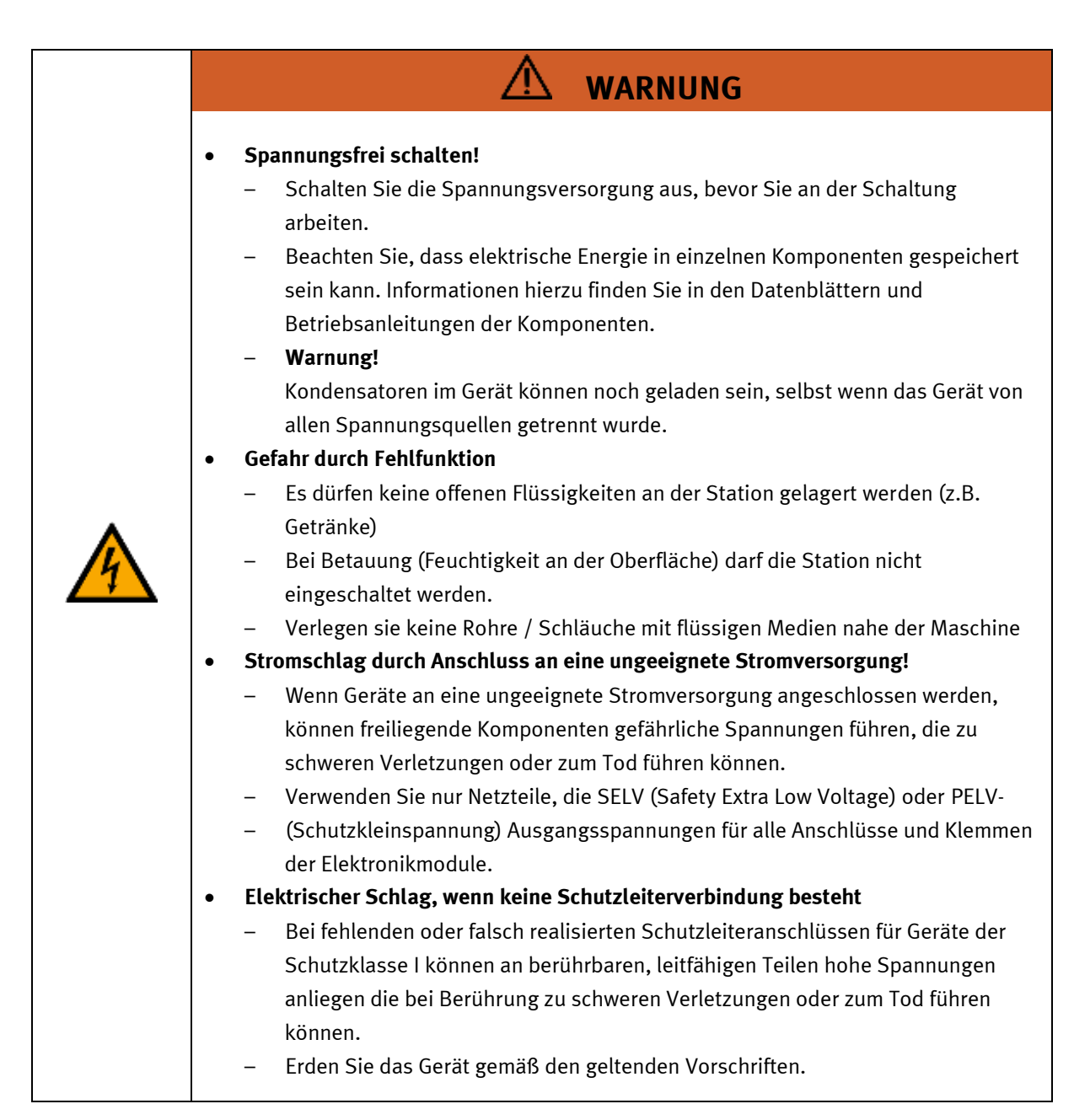

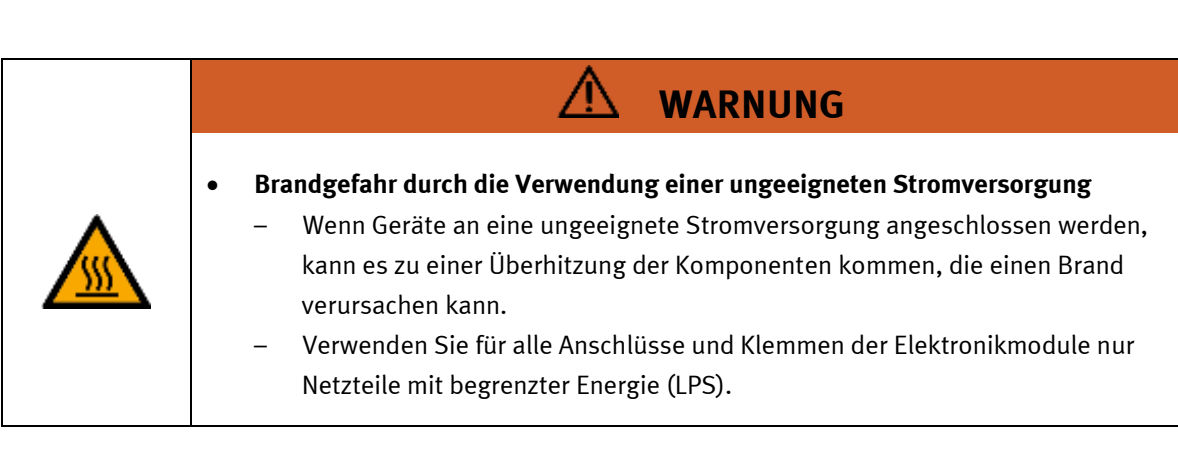

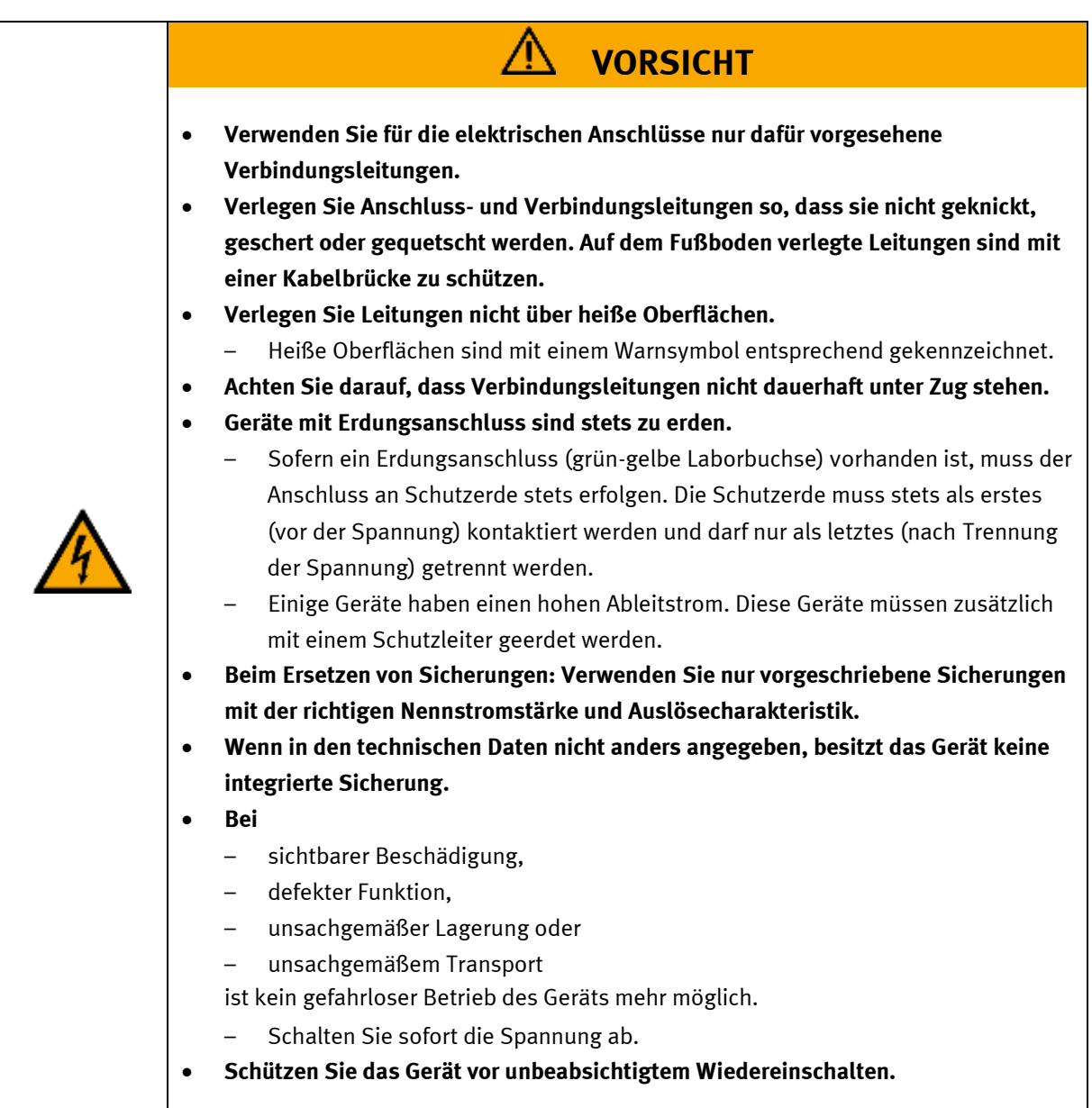

### <span id="page-15-0"></span>**4.4 Pneumatik**

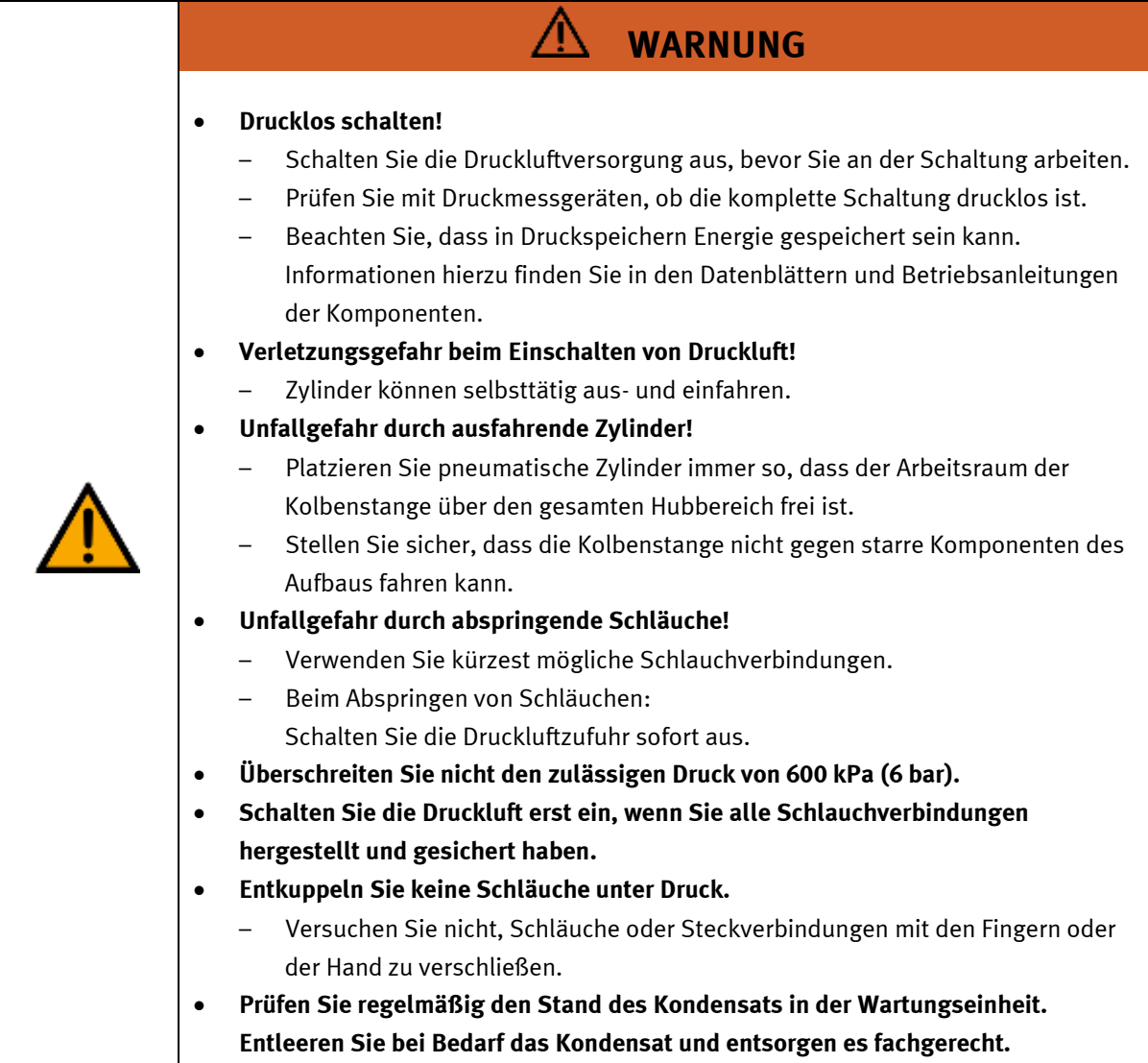

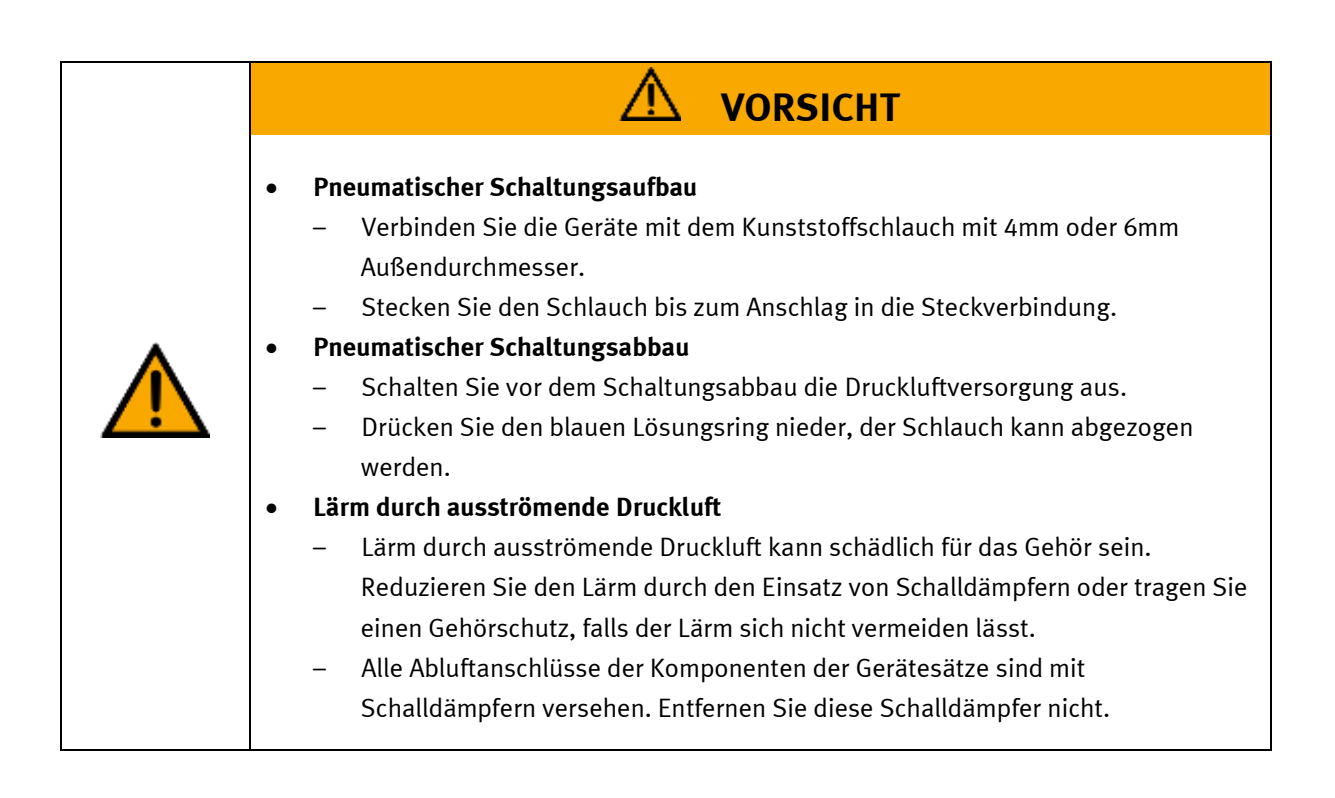

### <span id="page-17-0"></span>**4.5 Gewährleistung und Haftung für Anwendungsbeispiele**

Die Anwendungsbeispiele sind nicht verbindlich und erheben keinen Anspruch auf Vollständigkeit in Bezug auf Konfiguration, Ausstattung oder eventuell auftretende Ereignisse. Die Anwendungsbeispiele stellen keine spezifischen Kundenlösungen dar, sondern sollen lediglich typische Aufgaben unterstützen. Sie sind für den ordnungsgemäßen Betrieb der beschriebenen Produkte verantwortlich. Diese Anwendungsbeispiele entheben Sie nicht der Verantwortung für die sichere Handhabung bei Verwendung, Installation, Betrieb und Wartung der Anlage.

### <span id="page-17-1"></span>**4.6 Cyber Security**

### **Hinweis**

Festo Didactic bietet Produkte und Lösungen mit industriellen Sicherheitsfunktionen an, die den sicheren Betrieb von Anlagen, Systemen, Maschinen und Netzwerken unterstützen. Um Anlagen, Systeme, Maschinen und Netzwerke vor Cyber-Bedrohungen zu schützen, ist es erforderlich, ein ganzheitliches, modernes Industrial-Security-Konzept zu implementieren und kontinuierlich aufrechtzuerhalten. Die Produkte und Lösungen von Festo sind nur ein Bestandteil eines solchen Konzepts. Der Kunde ist dafür verantwortlich, den unbefugten Zugriff auf seine Anlagen, Systeme, Maschinen und Netzwerke zu verhindern. Systeme, Maschinen und Komponenten sollten nur an das Unternehmensnetzwerk oder das Internet angeschlossen werden, wenn und soweit dies erforderlich ist, und mit geeigneten Sicherheitsmaßnahmen (z. B. Verwendung von Firewalls und Netzwerksegmentierung). Darüber hinaus sollten die Festo-Richtlinien zu geeigneten Sicherheitsmaßnahmen berücksichtigt werden. Festo Produkte und Lösungen werden ständig weiterentwickelt, um sie sicherer zu machen. Festo empfiehlt dringend, Produktupdates sobald verfügbar zu installieren und immer die neuesten Produktversionen zu verwenden. Die Verwendung von Produktversionen, die nicht mehr unterstützt werden, und die Nichtinstallation der neuesten Updates können die Gefährdung der Kunden durch Cyber-Bedrohungen erhöhen.

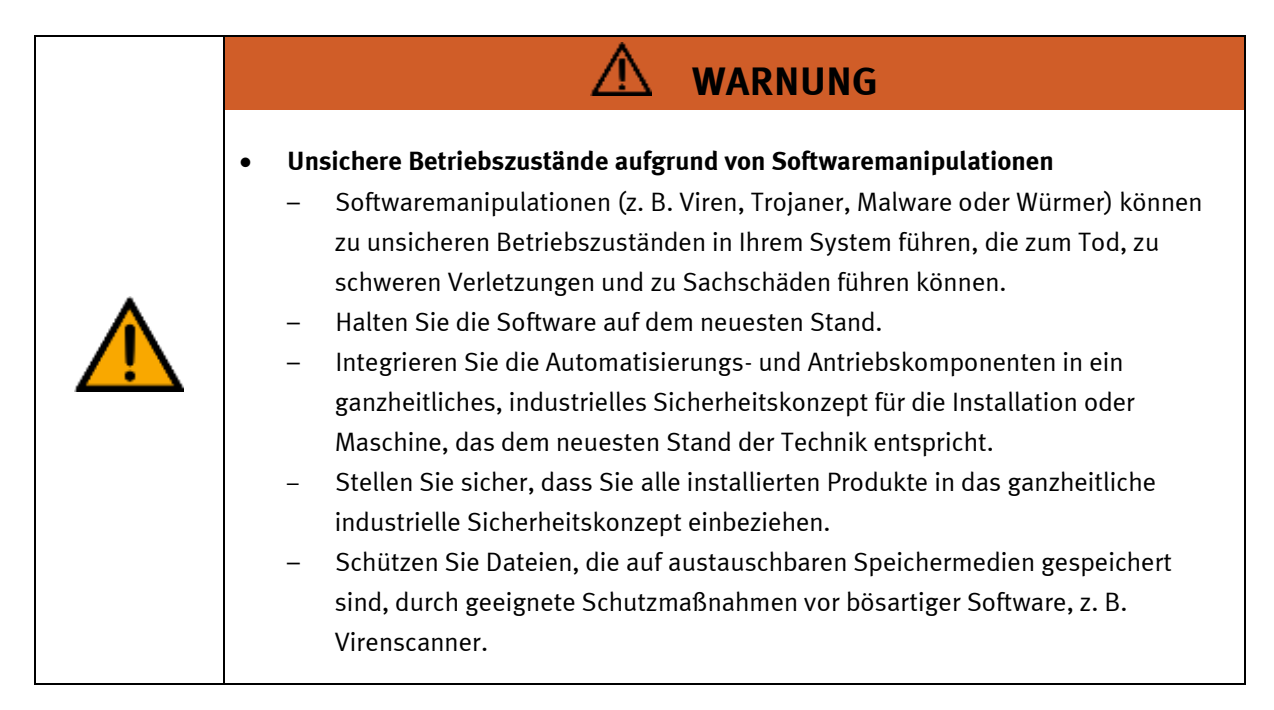

### <span id="page-18-0"></span>**4.7 Weitere Sicherheitshinweise**

Allgemeine Anforderungen bezüglich des sicheren Betriebs der Geräte:

- Verlegen Sie Leitungen nicht über heiße Oberflächen.
	- Heiße Oberflächen sind mit einem Warnsymbol entsprechend gekennzeichnet.
- Die zulässigen Strombelastungen von Leitungen und Geräten dürfen nicht überschritten werden.
	- Vergleichen Sie stets die Strom-Werte von Gerät, Leitung und Sicherung.
	- Benutzen Sie bei Nichtübereinstimmung eine separate vorgeschaltete Sicherung als entsprechenden Überstromschutz.
- Geräte mit Erdungsanschluss sind stets zu erden.
	- Sofern ein Erdanschluss (grün-gelbe Laborbuchse) vorhanden ist, so muss der Anschluss an Schutzerde stets erfolgen. Die Schutzerde muss stets als erstes (vor der Spannung) kontaktiert werden und darf nur als letztes (nach der Trennung der Spannung) getrennt werden.
- Wenn in den Technischen Daten nicht anders angegeben, besitzt das Gerät keine integrierte Schaltung.

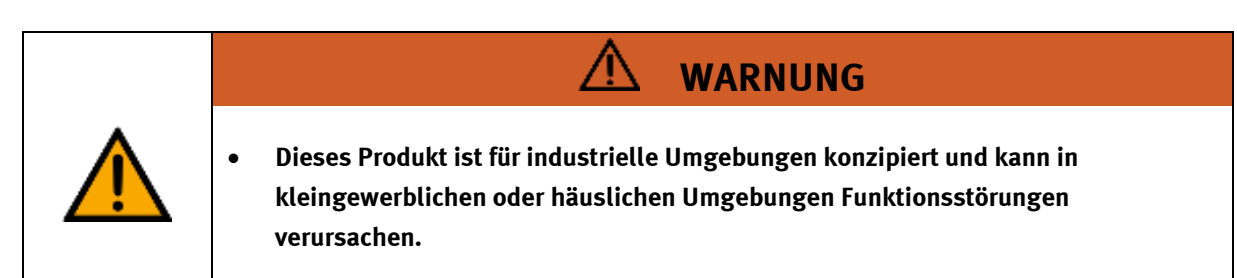

### <span id="page-19-0"></span>**4.8 Gewährleistung und Haftung**

Grundsätzlich gelten unsere "Allgemeinen Verkaufs- und Lieferbedingungen". Diese stehen dem Betreiber spätestens seit Vertragsabschluss zur Verfügung. Gewährleistungs- und Haftungsansprüche bei Personenund Sachschäden sind ausgeschlossen, wenn sie auf eine oder mehrere der folgenden Ursachen zurückzuführen sind:

- Nicht bestimmungsgemäße Verwendung der Anlage
- Unsachgemäßes Montieren, in Betrieb nehmen, Bedienen und Warten des Systems
- Betreiben der Anlage bei defekten Sicherheitseinrichtungen oder nicht ordnungsgemäß angebrachten oder nicht funktionsfähigen Sicherheits- und Schutzvorrichtungen
- Nichtbeachten der Hinweise in der Betriebsanleitung bezüglich Transport, Lagerung, Montage, Inbetriebnahme, Betrieb, Wartung und Rüsten der Anlage
- Eigenmächtige bauliche Veränderungen an der Anlage
- Unsachgemäß durchgeführte Reparaturen
- Katastrophenfälle durch Fremdkörpereinwirkung und höhere Gewalt.
- Staub, der von Baumaßnahmen herrührt, ist von der Anlage fernzuhalten (Abdecken). Siehe Kapitel Umweltanforderungen (Verschmutzungsgrad)

#### <span id="page-20-0"></span>**4.9 Transport**

# **WARNUNG**

#### • **Gefahr durch Kippen**

- Für den Transport der Station sind geeignete Verpackungen und geeignete Transportmittel zu wählen. Die Station kann mit einem Flurförderfahrzeug an der Unterseite angehoben werden. Beachten Sie, dass es durch außermittigen Schwerpunkt zum Kippen kommen kann.
- Stationen mit hohen Aufbauten haben einen hochgelegenen Schwerpunkt.
- Achten Sie beim Transport auf Kippen.

• **Gefahr durch Bruch einer Geräterolle!**

# **VORSICHT**

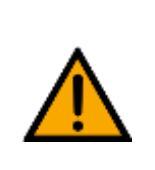

# Die Geräterollen sind keine Transportrollen! Die Geräterollen sind nur für die Platzierung der Station vorgesehen. Vor der Inbetriebnahme müssen die Schraubfüße die Rollen vollständig entlasten. Die Schraubfüße sind so einzustellen, dass die Station waagrecht steht und mit der

benachbarten Station auf gleicher Höhe ausgerichtet ist.

– Beim Transport der Station sind stets Sicherheitsschuhe zu tragen!

## **HINWEIS**

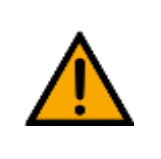

- **Station enthält empfindliche Bauteile!** 
	- Vermeiden Sie Rütteln beim Transport
	- Die Station darf nur auf festem, schwingungsfreiem Untergrund installiert werden.
	- Achten Sie auf eine ausreichende Tragfähigkeit des Bodens.

### <span id="page-21-0"></span>**4.10 Typenschild**  $\blacksquare$ 1 CP-F-LINEAR-C42  $\overline{2}$ Mat.-Nr.: xxxxxxx  $\overline{3}$ Auftrag: aaaaaaaaaa M306 2020 4 3AC 400V 50/60 Hz 5 1=1A SCCR=10kA p=6 bar 90 psi F 6 S 3S7PNLMDTQG 9  $\overline{7}$ Festo Didactic SE Rechbergstrasse 3 8 DE-73770 Denkendorf

Typenschild Beispiel

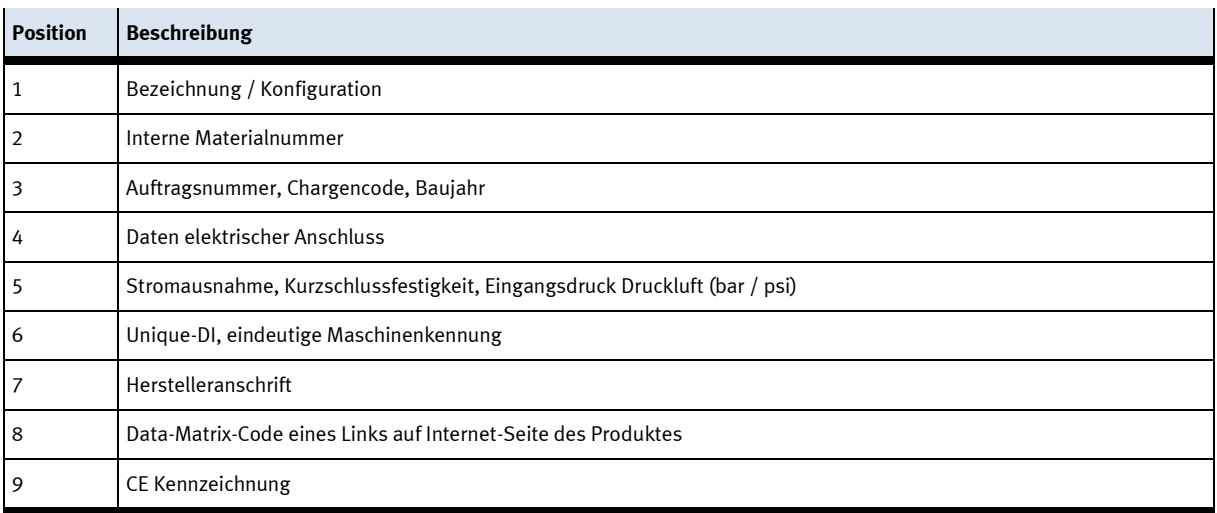

### <span id="page-22-0"></span>**4.11 Allgemeine Maschinensicherheit**

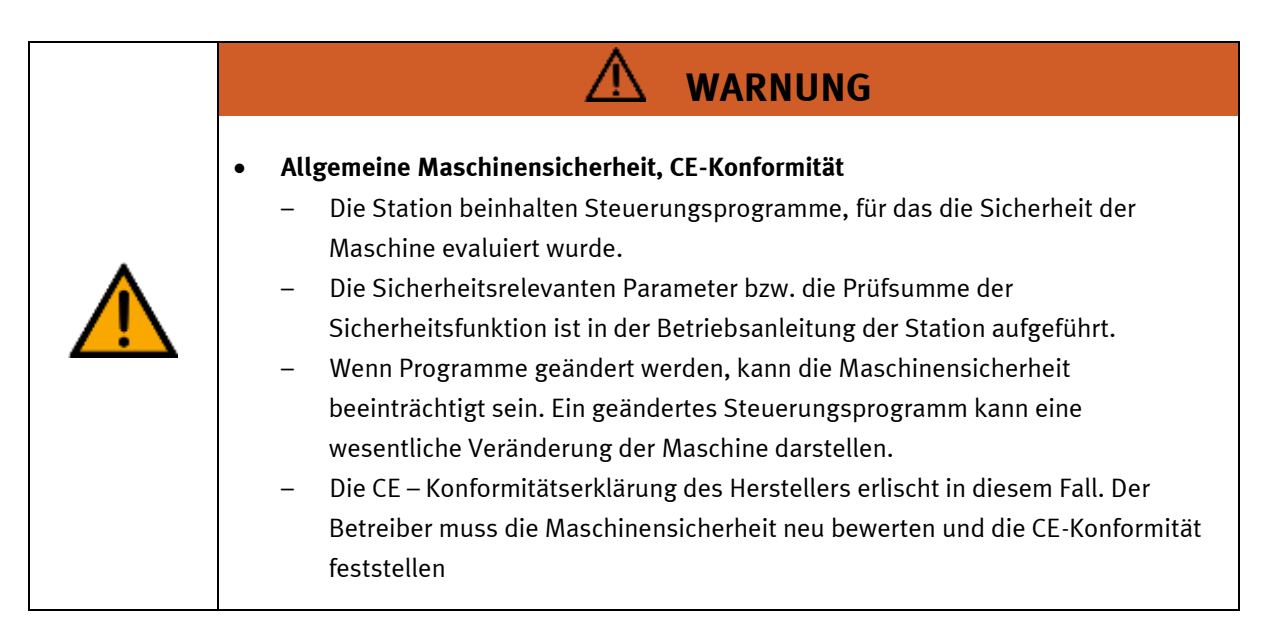

### <span id="page-23-0"></span>**4.12 Schutzeinrichtungen**

Zur Risikominderung enthält diese Maschine trennende Schutzeinrichtungen, um den Zugang zu gefährlichen Bereichen zu unterbinden. Diese Schutzeinrichtungen dürfen nicht entfernt oder manipuliert werden.

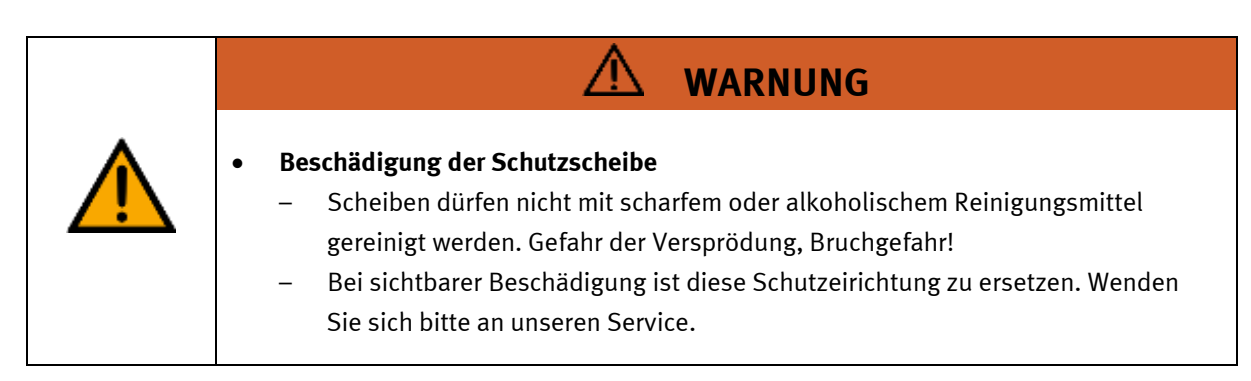

### <span id="page-23-1"></span>**4.12.1 Flügeltüren an Unterflurschaltschränken**

Transparente, schlagfeste Polycarbonatscheiben mit Schloß.

Zugang nur mit Werkzeug (Schaltschrankschlüssel), Werkzeug muss sicher verwahrt sein! Zugang nur für Elektrofachkraft. Die Schutztüren besitzen keine Überwachung! Achten Sie darauf, dass die Schutztüren stets geschlossen sind.

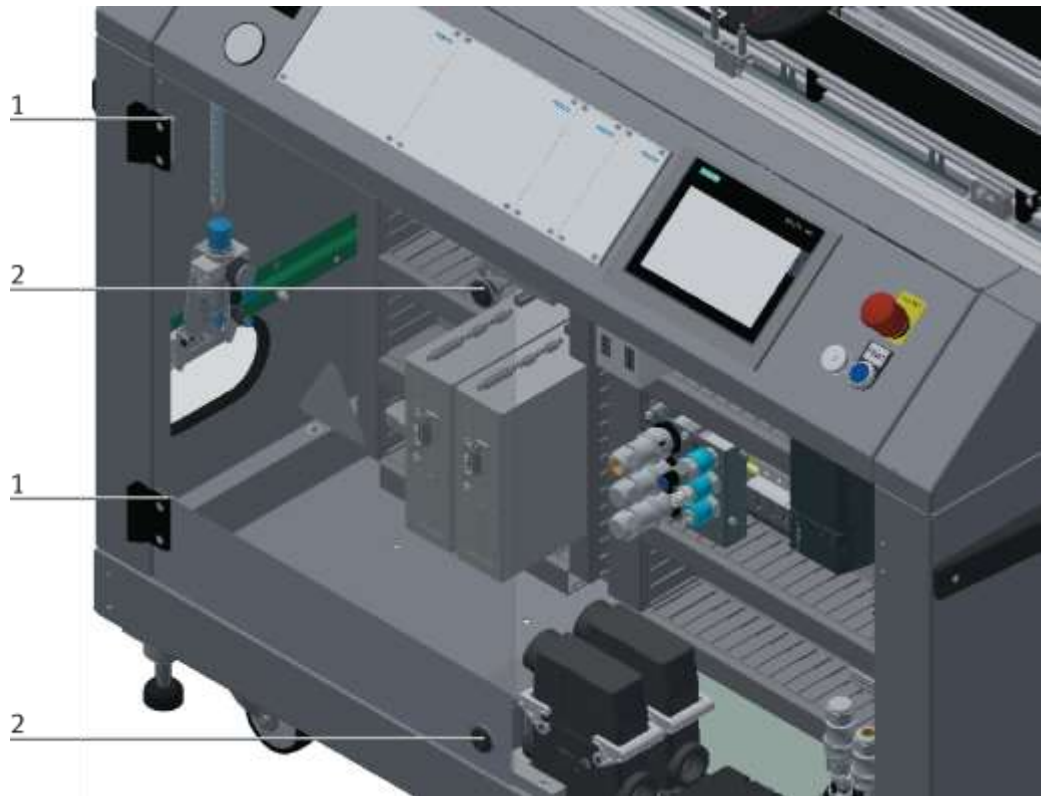

Abbildung ähnlich

Die Scharniere der Schaltschranktüren sind Federblechen (1) versehen. Sind die Schaltschrankschlösser (2) nicht verschlossen, wird die Tür automatisch einen Spalt geöffnet und erinnert den Anwender daran die Tür mit den Schaltschrankschlössern fest zu verschließen.

### <span id="page-24-0"></span>**4.12.2 Roboterumhausungen feste Elemente**

Transparente, schlagfeste Polycarbonatscheibe an Seitenflächen und Oberseiten.

#### <span id="page-24-1"></span>**4.12.3 Roboterumhausungen Servicetüren**

Transparente, schlagfeste Polycarbonatscheiben. Kann zu Servicezwecken geöffnet werden. Ausgerüstet mit Sicherheitsschaltern, 2-kanalig. Funktionale Sicherheit für Roboterabschaltung gemäß EN ISO 13849-1, PL=d, Cat. 3. Automatischer Betrieb nur bei geschlossener Tür möglich.

#### <span id="page-24-2"></span>**4.12.4 Sichere Kistendetektion**

Wenn sich keine Kiste in der Zelle befindet, könnte mit der Hand in den Arbeitsraum des Roboters hineingegriffen werden. Um dies zu verhindern, sind entsprechend Warnhinweise an jeder Kistenposition angebracht. Darüber hinaus wird mit sicheren induktiven Sensoren die Kiste detektiert. Sobald keine Kiste vorhanden ist, wird ein Sicherheitshalt 1 ausgelöst, sodass sich der Roboter dann gar nicht erst bewegen kann.

#### <span id="page-24-3"></span>**4.12.5 Schutzglocke Bandeingriff RASS**

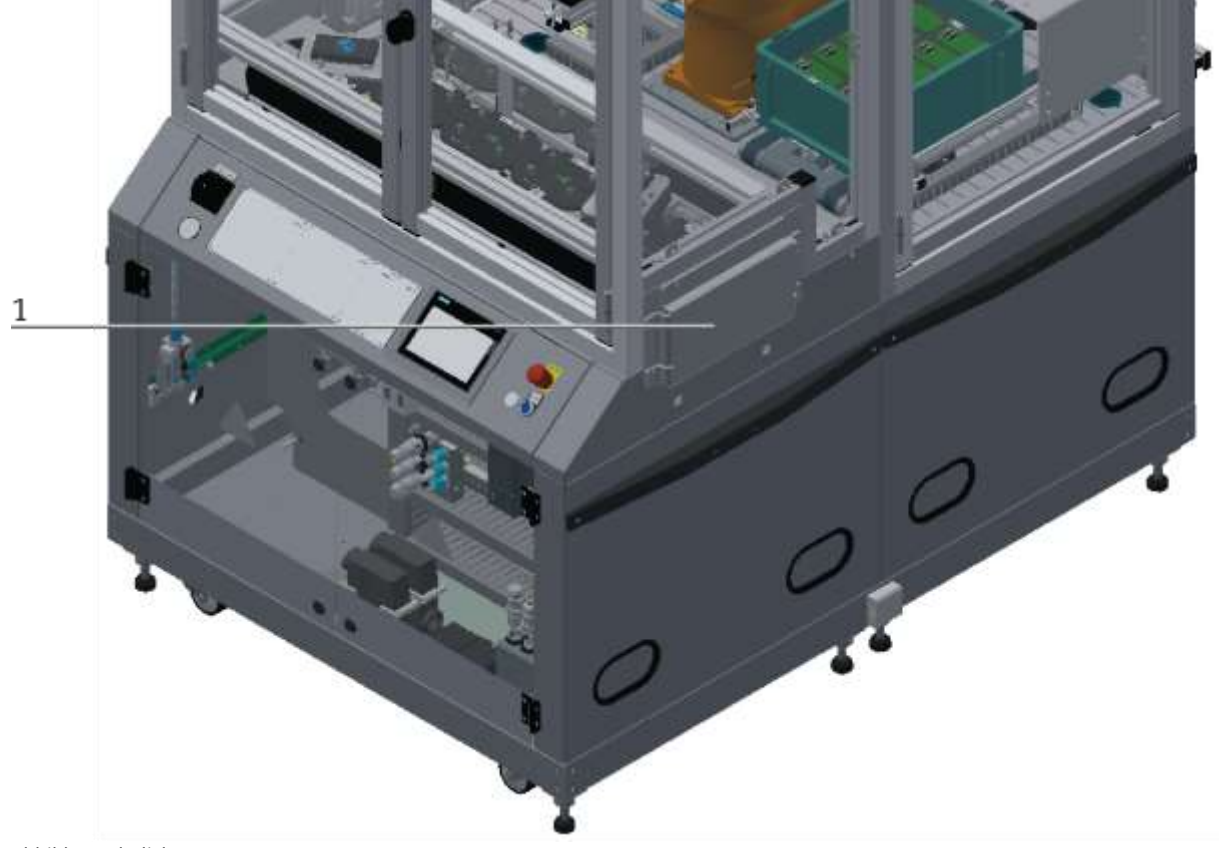

Abbildung ähnlich

1. Ist keine weitere Station montiert und die Warenträger werden nicht an eine Folgestation übergeben, muss die Schutzglocke gegen den Eingriff in die Station montiert werden. Dies gilt für beide Seiten der Station.

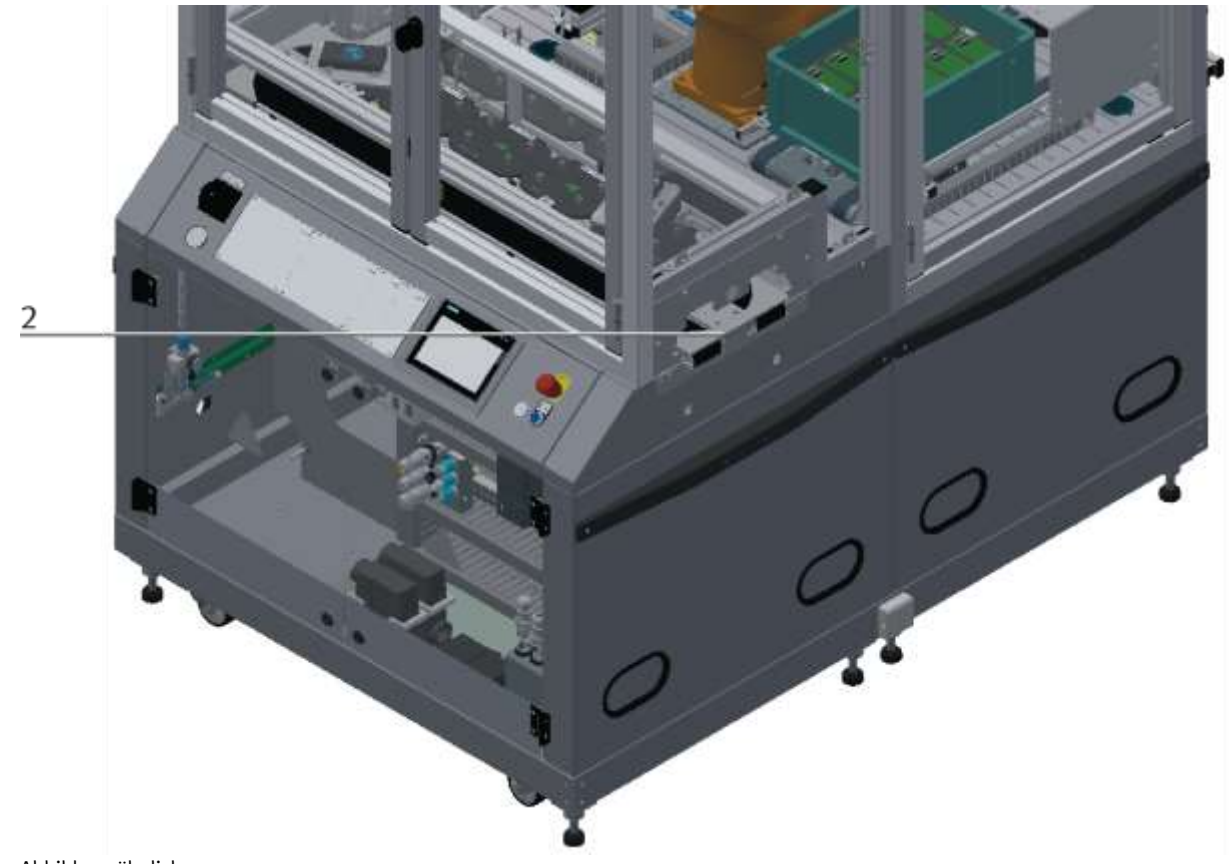

Abbildung ähnlich

2. Ist eine weitere Station montiert und die Warenträger werden an eine Folgestation übergeben, muss die Schutzglocke der Station demontiert werden. Dies gilt für beide Seiten der Station.

#### <span id="page-25-0"></span>**4.12.6 Not-Halt**

Jede Station enthält einen Not-Halt Schlagtaster. Alle Not-Halttaster in der Anlage sind verkettet. Das Nothaltsignal schaltet alle Aktoren ab. Zum Wiederanlauf ist eine Quittierung durch den Bediener erforderlich, es findet kein automatischer Wiederanlauf statt.

### <span id="page-25-1"></span>**4.12.7 Weitere Schutzeinrichtungen**

Die einzelnen Komponenten wie beispielsweise Netzteile und Steuerungen besitzen integrierte Sicherheitsfunktionen wie Kurzschlussschutz, Überstromschutz, Überspannungsschutz oder Thermische Überwachung. Informieren Sie sich bei Bedarf über die Anleitung des entsprechenden Gerätes.

# <span id="page-26-0"></span>**5 Technische Daten**

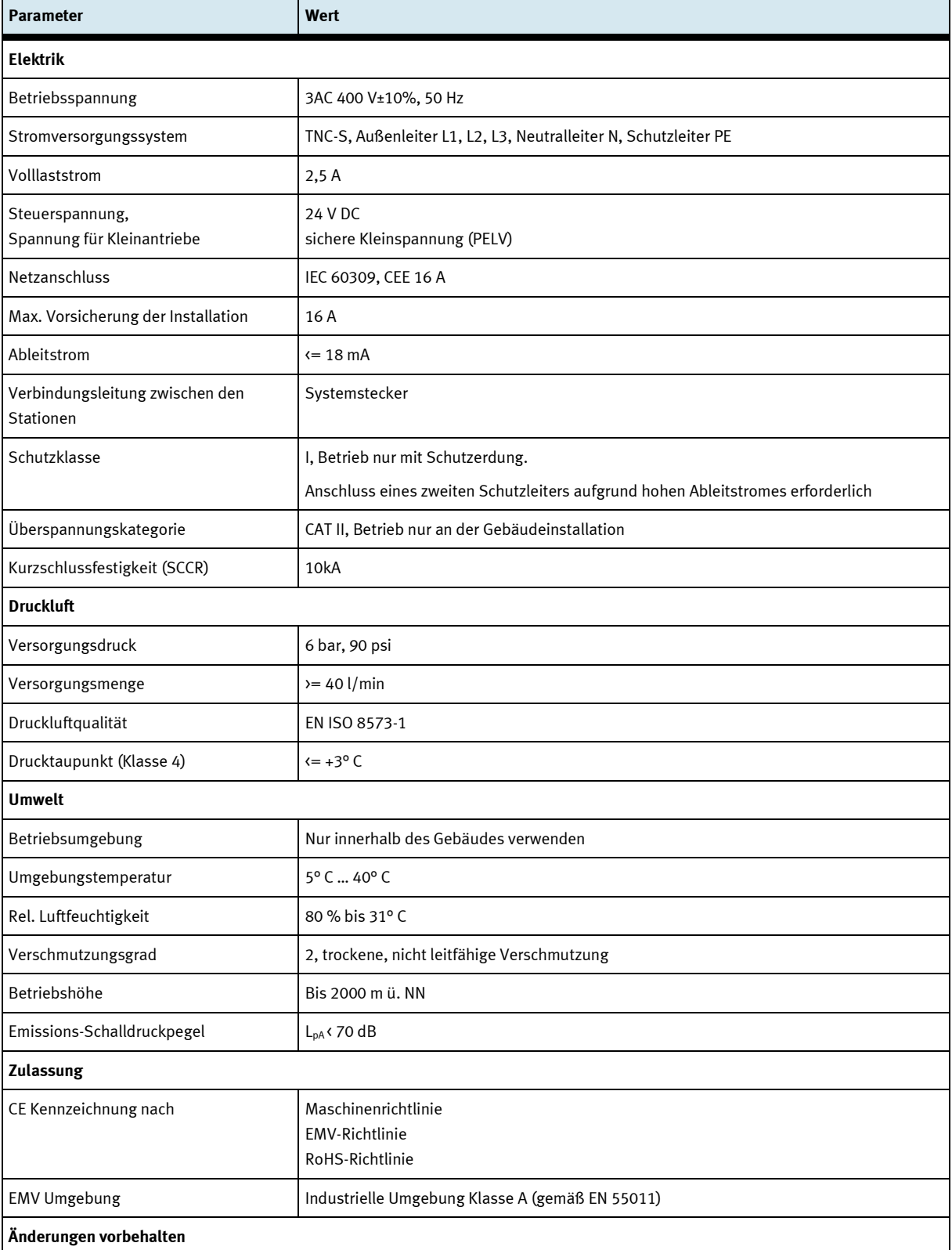

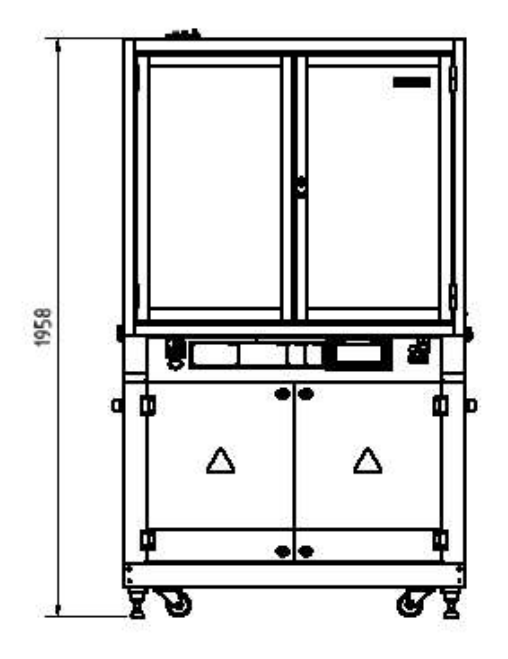

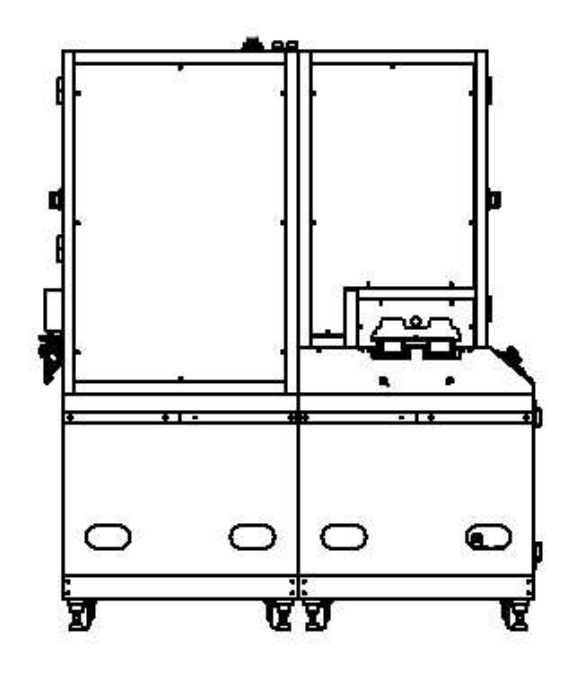

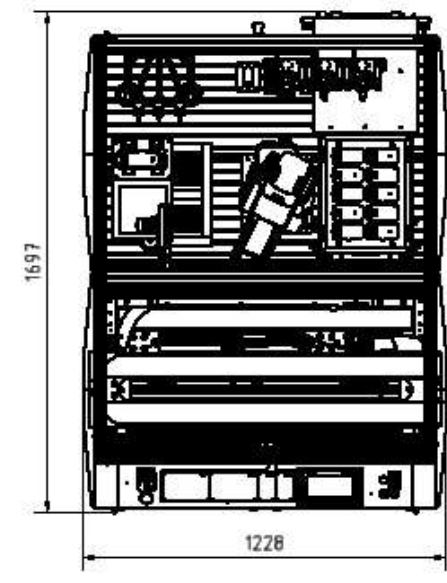

Abbildung ähnlich

# <span id="page-28-0"></span>**6 Einleitung**

### <span id="page-28-1"></span>**6.1 Allgemeines zu CP Factory**

Das CP Factory System wurde in enger Zusammenarbeit mit Lehrern und Ausbildern entwickelt. Das Ergebnis ist ein Ausbildungssystem, das mit völlig neuartigen Eigenschaften die Anforderungen an Modularität, Mobilität, Flexibilität und Offenheit bestens erfüllt.

Das Erreichen der in der heutigen komplexen Arbeitswelt erforderlichen Ausbildungsziele

- Sozialkompetenz,
- Fachkompetenz und
- Methodenkompetenz

wird beim Einsatz des CP Factory Systems wesentlich erleichtert.

Die zweiseitigen symmetrischen Basismodule mit zugehörigem Steuerungsboard und Bedieneinheit sind identisch und eignen sich mit dem technischen System "Transferstrecke mit Antrieb und Stopper" hervorragend zur Ausbildung in SPS-Programmierung und Antriebstechnik von Grundlagen bis zum mittleren Niveau.

Durch die patentierten passiven Palettenumlenker wird der dauerlauffähige Prozess "Palettenumlauf" bereits bei Nutzung eines einzelnen Basismoduls möglich.

Der industrierelevante Basisprozess "Palettenumlauf" enthält bereits eine Vielzahl wichtiger Lerninhalte wie

- Antriebstechnik mit Gleichstrom-Getriebemotor
- Antriebstechnik mit Asynchronmotor und Umrichter (Option)
- Antriebstechnik mit Servomotor und Servoumrichter (Option)
- Paletten Stop Einrichtung
- Paletten-Hub- und Indexiereinrichtung (Option)
- Paletten-Identifikation über binäre Codierung
- Paletten-Identifikation mit RFID
- Grundlagen der Elektropneumatik (am Beispiel Stop-Zylinder)
- SPS Programmierung Grundlagen
- SPS Programmierung Schrittketten
- SPS Programmierung Betriebsarten
- SPS Programmierung binäre Codierung
- SPS Programmierung Kommunikation mit RFID
- SPS Programmierung / Visualisierung mit Touch Panel
- SPS Programmierung Kommunikation mit Frequenzumrichter (Option)

Durch das Aufsetzen technologiespezifischer Applikationsmodulen wie Magazine, Handhabungseinheiten oder Bearbeitungseinheiten wird das Grundmodul Linear zur Station. Die standardisierte mechanische und elektrische Schnittstelle zwischen Applikationsmodul und Grundmodul ermöglicht die problemlose Inbetriebnahme.

Für nahezu alle Lernfelder bildet das CP Factory System die ideale Plattform. Die Zusammenarbeit verschiedener Teams wird gefördert und das Prozessverständnis vertieft.

Speziell auch die Themen rund um Vernetzung, Kommunikation und Datenerfassung können an diesem System verständlich dargestellt und geübt werden.

### <span id="page-29-0"></span>**6.2 Ressourcen**

Die Trainingsausstattung des Systems besteht aus mehreren Ressourcen. Je nach Prozessauswahl, werden die verschiedenen Ressourcen genutzt.

Folgende Ressourcen stehen zur Verfügung:

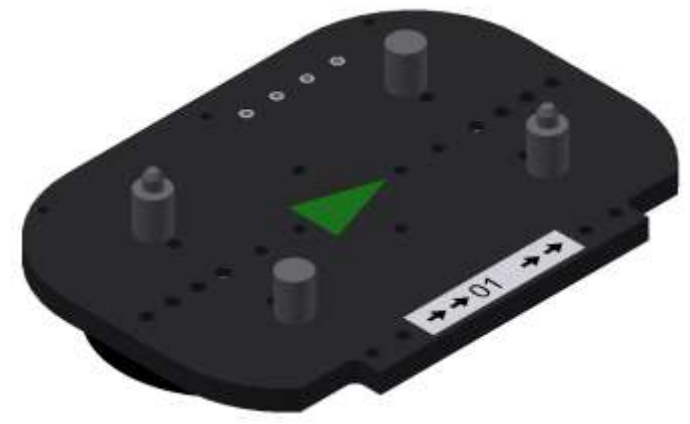

Warenträger / Abbildung ähnlich

Für den Transport der Paletten stehen diese Warenträger zur Verfügung. Teilenummer in MES -31

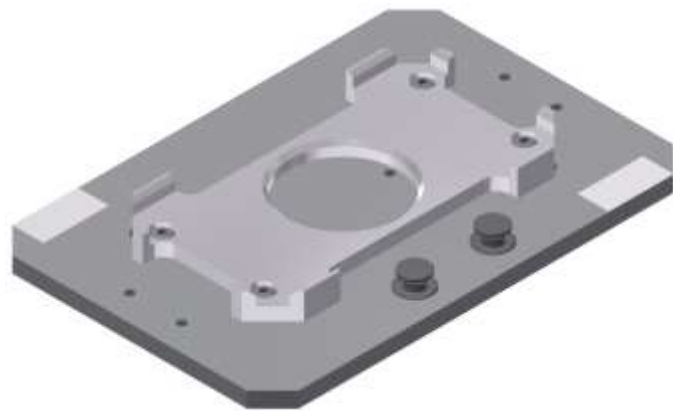

Palette / Abbildung ähnlich

Für die Aufnahme von jeweils einem Werkstück stehen diese Paletten zur Verfügung. Teilenummer in MES - 25

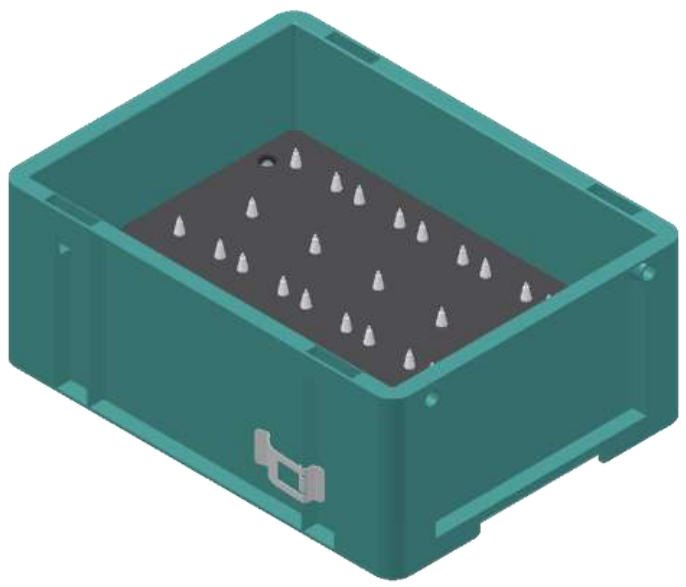

Abbildung ähnlich

Kiste mit Aufnahme für 10 Platinen Teilenummer in MES - 27

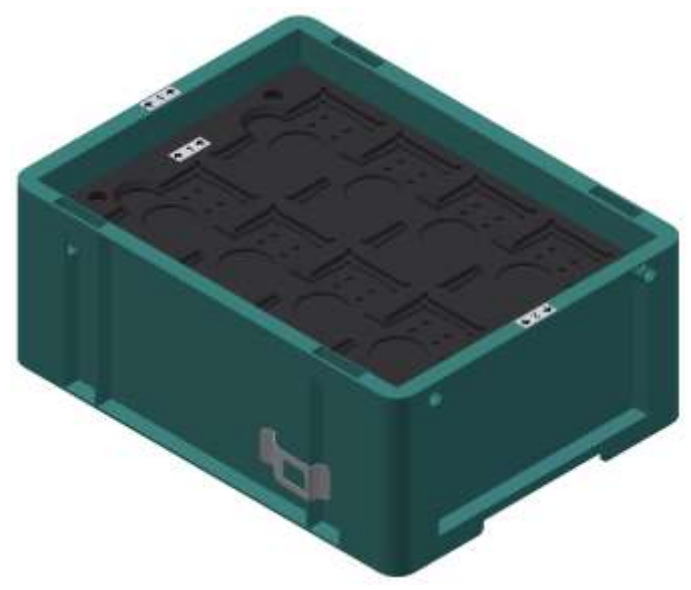

Abbildung ähnlich

Kiste mit Aufnahme für 8 Front/Rückschalen oder montierte Werkstücke Teilenummer in MES -28

## **Werkstücke**

Die Werkstücke werden ja nach Projekt in Produktionsteile und in externe Produktionsteile unterschieden.

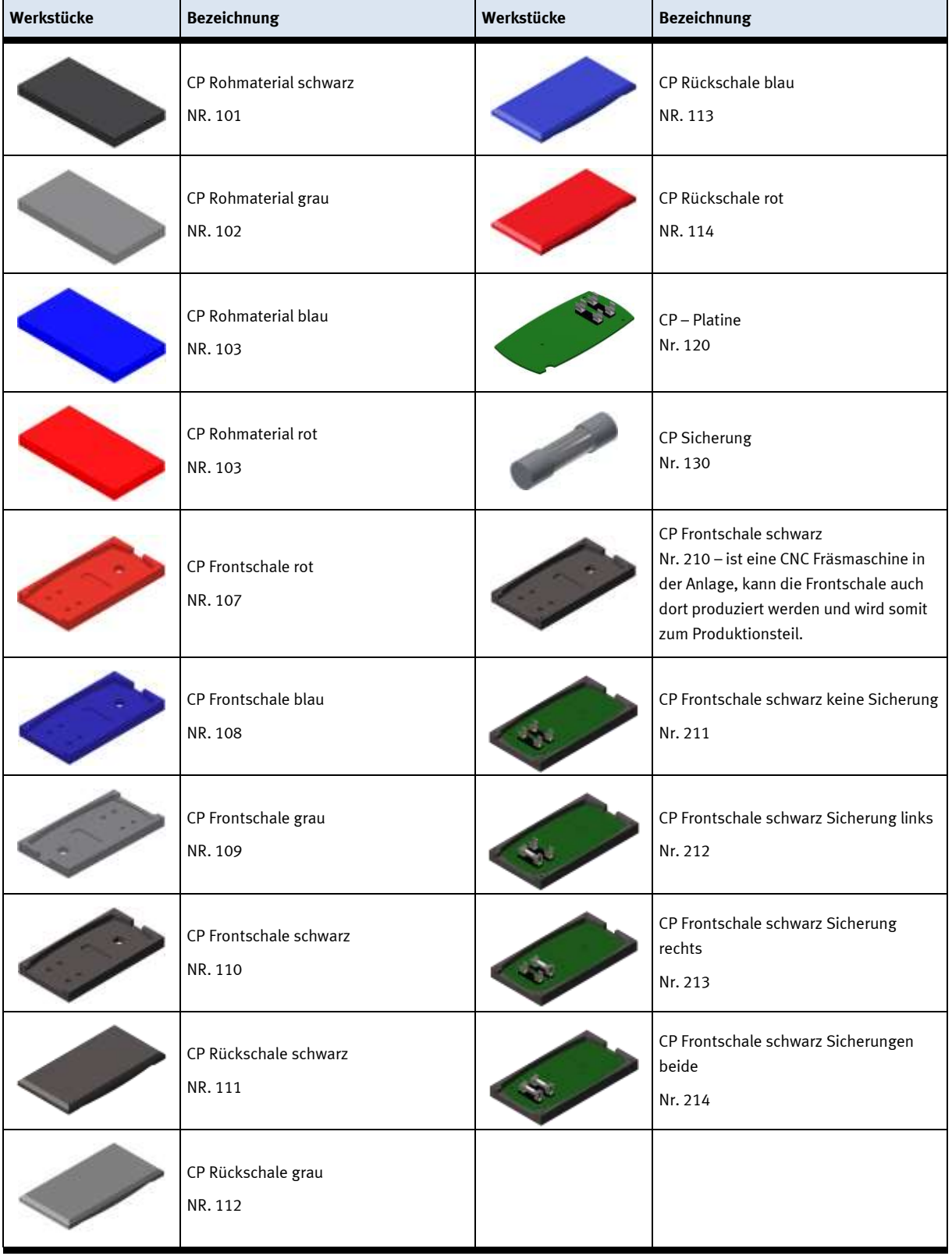

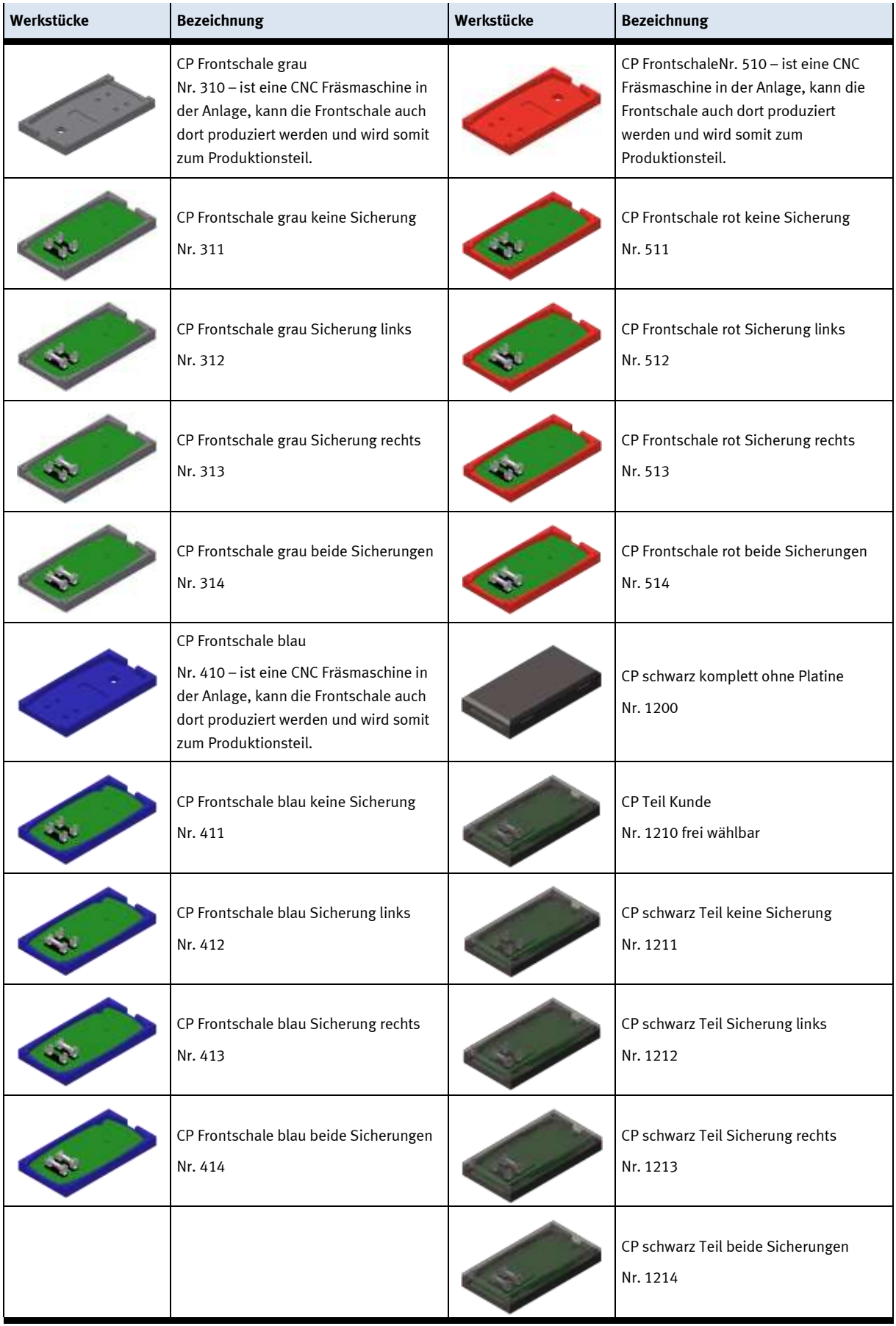

# <span id="page-33-0"></span>**7 Aufbau und Funktion**

## <span id="page-33-1"></span>**7.1 Transport**

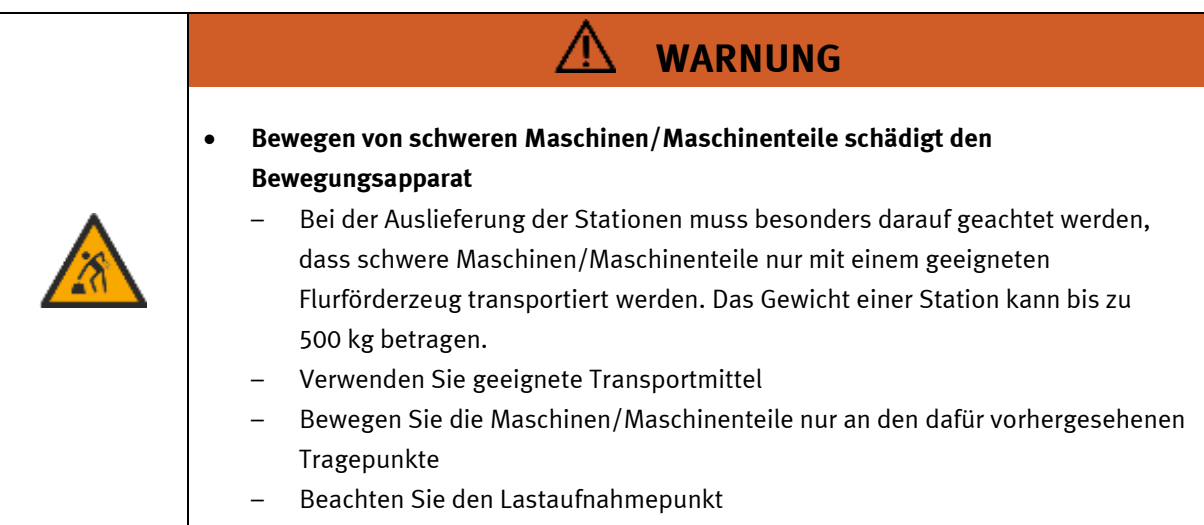

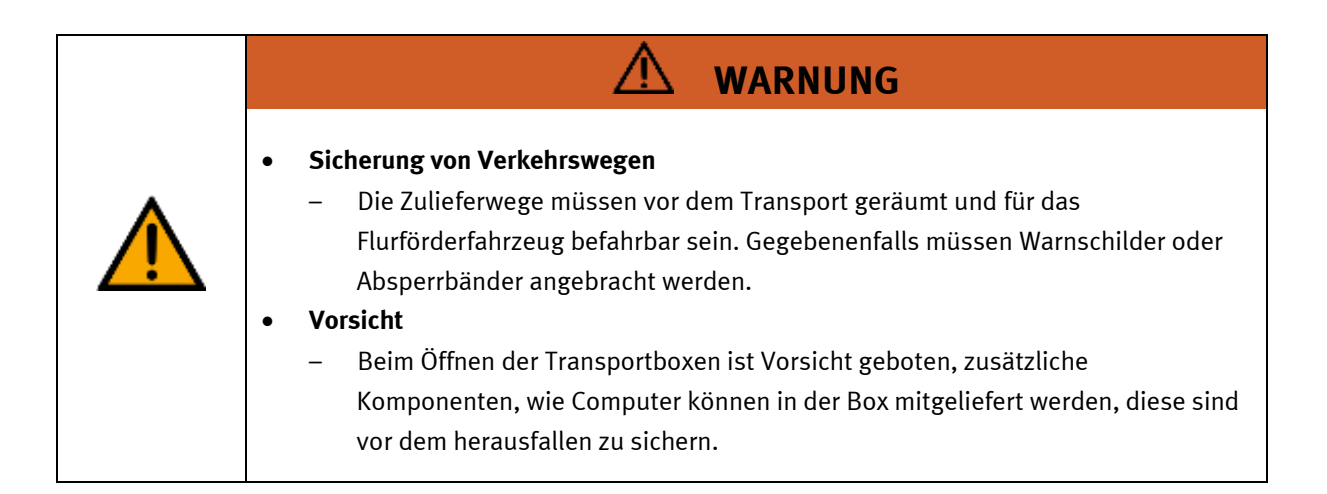

⚠

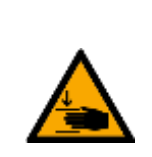

### • **Quetschgefahr Hände/Füße**

– Die Stationen dürfen nicht an oder gar unter den Aufstellfüßen gegriffen werden erhöhte Quetsch oder Einklemmgefahr.

**WARNUNG**

– Beim Ablassen der Station ist darauf zu achten das keine Füße unter den Aufstellfüßen sind.

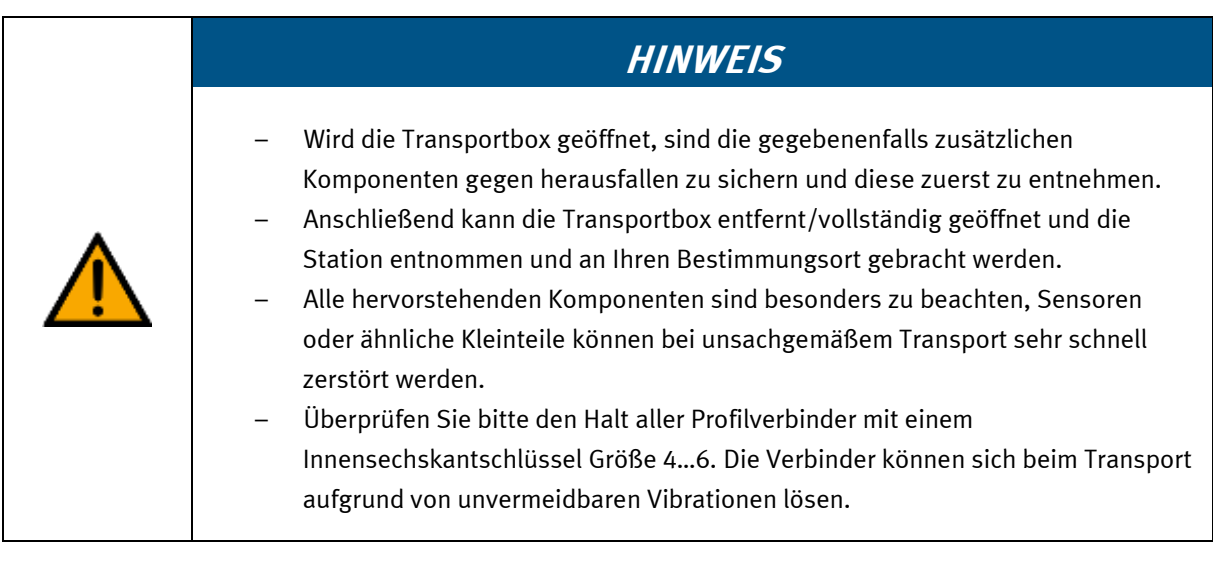

### <span id="page-35-0"></span>**7.2 Systemüberblick**

CP Lab Band, CP Factory Linear, CP Factory Weiche und CP Factory Bypass werden Grundmodul genannt. Wird auf ein Grundmodul ein Applikationsmodul, z.B. das CP Applikationsmodul Muskelpresse montiert, so entsteht eine Station.

**Beispiel**

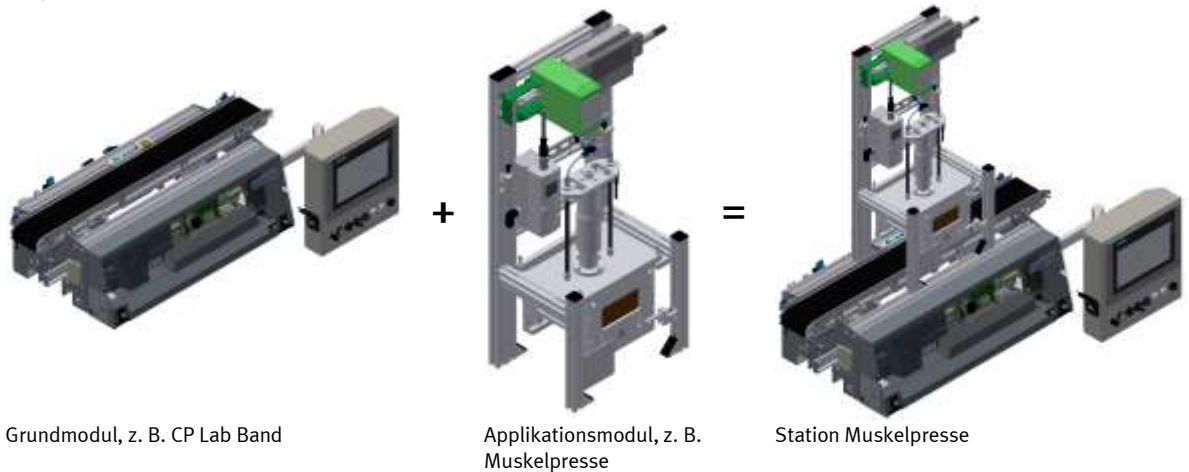

Werden mehrere Stationen hintereinander gesetzt, so entsteht eine Fertigungsstraße.

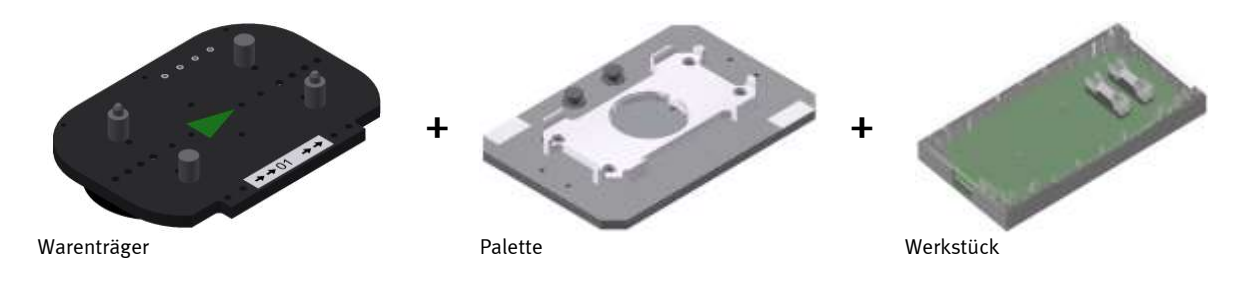

Auf den Gurtbändern der Grundmodule werden Warenträger transportiert. Auf den Warenträgern wiederum werden Paletten mit fest montierter Werkstückaufnahme platziert. Die Werkstücke werden auf die Werkstückaufnahme gelegt oder von dort entnommen. Auch Paletten können in manchen Stationen auf einem Warenträger abgelegt oder von dort gegriffen werden.

Das typische Werkstück einer CP Factory/Lab Anlage ist die grob vereinfachte Form eines Handys. Das Werkstück besteht aus Frontschale, Platine mit maximal zwei Sicherungen und Rückschale:

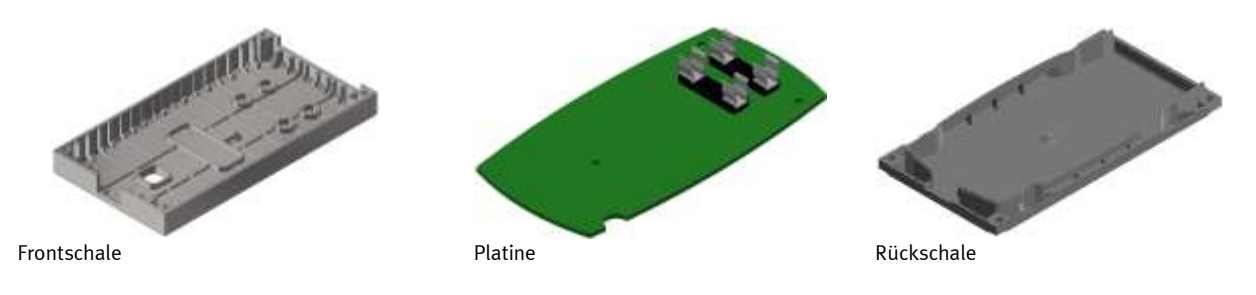
#### **7.3 Das Modul Robotermontage**

#### **7.3.1 Allgemeines**

Das Modul Robotermontage besteht aus einer zweispurigen Transportstrecke mit Bypass und einer Montagezelle. Die Transportbänder besitzen eine Breite von 80 mm und eine Länge von 1200mm. Das Bypassband ist für kürzere Durchlaufzeiten, Warenträger können so die Station ohne Halt durchfahren da der zu bearbeitende Warenträger auf dem Bypassband steht.

Auf den Transportbändern werden Platinen auf Warenträgern befördert.

Die Warenträger sind mit einem Schreib/Lese Identsystem bestückt. Dieses Identsystem stellt einen wichtigen Punkt des CP Factory Systems dar. Die Warenträger werden mit den aktuellen Daten des zu transportierenden Werkstückes beschrieben. Alle für den Ablauf notwendigen Informationen werden hierbei mit dem Werkstück/Warenträger mitgeführt und stehen an jeder Arbeitsposition zur Verfügung. An die Transportstrecke ist eine Aluminiumplatte auf einem Grundgestell montiert. Auf dieser Platte befindet sich ein 6-achs Roboter sowie die zugehörige Peripherie. Der Roboter ist für das Handling aller Prozesse innerhalb des Moduls zuständig.

Damit die verschiedenen Werkstücke sicher gegriffen werden könne, ist ein Wechselgreifersystem integriert. Die Aufgabe der Station ist es das Werkstück mit einer Leiterplatine sowie mehreren Sicherungen zu bestücken. Eine optische Kontrolle schließt die Montagearbeiten ab, hierfür steht eine separate Kamera zur Verfügung.

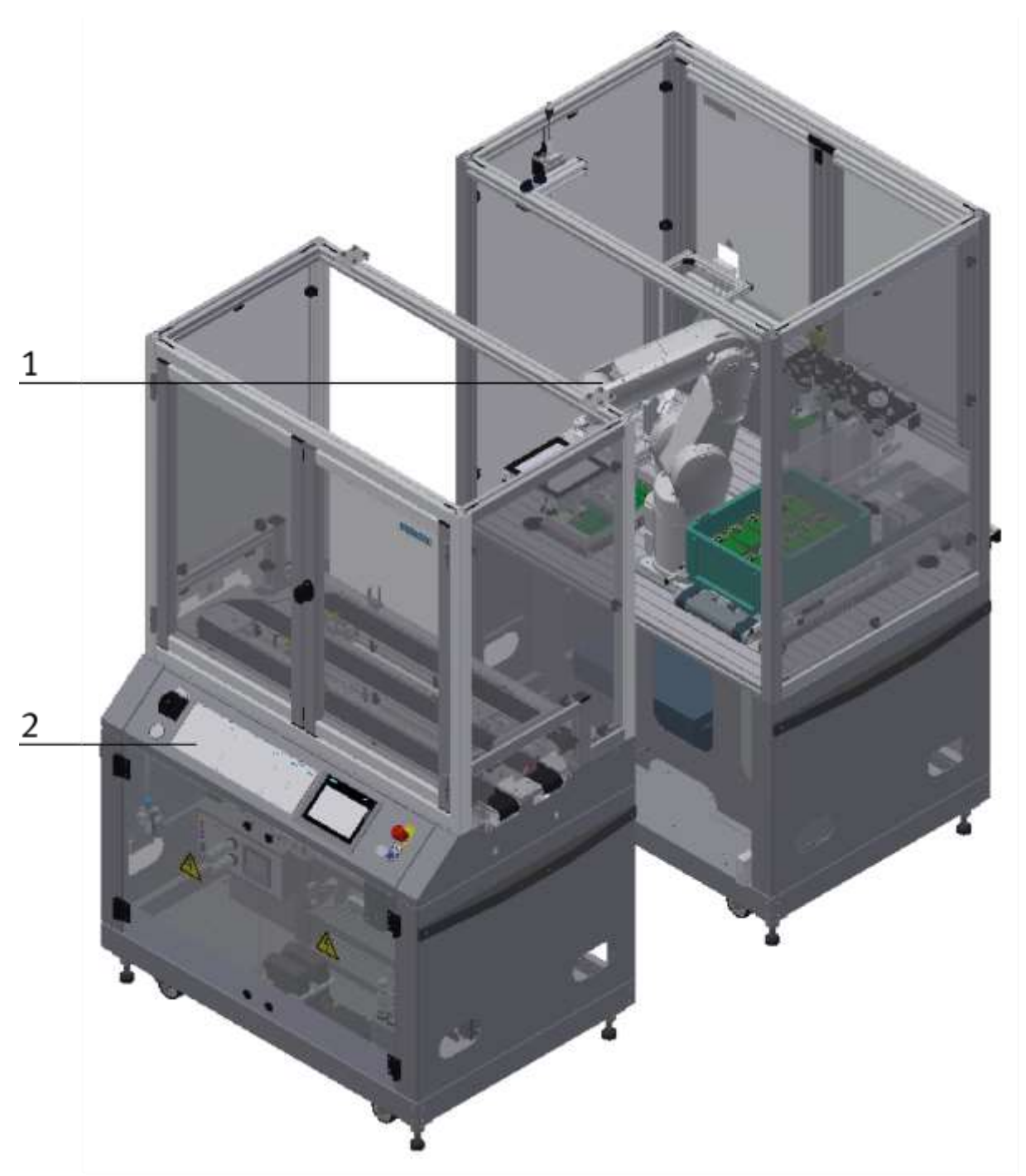

#### Abbildung ähnlich

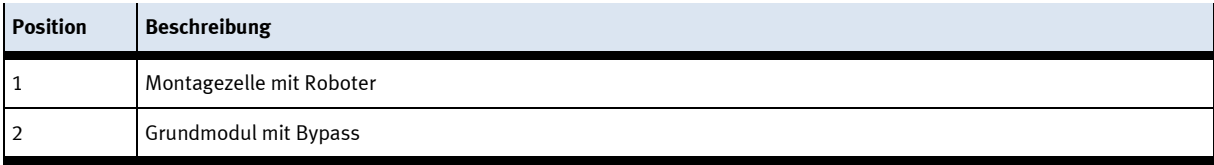

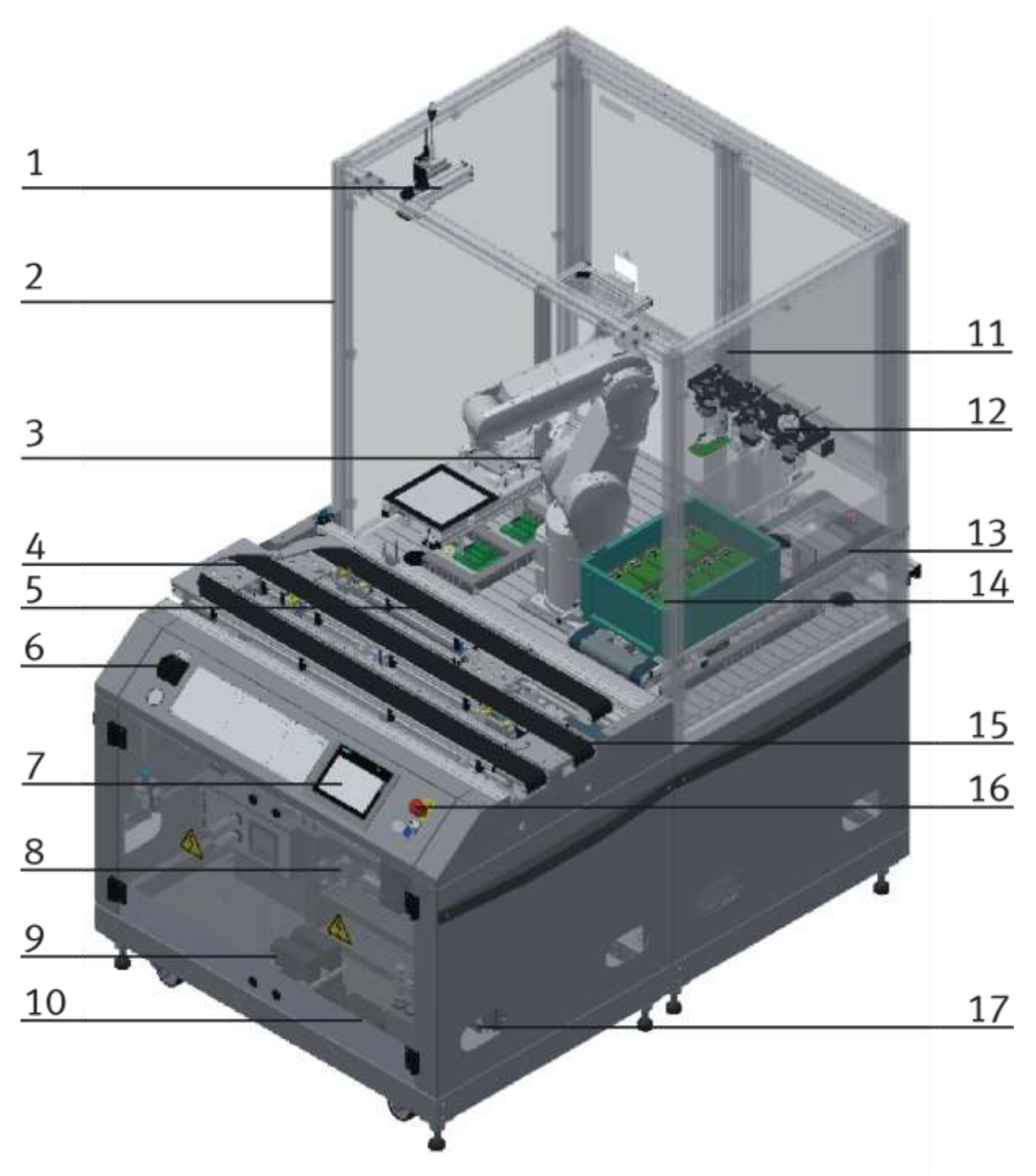

CP Factory Robotermontage / Abbildung ähnlich

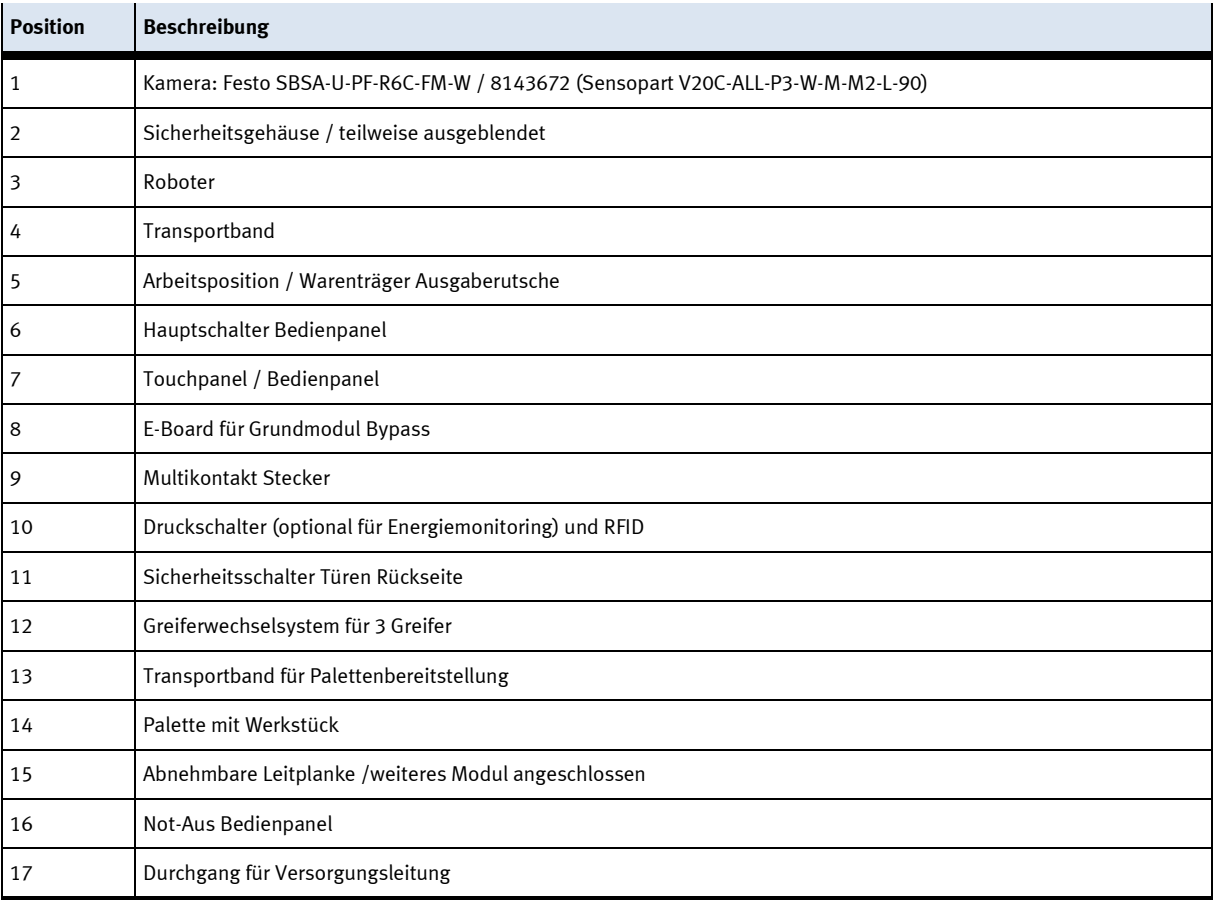

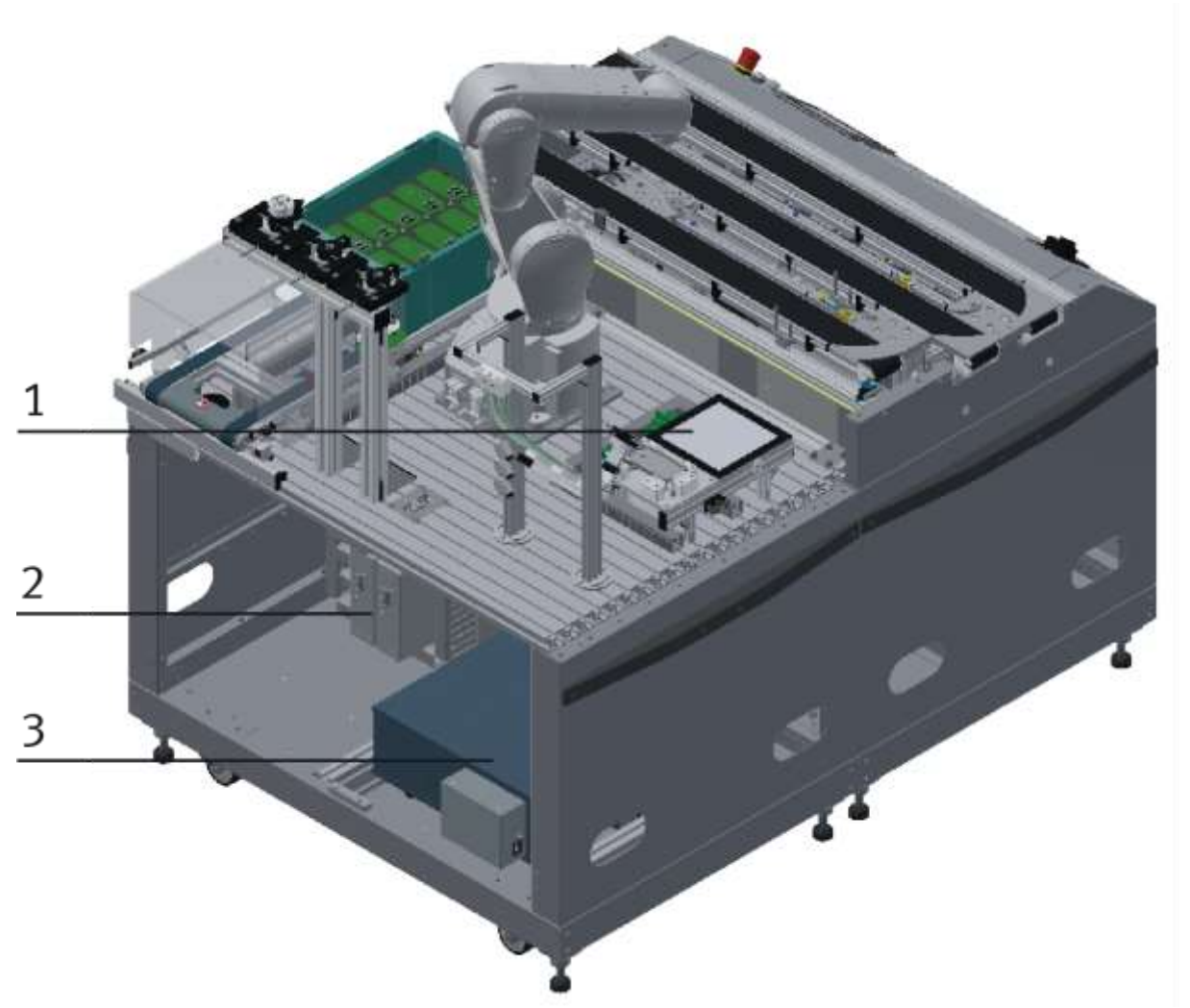

CP Factory Applikation Robotermontagezelle / Abbildung ähnlich

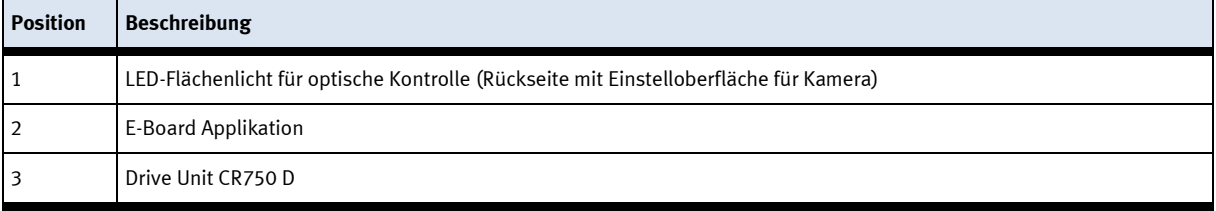

#### **7.4 Mechanischer Aufbau**

Die Robotermontagezelle ist für eine Bedienung von einer Seite (1) konstruiert. Das Modul ist mit mechanisch verstellbaren Füßen ausgestattet. Ist ein verschieben des Moduls nötig, kann das Modul auf die Rollen abgelassen und problemlos transportiert werden.

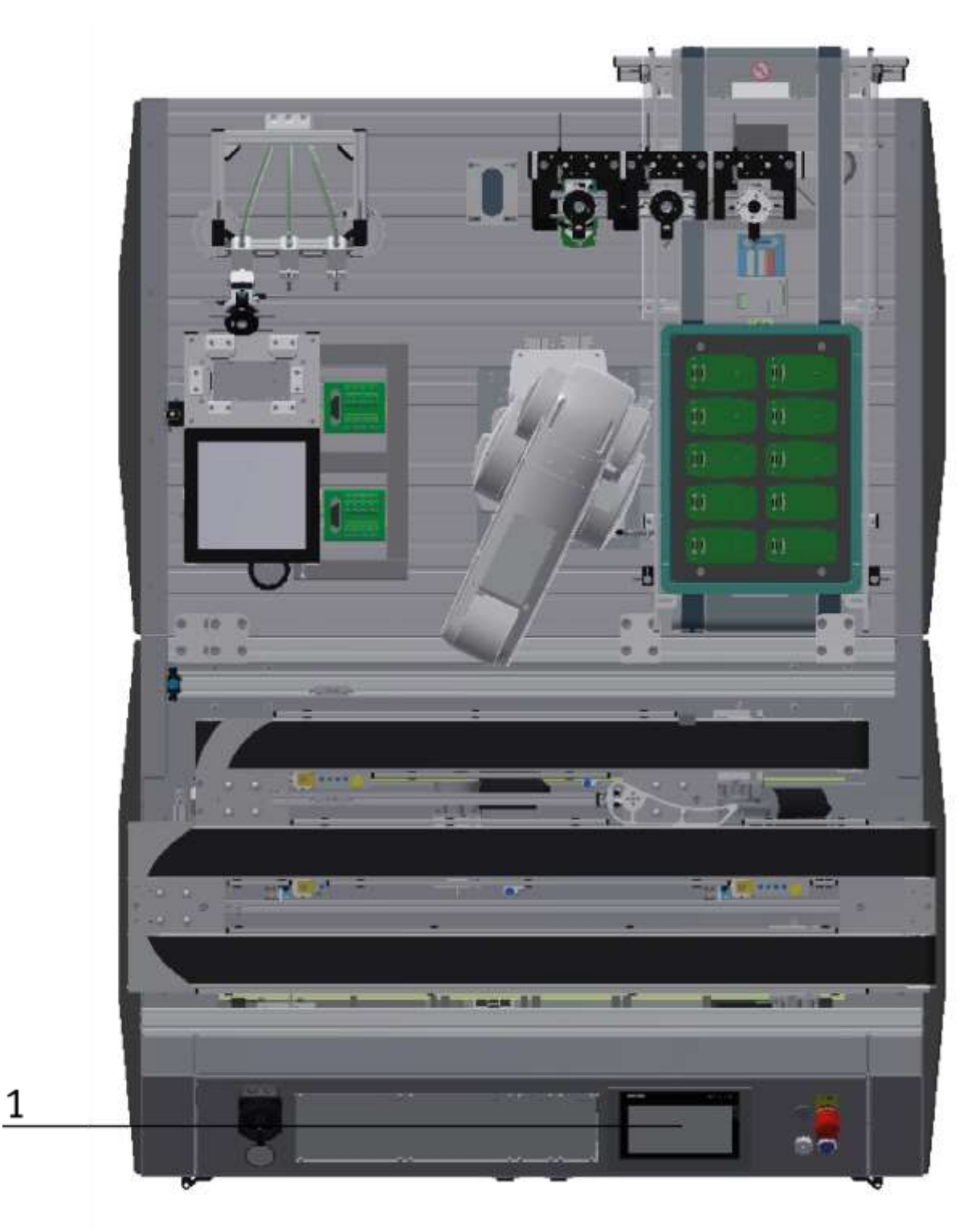

Abbildung ähnlich

Die Module können auf zwei Arten betrieben werden – als Einzelstation oder in Verkettung mit weiteren Modulen. Beim Verbund mit einem weiteren Modul, ist es notwendig die Umlenkung am Bandende durch ein Auflageblech zu ersetzen. Die Weiche ist eine Ausnahme, wird diese als Einzelstation betrieben, ist es nicht möglich Werkstücke über die Weichen aus-oder einzuschleusen.

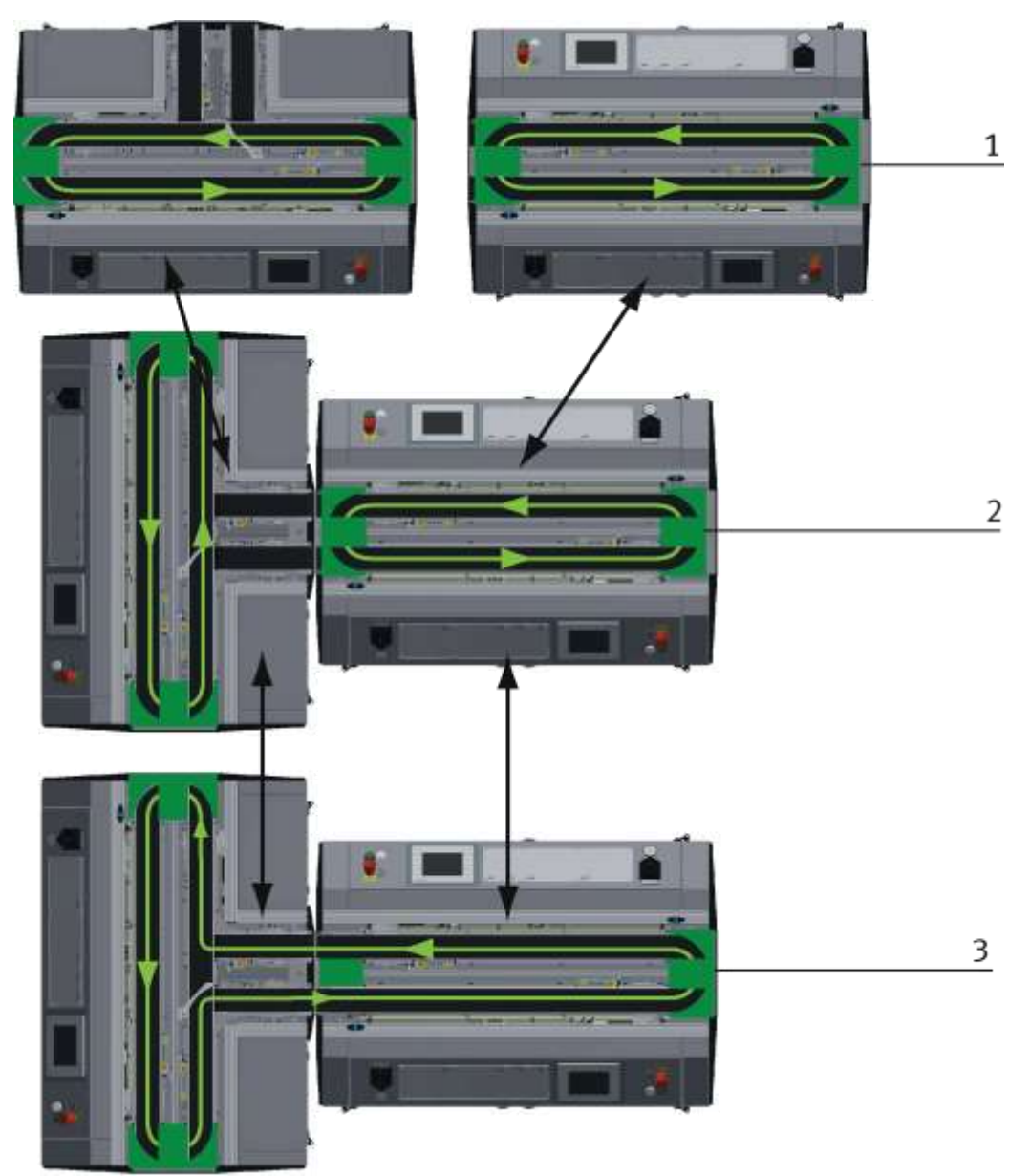

Beispiel Aufbauvarianten / Abbildung ähnlich

Mit den steckbaren Bandumlenkungen ergeben sich verschiedene Möglichkeiten den Transportfluss zu steuern. Je nachdem können verschiedene Module einzeln oder im Verbund betrieben werden.

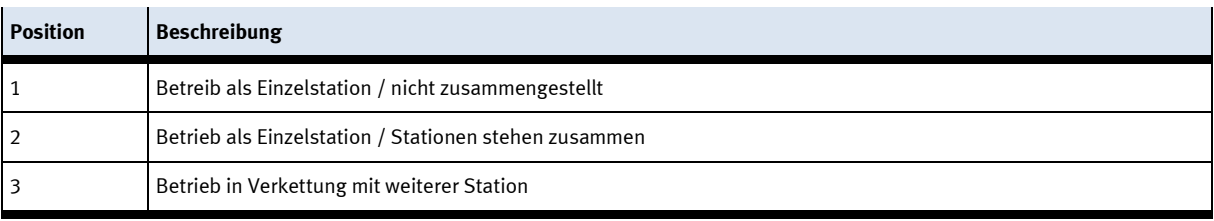

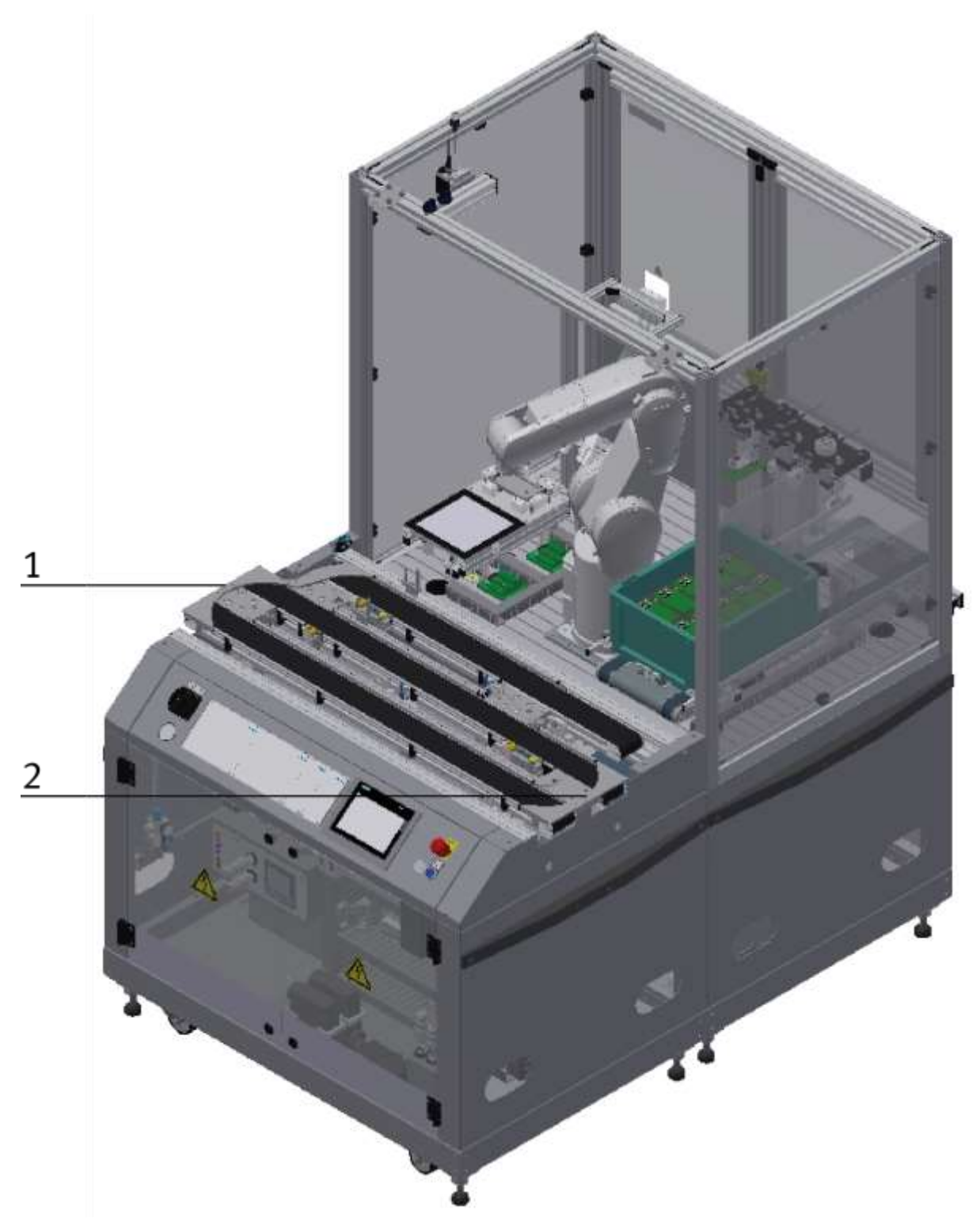

Beispiel Aufbau als autarkes Modul / Abbildung ähnlich

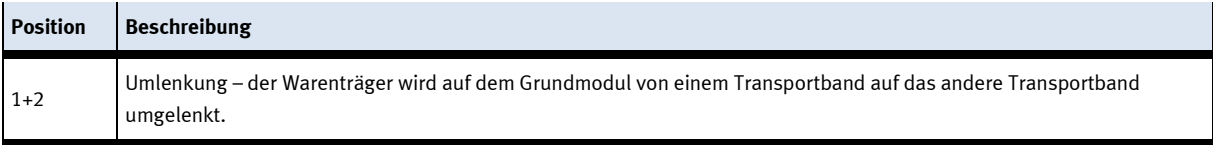

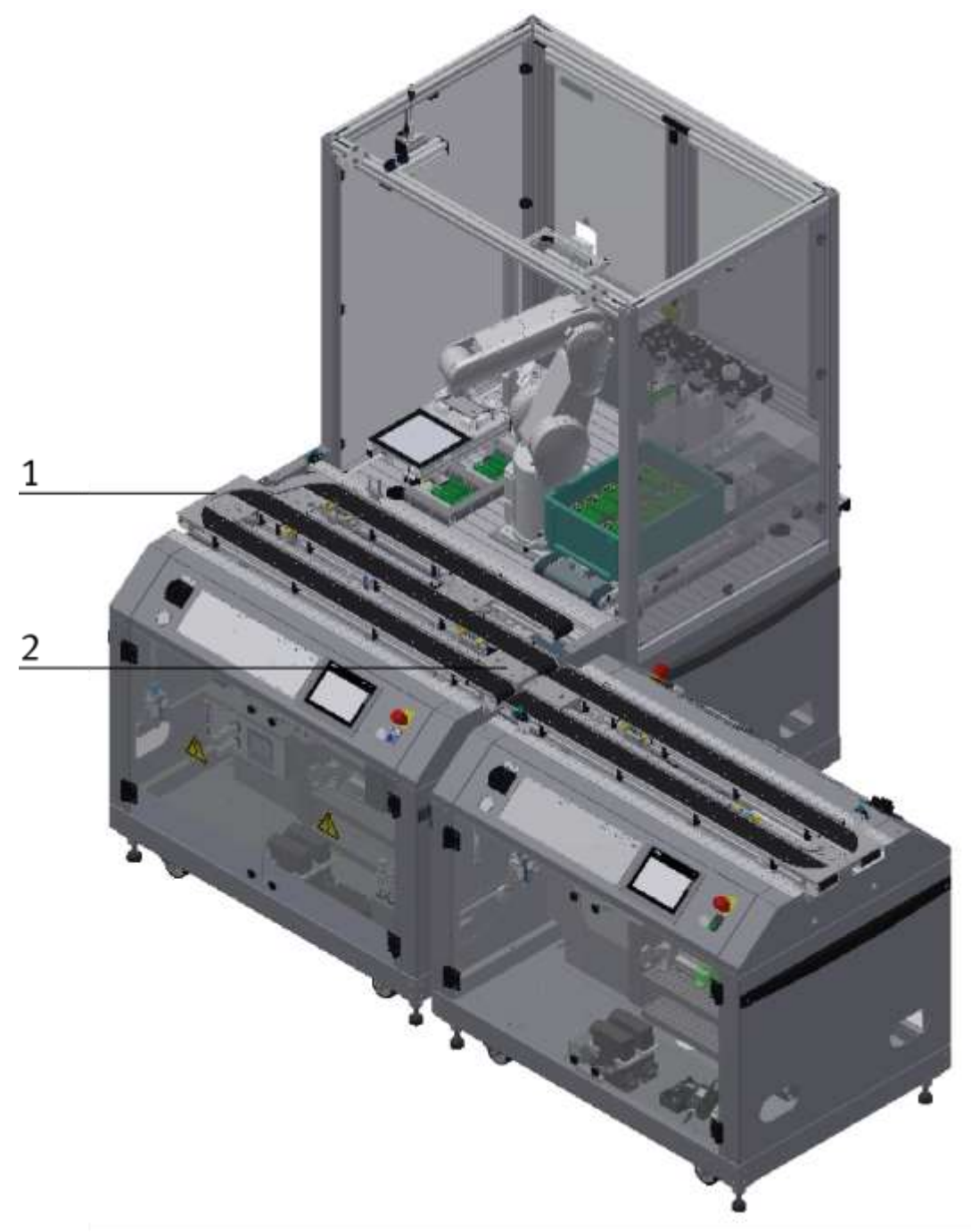

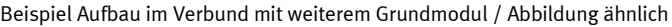

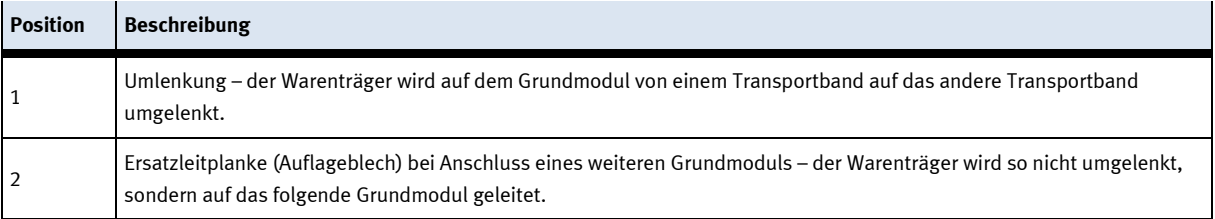

Die Umlenkung und das Auflageblech sind nur gesteckt und können jederzeit ohne Werkzeug getauscht werden.

# **7.4.1 Die Versorgung des Moduls**

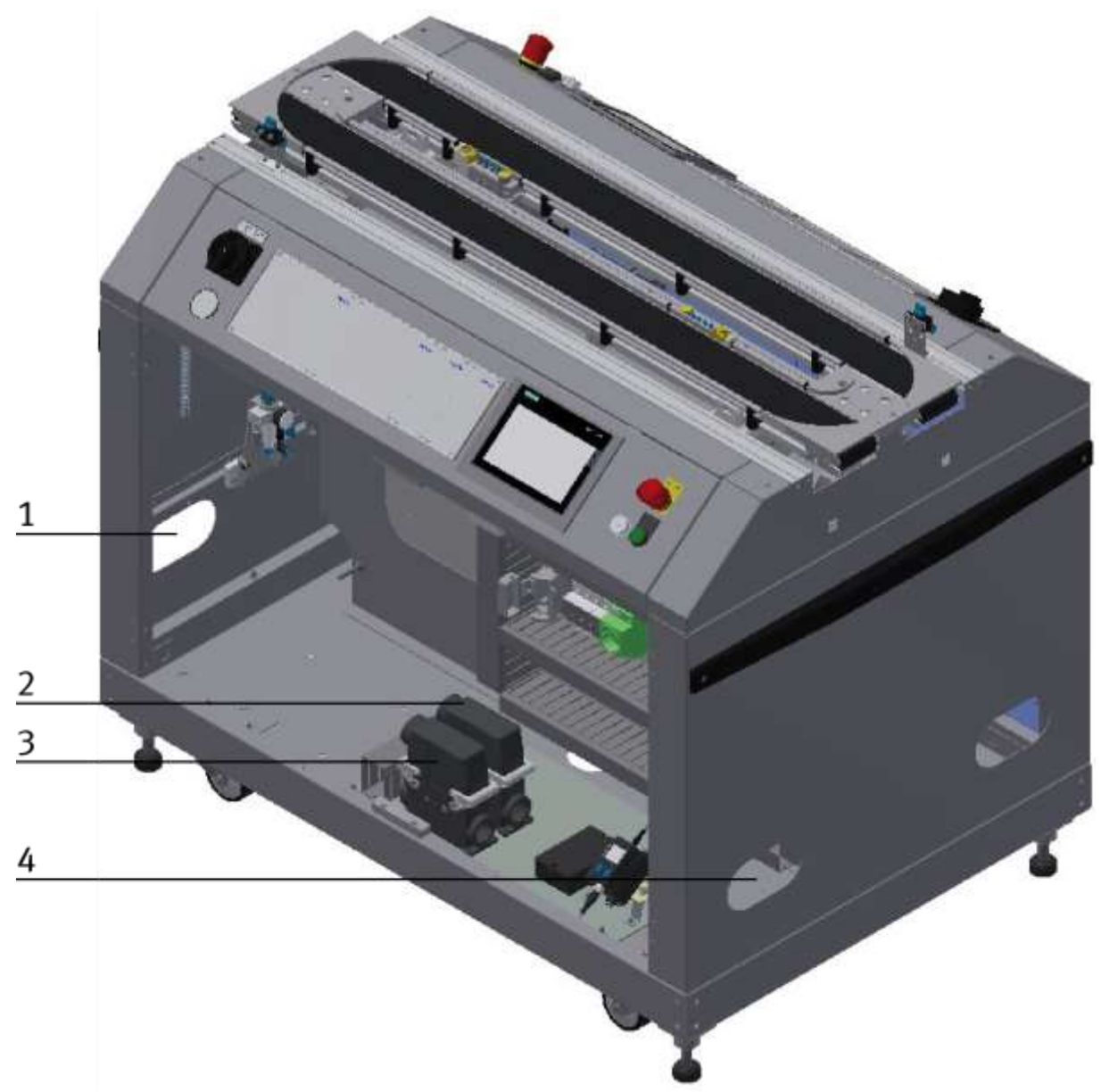

CP Factory Versorgung Beispiel / Abbildung ähnlich

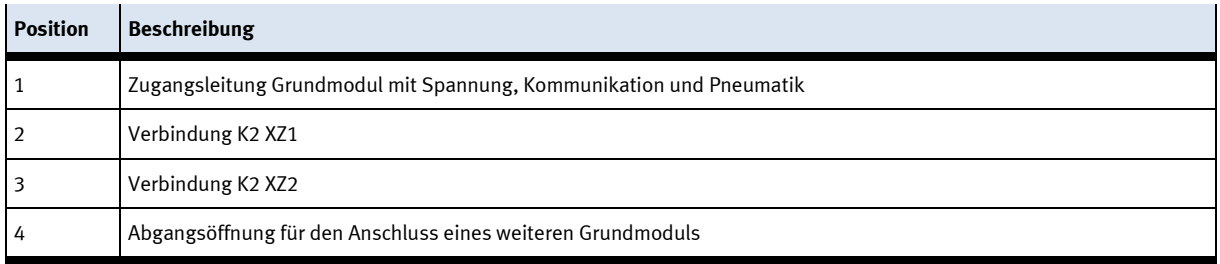

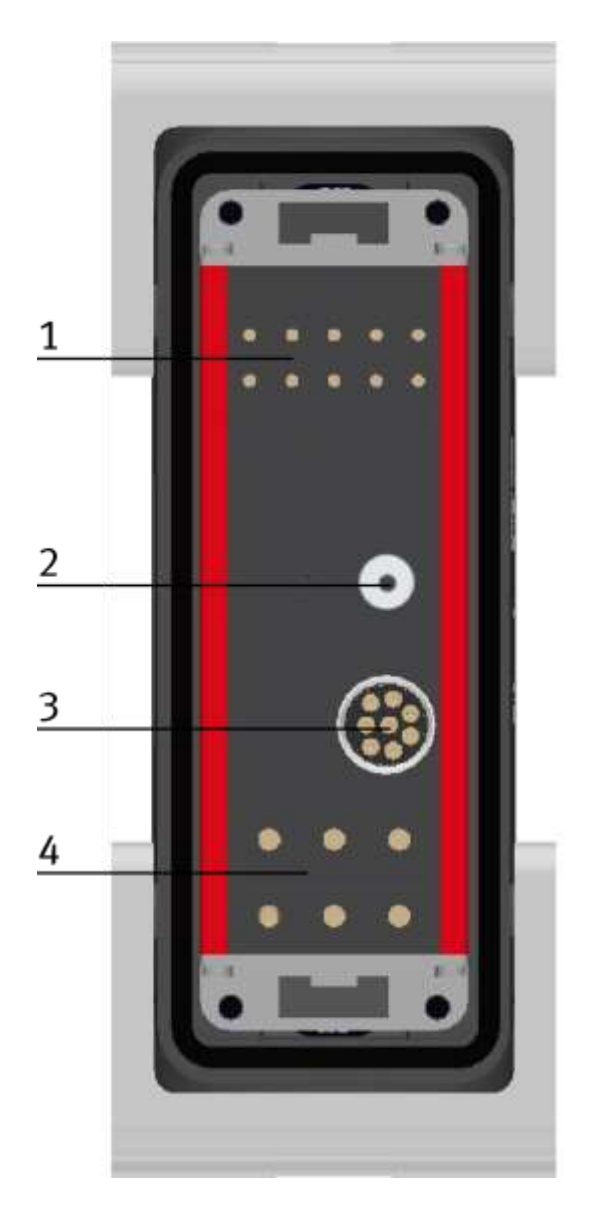

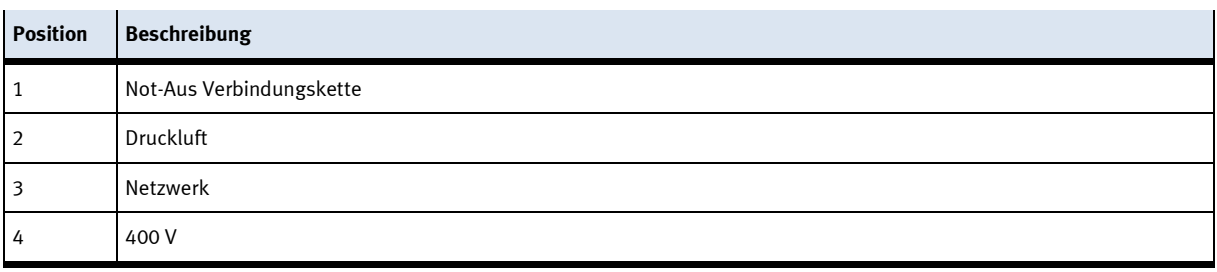

#### **7.5 Elektrischer Aufbau**

Das Robotermontagezelle besitzt zwei Elektroboards. Das Haupt Elektroboard ist auf der Vorderseite des Grundgestells montiert und ist für das Transportband mit dem Bypass zuständig. Auf der Rückseite ist das Elektroboard für die Montagezelle montiert. Die Drive Unit für den Roboter steht ebenfalls auf der Rückseite des Grundgestells.

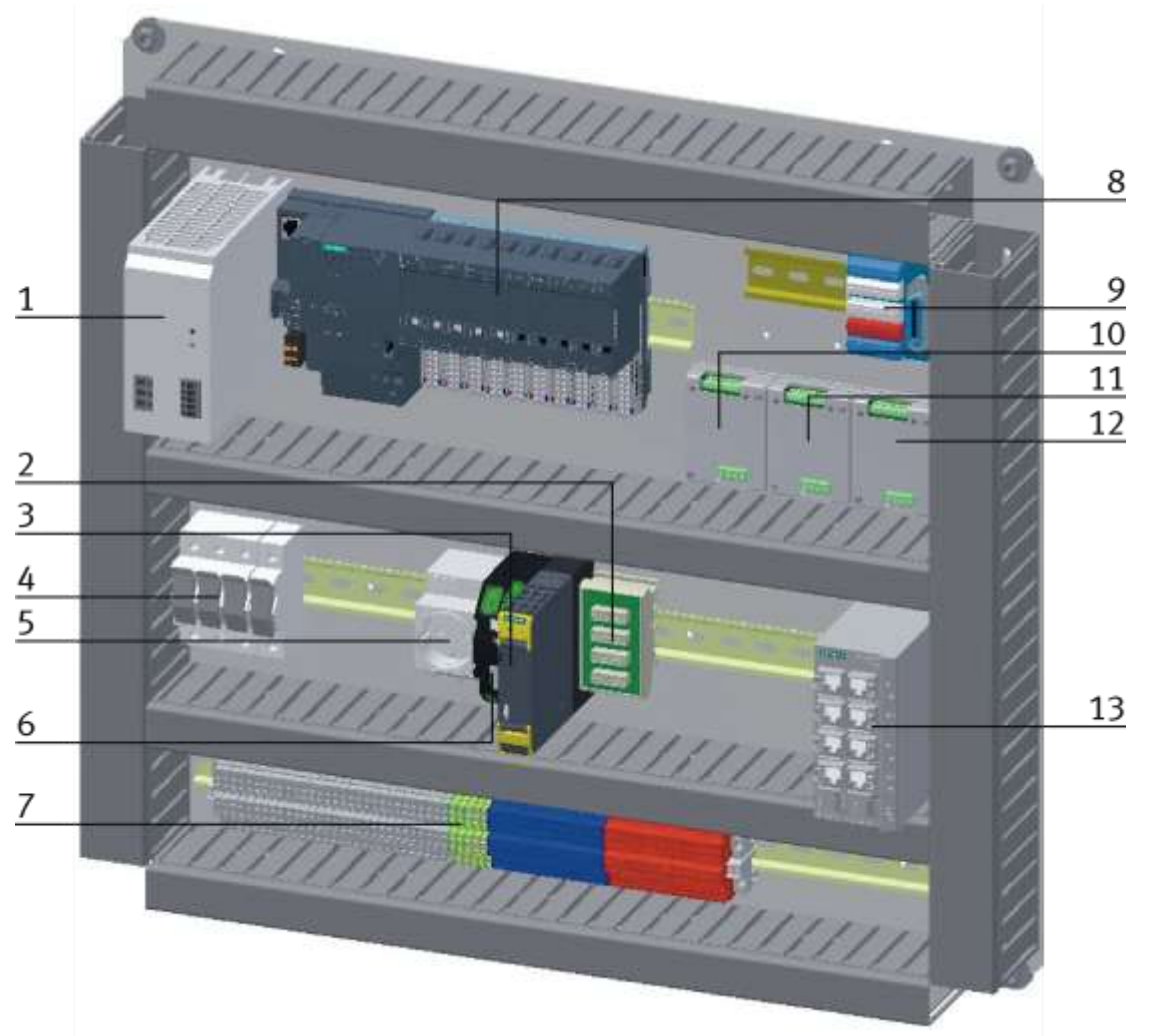

Elektroboard Vorderseite Transportband mit Bypass / Abbildung ähnlich

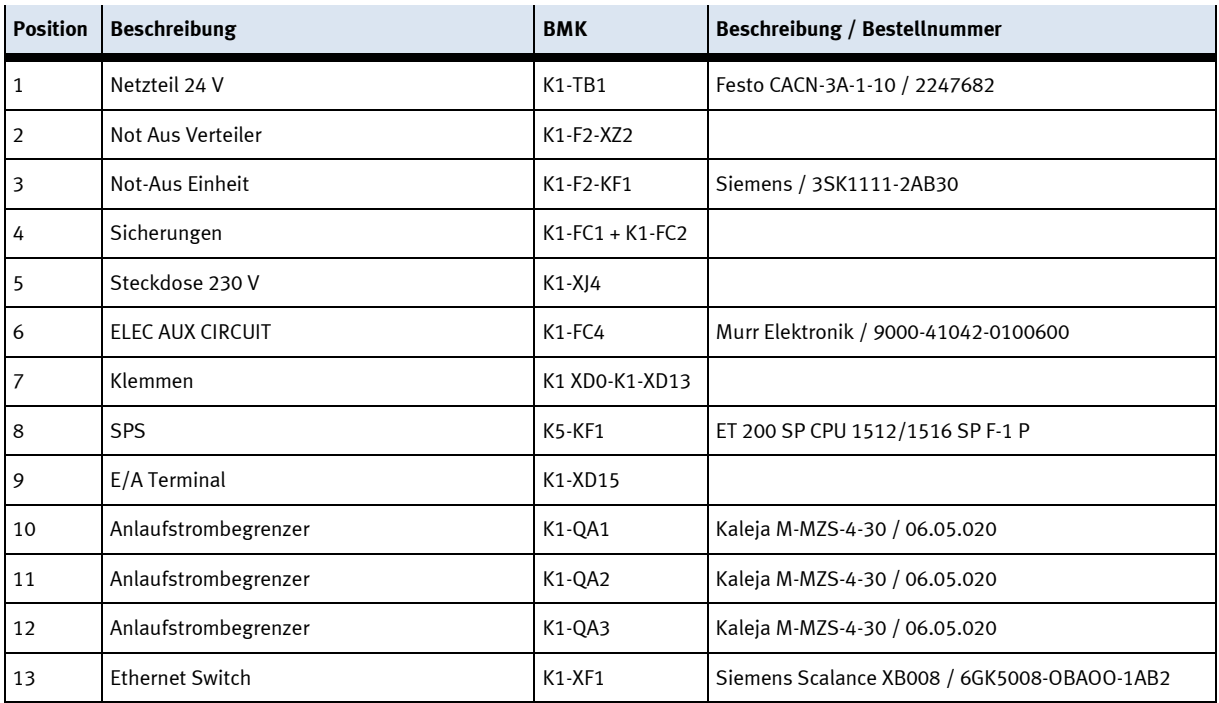

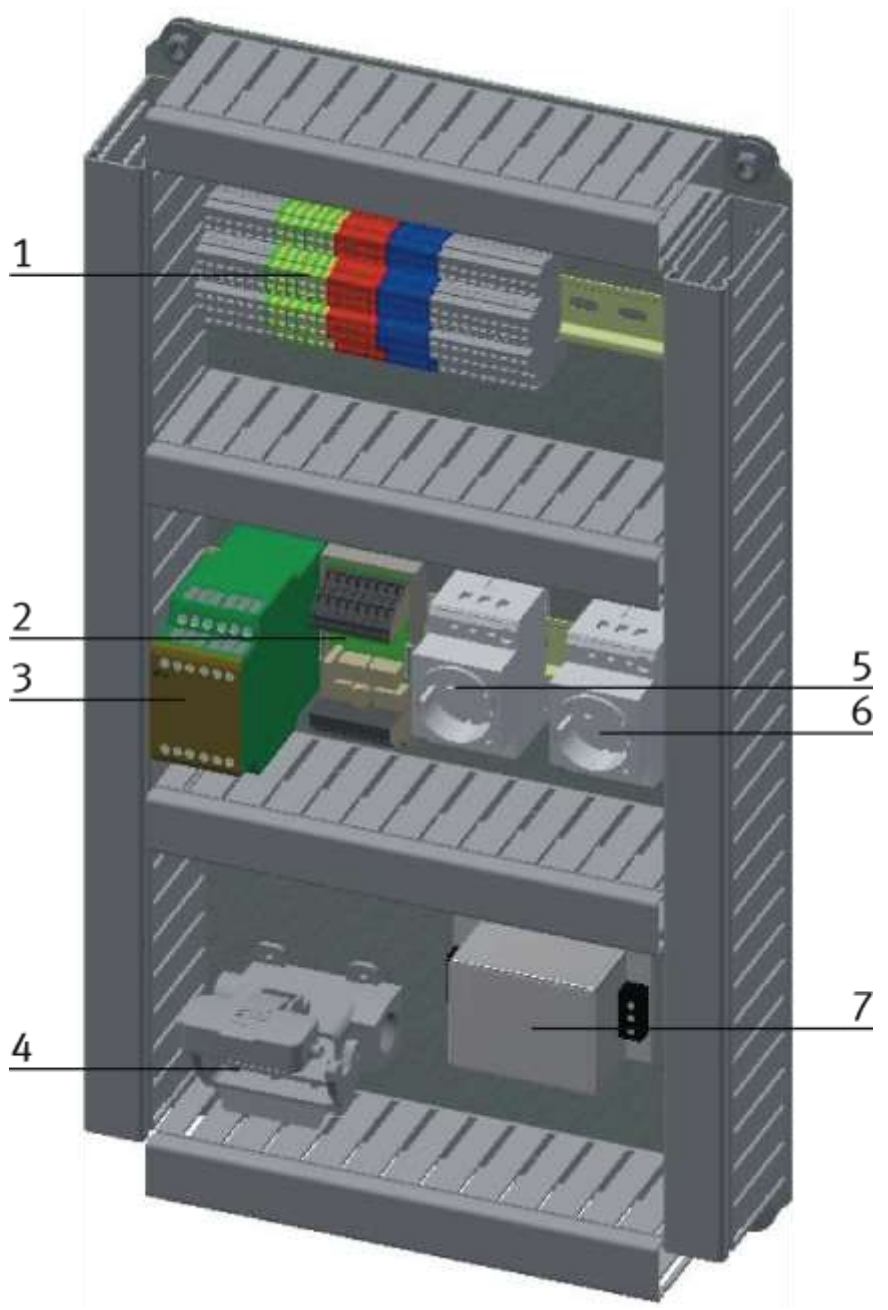

Elektroboard Rückseite Robotermontagezelle / Abbildung ähnlich

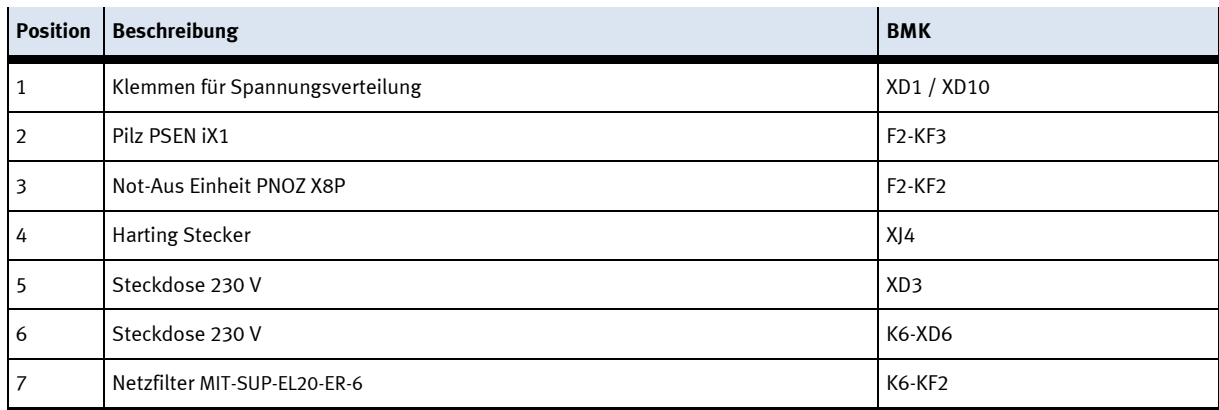

# **7.5.1 Übersicht Verkabelung**

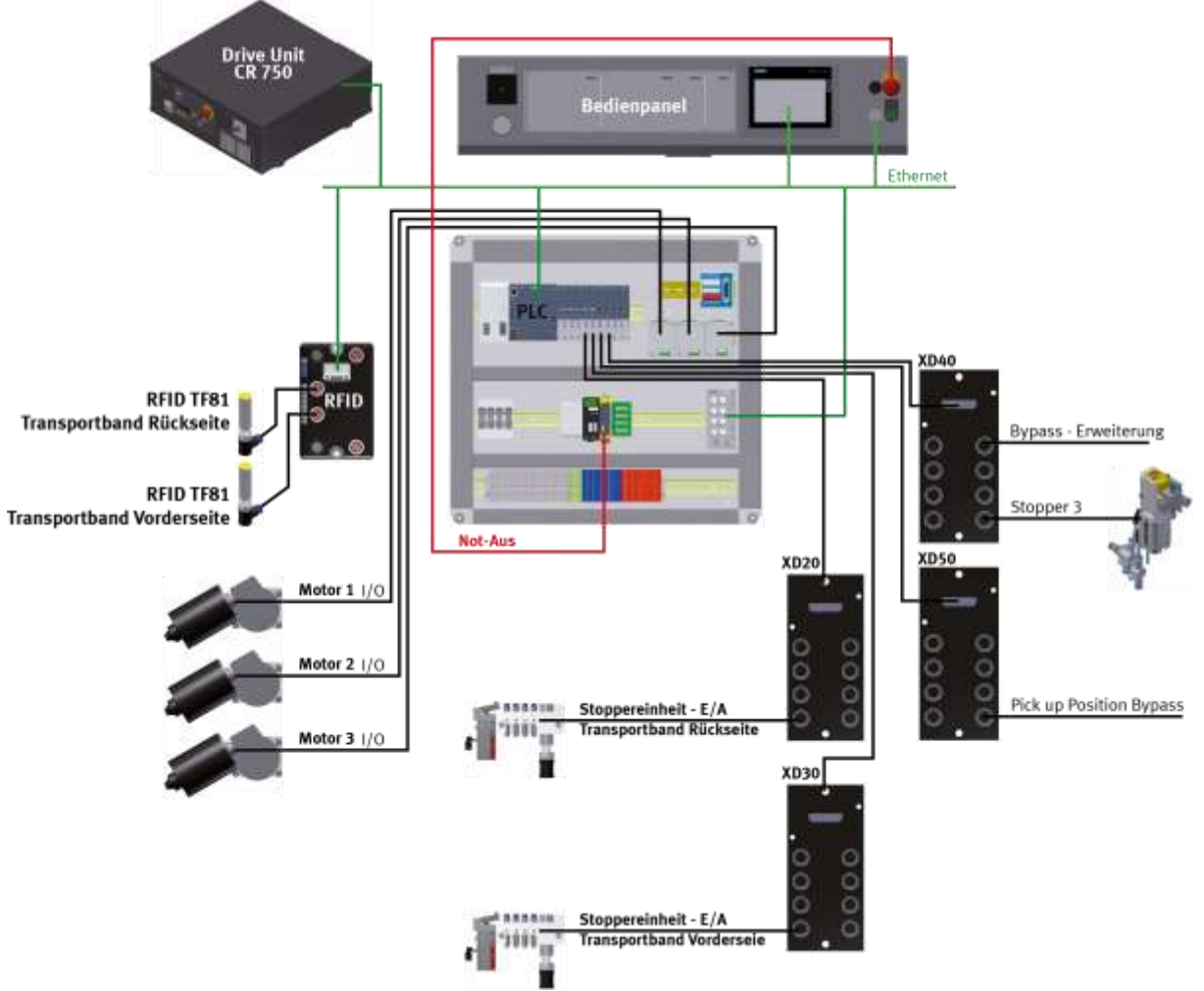

Übersicht Verkabelung / Abbildung ähnlich

# **7.5.2 Aufbau Not-Halt**

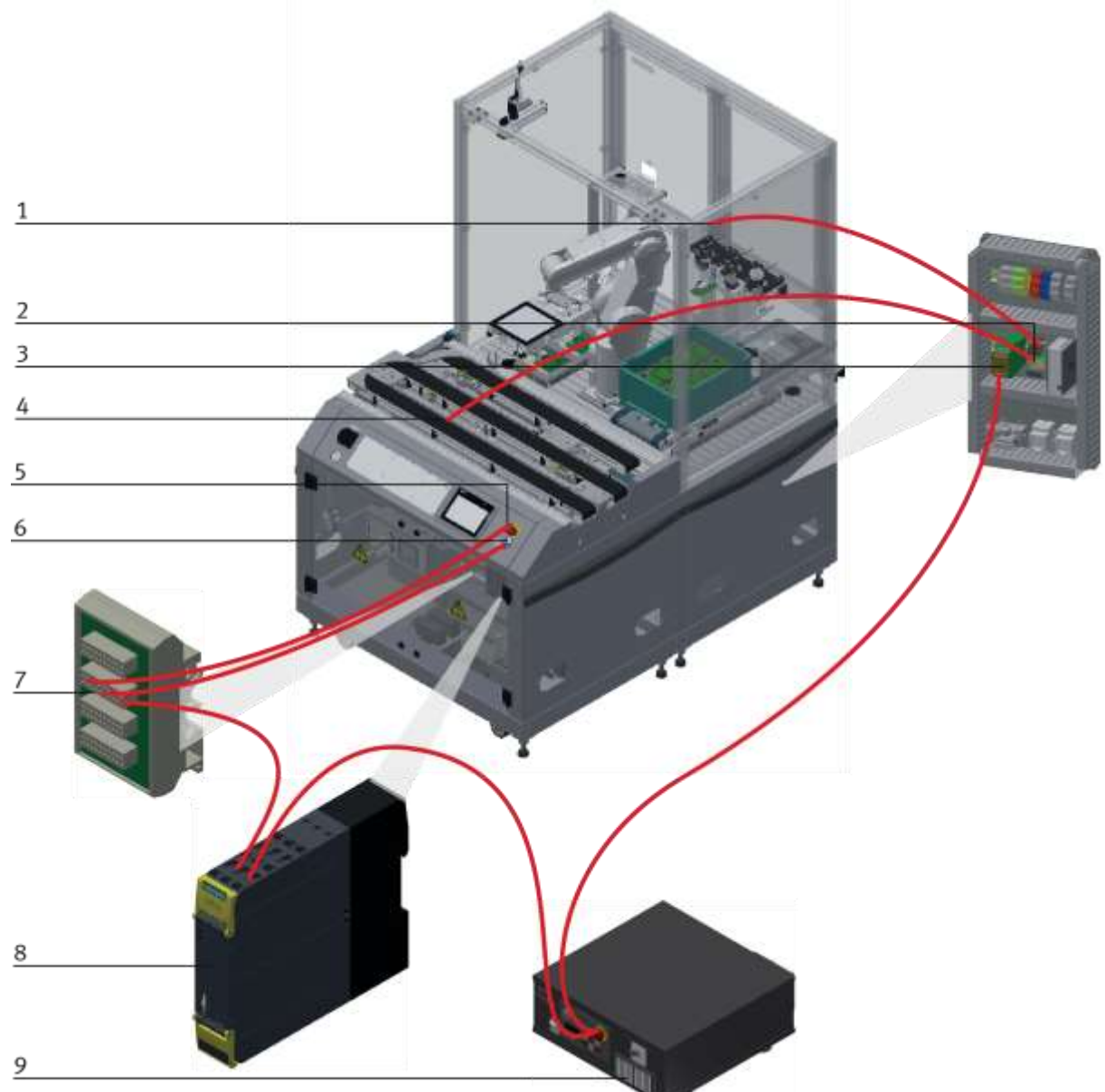

Aufbau des Not-Halt Systems / Abbildung ähnlich

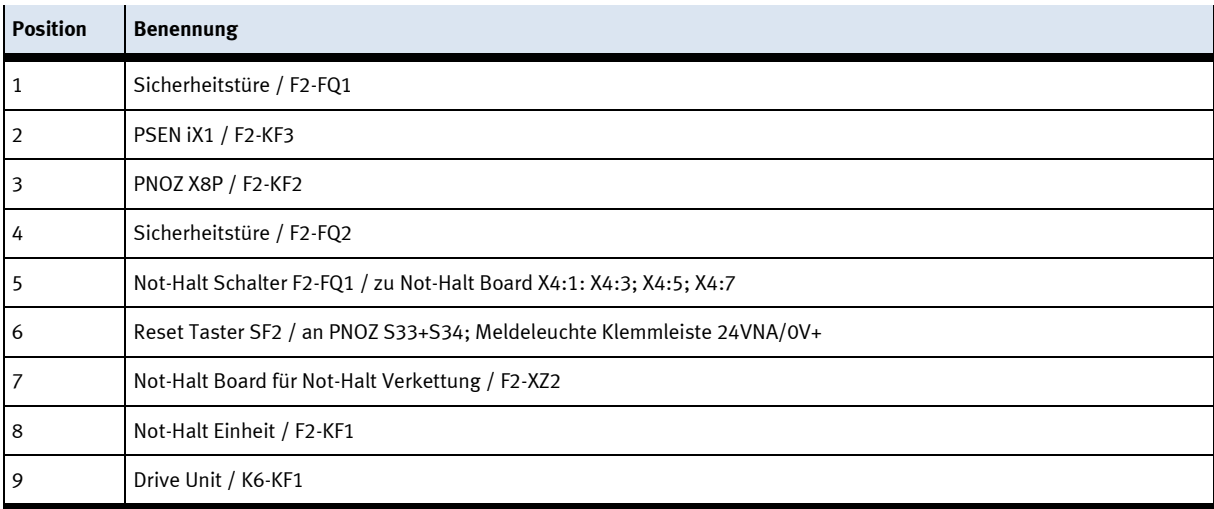

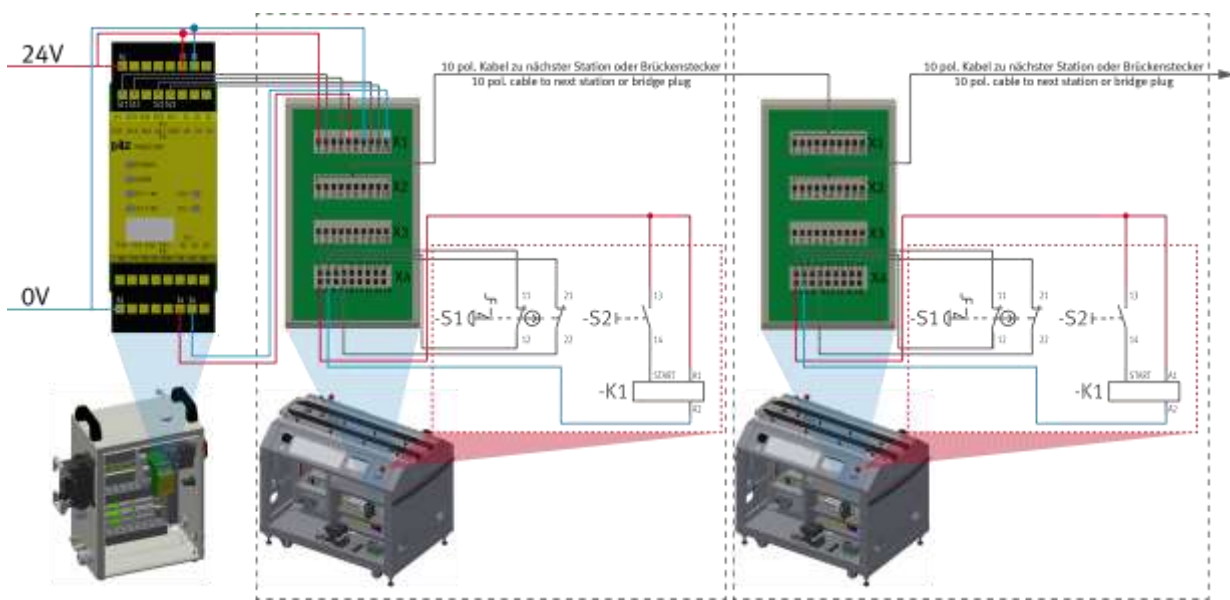

Aufbau des Not-Halt Systems / Abbildung ähnlich

Das Not-Halt System wirkt sich auf die Ganze Linie aus, wird also ein Not-Halt gedrückt, bleiben alle Stationen in der Linie stehen.

Für die Verbindung von einer Station zur folgenden dienen die Not-Halt Platinen welche in jeder Station zum Einsatz kommt. Diese werden mit 10 poligen Kabeln verbunden und leiten alle Not-Halt Informationen von einer Station zur nächsten.

Beginnend am PowerSchrank wird ein 10 poliges Kabel an der ersten Station auf die X1 Schnittstelle der Not-Halt Platine gesteckt, von dort geht es von der X2 der Not-Halt Platine an die X1 Schnittstelle der Not-Halt Platine von der Folgestation. Wird keine weitere Station angeschlossen, muss an der letzten Station ein Brückenstecker an X2 der Not-Halt Platine gesteckt werden.

Stationsintern werden die Informationen von X4 der Not-Halt Platine verarbeitet.

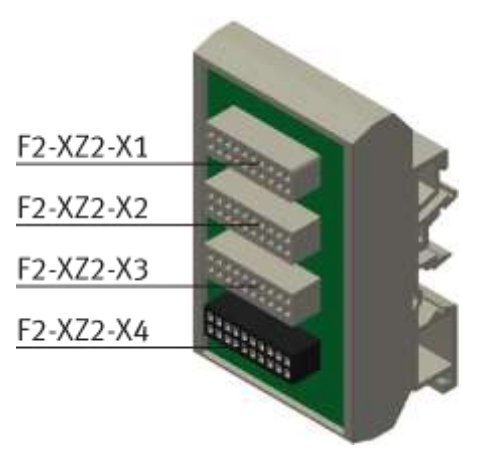

## **Platine Not-Halt Verschaltung**

#### F2-XZ2-X1

Not-Halt Kopplung Eingang / Wenn keine Vorgängerstation vorhanden ist, ist hier oder am Systemstecker ein Brückenstecker anzubringen.

#### F2-XZ2-X2

Not-Halt Kopplung Ausgang 1 / Wenn keine Folgestation vorhanden ist, ist hier oder am Systemstecker ein Brückenstecker anzubringen.

#### F2-XZ2-X3

Not-Halt Kopplung Ausgang 2 / für den Anschluss eines weiteren Moduls oder einer externen Maschine (z.B. für Grundmodul Weiche – hier kann am Abzweig ein weiteres Modul stehen, oder an einem Bypass kann z.B. eine CNC Bearbeitungsmaschine stehen) ansonsten ist ein Brückenstecker anzubringen.

#### F2-XZ2-X4

Anschlussklemmen für Bedienfeld, Stromversorgung, Not-Halt-Relais

#### **7.6 Inbetriebnahme**

Das Modul Robotermontage besitzt mehrere Komponenten die bei der Inbetriebnahme angeschlossen werden müssen. Die Vorgehensweise hierzu ist in den folgenden Kapiteln beschrieben.

#### **7.6.1 Pneumatische Inbetriebnahme**

Der mechanische Aufbau muß erfolgt und abgeschlossen sein. Zu Beginn ist das Modul an das Pneumatische System des Raumes anzuschließen. Die Wartungseinheit hierfür ist vom Kunden bereit zu stellen und sollte sich unmittelbarer Nähe befinden. Der Kupplungsstecker hat eine 5 mm Nennweite. Sollte das vorhandene System mit 7.9 mm Nennweite ausgestattet sein, ist es möglich den Kupplungsstecker der Wartungseinheit gegen einen größeren (Zwischenstück 1/8 auf 1/4 notwendig) auszutauschen. Ist dies erfolgt, kann die Station mit 6 bar versorgt werden und die pneumatische Inbetriebnahme ist abgeschlossen.

#### **7.6.2 Elektrische Inbetriebnahme**

Nun muß das Modul Robotermontage mit elektrischer Spannung (400V) versorgt werden. Die Spannung muss vom Kunden zur Verfügung gestellt werden. Auf eine fachmännische Verlegung muss gewährleistet sein.

#### **7.7 Sichtprüfung**

Die Sichtprüfung muss vor jeder Inbetriebnahme durchgeführt werden! Überprüfen Sie vor dem Start der Station:

- die elektrischen Anschlüsse
- den korrekten Sitz und den Zustand der Druckluftanschlüsse
- die mechanischen Komponenten auf sichtbare Defekte (Risse, lose Verbindungen usw.)
- die NOT-Halt Einrichtungen auf Funktion

Beseitigen Sie entdeckte Schäden vor dem Start der Station!

# **7.8 Sensoren justieren 7.8.1 Näherungsschalter (Stopper Identsensor)**

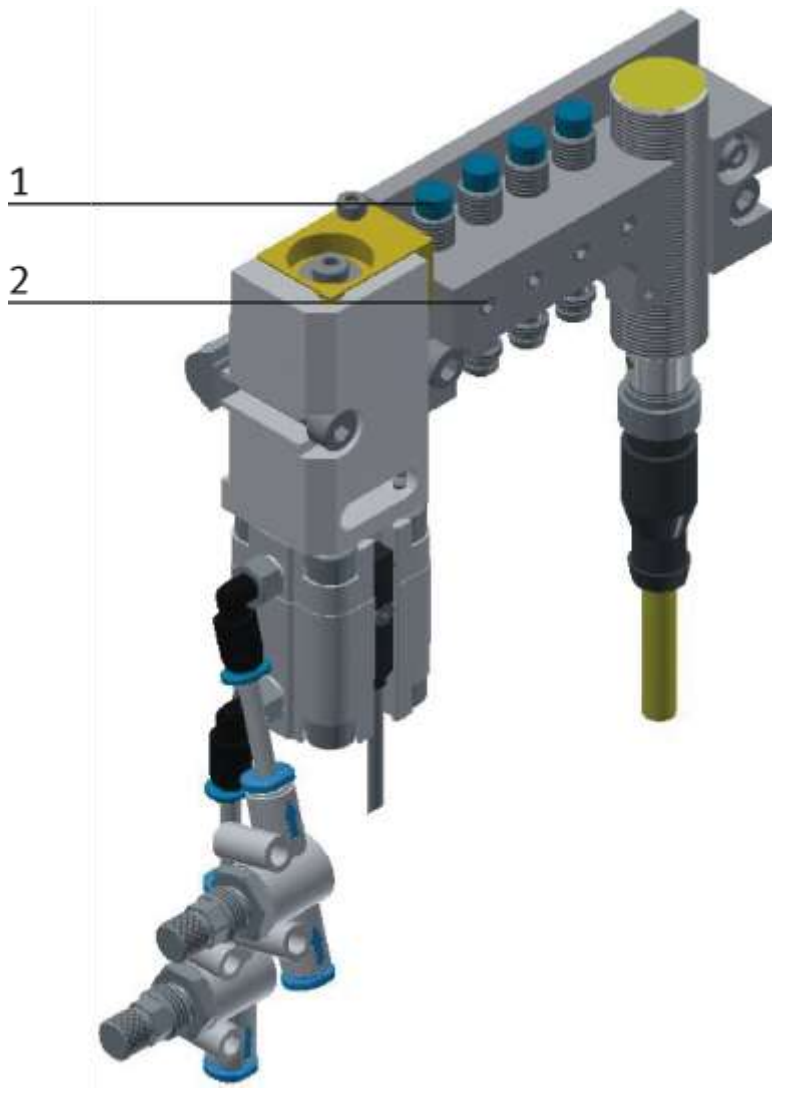

Abbildung ähnlich

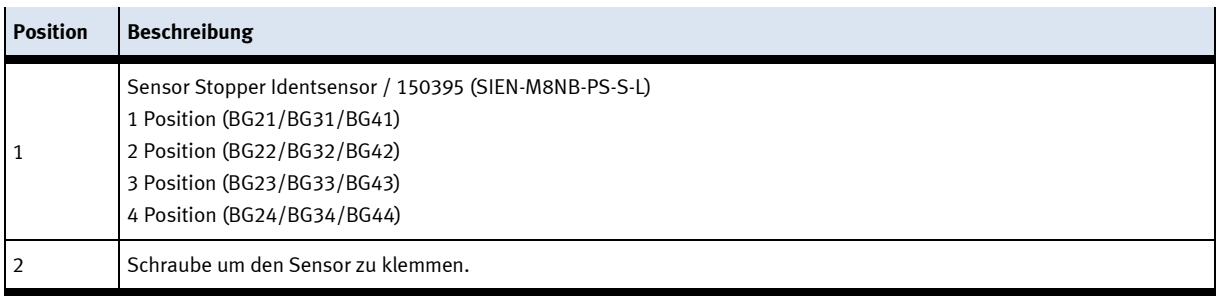

Die Näherungsschalter werden für die Kontrolle des Warenträgers eingesetzt.

#### **Voraussetzungen**

- Stoppereinheit ist am Band montiert
- Elektrischer Anschluss der Näherungsschalter hergestellt.
- Netzgerät eingeschaltet.

#### **Vorgehen**

- 1. Der Stopper befindet sich in der ausgefahrenen Position und ein Warenträger wurde am Stopper angehalten.
- 2. Verschieben Sie den Näherungsschalter, bis die Schaltzustandsanzeige (LED) einschaltet.
- 3. Verschieben Sie den Näherungsschalter in die gleiche Richtung um einige Millimeter, bis die Schaltzustandsanzeige wieder erlischt.
- 4. Verschieben Sie den Näherungsschalter an der halben Strecke zwischen Einschalt- und Ausschaltpunkt.
- 5. Drehen Sie die Klemmschraube des Näherungsschalters mit einem Sechskantschraubendreher SW 1,3 fest.
- 6. Kontrollieren Sie die Positionierung des Näherungsschalters durch wiederholtes auf und absetzen des Warenträgers.

#### **Dokumente**

• Datenblätter / Bedienungsanleitungen Näherungsschalter 150395 (SIEN-M8NB-PS-S-L)

# **7.8.2 Lichtleiter (Werkstückerkennung – Bandanfang / ende)**

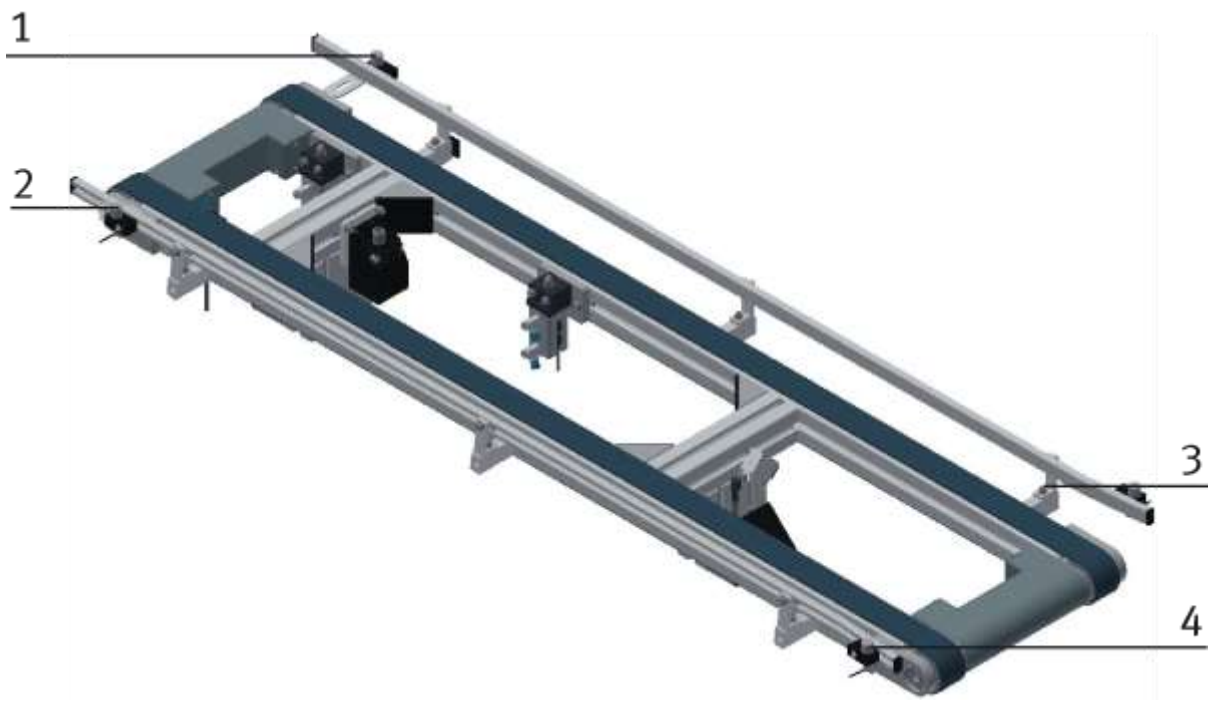

Abbildung ähnlich

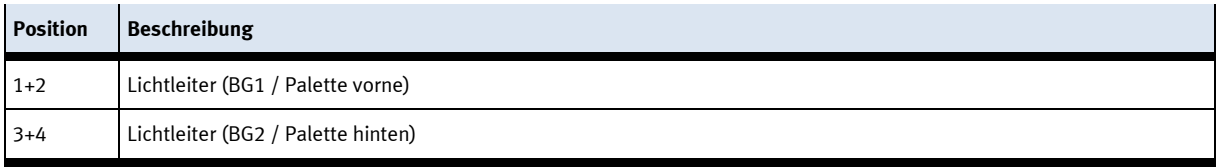

Die Lichtschranke zur Erfassung des Trays auf dem Transportband besteht aus dem Lichtleitergerät und dem Lichtleiter. Das Lichtleitergerät arbeitet mit sichtbarem Rotlicht. Der Lichtleiter ist über die Lichtleiteraufnahme verschiebbar, um die Position am Band anzupassen. Wird der Tray am Bandanfang aufgelegt oder fährt diese an das Ende des Transportbandes, unterbricht er die Lichtschranke und das Lichtleitergerät meldet dies an die Steuerung.

#### **Voraussetzungen**

- Lichtleitergerät montiert.
- Elektrischer Anschluss des Lichtleitergerätes hergestellt.
- Netzgerät eingeschaltet.

#### **Vorgehen**

- 1. Schrauben Sie die beiden Lichtleiterköpfe in die Sensorhalter.
- 2. Richten Sie die Lichtleiter zueinander aus.
- 3. Montieren Sie die Lichtleiter am Lichtleitergerät.
- 4. Lichtleiter einstellen: Standard 1-Signal, wenn kein Tray am "Bandanfang / Bandende vorhanden"; Wenn kein 1-Signal, Lichtleiterköpfe zueinander ausrichten und Lichtleiter-Poti einstellen, bis 1-Signal anliegt;

Wenn ein Tray am Bandanfang / Bandende vorhanden ist, dann muß das Signal unterbrochen werden (0-Signal)

Hinweis Maximal 12 Umdrehungen der Einstellschraube sind zulässig.

5. Kontrollieren Sie die Einstellung durch Einlegen eines Trays.

Hinweis Alle Trays müssen sicher erkannt werden.

#### **Dokumente**

• Datenblätter / Bedienungsanleitungen Lichtleitergerät SOEG\_L und Lichtleiter SOEZ-SE

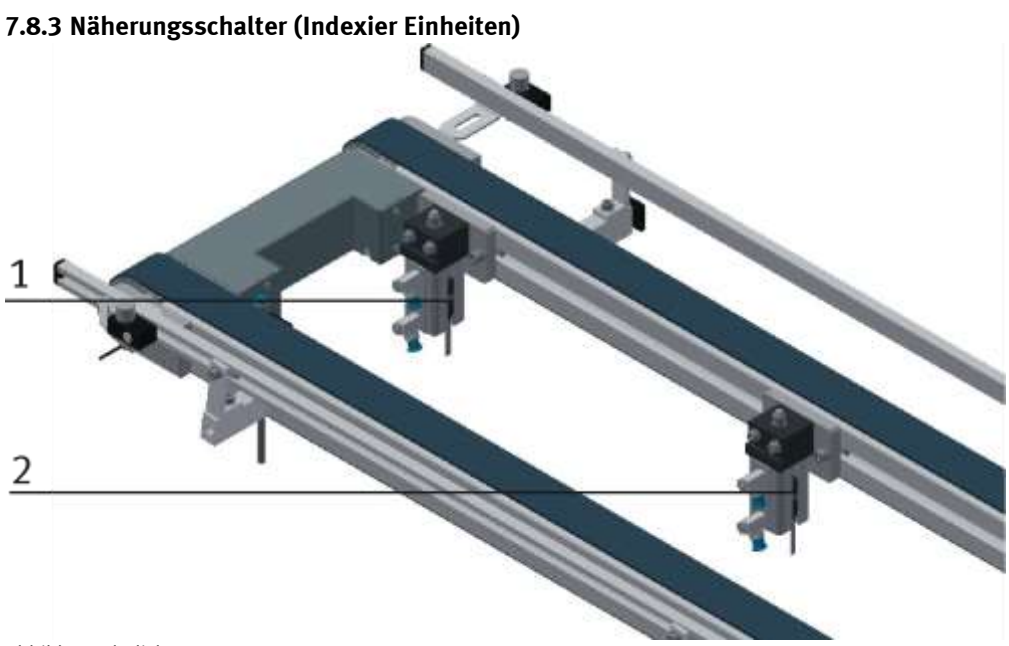

Abbildung ähnlich

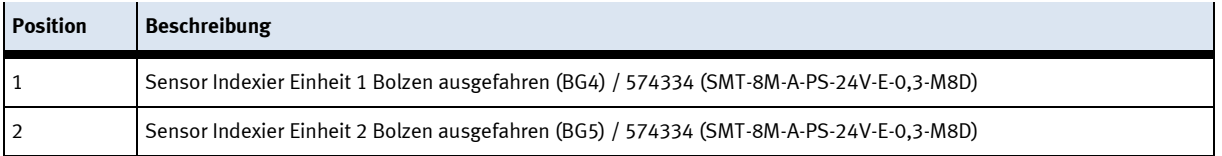

Die Näherungsschalter werden zur Endlagenkontrolle des Zylinders für die Indexier Einheit eingesetzt. Die Näherungsschalter reagieren auf einen Permanentmagneten auf dem Kolben des Zylinders.

#### **Voraussetzungen**

- Indexier Einheit montiert.
- Pneumatischer Anschluss des Zylinders hergestellt.
- Druckluftversorgung eingeschaltet.
- Elektrischer Anschluss der Näherungschalter hergestellt.
- Spannungsversorgung ist vorhanden

#### **Vorgehen**

- 1. Der Zylinder ist in der Endlage die abgefragt werden soll.
- 2. Verschieben Sie den Näherungsschalter, bis die Schaltzustandsanzeige (LED) einschaltet.
- 3. Verschieben Sie den Näherungsschalter in die gleiche Richtung um einige Millimeter, bis die Schaltzustandsanzeige wieder erlischt.
- 4. Verschieben Sie den Näherungsschalter an der halben Strecke zwischen Einschalt- und Ausschaltpunkt.
- 5. Drehen Sie die Klemmschraube des Näherungsschalters mit einem Sechskantschraubendreher SW 1,3 fest.
- 6. Kontrollieren Sie die Positionierung des Näherungsschalters durch wiederholte Probeläufe des Zylinders.

#### **Dokumente**

• Datenblätter / Bedienungsanleitungen Näherungsschalter 574334 (SMT-8M-A-PS-24V-E-0,3-M8D)

# $\mathbf{1}$

#### **7.8.4 Näherungsschalter (Tray Abfrage)**

Abbildung ähnlich

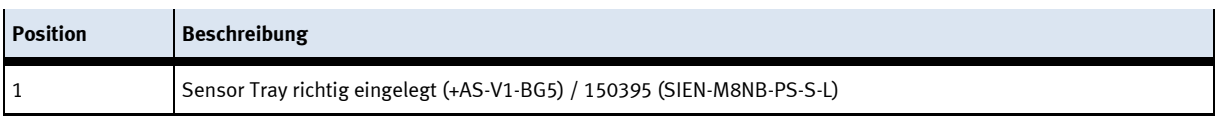

Der Näherungsschalter wird zur Kontrolle des Trays eingesetzt. Der Tray besitzt vorne rechts einen Gewindestift. Mit diesem Gewindestift kann die Lage des Trays abgefragt werden, der Näherungschalter erkennt den Gewindestift und meldet somit die Richtige Lage des Trays.

#### **Voraussetzungen**

- Näherungsschaltet mit Halter montiert.
- Elektrischer Anschluss der Näherungschalter hergestellt.
- Spannungsversorgung ist vorhanden

#### **Vorgehen**

- 1. Den Tray mit dem Gewindestift vorne rechts liegt über dem Näherungsschalter
- 2. Verschieben Sie den Näherungsschalter, bis die Schaltzustandsanzeige (LED) einschaltet.
- 3. Verschieben Sie den Näherungsschalter in die gleiche Richtung um einige Millimeter, bis die Schaltzustandsanzeige wieder erlischt.
- 4. Verschieben Sie den Näherungsschalter an der halben Strecke zwischen Einschalt- und Ausschaltpunkt.
- 5. Drehen Sie die Klemmschraube des Halters fest.
- 6. Kontrollieren Sie die Positionierung des Näherungsschalters durch wiederholtes Aufsetzen des Trays.

#### **Dokumente**

• Datenblätter / Bedienungsanleitungen Näherungsschalter SIEN -M8NB (150395)

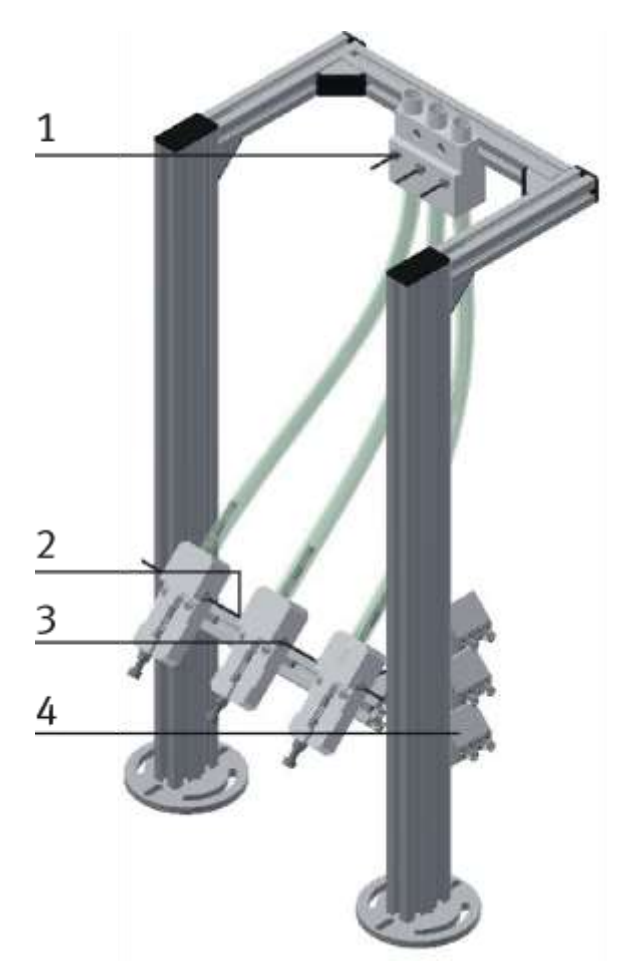

**7.8.5 Lichtleiter (Erkennung Sicherung)**

Abbildung ähnlich

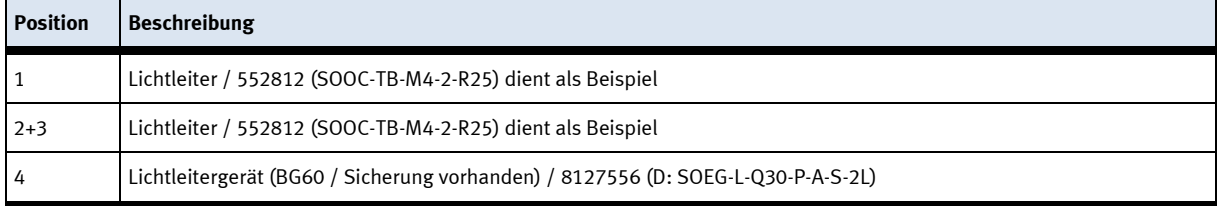

Die Lichtschranke (1) zur Erfassung einer Sicherung. Wird eine Sicherung in einen der Schläuche gelegt, erkennt die Lichtschranke dies und das zugehörige Lichtleitergerät meldet dies an die Steuerung. Die Lichtschranke um die Sicherung in der Sicherungseinheit zu erkennen, besteht ebenfalls aus einem Lichtleiter und dem Lichtleitergerät. Die Lichtleiter arbeiten mit sichtbarem infrarot und können in der Sicherungseinheit verschoben und somit eingestellt werden.

Befindet sich nur noch eine Sicherung in der Sicherungseinheit, meldet dies das Lichtleitergerät an die Steuerung, befinden sich 2 Sicherungen in der Sicherungseinheit, wird der Lichtstrahl unterbrochen und es gibt keine Meldung an die Steuerung.

#### **Voraussetzungen**

- Lichtleitergerät montiert.
- Elektrischer Anschluss des Lichtleitergerätes hergestellt.
- Netzgerät eingeschaltet.

#### **Vorgehen**

- 1. Schrauben Sie die beiden Lichtleiterköpfe in die Sensorhalter.
- 2. Richten Sie die Lichtleiter zueinander aus.
- 3. Montieren Sie die Lichtleiter am Lichtleitergerät.
- 4. Lichtleiter einstellen: Standard 1-Signal, wenn keine oder nur eine Sicherung in der Sicherungseinheit vorhanden"; Wenn kein 1-Signal, Lichtleiterköpfe zueinander ausrichten und Lichtleiter-Poti einstellen, bis 1-Signal anliegt;

Wenn mindestens zwei Sicherungen in der Sicherungseinheit vorhanden sind, dann muß das Signal unterbrochen werden (0-Signal)

Hinweis Maximal 12 Umdrehungen der Einstellschraube sind zulässig.

5. Kontrollieren Sie die Einstellung durch Einwerfen/Entnehmen von Sicherungen.

#### **Dokumente**

• Datenblätter / Bedienungsanleitungen Lichtleitergerät SOEG\_L und Lichtleiter SOEZ-SE **7.8.6 Lichtleiter (Werkstückerkennung)**

# $\mathbf{1}$  $\frac{1}{2}$  $\overline{\mathbf{3}}$

Abbildung ähnlich

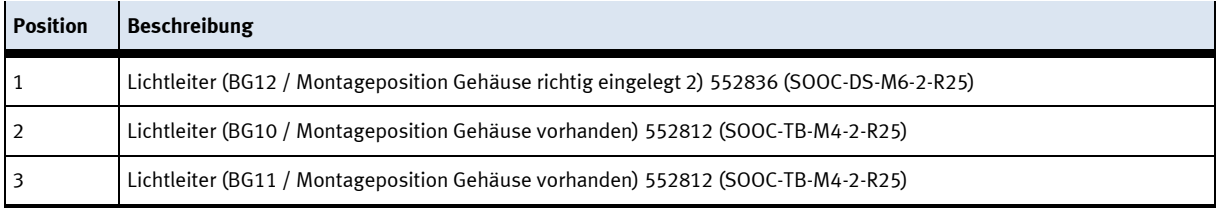

Die Lichtschranke zur Erfassung des Gehäuses in der Montageposition besteht aus dem Lichtleitergerät und dem Lichtleiter. Das Lichtleitergerät arbeitet mit sichtbarem Rotlicht. Der Lichtleiter ist über die Lichtleiteraufnahme verschiebbar, um die Position anzupassen. Wird ein Gehäuse in die Montageposition eingelegt, unterbricht dies die Lichtschranke und das Lichtleitergerät meldet dies an die Steuerung.

#### **Voraussetzungen**

- Lichtleitergerät montiert.
- Elektrischer Anschluss des Lichtleitergerätes hergestellt.
- Netzgerät eingeschaltet.

#### **Vorgehen**

- 1. Schrauben Sie die beiden Lichtleiterköpfe in die Sensorhalter.
- 2. Richten Sie die Lichtleiter zueinander aus.
- 3. Montieren Sie die Lichtleiter am Lichtleitergerät.
- 4. Lichtleiter einstellen: Standard 1-Signal, wenn kein Gehäuse in der Montageposition vorhanden"; Wenn kein 1-Signal, Lichtleiterköpfe zueinander ausrichten und Lichtleiter-Poti einstellen, bis 1-Signal anliegt; Wenn ein Gehäuse in der Montageposition vorhanden ist, dann muß das Signal unterbrochen werden (0-Signal)

Hinweis Maximal 12 Umdrehungen der Einstellschraube sind zulässig.

5. Kontrollieren Sie die Einstellung durch Einlegen eines Gehäuses.

#### Hinweis

Alle Gehäuse müssen sicher erkannt werden.

#### **Dokumente**

• Datenblätter / Bedienungsanleitungen Lichtleitergerät SOEG\_L und Lichtleiter SOEZ-SE

#### **7.8.7 Drucksensor (Werkstückklemmung)**

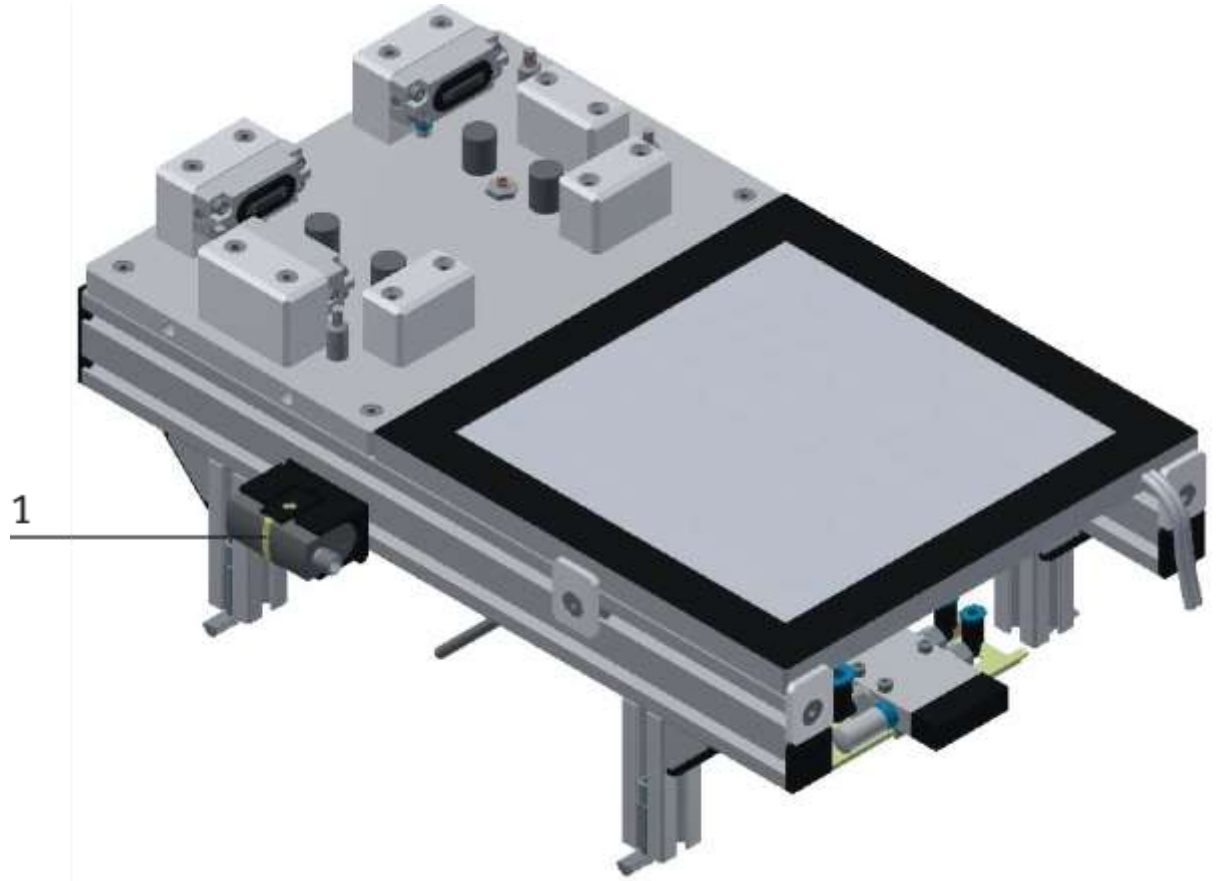

Abbildung ähnlich

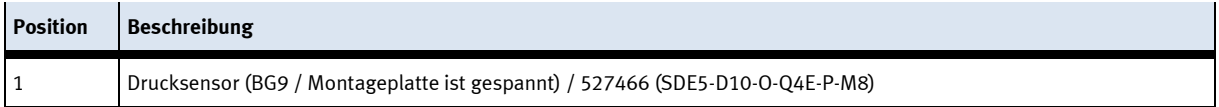

- 1. Stelle den Schaltdruck SP mit einem Teachdruck auf TP1
- 2. Schalten Sie die Betriebsspannung ein.
- 3. Beaufschlagen Sie den SDE5 mit dem gewünschten Teachdruck TP1.
- 4. Drücken Sie den Edit-Knopf (>2 s) bis die LED blinkt.
- 5. Lassen Sie den Edit-Knopf los. Der aktuellen Teachdruck TP1 wird als Schaltdruck SP gespeichert.
- 6. Stellen Sie für min. 10 s die Spannungsversorgung sicher.
- 7. Prüfen Sie in einem Probelauf mit wechselndem Drücken, ob der SDE5 wie gewünscht schaltet. Bei Ausgabe des Schaltsignals leuchtet zusätzlich die LED.

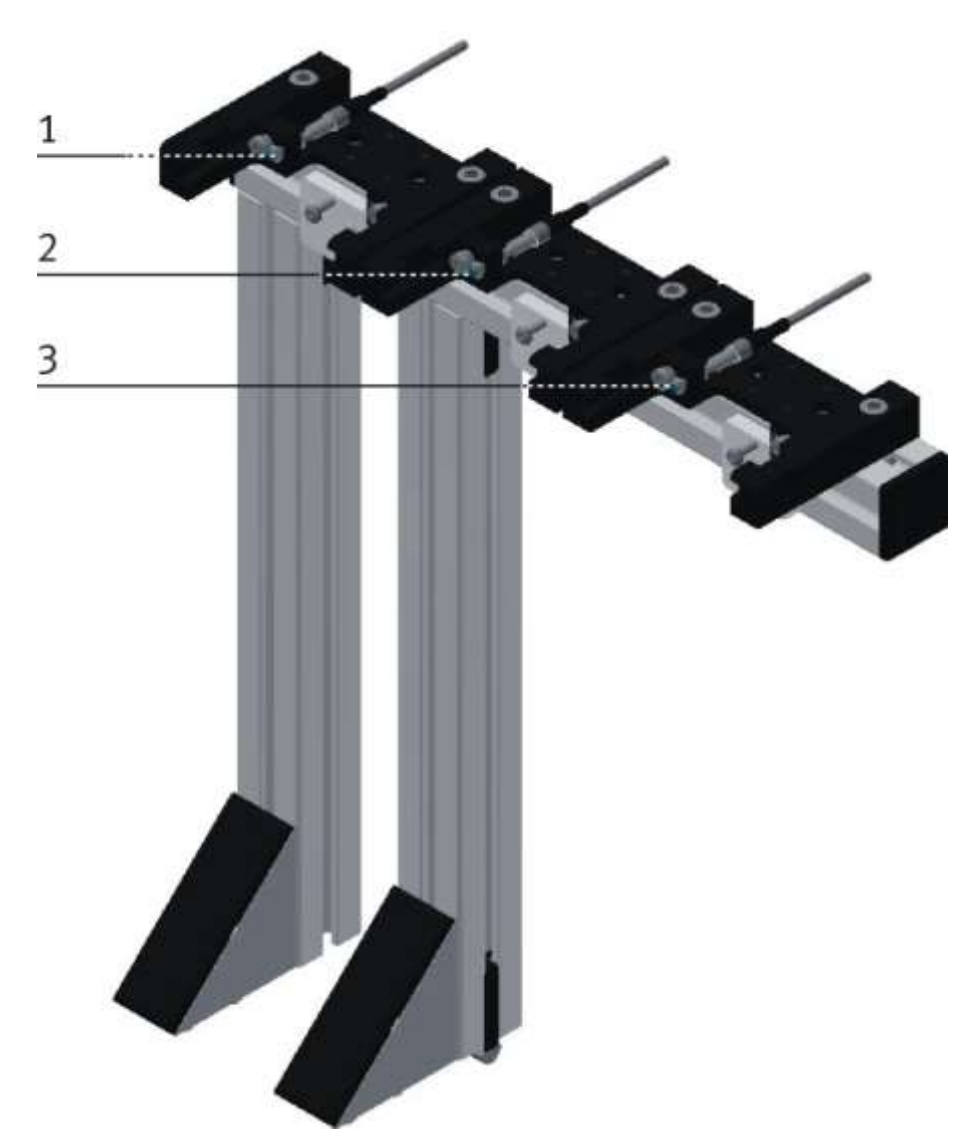

### **7.8.8 Näherungsschalter (Greifer Erkennung)**

Abbildung ähnlich

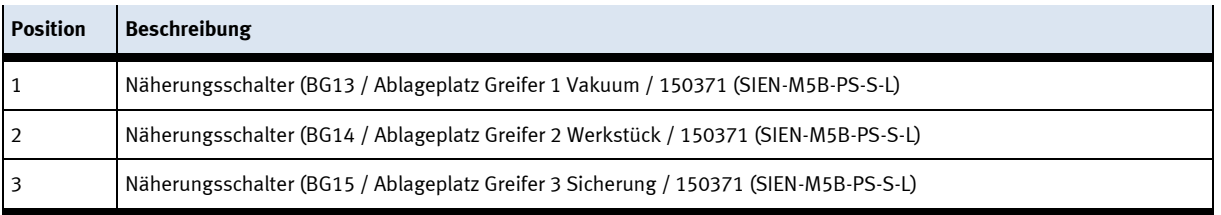

Der Näherungsschalter wird zur Kontrolle des Greifers eingesetzt.

#### **Voraussetzungen**

- Näherungsschaltet mit Halter montiert.
- Elektrischer Anschluss der Näherungsschalter hergestellt.
- Spannungsversorgung ist vorhanden

#### **Vorgehen**

- 1. Der Greifer ist vor dem Näherungsschalter positioniert
- 2. Verschieben Sie den Näherungsschalter, bis die Schaltzustandsanzeige (LED) einschaltet.
- 3. Verschieben Sie den Näherungsschalter in die gleiche Richtung um einige Millimeter, bis die Schaltzustandsanzeige wieder erlischt.
- 4. Verschieben Sie den Näherungsschalter an der halben Strecke zwischen Einschalt- und Ausschaltpunkt.
- 5. Drehen Sie die Klemmschraube des Halters fest.
- 6. Kontrollieren Sie die Positionierung des Näherungsschalters durch wiederholtes positionieren des Greifers vor dem Näherungsschalter

#### **Dokumente**

• Datenblätter / Bedienungsanleitungen Näherungsschalter 150371 (SIEN-M5B-PS-S-L)

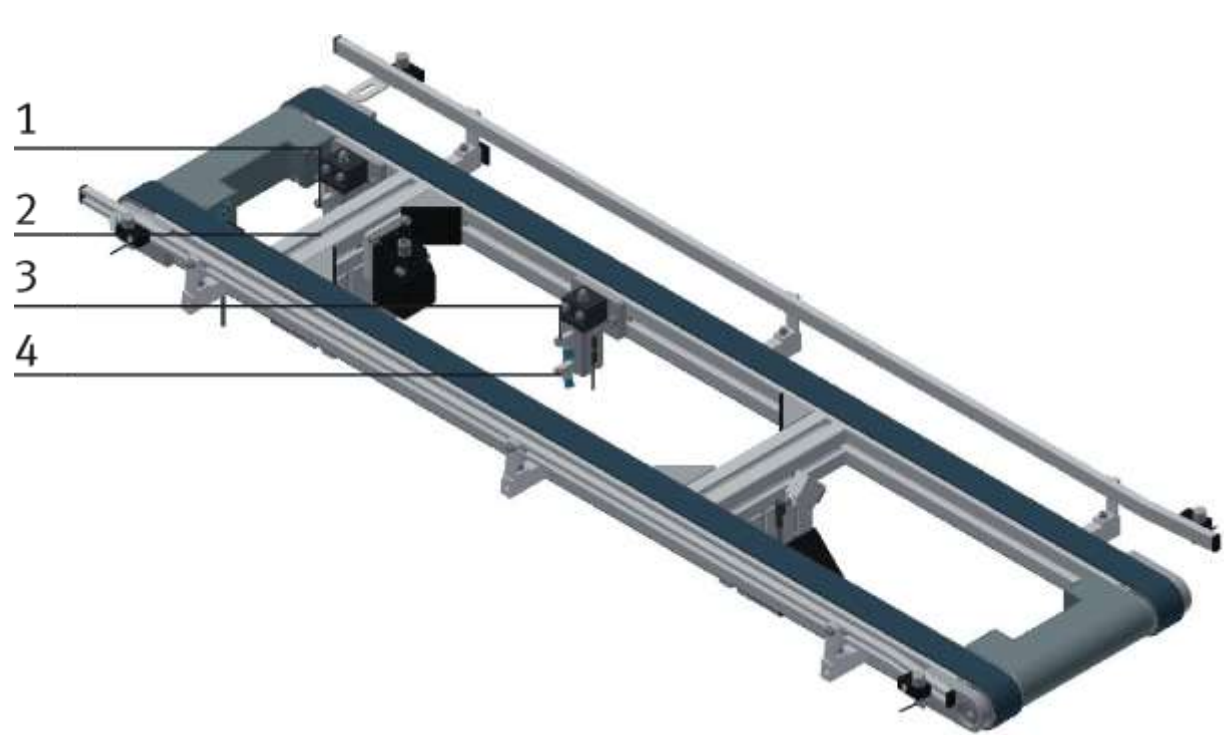

# **7.9 Drosselrückschlagventile einstellen**

Drosselrückschlagventile / Abbildung ähnlich

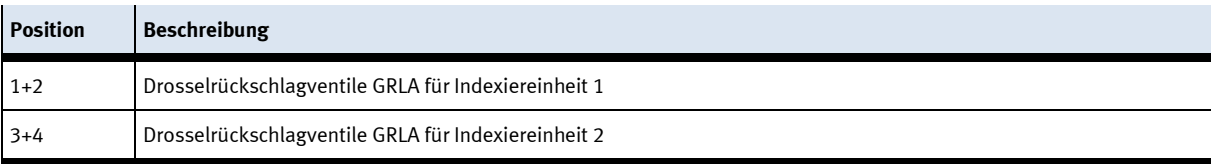

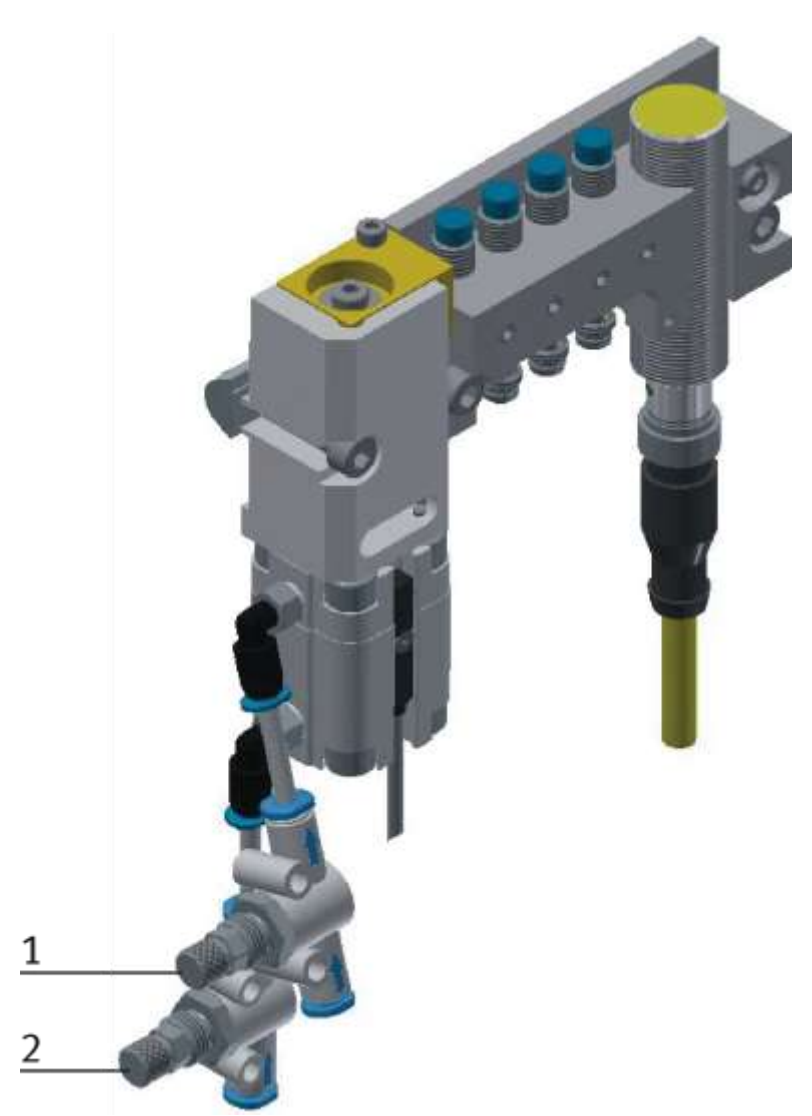

Drosselrückschlagventile / Abbildung ähnlich

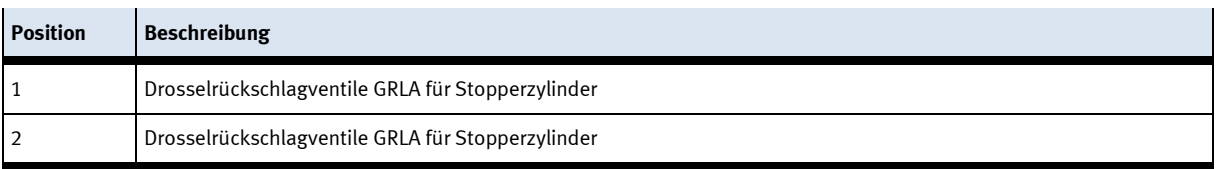

Drosselrückschlagventile werden zur Regulierung der Abluftmenge bei doppeltwirkenden Antrieben eingesetzt. In umgekehrter Richtung strömt die Luft über das Rückschlagventil und hat vollen Durchgangsquerschnitt.

Durch freie Zuluft und gedrosselte Ablauft wird der Kolben zwischen Luftpolstern eingespannt (Verbesserung des Laufverhaltens, auch bei Laständerung)

#### **Voraussetzungen**

- Pneumatischer Anschluss der Zylinder hergestellt.
- Druckluftversorgung eingeschaltet.

#### **Vorgehen**

- 1. Drehen Sie die beiden Drosselrückschlagventile zunächst ganz zu und dann wieder etwa eine Umdrehung auf.
- 2. Starten Sie einen Probelauf
- 3. Drehen Sie die Drosselrückschlagventile langsam auf, bis die gewünschte Kolbengeschwindigkeit erreicht ist.

## **Dokumente**

• Datenblätter Drosselrückschlagventil (193138)

# **8 Bedienung**

#### **8.1 Starten der Station**

Eine Erstinbetriebnahme wurde bereits ab Werk für die Station durchgeführt.

Befolgen Sie diese Schritte, um mit der Station und den Anwendungen zu arbeiten:

- 1. Stellen Sie eine Netzversorgung von 400 V AC her.
- 2. Die Station wird mit ca. 6 bar Druckluft. Achten Sie bei der ersten Inbetriebnahme darauf, den Druck langsam zu erhöhen. (Verhindert unvorhersehbare Ereignisse).
- 3. Jetzt können Sie mit der Station arbeiten.

#### **8.2 Die Bedienelemente der Robotermontage**

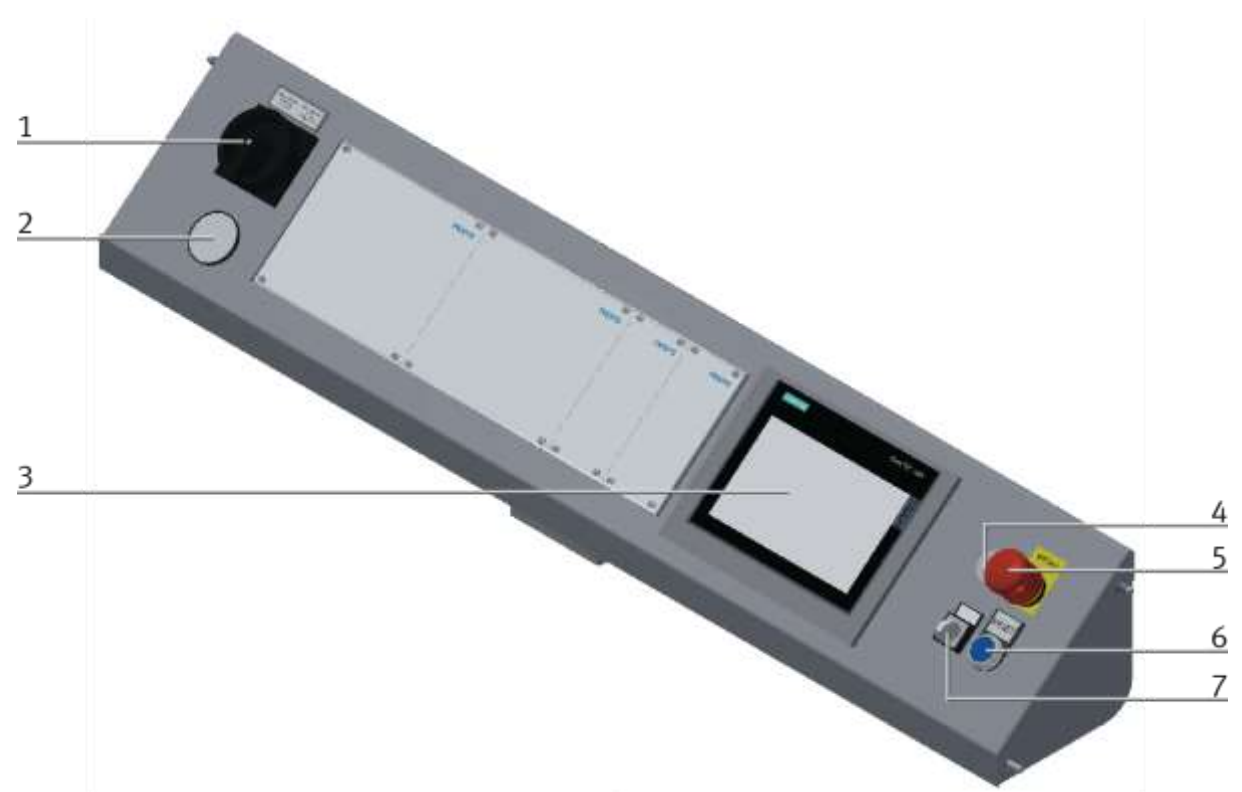

CP Factory Bedienpanel / Abbildung ähnlich

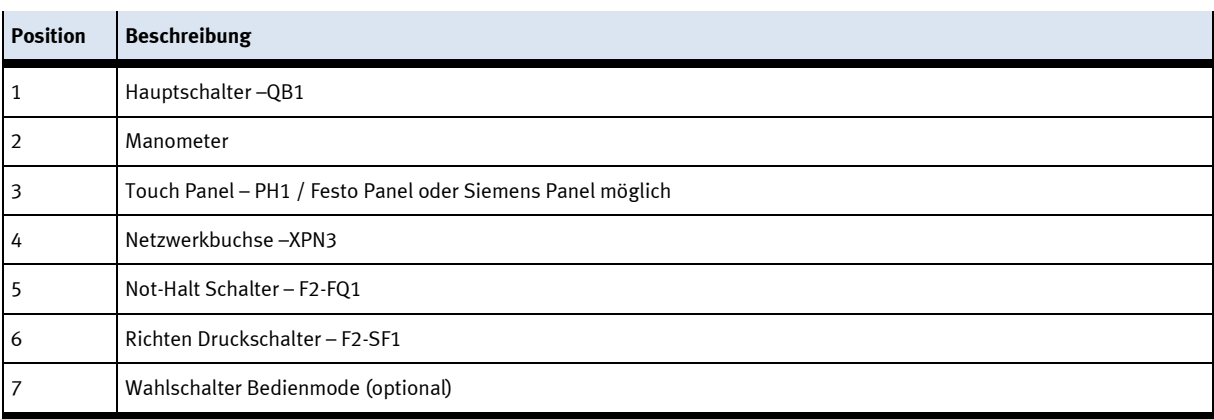
## **8.3 Ablaufbeschreibung der Robotermontage**

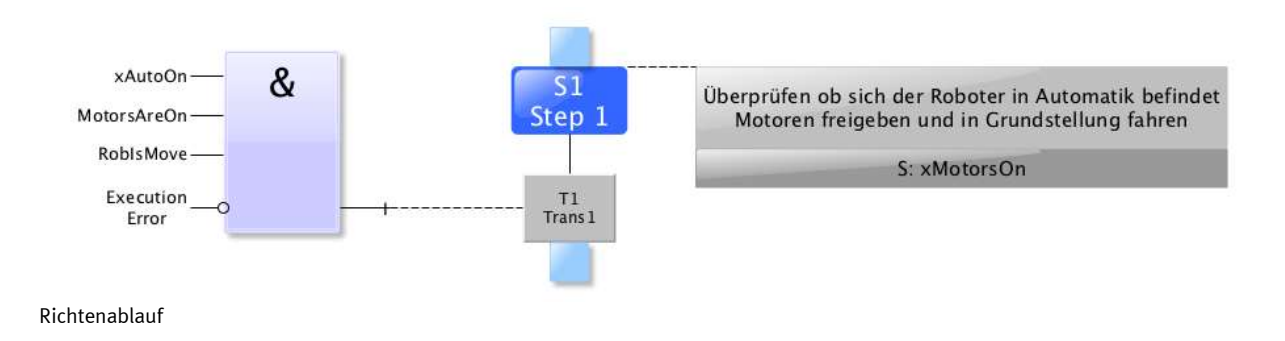

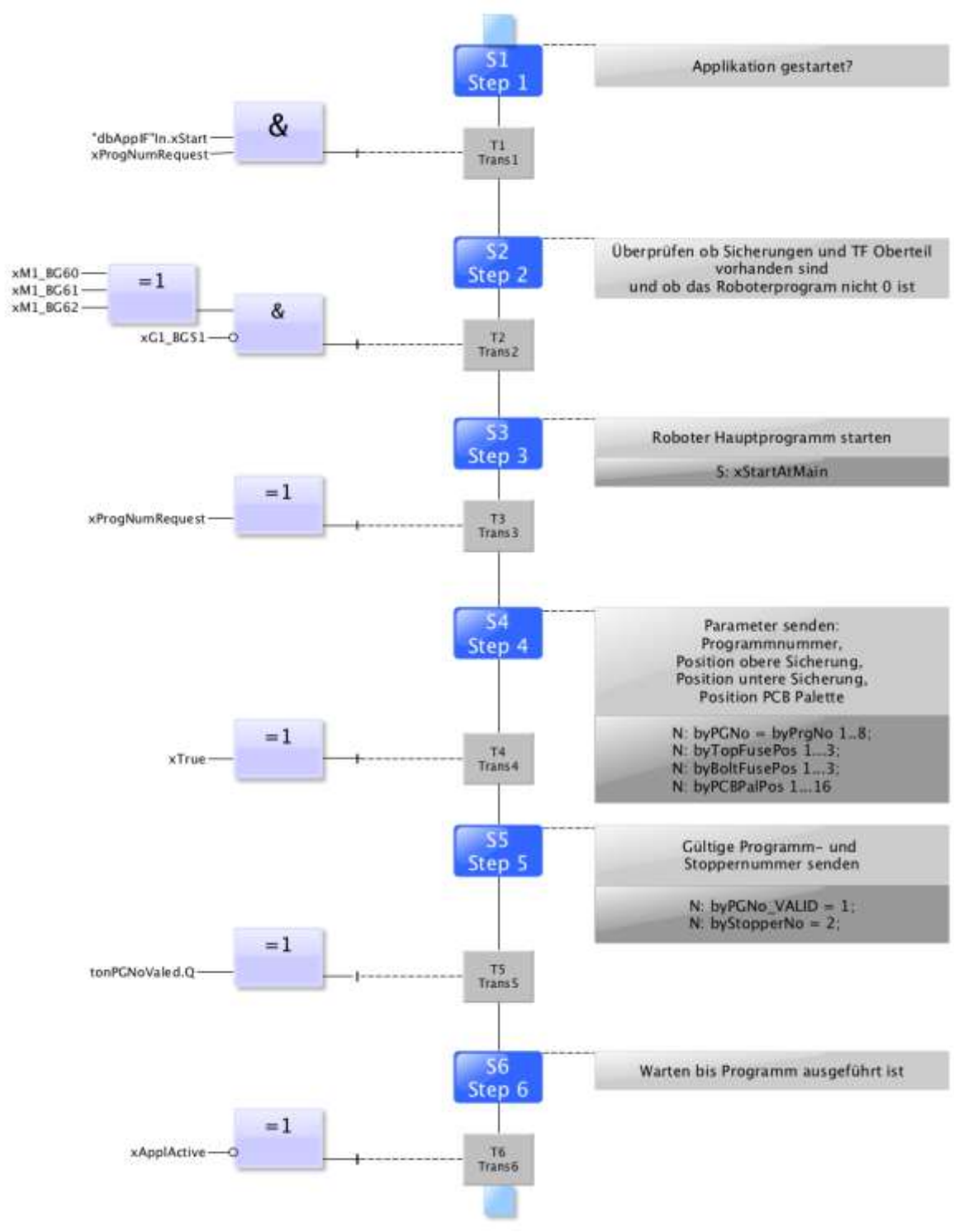

Automatikablauf

# **8.4 Ablaufbeschreibung des Grundmoduls Bypass**

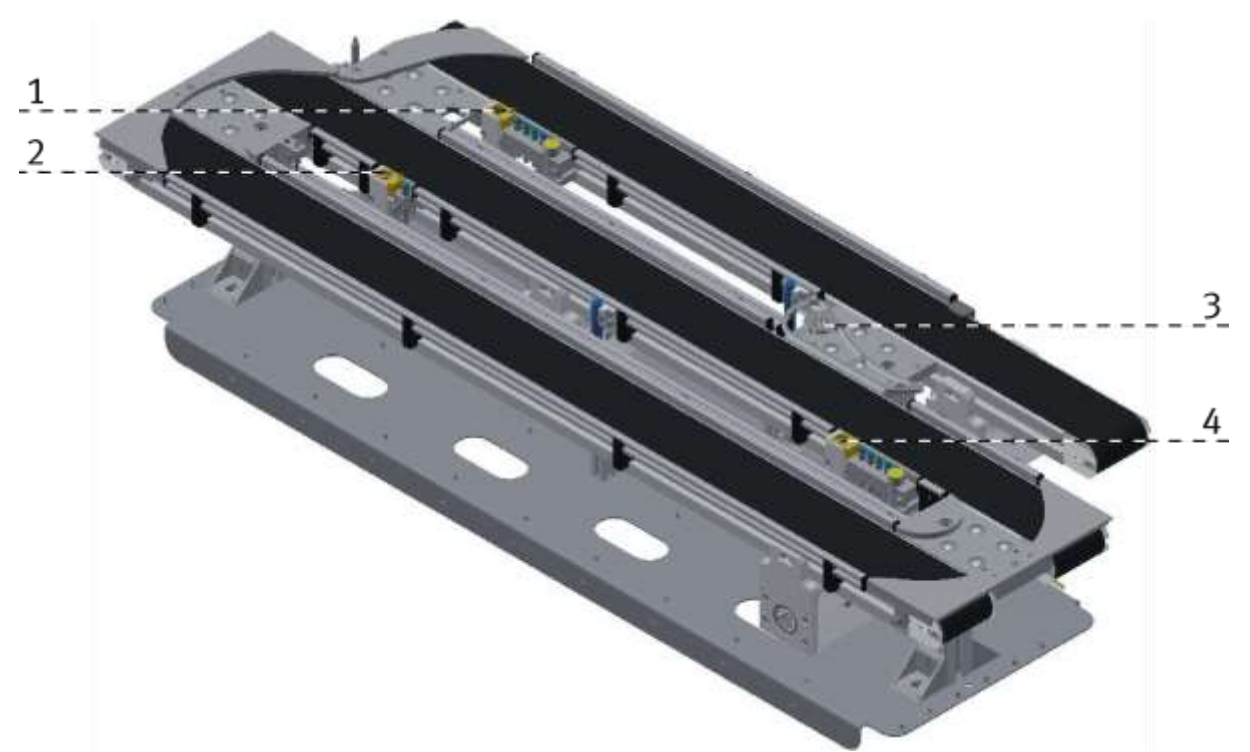

Abbildung ähnlich

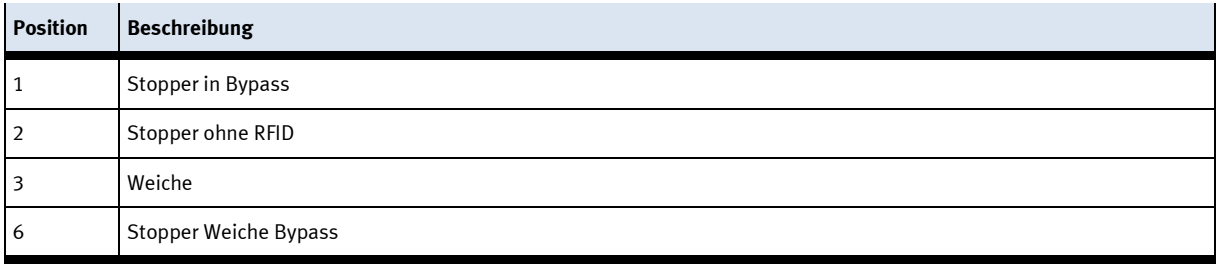

### **Ablaufbeschreibung Bypass**

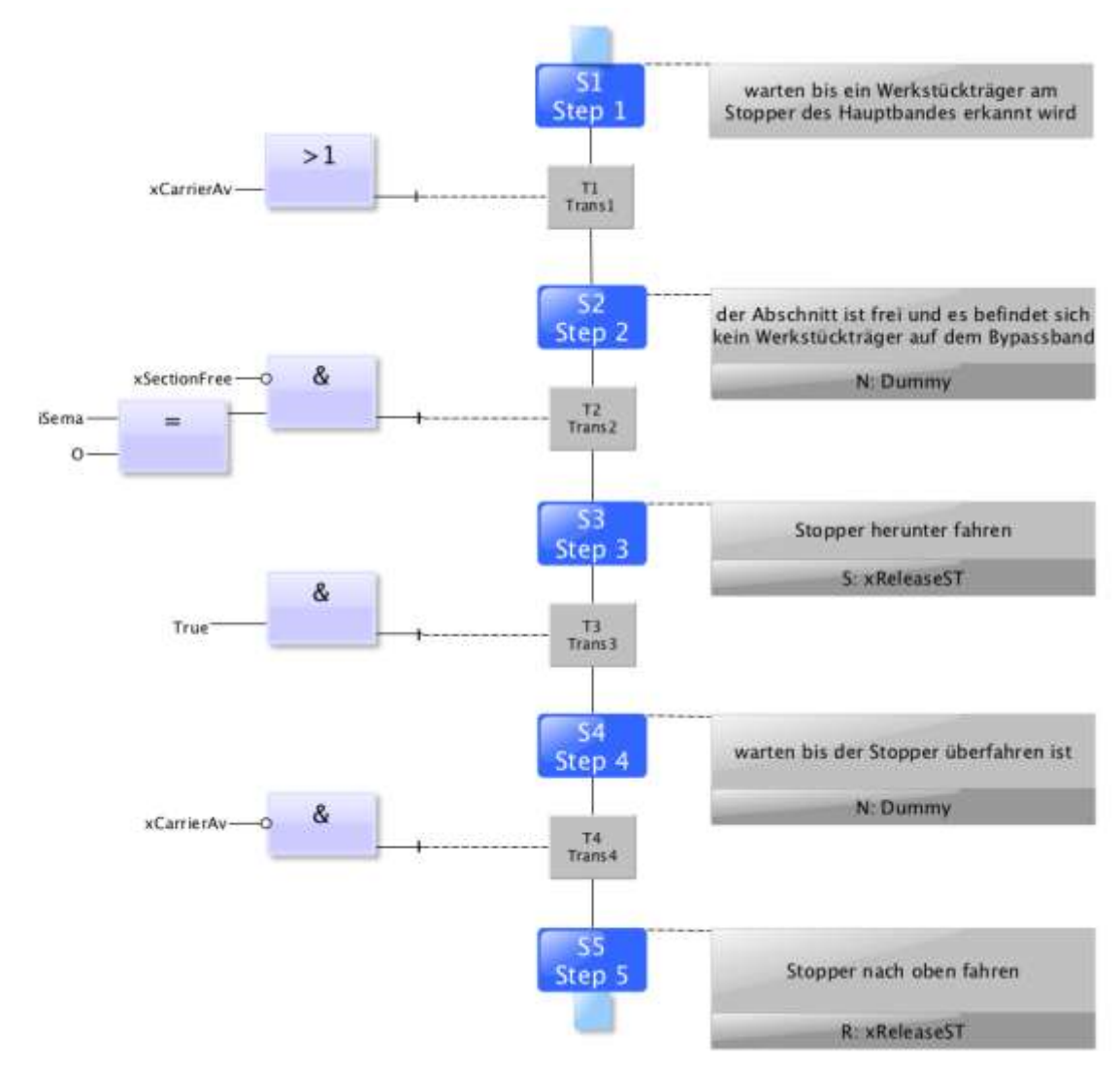

Stopper ohne RFID

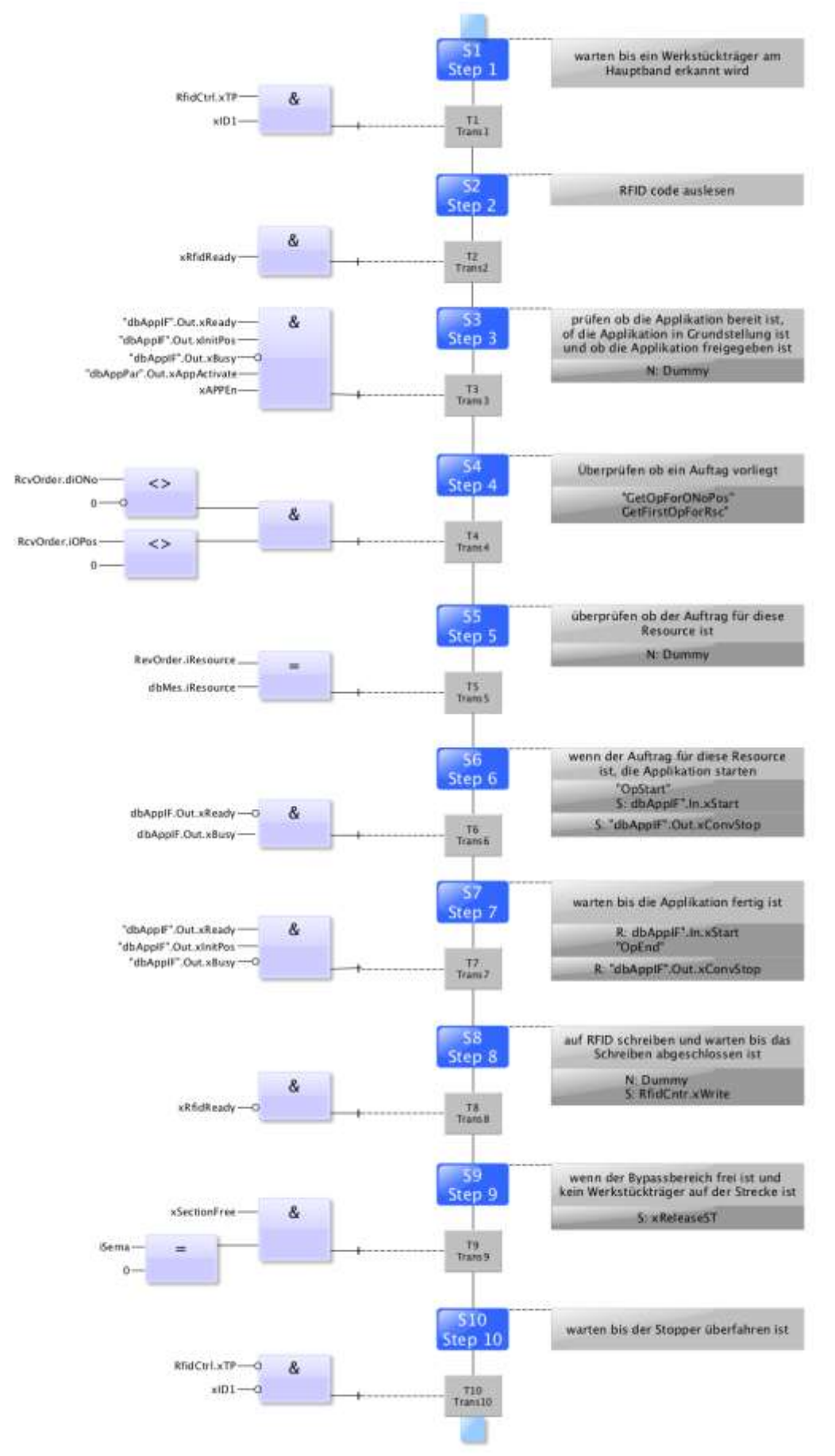

Automatic Stopper im Bereich Bypass

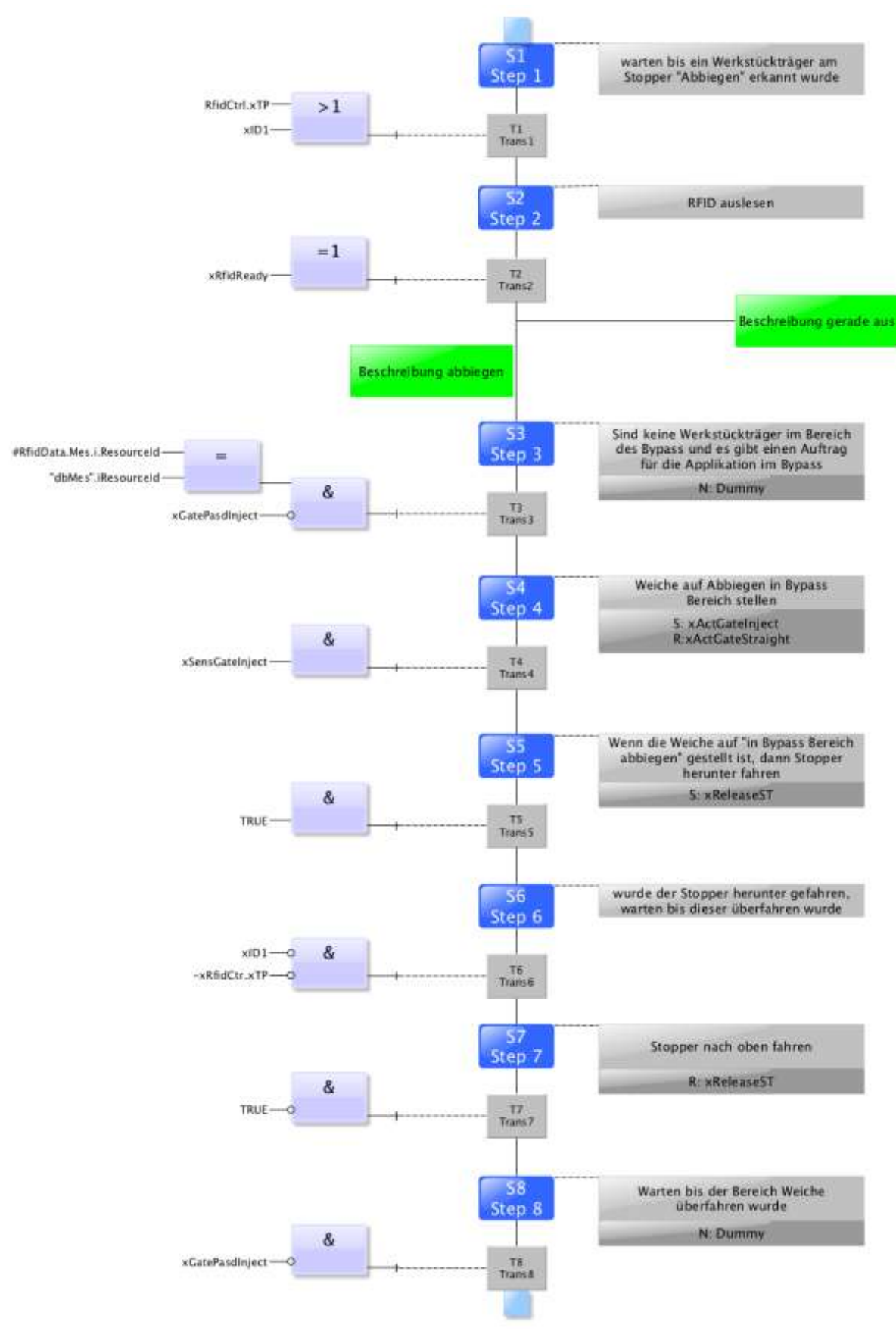

Bypass abbiegen

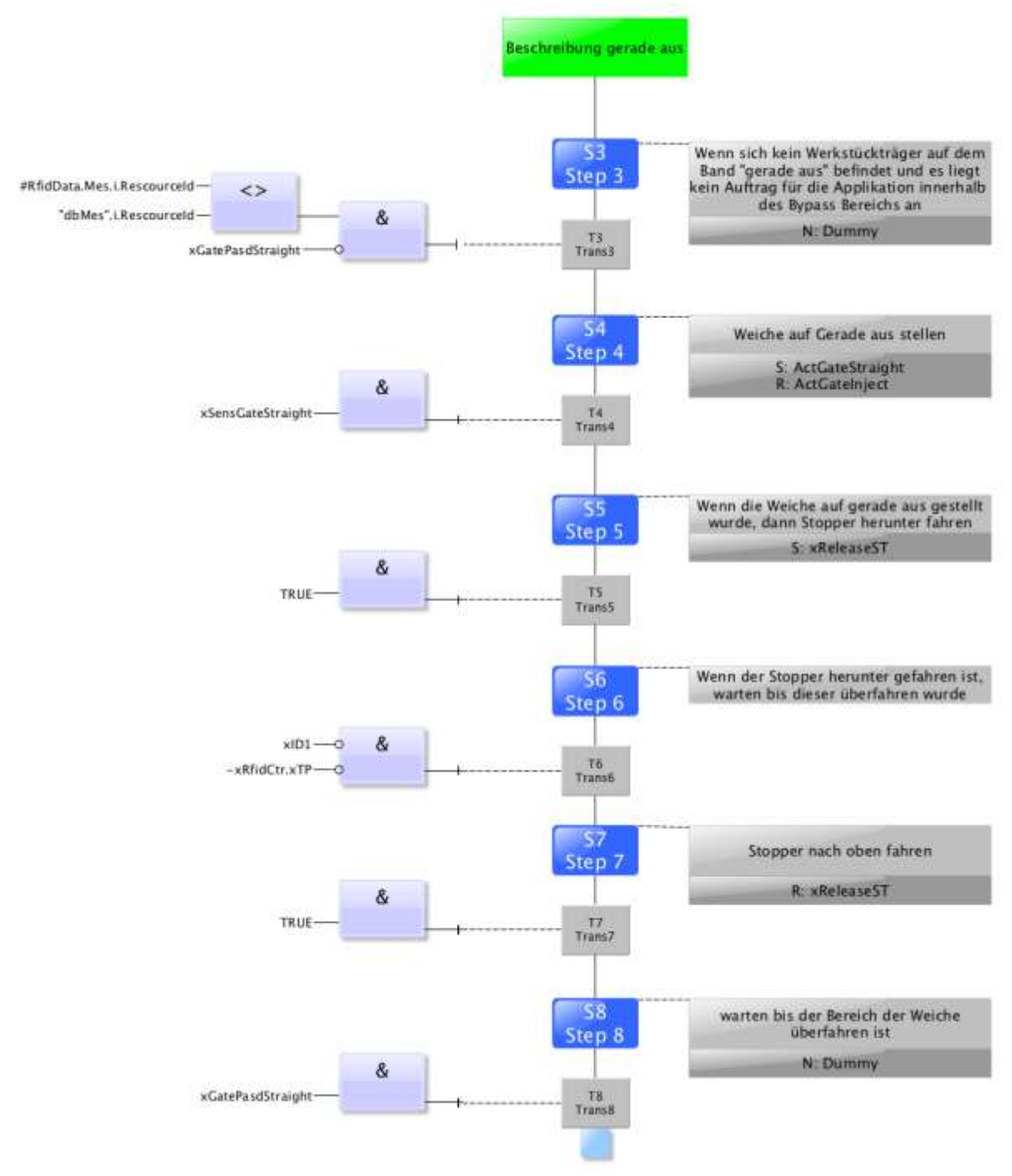

Bypass gerade aus

### **8.5 Menüaufbau des Bedienpanels**

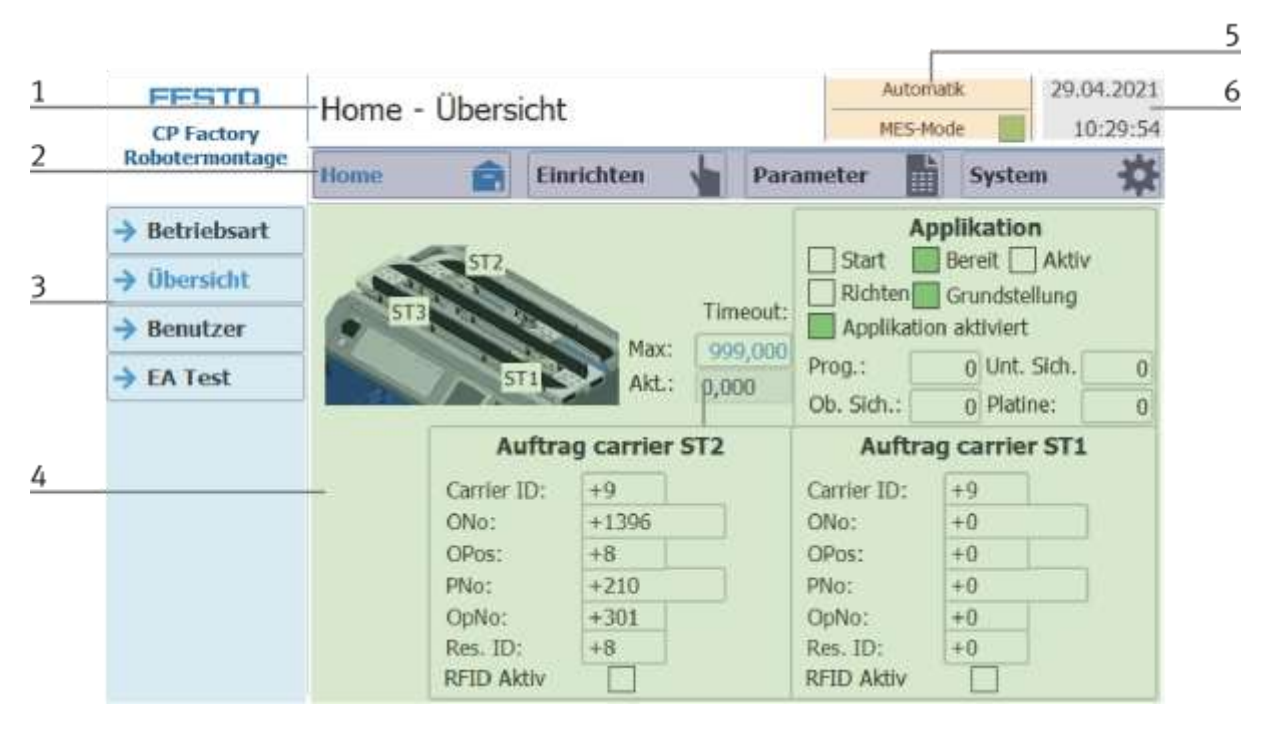

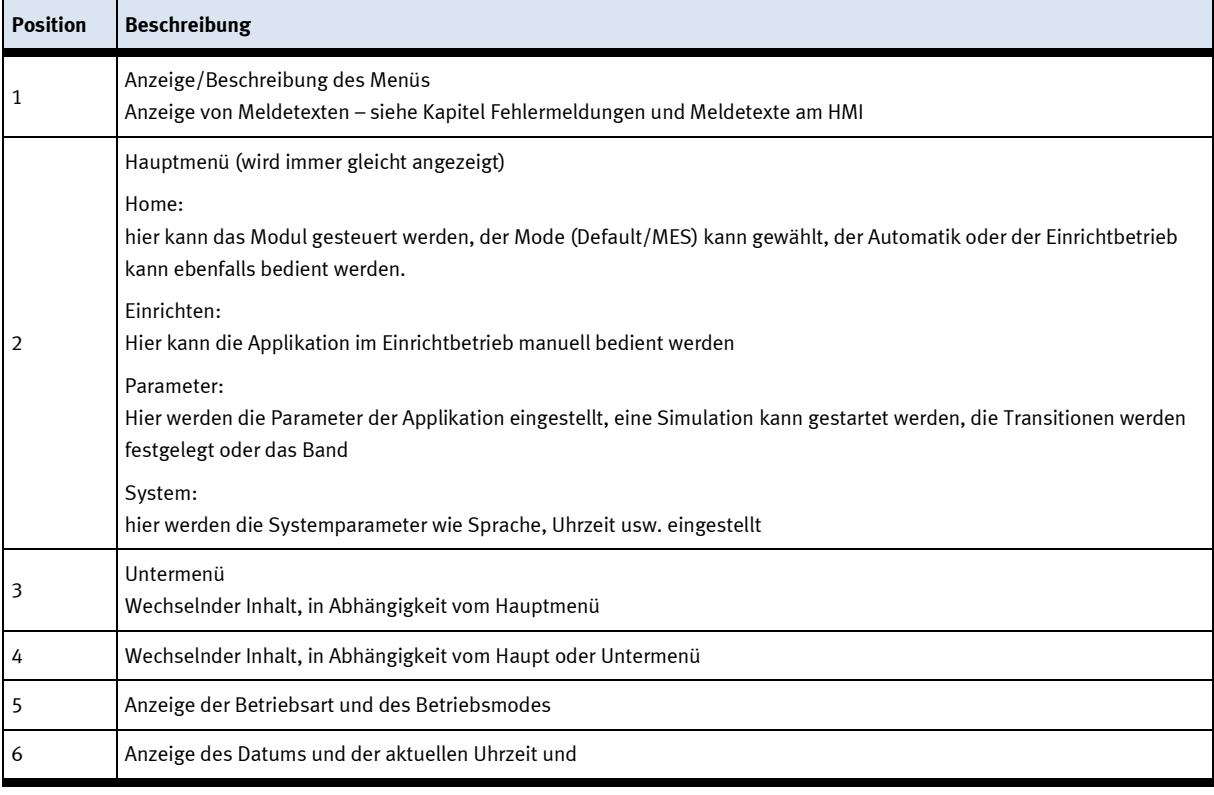

#### **Anmeldung als Administrator**

Es gibt 2 Funktionen in der Bedienung des HMI die nur zur Verfügung stehen, wenn der Bediener sich am HMI anmeldet. Diese Funktionen sind der E/A Test in der Betriebsart Einrichten und der Bereich Benutzer. Wurde eine Anmeldung in einer der Funktionen durchgeführt, steht die andere Funktion ebenfalls zur Verfügung ohne, dass der Benutzer sich erneut anmelden muss. Der Ablauf wird exemplarisch an der Funktion Benutzer erklärt.

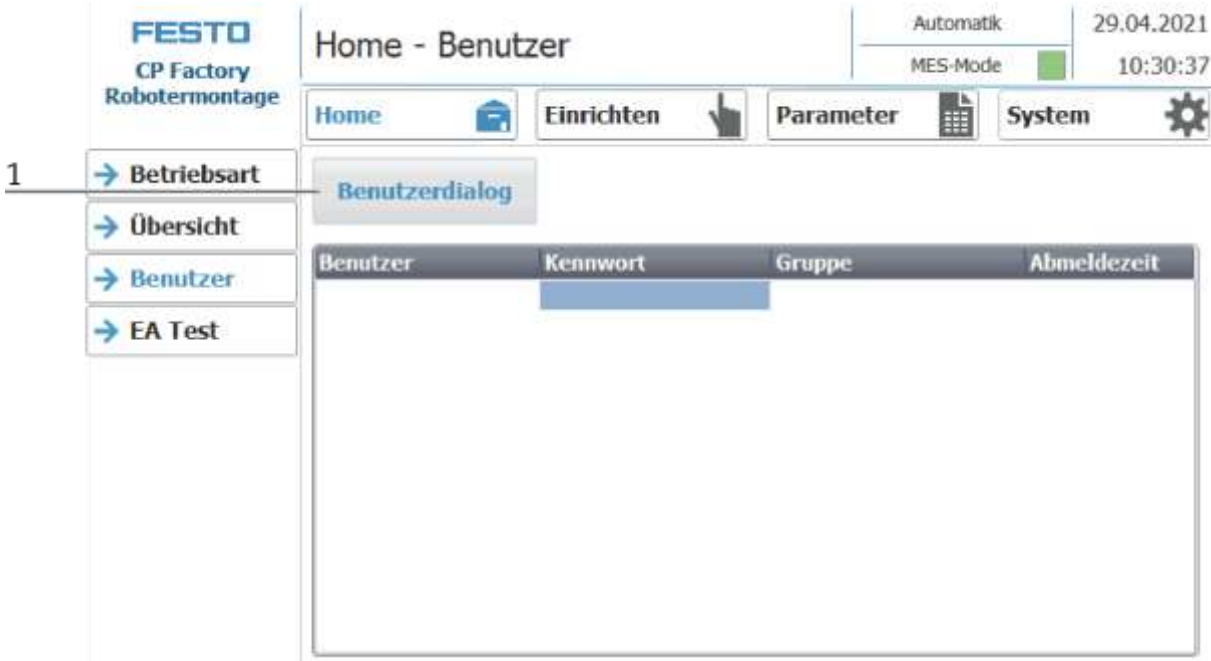

1. Mit einem Klick auf den Button Benutzerdialog öffnet sich das folgende Fenster.

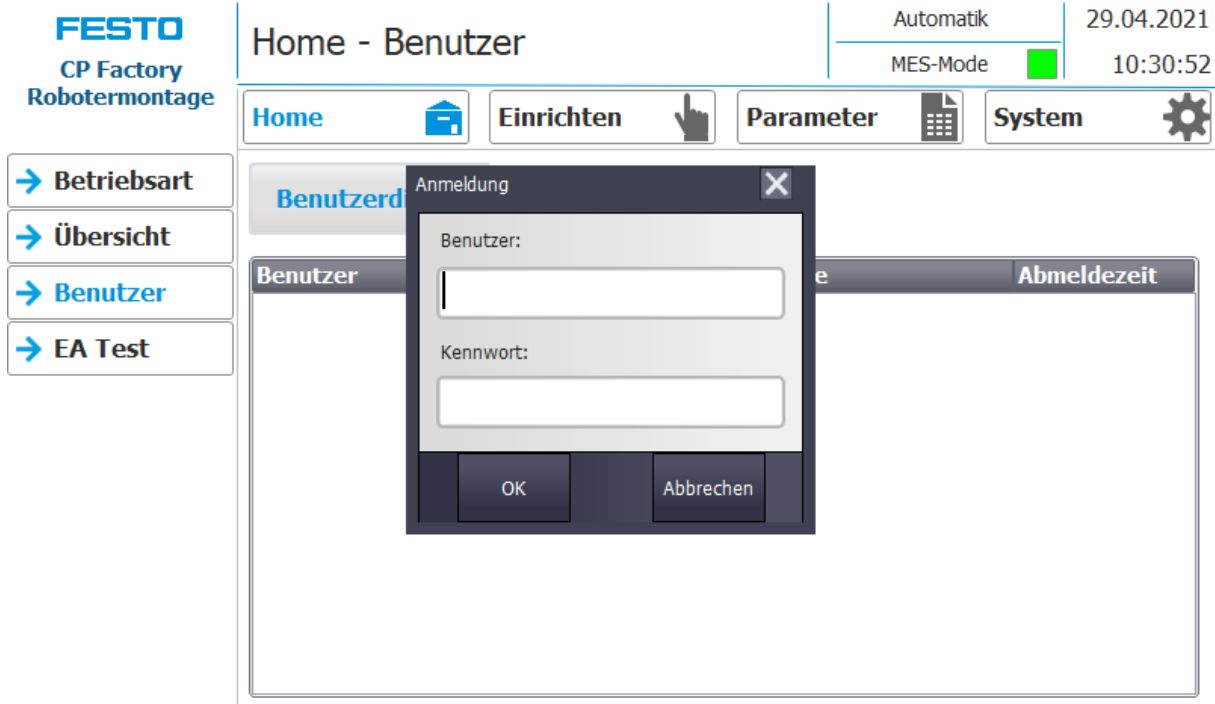

2. Klickt man in die Felder Benutzer oder/und Kennwort, öffnet sich das Eingabefenster und die Benutzerdaten können eingegeben werden.

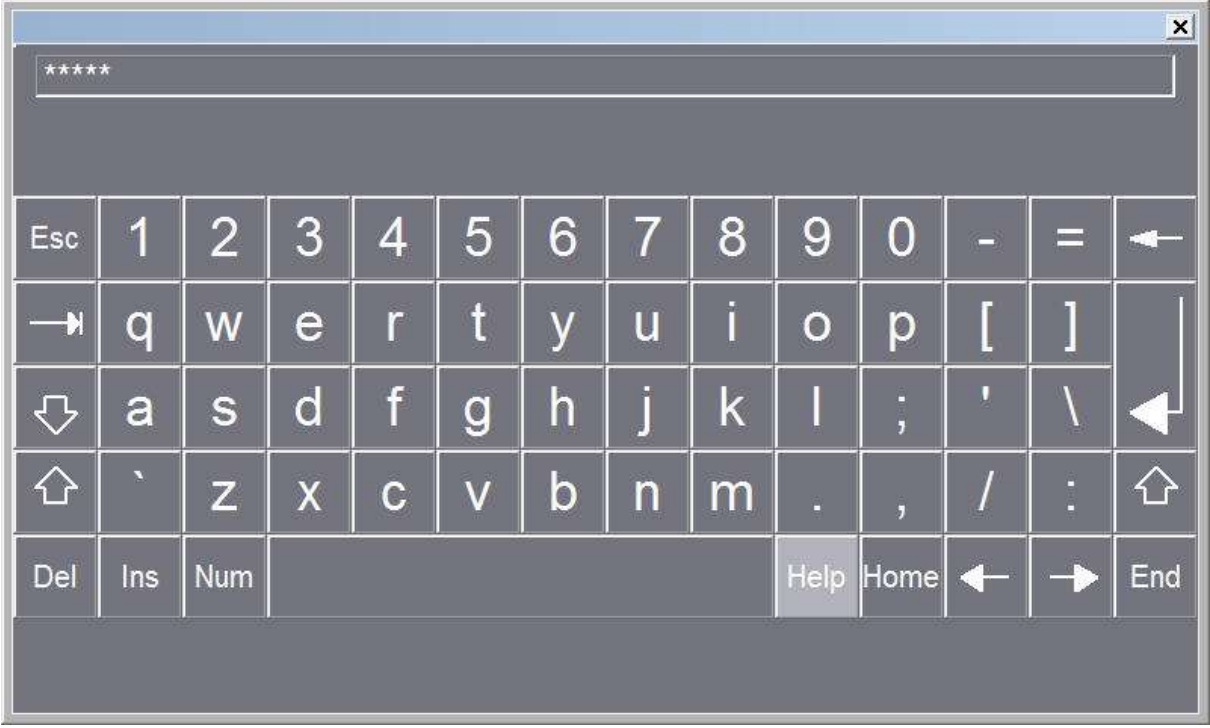

4. Hier können die Benutzerdaten eingegeben werden mit der Return Taste wird die Eingabe bestätigt. Benutzer: festo Passwort: festo

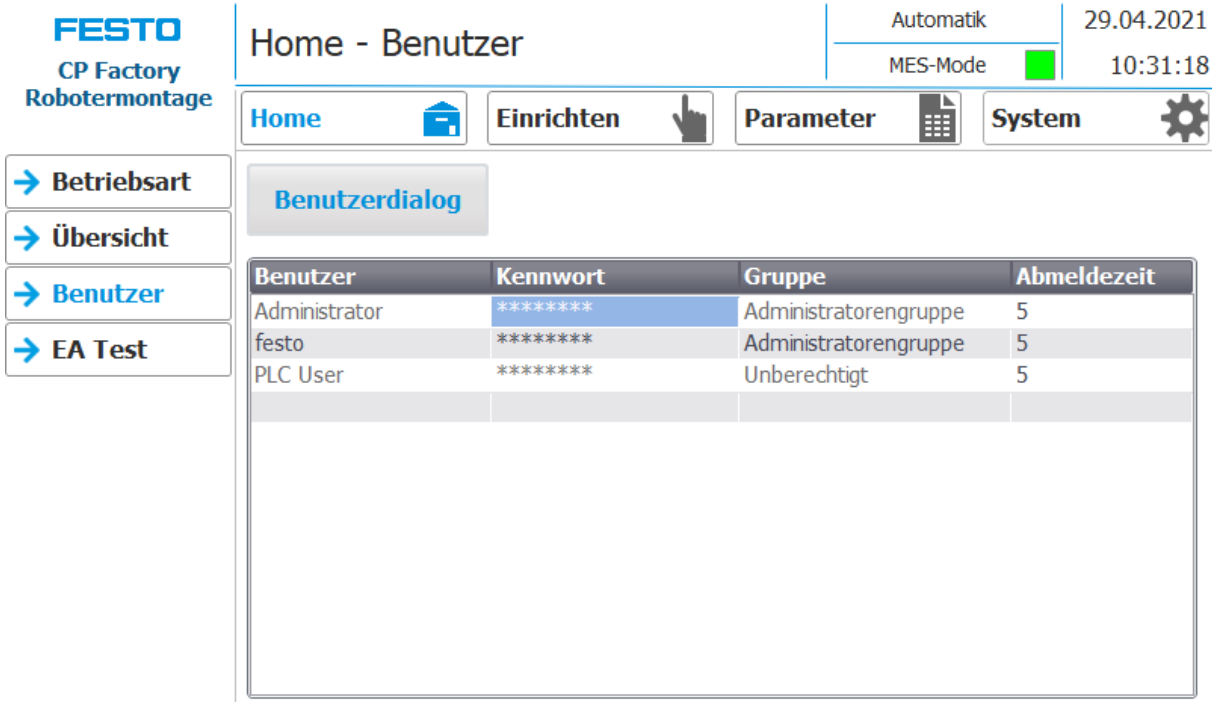

5. Der Benutzer ist nun als "Administrator" angemeldet und die Funktionen Benutzer und E/A Test stehen zur Verfügung.

#### **8.6 Betriebsarten**

Folgende Betriebsarten stehen zur Verfügung

• Richten

Die Station wird in ihre Grundstellung gefahren

• Einrichten

Die Station läuft im Einrichtbetrieb, Aktoren können angesteuert und beobachtet werden

• Automatik

Die Station läuft im Automatikbetrieb, alle Prozesse laufen automatisch ab, es können keine Aktoren angesteuert werden.

In der Betriebsart Automatik gibt es zwei Betriebsmodes: den Defaultmode und den MES Mode.

#### **8.6.1 Betriebsmode**

Der Betriebsmode kann zwischen MES und Default eingestellt werden, es gibt zwei Möglichkeiten diesen Einzustellen.

- 1. Mit einem Klick in den blau markierten Bereich öffnet sich ein Pop Up Fenster in dem der Betriebsmode ausgewählt werden kann. In dem Pop Up sind auch weitere Funktionen integriert.
- 2. Auf der Home/Betriebsart Seite kann der Betriebsmode ebenfalls eingestellt werden.

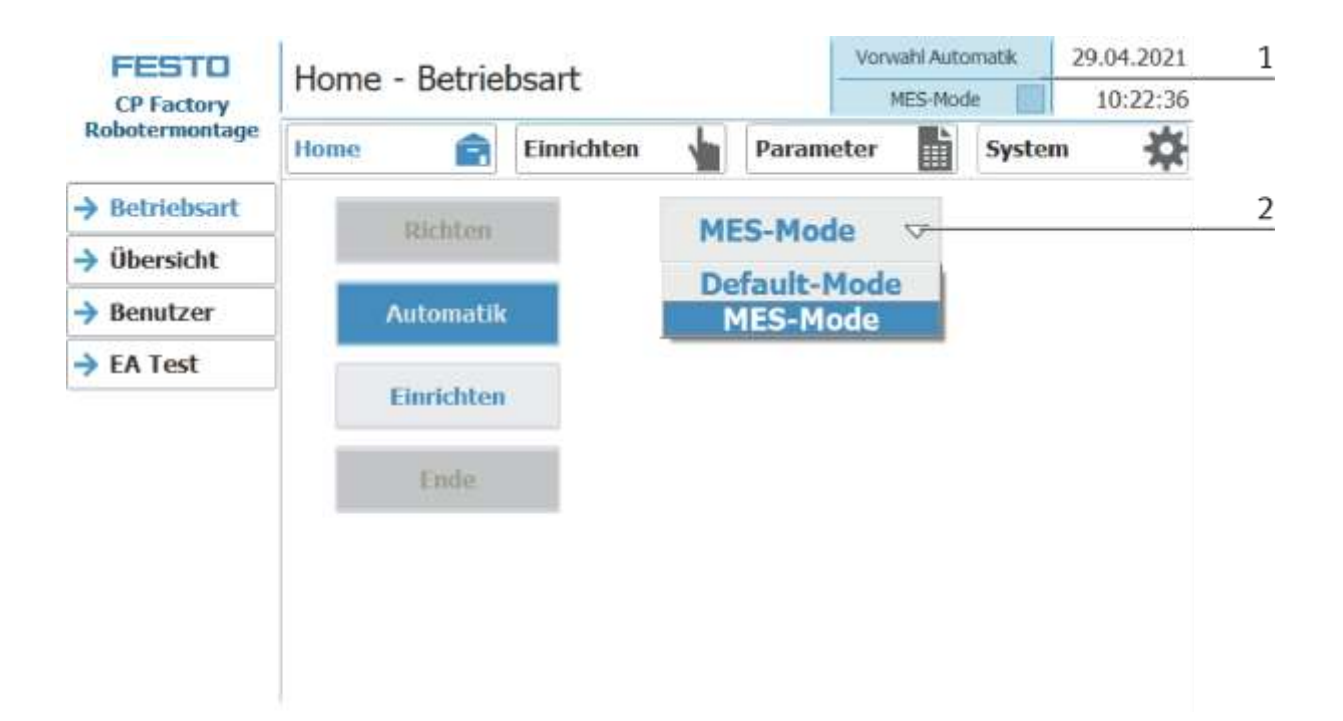

Auswahlmöglichkeiten des Betriebsmodes

• MES-Mode

Im MES Mode werden sämtliche Prozesse von der MES Software zentral gestartet, ausgeführt und überwacht. Alle Stationen müssen hierfür in den MES Mode gestellt und Automatik gestartet werden.

• Default Mode

Im Default Mode wird der Automatikablauf nicht zentral gesteuert, es werden alle Informationen aus den Transitionstabellen (Siehe Kapitel Schematischer Prozessablauf) an jeder Station separat ausgelesen und abgearbeitet.

#### **Anzeige Betriebsmodus MES**

In der Bedienart Home auf der Seite Übersicht werden verschiedene Zustände angezeigt.

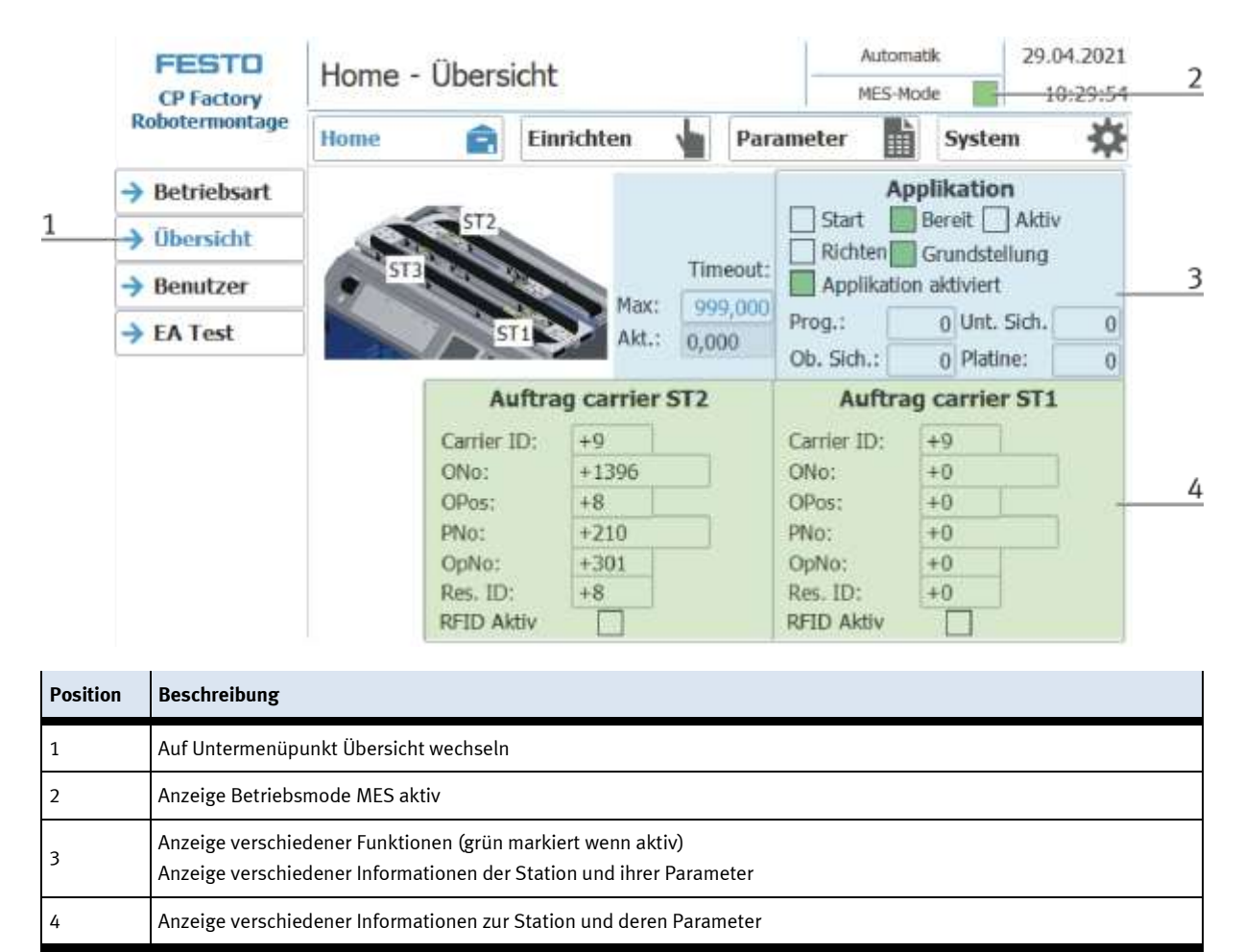

# **Anzeige Betriebsmodus Default**

In der Bedienart Home auf der Seite Übersicht werden verschiedene Zustände angezeigt.

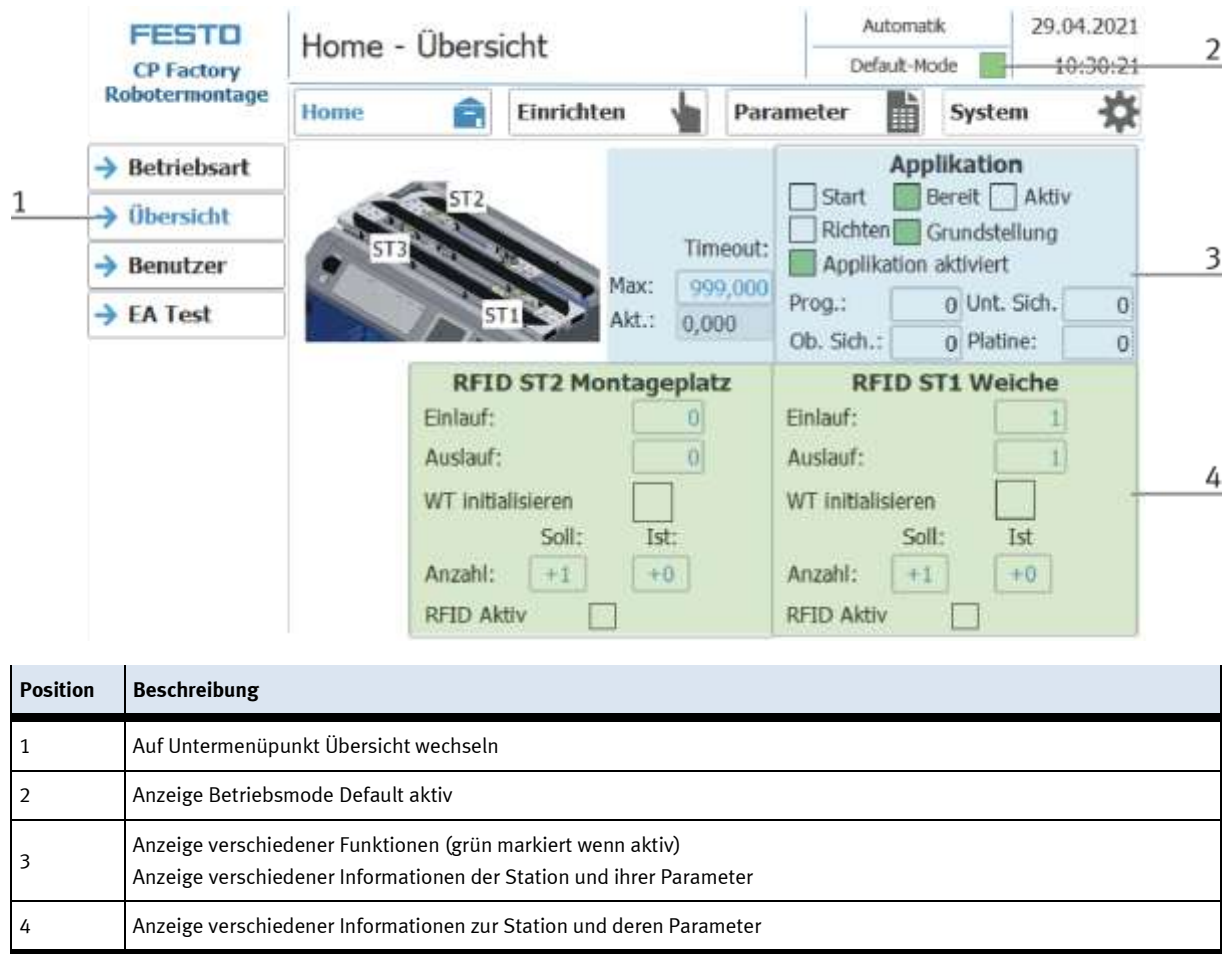

# **8.6.2 Betriebsart Richten**

In der Betriebsart Richten wird die Station in ihre Grundstellung gefahren.

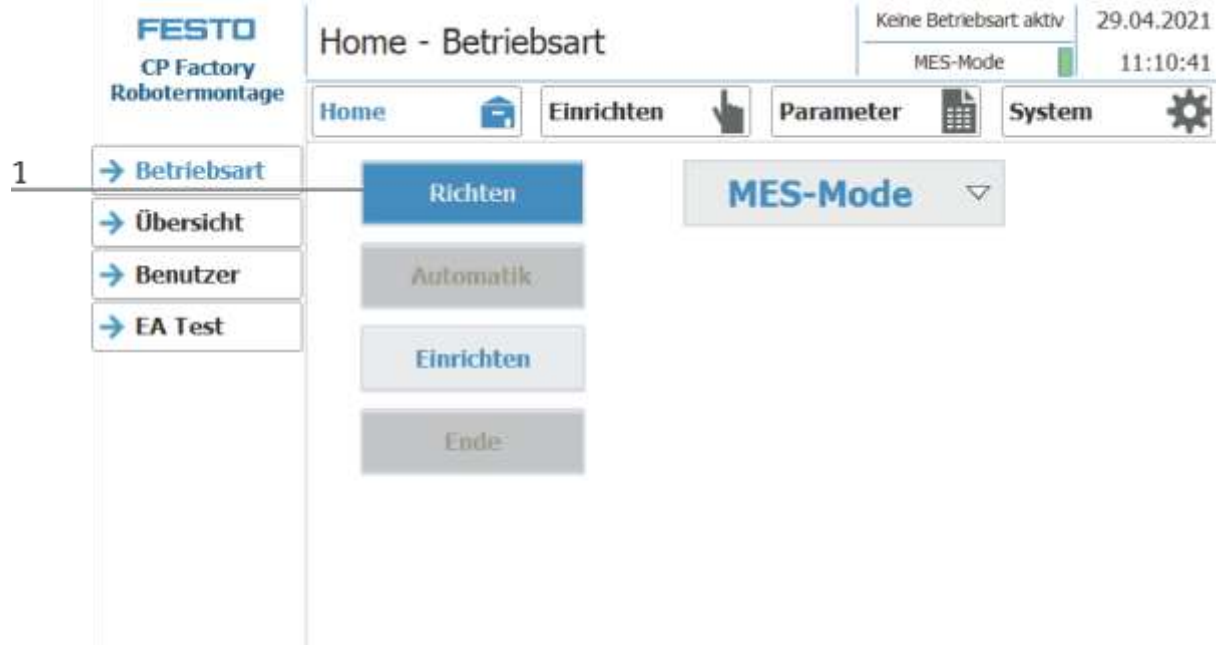

- 1. Nach dem Einschalten der Station blinkt der Richten Button, diesen drücken um die Station in Ihre Grundstellung zu fahren.
- 2. Während des Vorgangs wird hier die Betriebsart Richten angezeigt.

## **8.6.3 Betriebsart Einrichten**

In der Betriebsart Einrichten können sämtliche Sensoren angezeigt und Aktoren vom HMI aus angesteuert werden. Dies wird zur Fehlersuche oder bei der Inbetriebnahme eingesetzt.

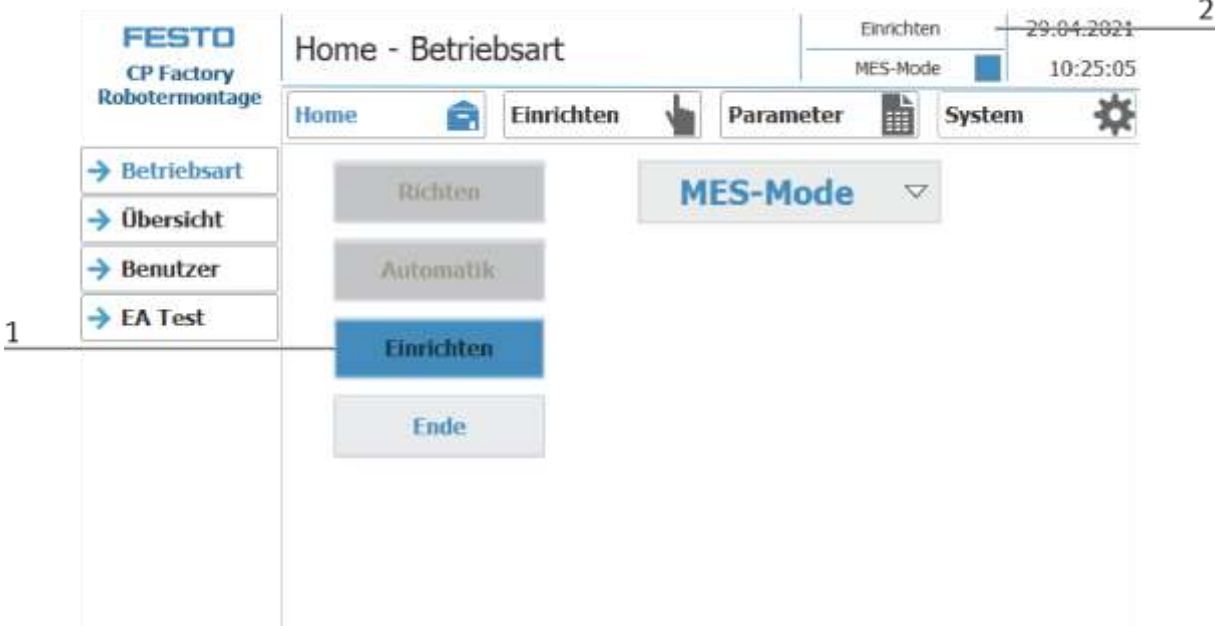

- 1. Der Automatikbetrieb ist nicht aktiv und der Einrichten Button ist nicht ausgegraut Einrichten Button drücken um die Betriebsart Einrichten zu aktiveren.
- 2. Die aktuell ausgeführte Betriebsart wird hier angezeigt

#### Applikation einrichten

- $1.$ Auf Einrichten Button klicken
- $2.$ Applikation auswählen

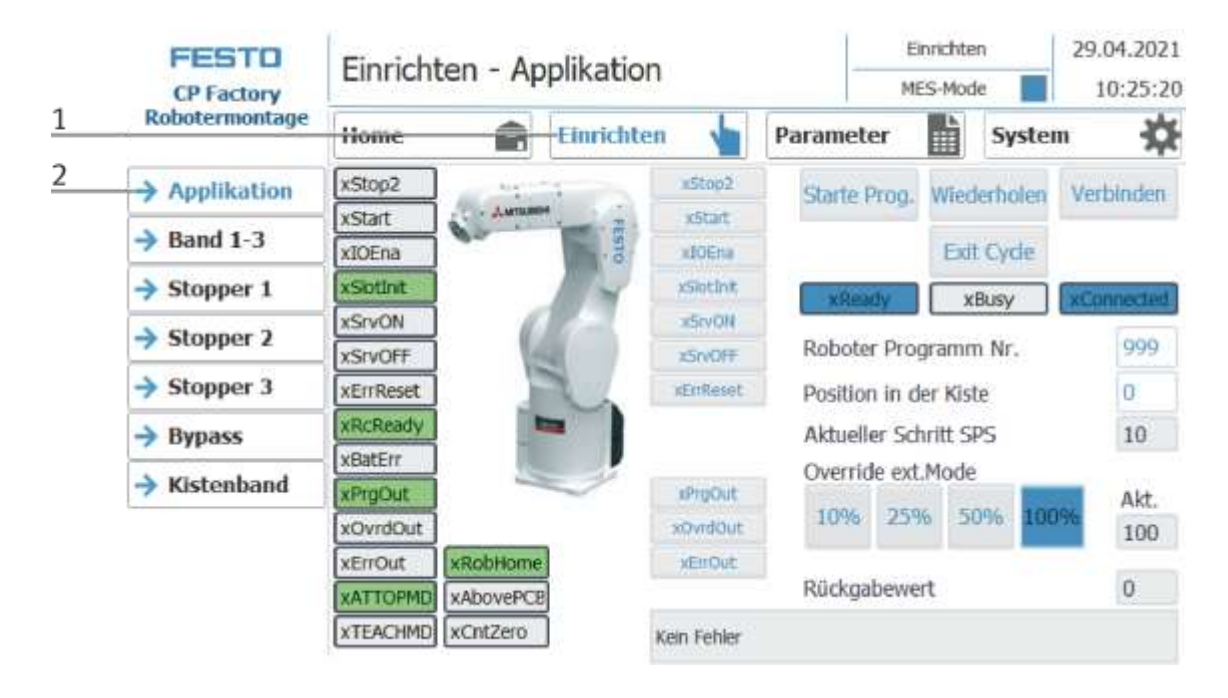

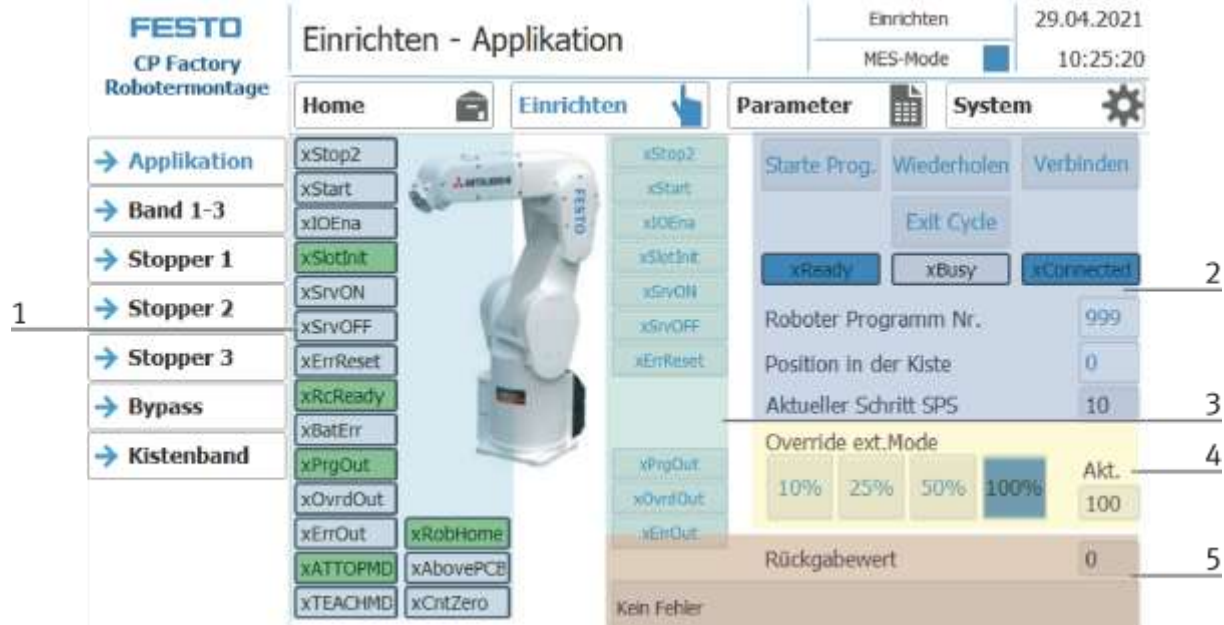

Im Einrichten Menü unter Applikation können die Funktionen durch klicken der Buttons aktiviert werden.

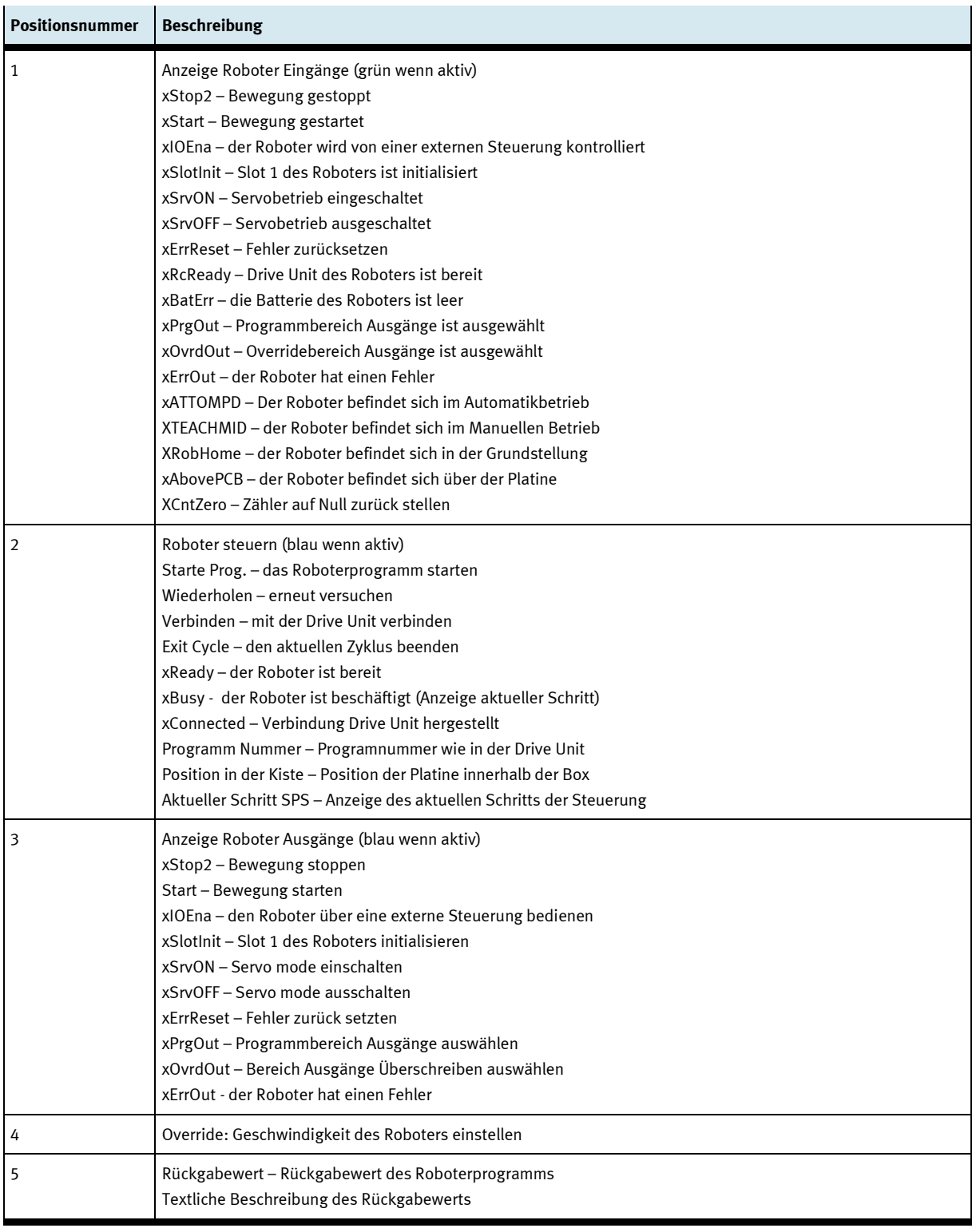

## **Band einrichten**

- 1. Auf Einrichten Button klicken
- 2. Band auswählen hier werden die Funktionen des Transportbandes angezeigt und/oder gesteuert.

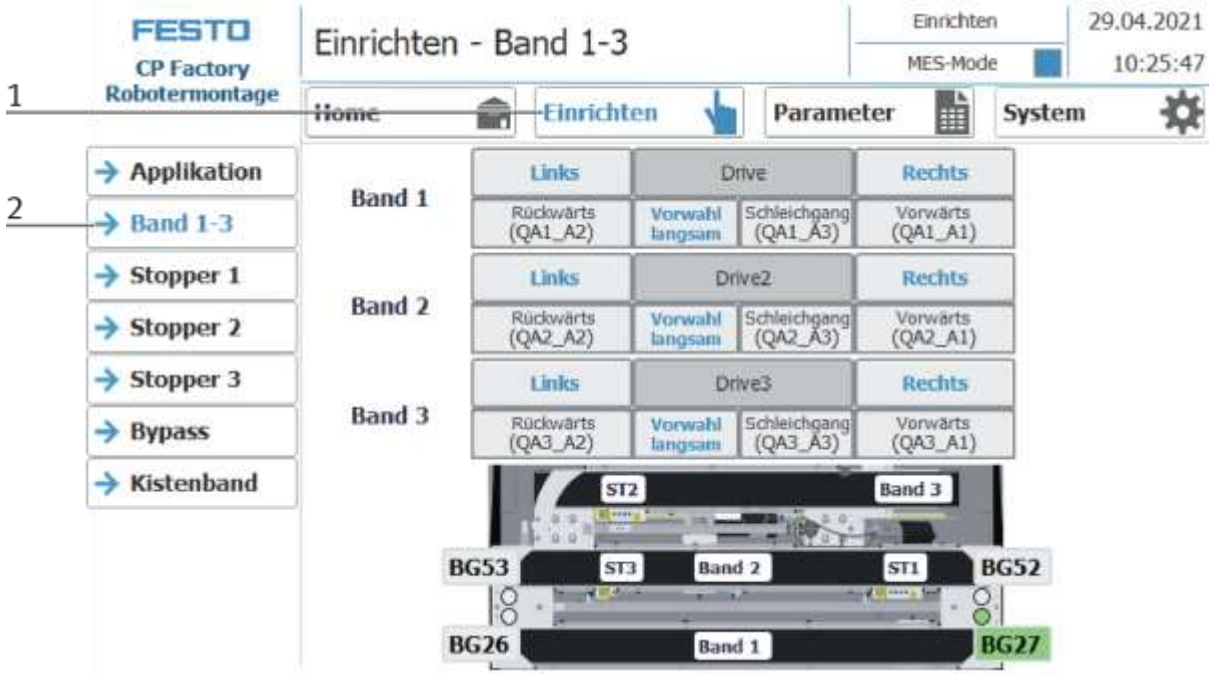

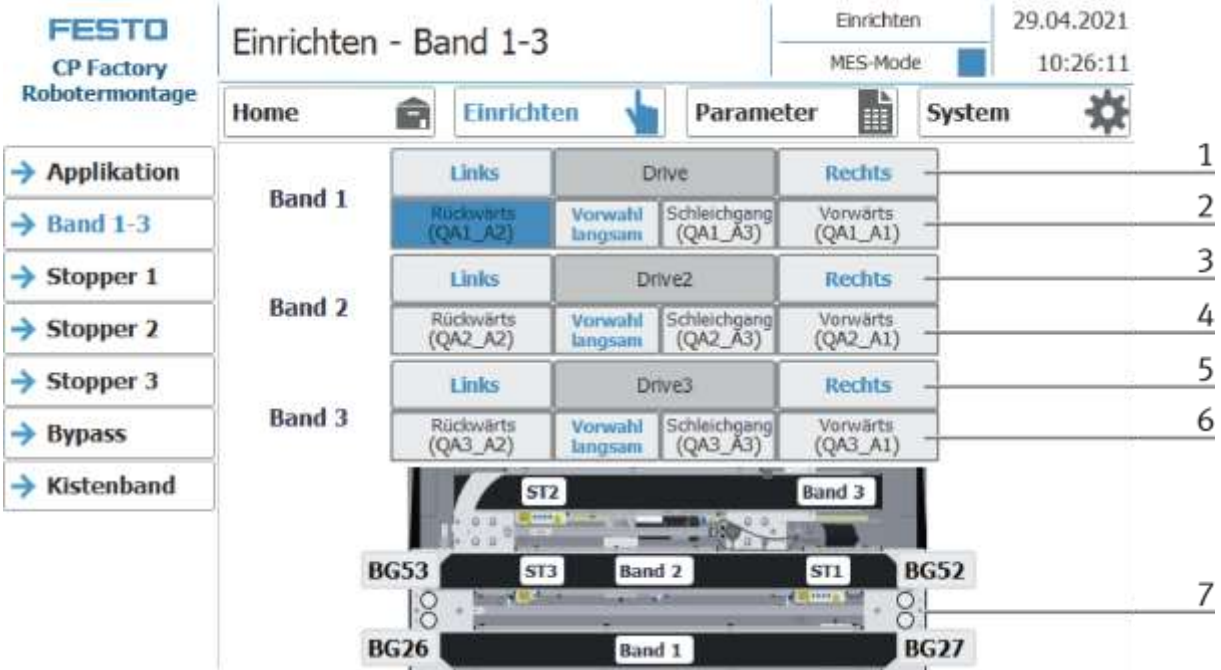

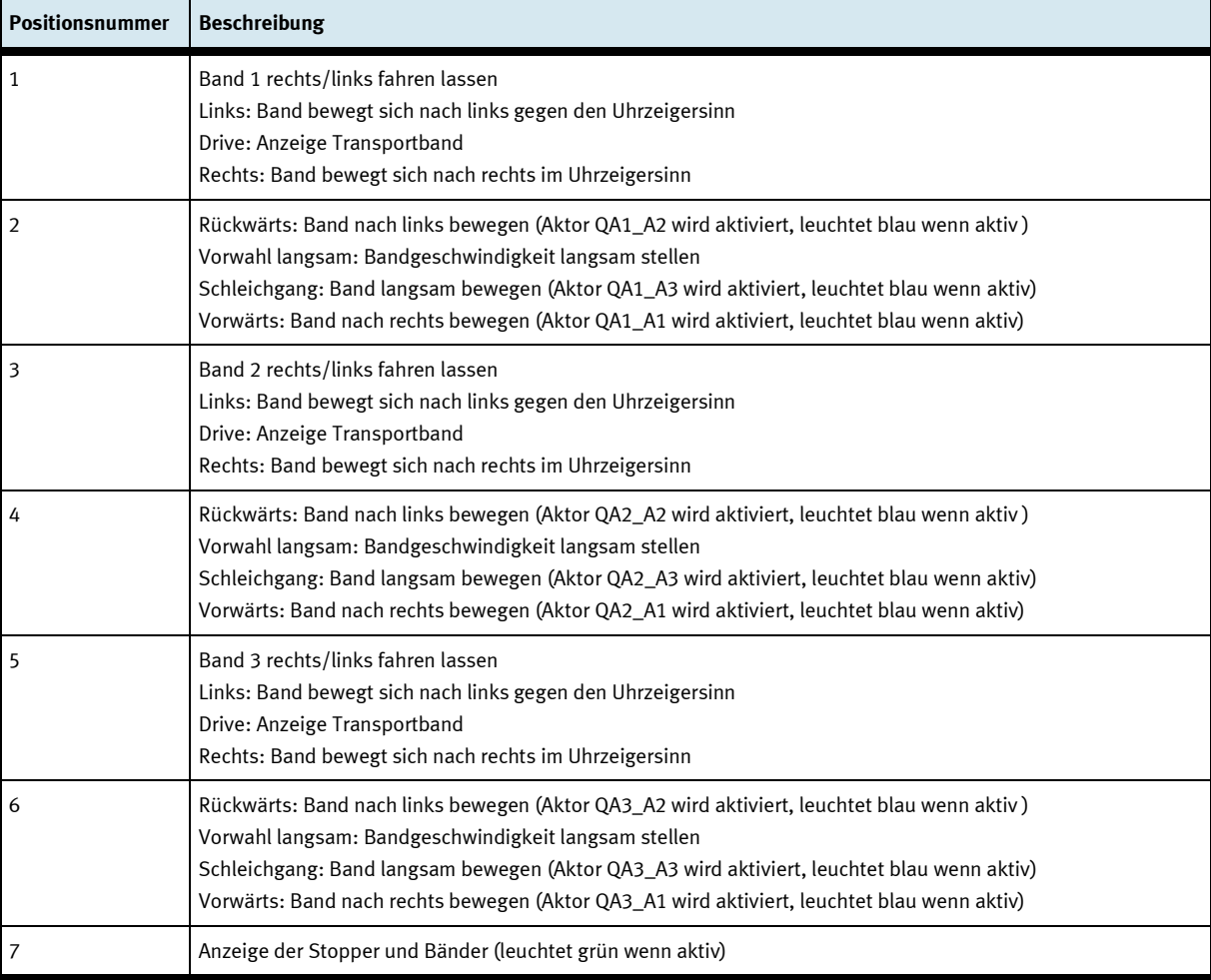

## Stopper 1 einrichten

- 1. Auf Einrichten Button klicken
- 2. Stopper auswählen hier werden die Funktionen der Stopperposition angezeigt und/oder gesteuert.

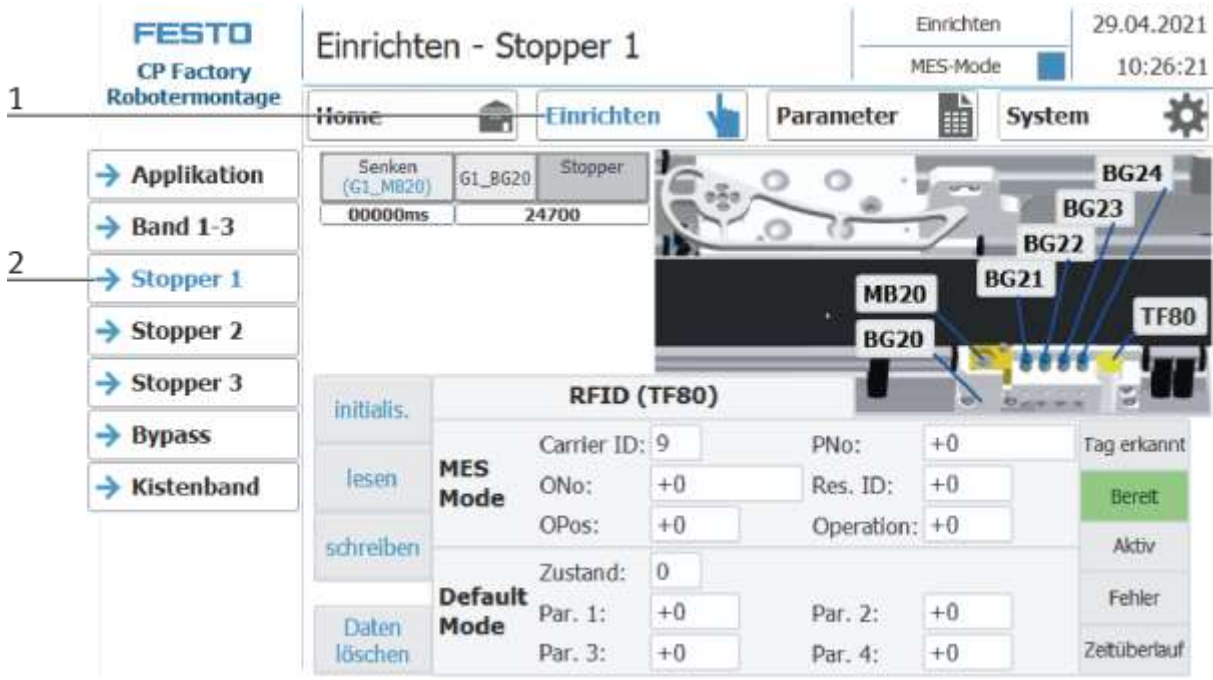

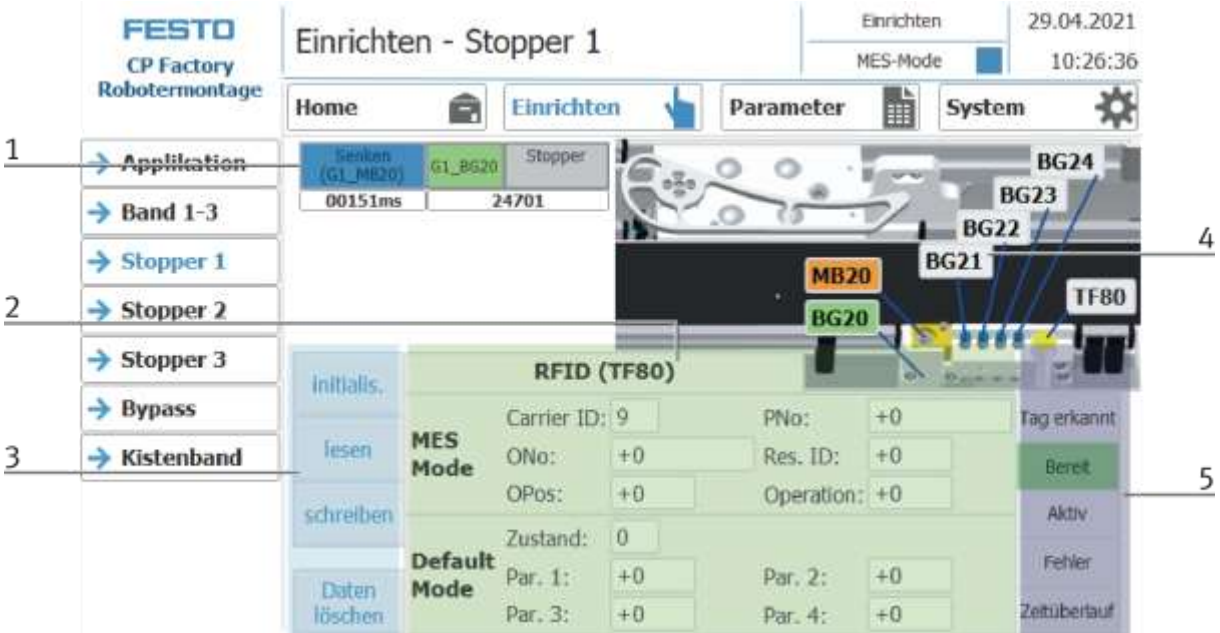

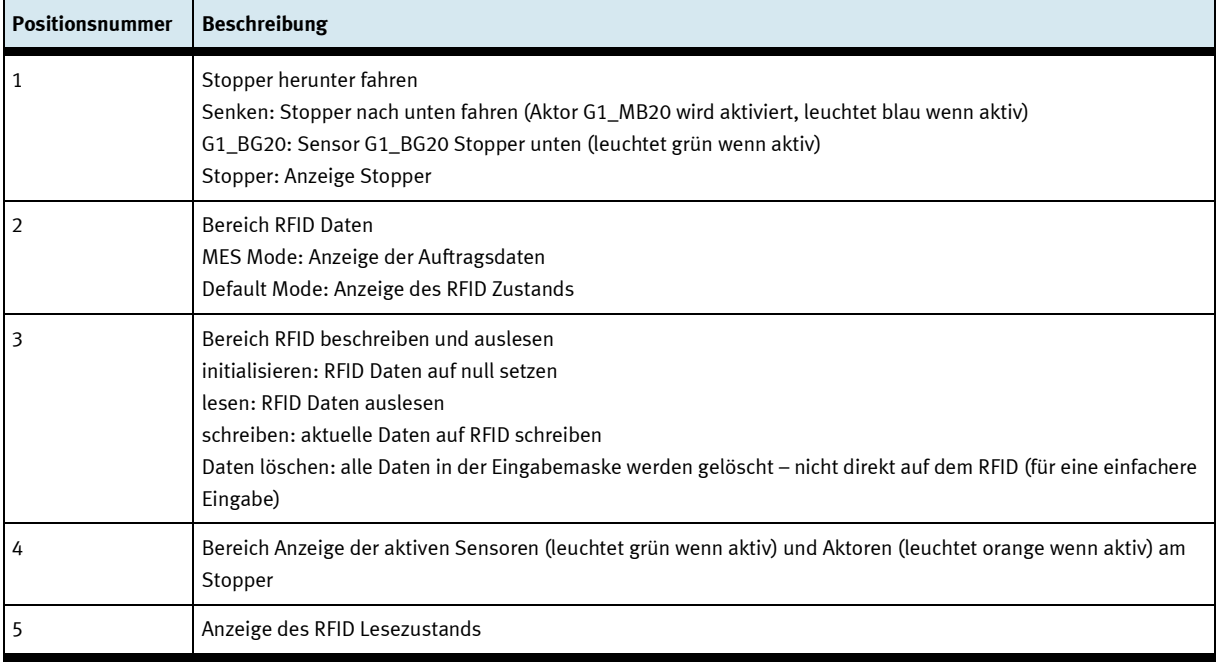

## Stopper 2 einrichten

- 1. Auf Einrichten Button klicken
- 2. Stopper auswählen hier werden die Funktionen der Stopperposition angezeigt und/oder gesteuert.

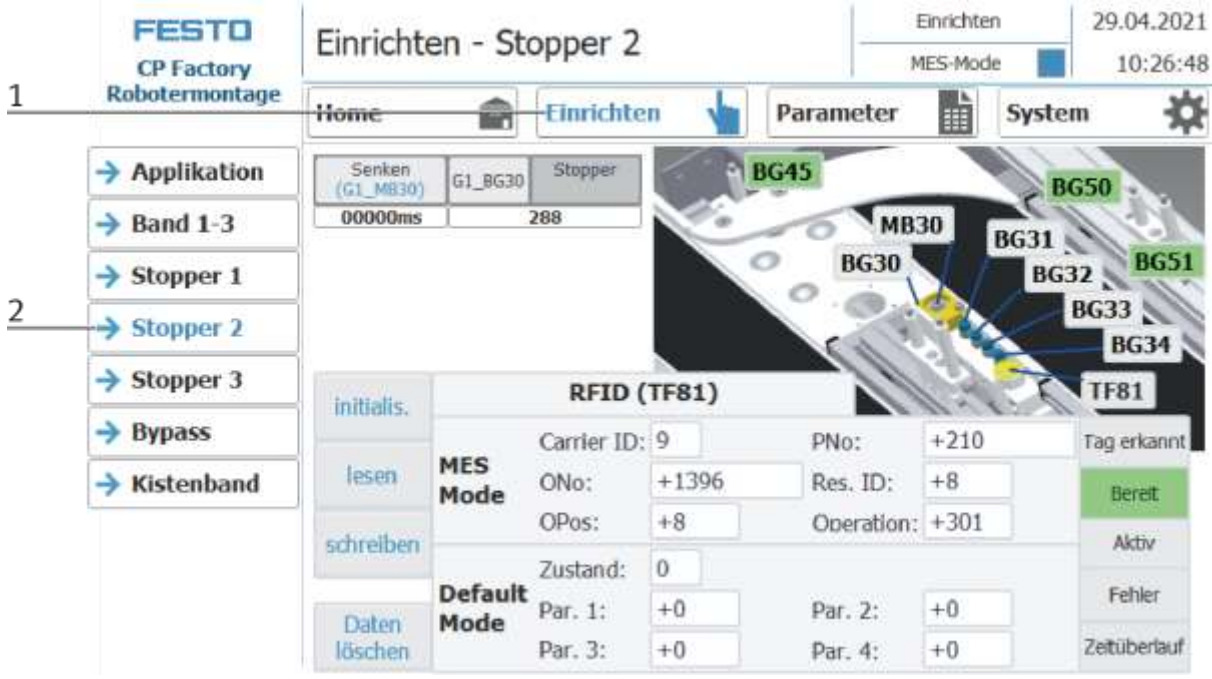

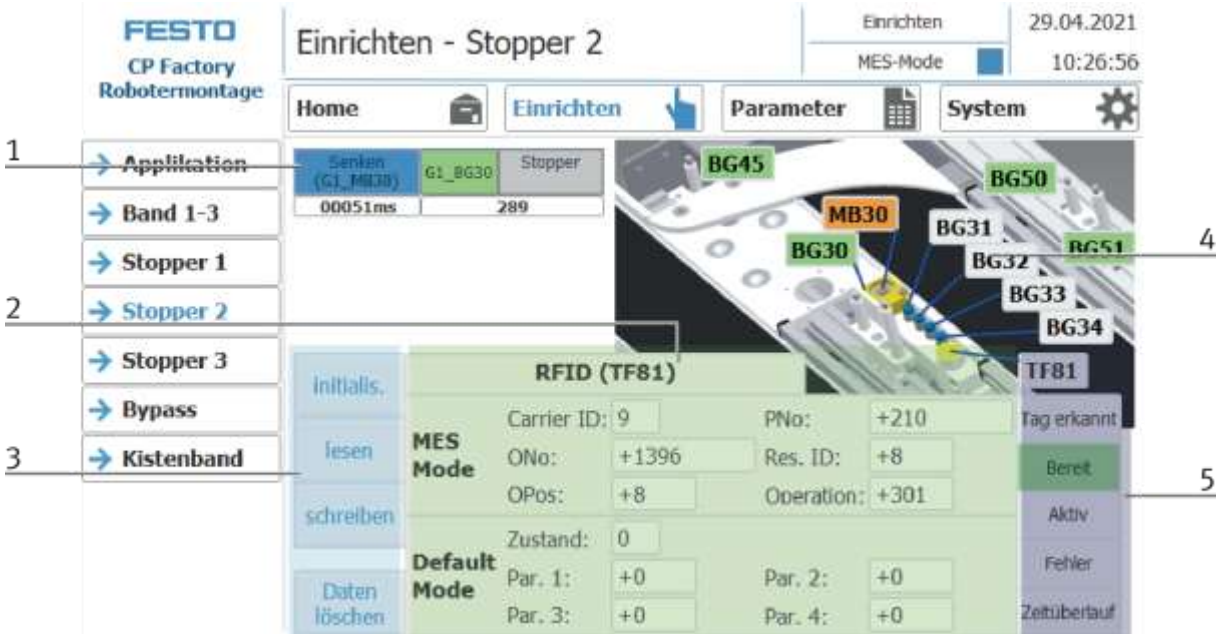

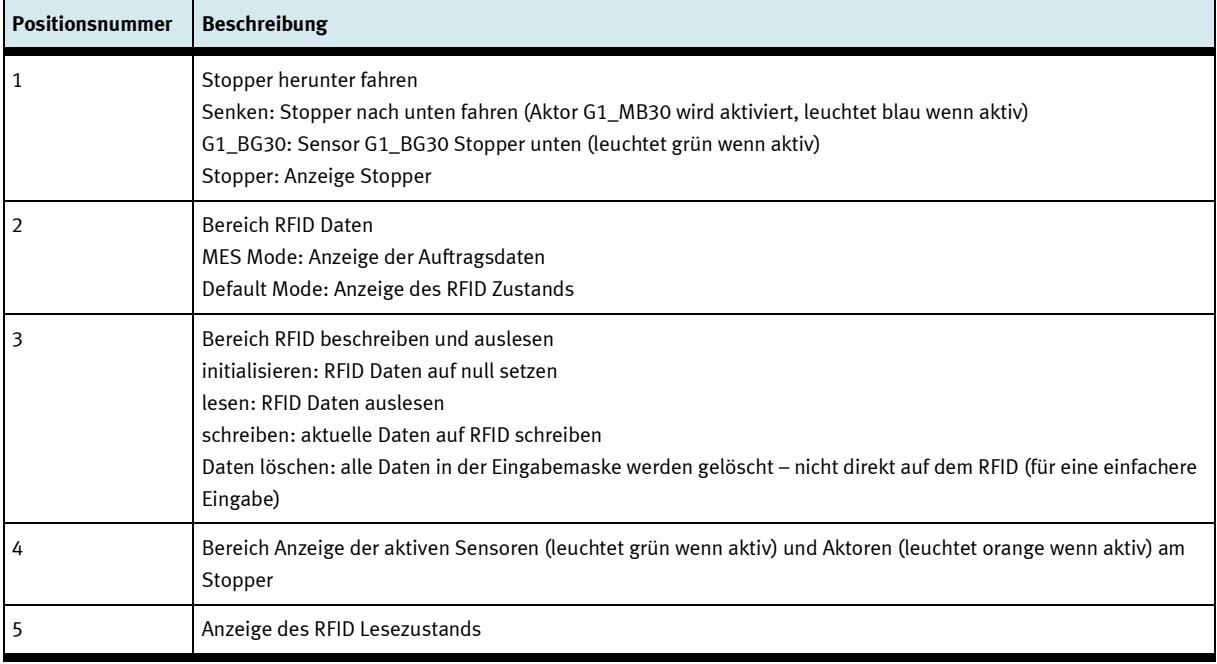

#### Stopper 3 einrichten

- $1.$ Auf Einrichten Button klicken
- $2.$ Stopper auswählen - hier werden die Funktionen der Stopperposition angezeigt und/oder gesteuert.

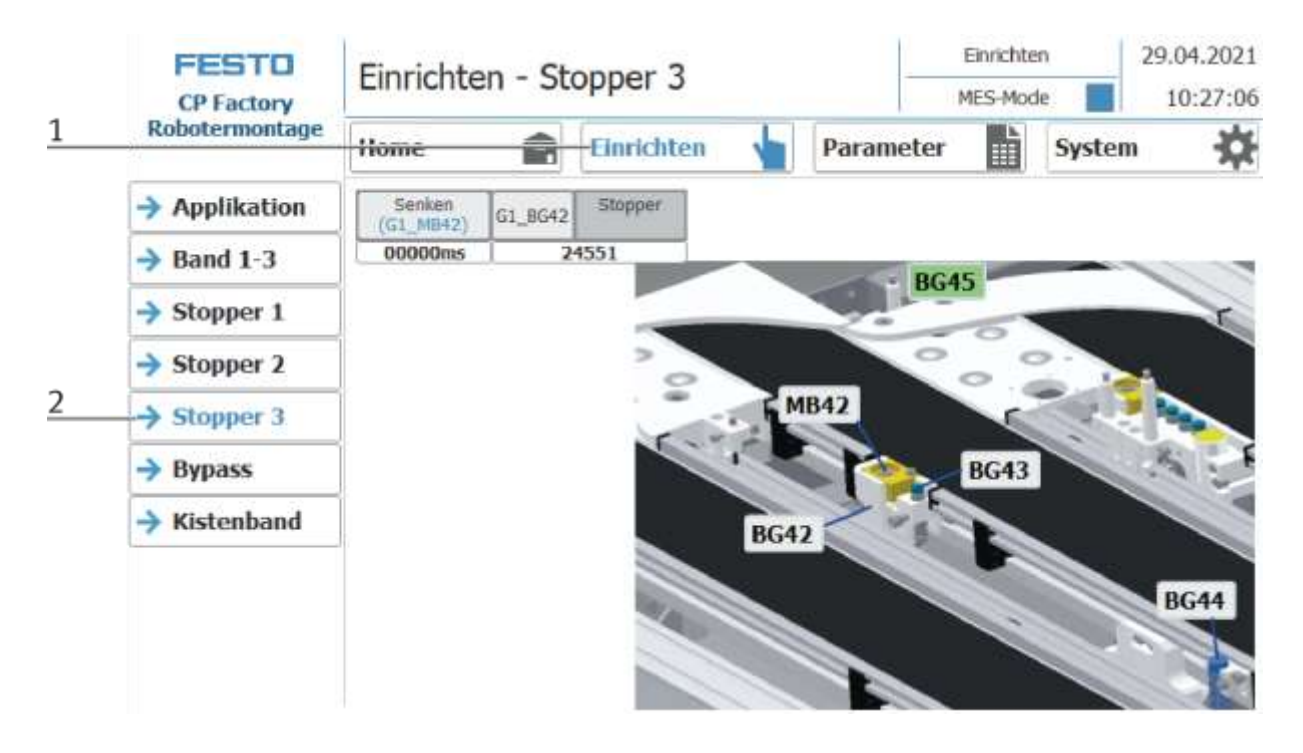

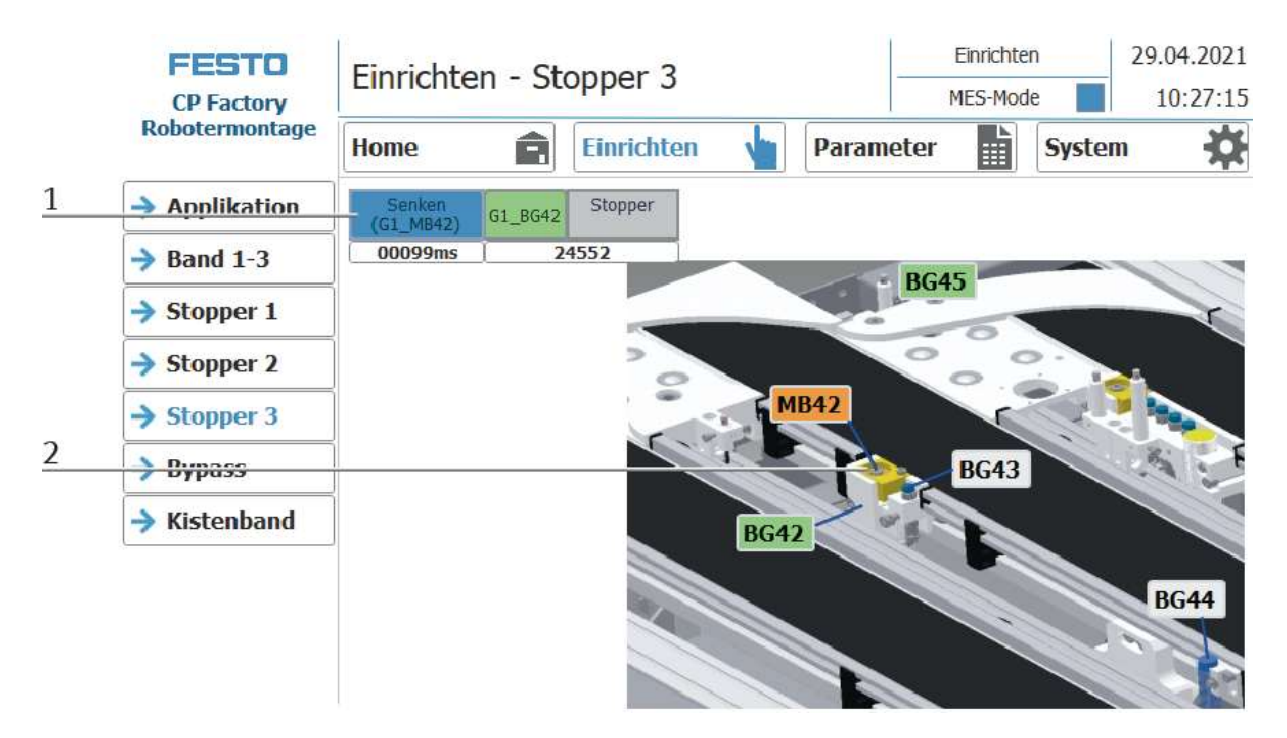

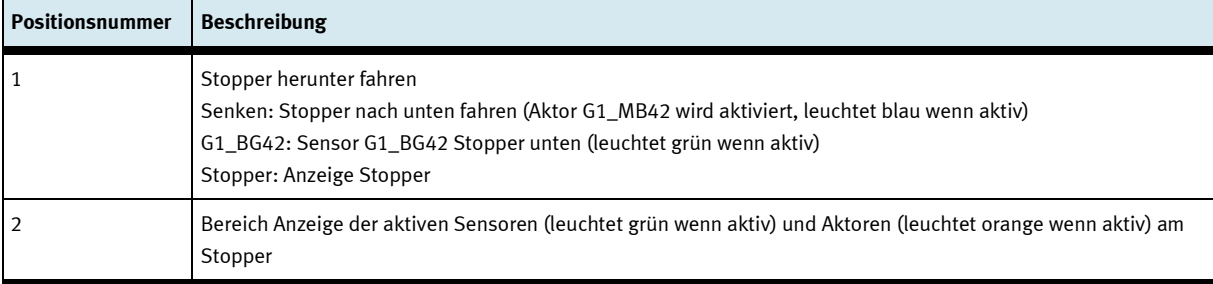

#### **Bypass einrichten**

- 1. Auf Einrichten Button klicken
- $2.$ Weiche auswählen - hier werden die Funktionen der Weiche angezeigt und/oder gesteuert.

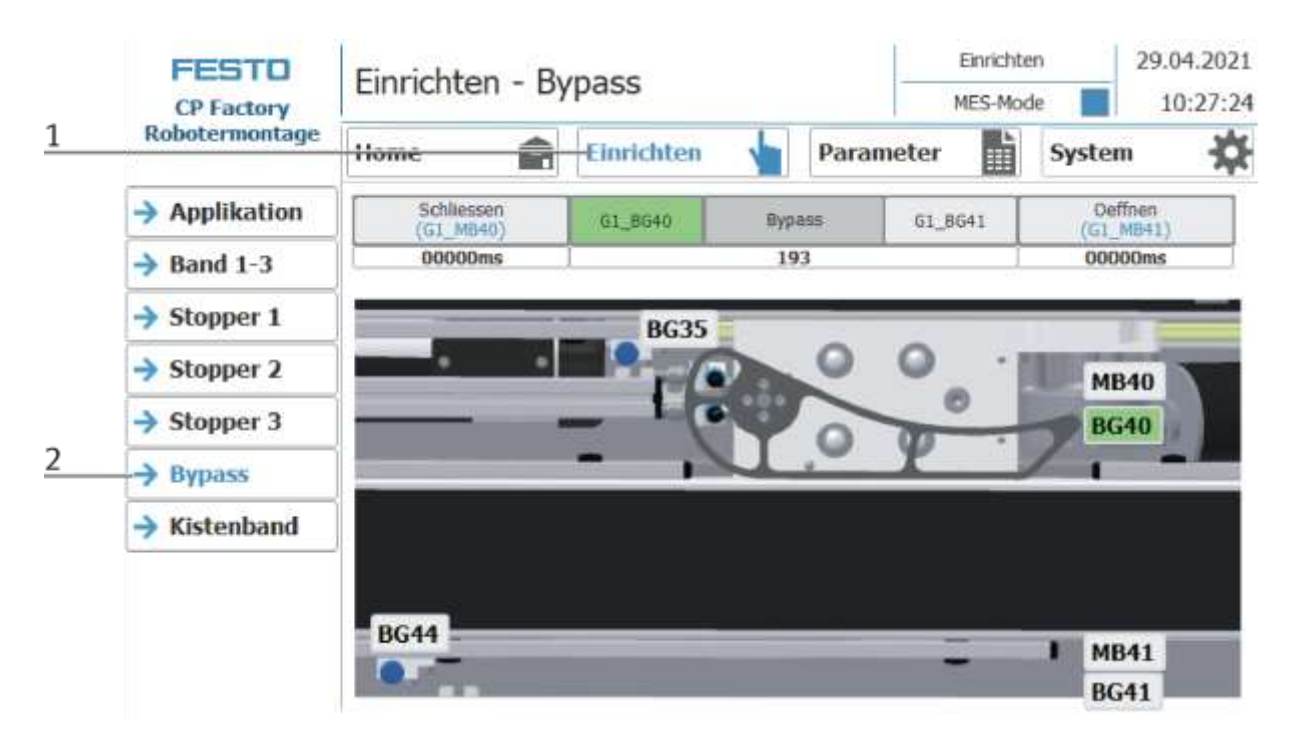

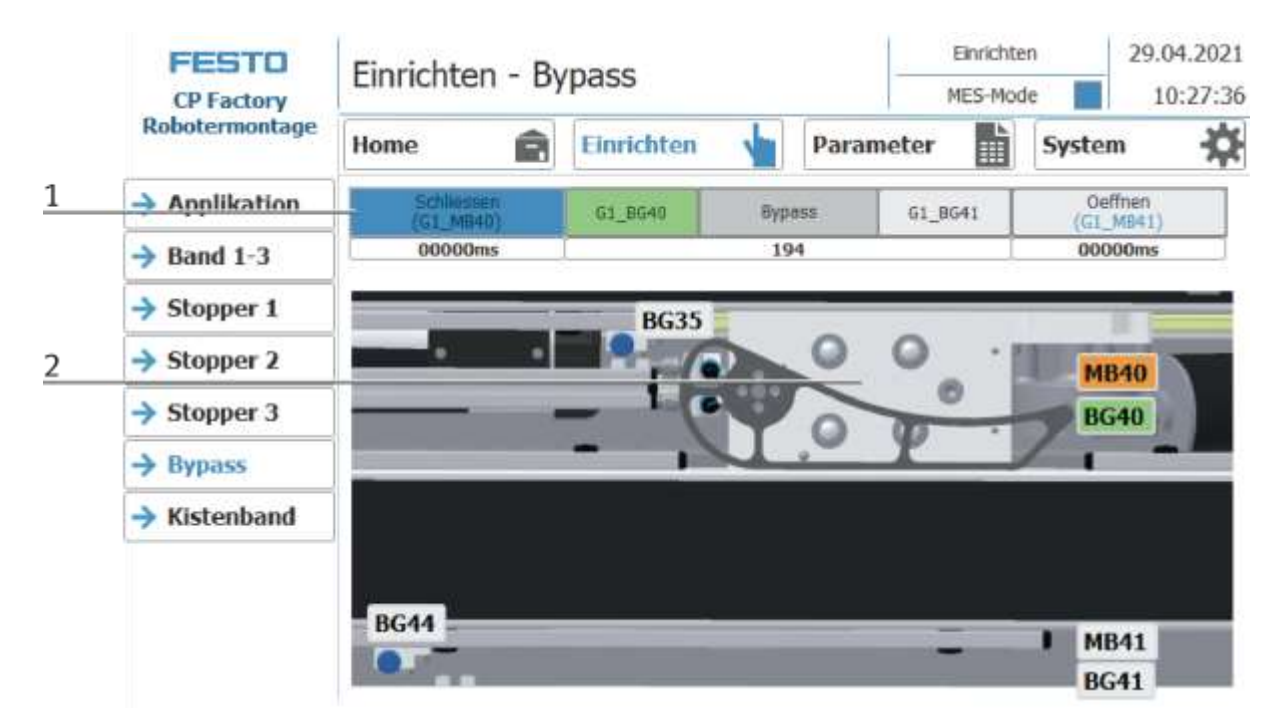

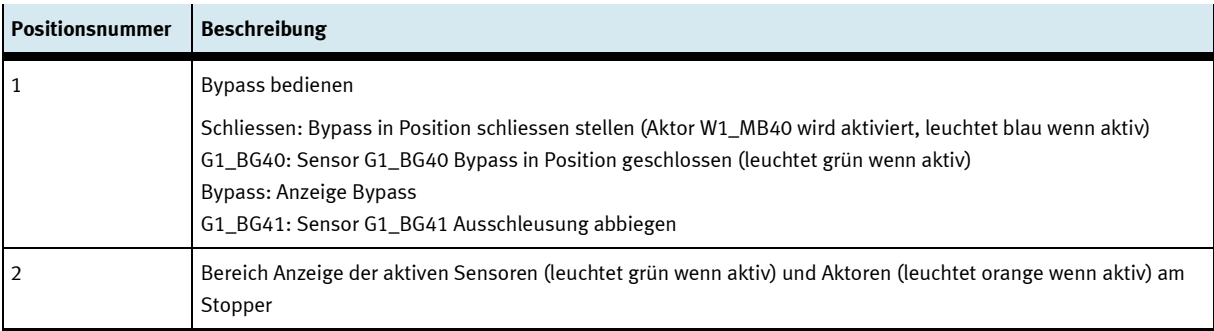

#### **Kistenband einrichten**

- $1.$ Auf Einrichten Button klicken
- Weiche auswählen hier werden die Funktionen der Weiche angezeigt und/oder gesteuert.  $\overline{2}$ .

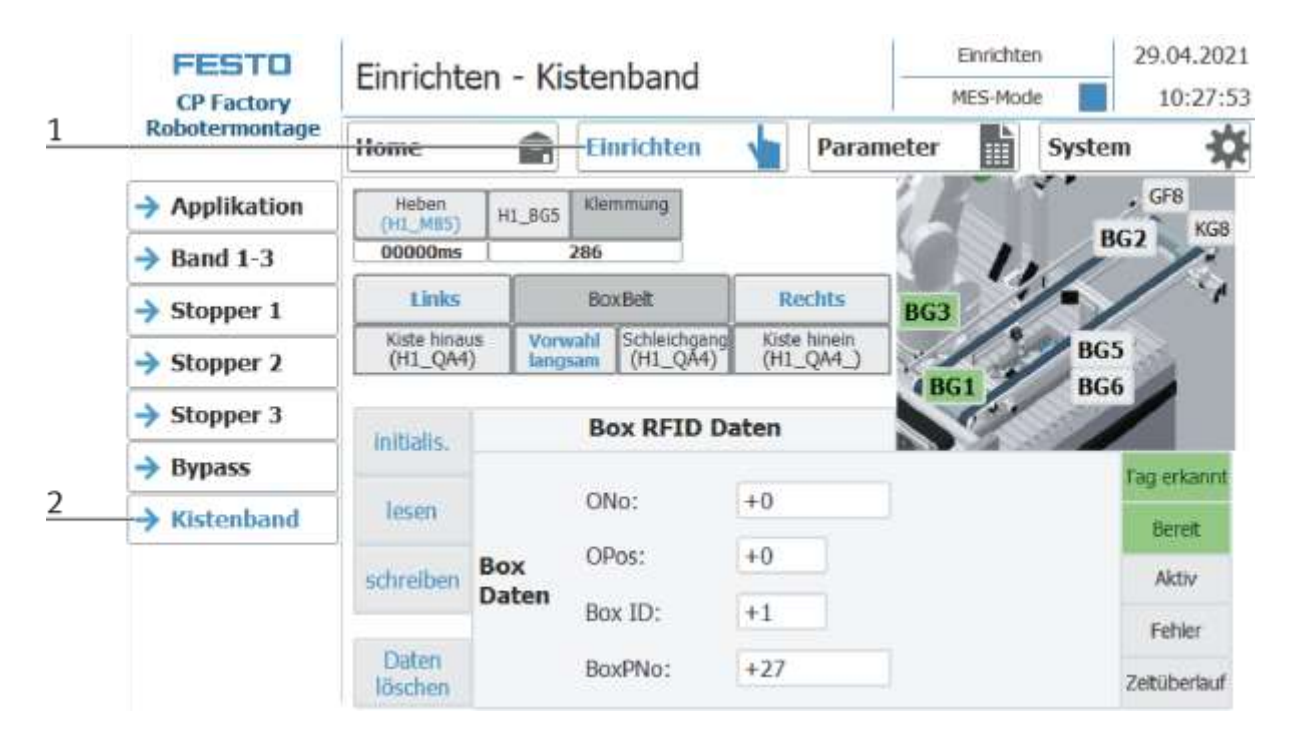

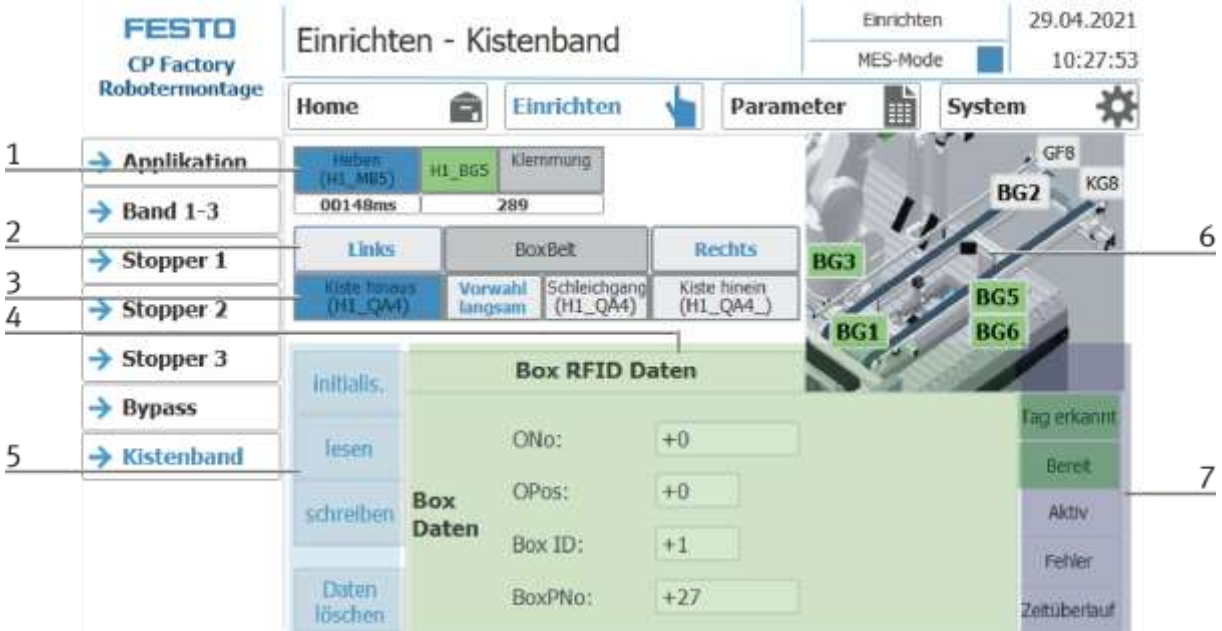

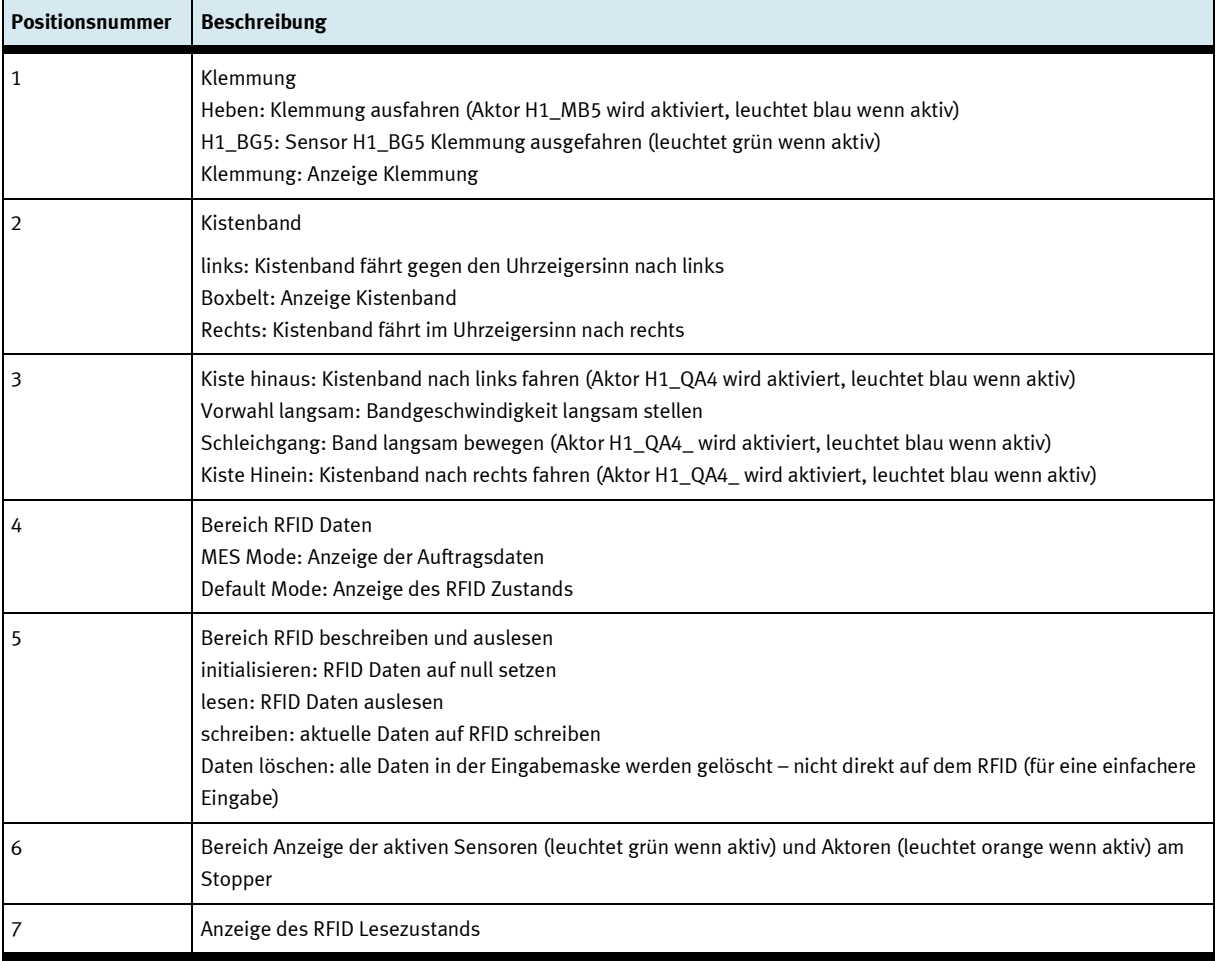

#### **Parameter Applikation einrichten**

- 1. Auf Parameter Button klicken
- 2. Applikation auswählen hier können nun die Parameter der Applikation eingerichtet werden.

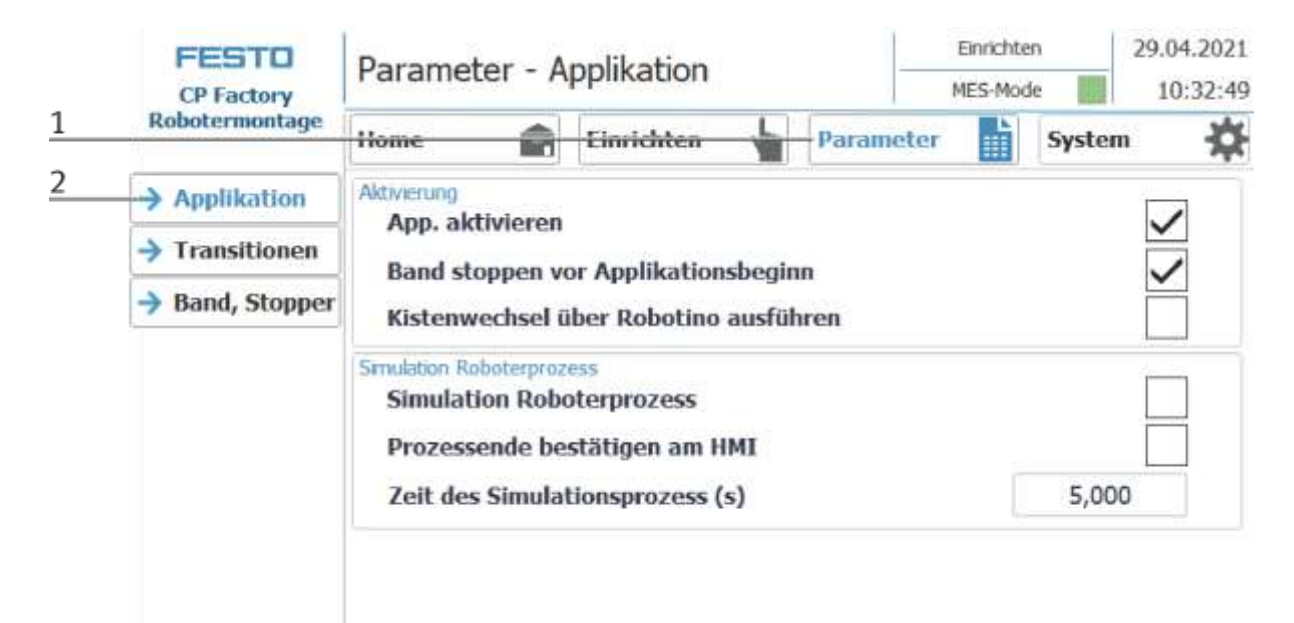

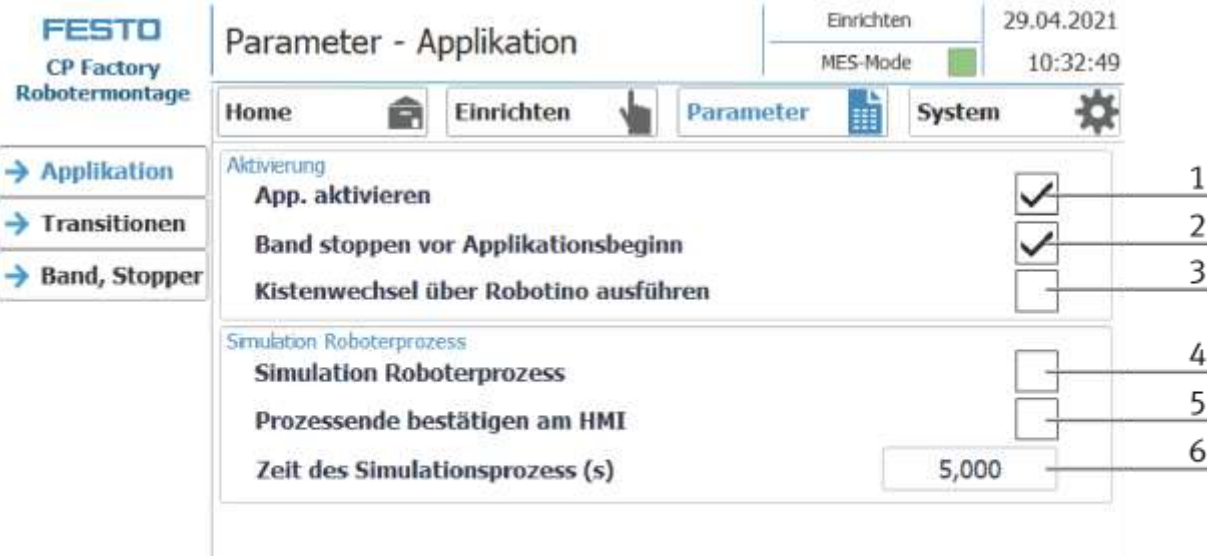

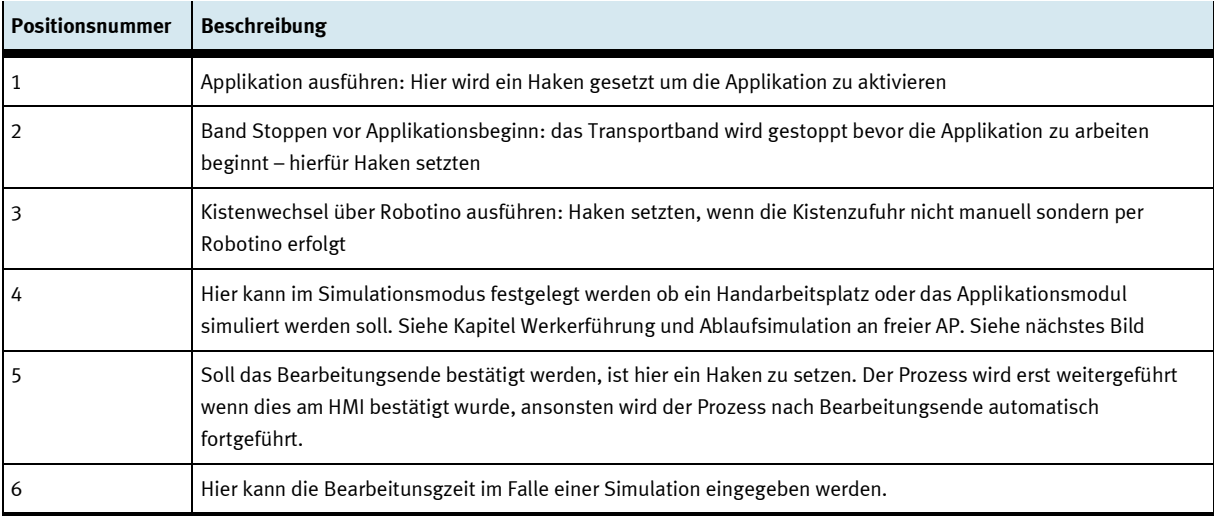

## **Betriebsart Einrichten beenden**

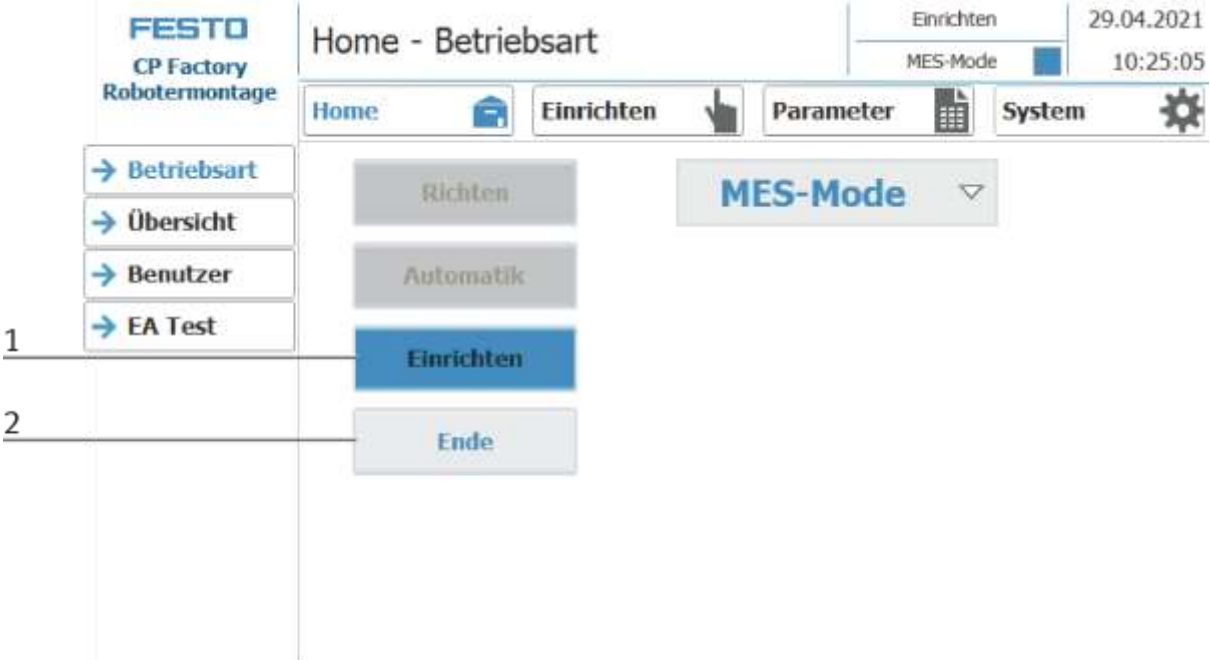

- 1. Die Betriebsart Einrichten ist aktiv, Button leuchtet blau
- 2. Zum Beenden der Betriebsart Einrichten den Ende Button drücken.

### **8.7 Betriebsart Automatik**

Im Automatikbetrieb können an der Station die gewünschten Automatikabläufe abgearbeitet werden. Je nach Auswahl des Betriebsmodes werden die Abläufe über die Transitionstabellen (Default) oder über MES gesteuert.

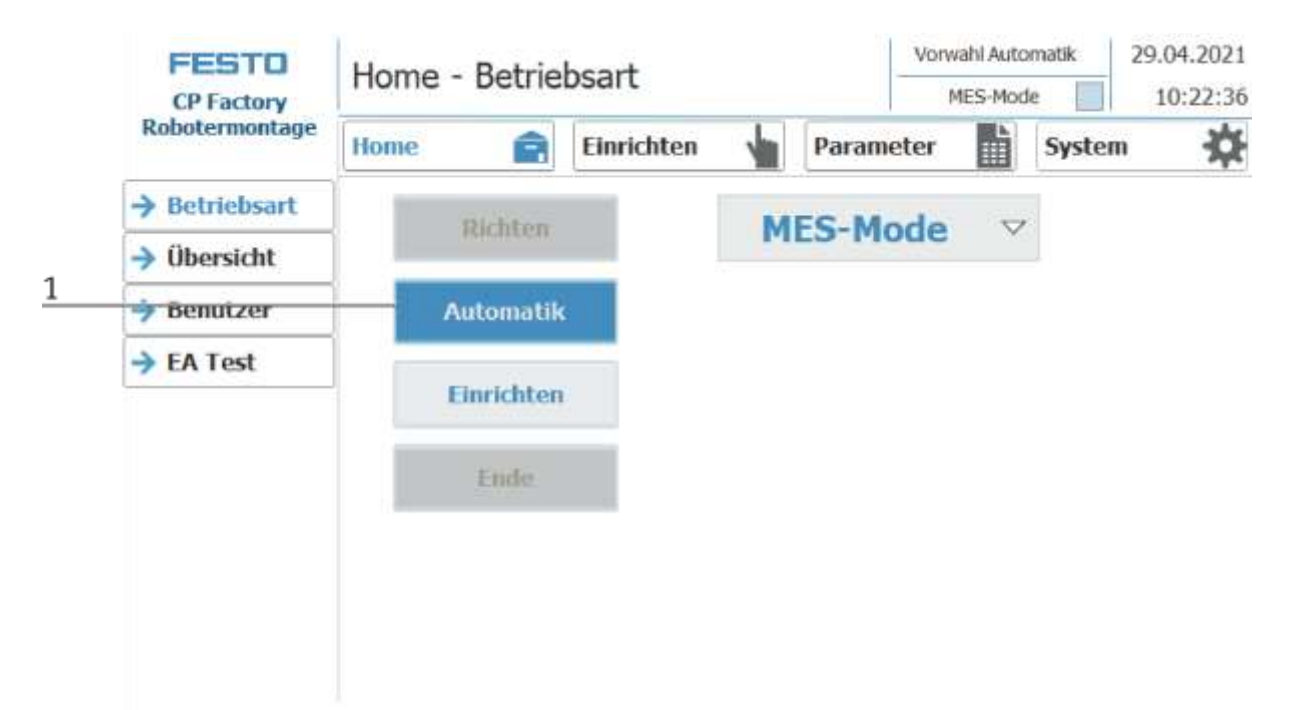

1. Automatik Button blinkt blau – Button drücken um den Automatikbetrieb zu aktiveren

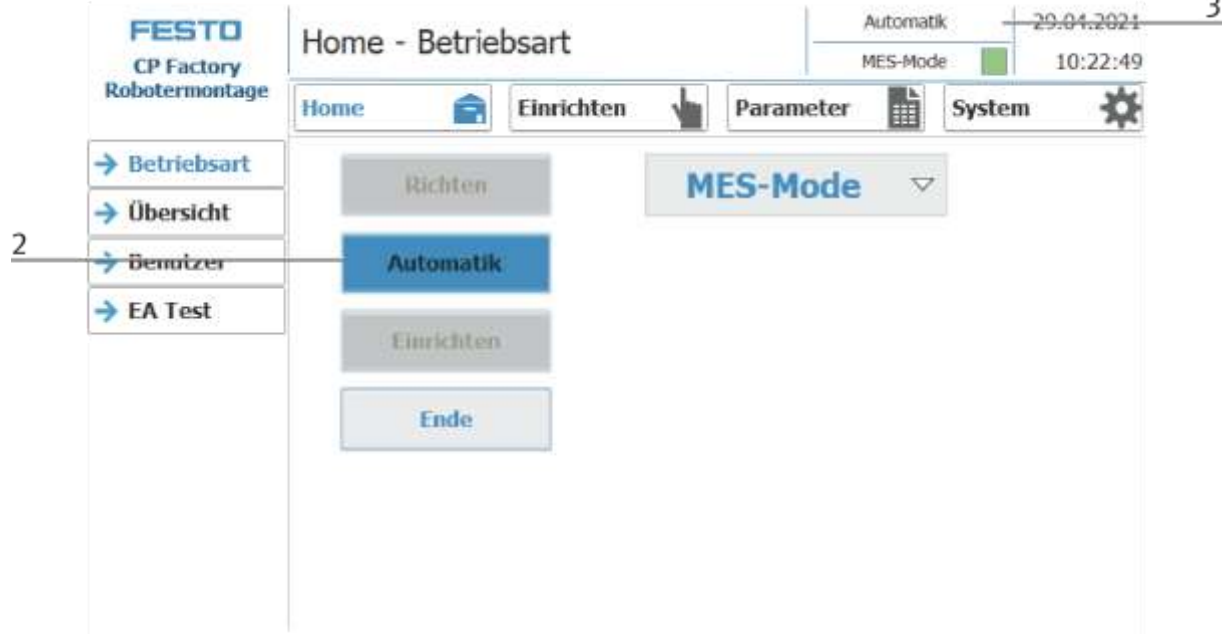

- 2. Automatikbetrieb ist aktiviert, Button leuchtet blau
- 3. Anzeige des aktiven Automatikbetriebs

# **8.7.1 Hauptmenü - Home Untermenü Betriebsart**

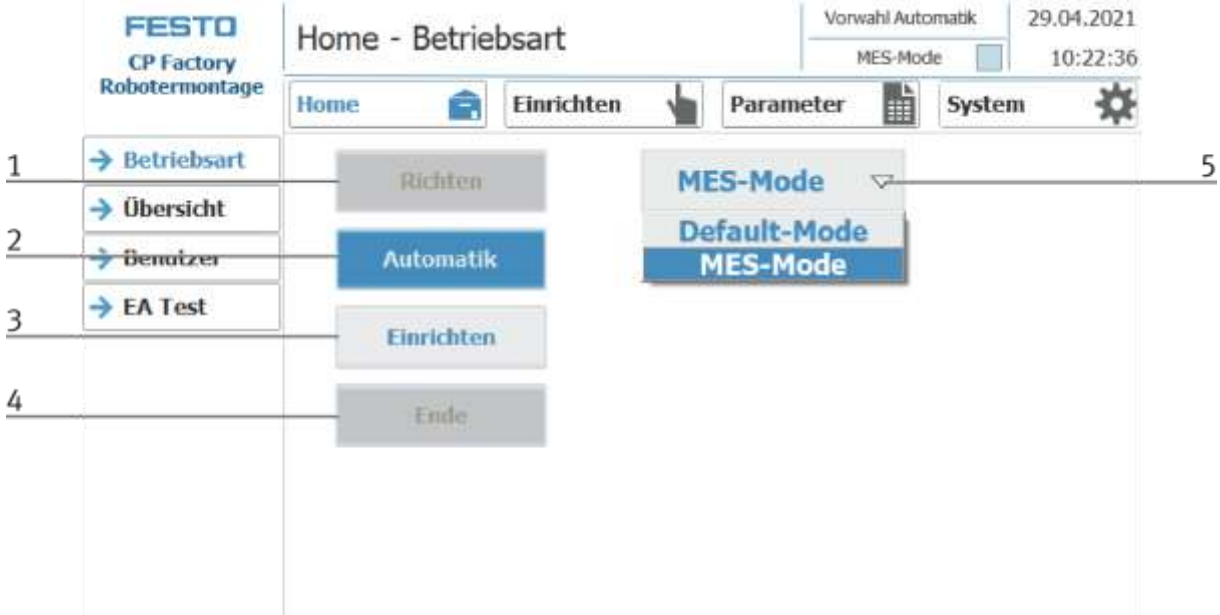

In der Bedienart Home, kann die Betriebsart sowie der gewünschte Mode (MES oder Default) ausgewählt und gestartet werden.

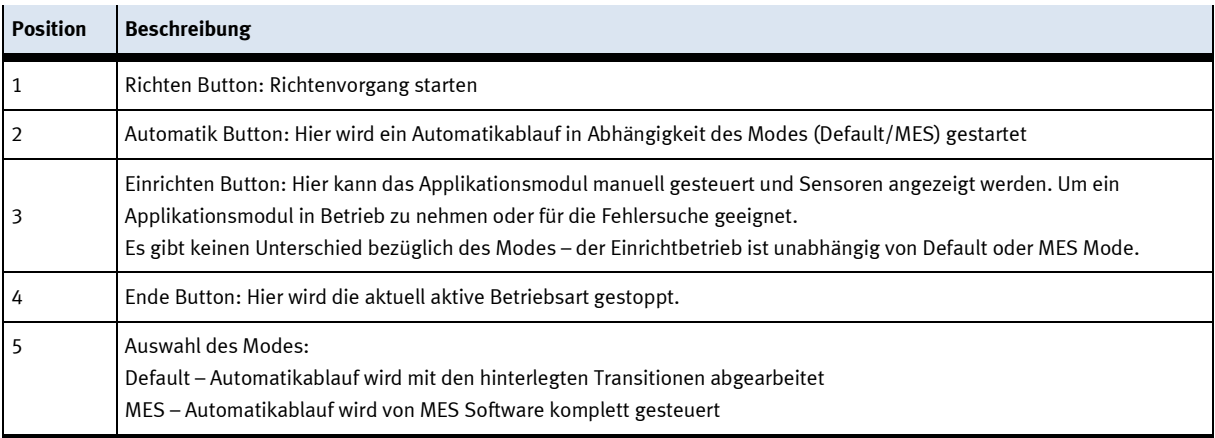

# **Untermenü Übersicht**

In der Bedienart Home auf der Seite Übersicht werden verschiedene Zustände angezeigt. (wechselnde Inhalte in Abhängigkeit des gewählten Betriebsmodes)

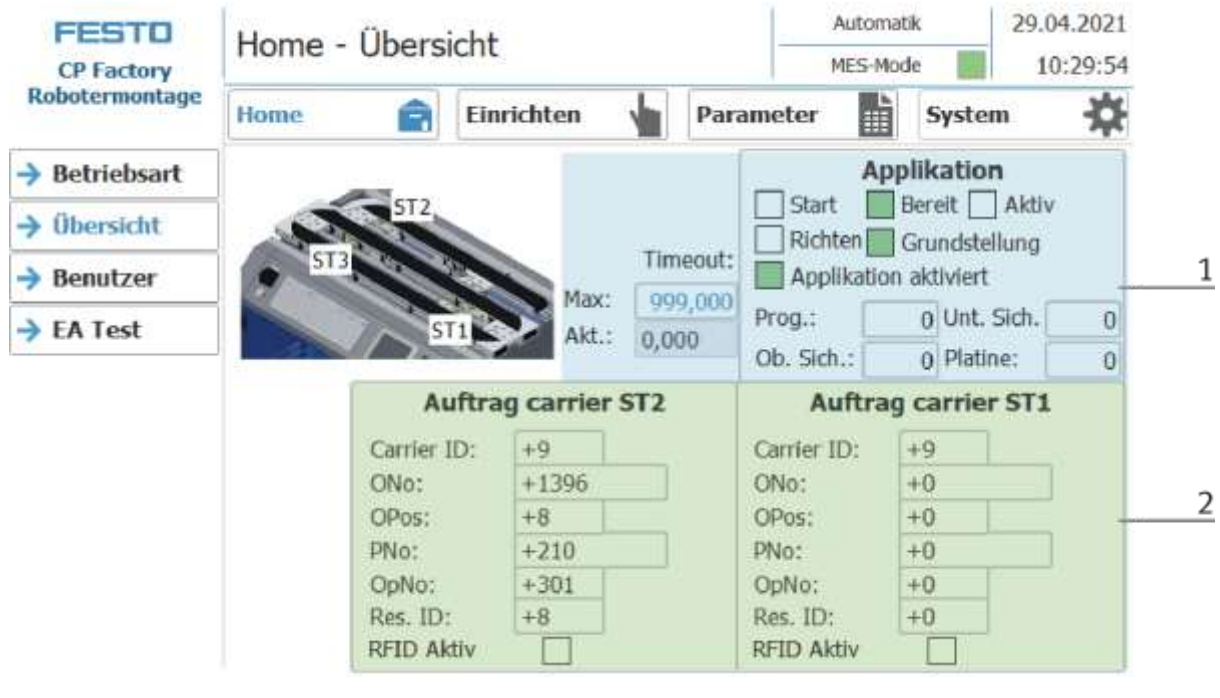

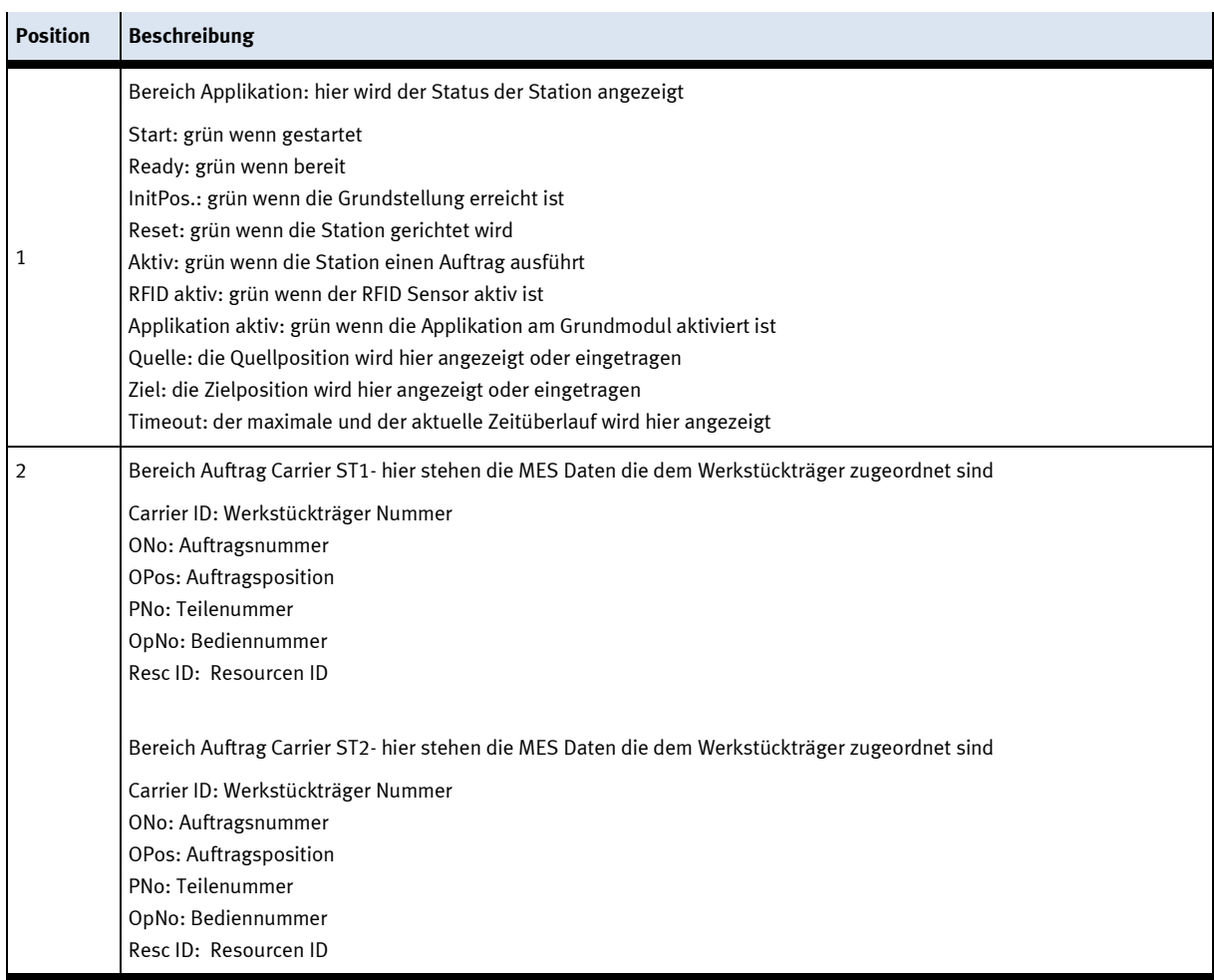
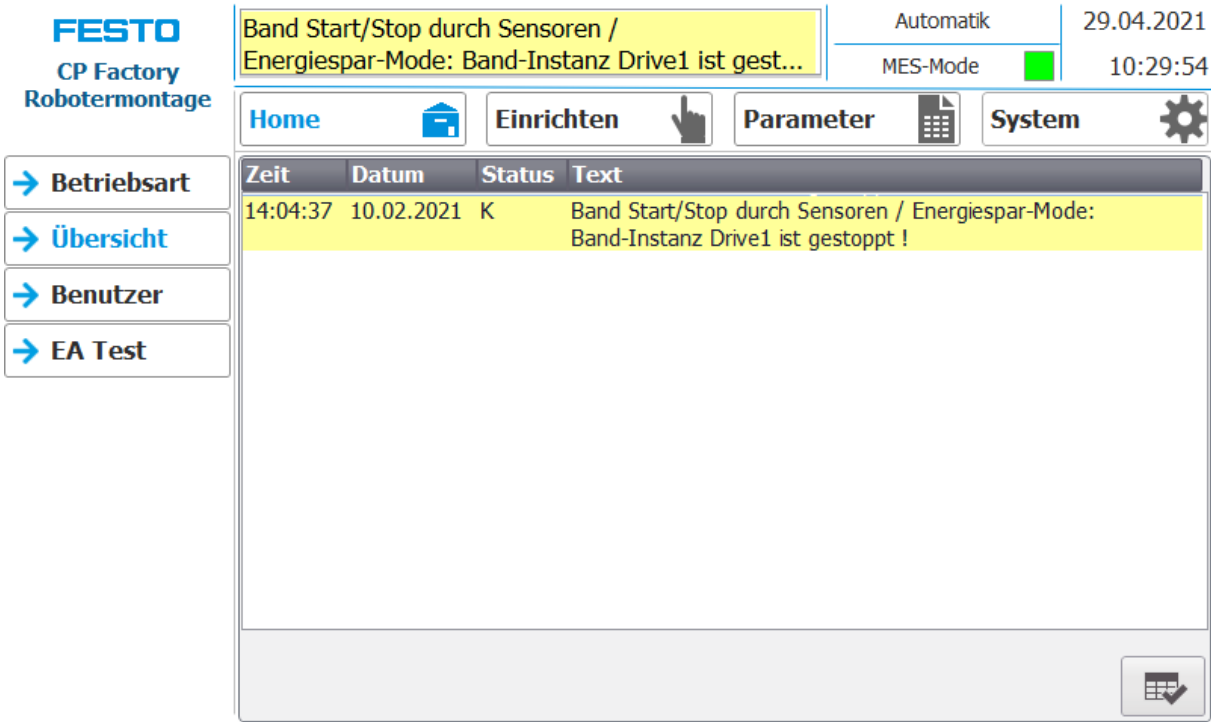

Fehlermeldungen werden ebenfalls im Übersichtsfenster angezeigt.

# **Untermenü Benutzer**

Hier ist es möglich verschiedene Bediener anzulegen. Die Funktion ist unabhängig vom gewählten Mode (MES – oder Default)

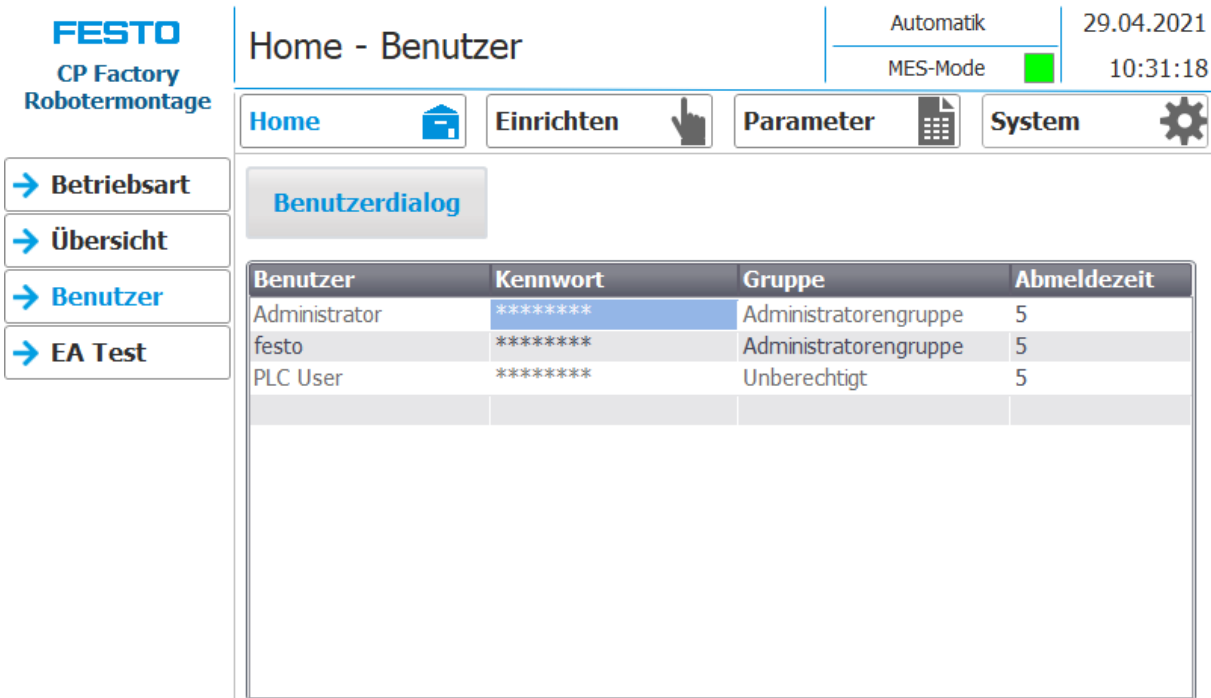

Anzeige/Bearbeitung aller Benutzer, eine Anmeldung als "Administrator" ist erforderlich.

# **Untermenü EA Test**

Hier werden die Ein/Ausgänge angezeigt. Im Einrichtbetrieb können die Ausgänge zusätzlich aktiviert werden.

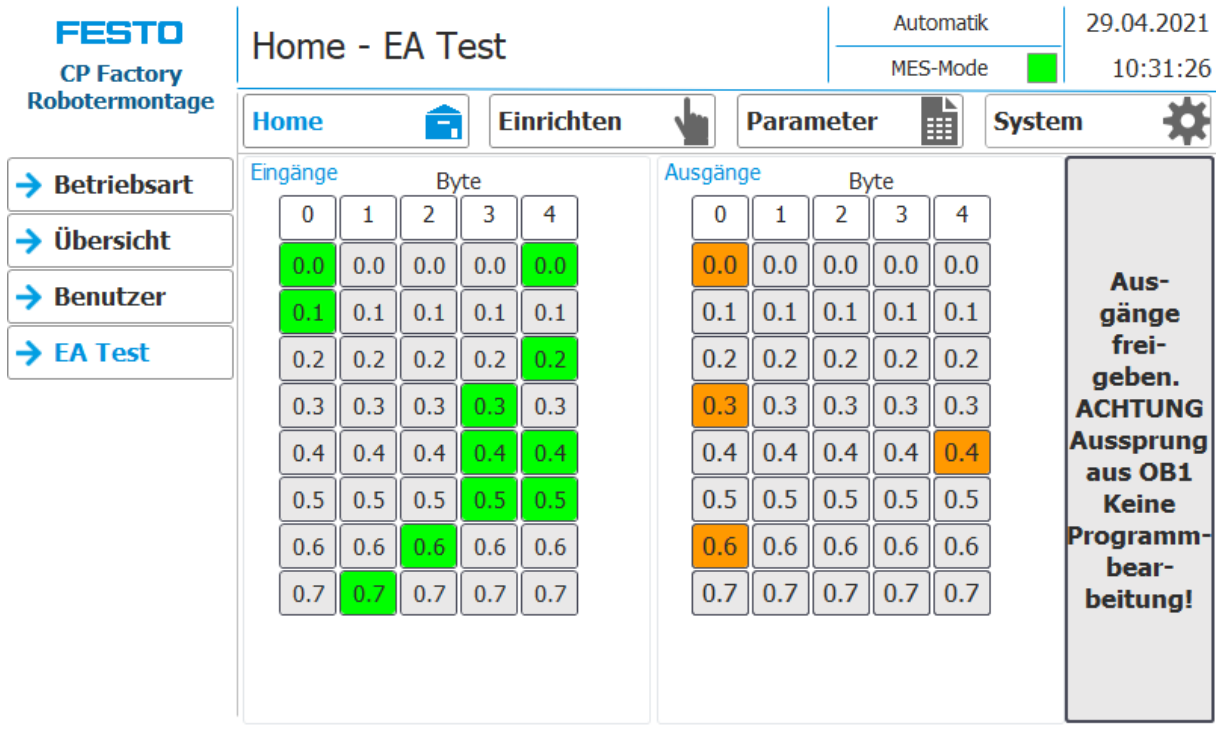

## **8.7.2 Hauptmenü - Einrichten**

Siehe Kapitel Betriebsart einrichten.

# **8.7.3 Hauptmenü – Parameter**

# **Untermenü Applikation**

Siehe Kapitel Betriebsart einrichten.

## **Untermenü Transitionen**

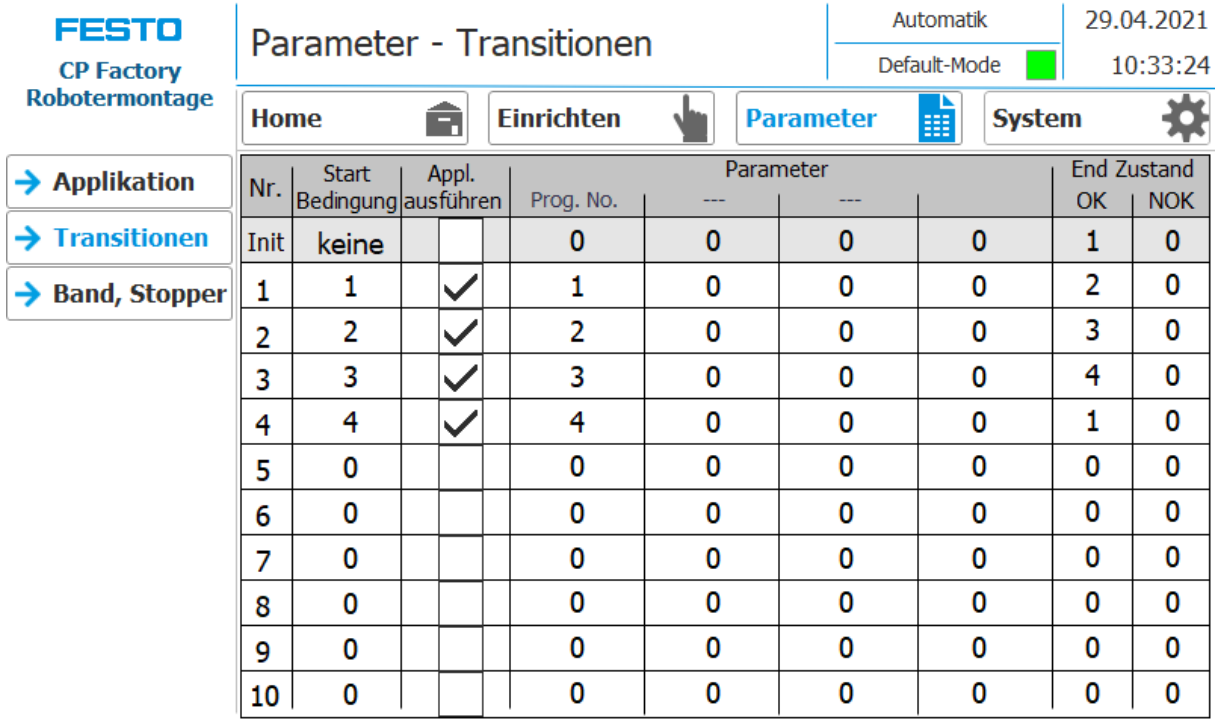

Wird das Untermenü Transitionen ausgewählt, werden die Transitionen des montierten Applikationsmoduls angezeigt.

Die Transitionen aller weiteren Applikationsmodule finden Sie in den zugehörigen Handbüchern der Applikationsmodule.

## **Untermenü Band, Stopper**

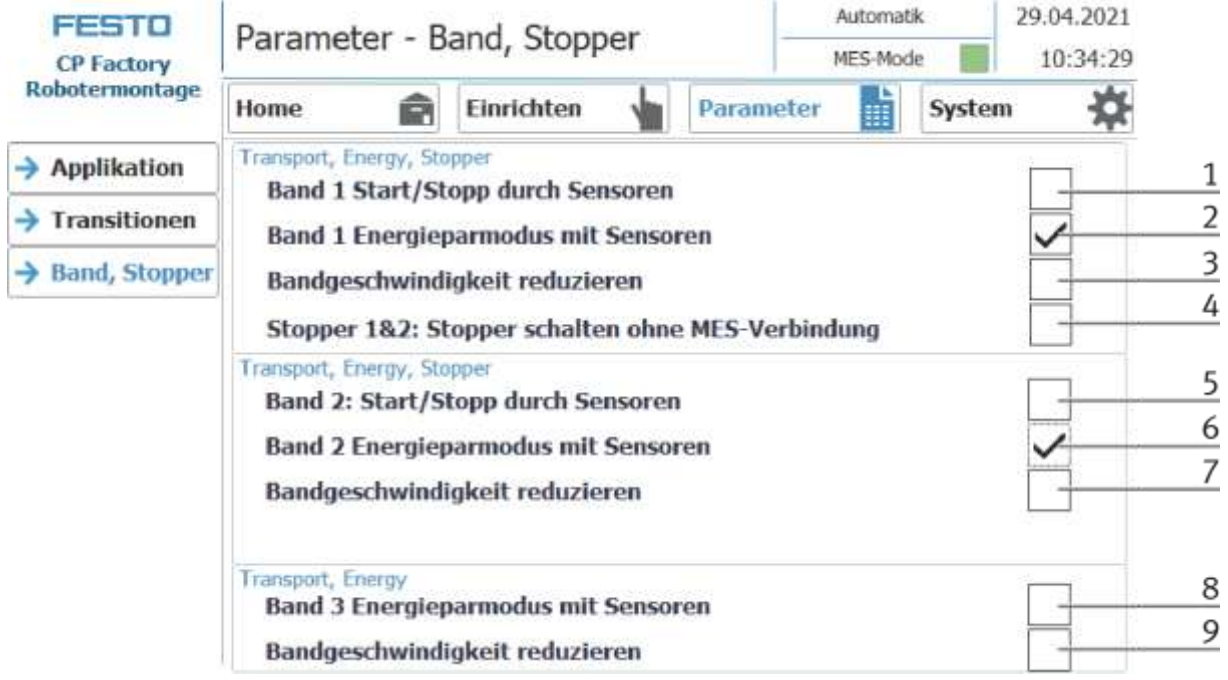

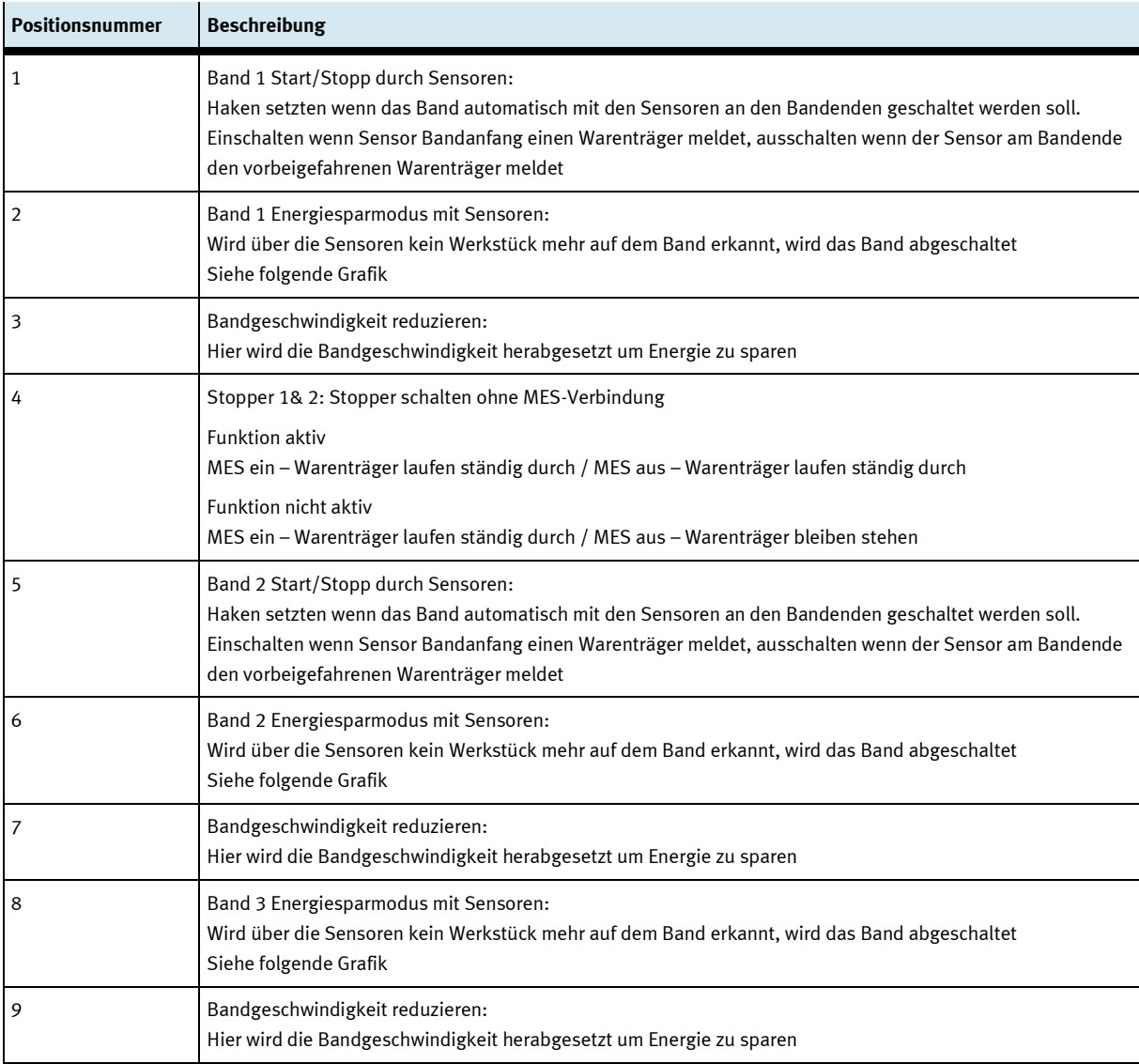

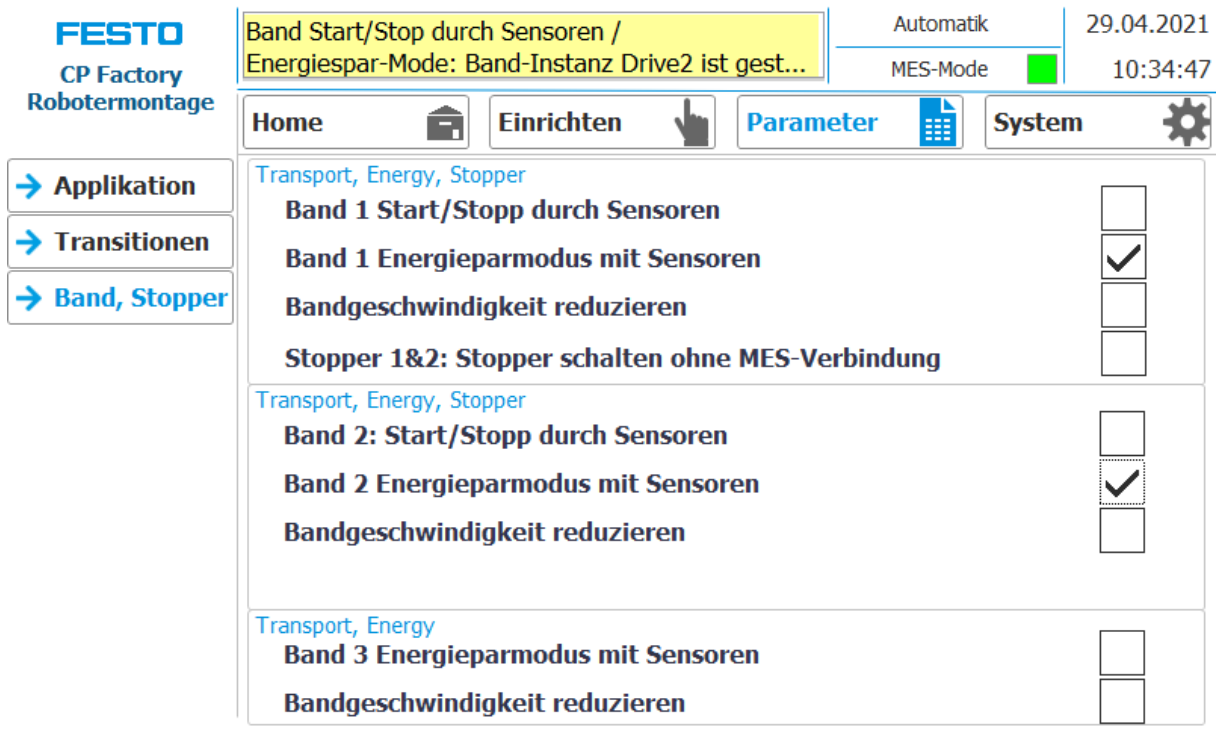

Ist die Funktion Band Energiesparmodus mit Sensoren aktiviert und die Bänder stoppen wenn keine Werkstückträger auf dem Band sind, wird dies im oberen Meldefenster angezeigt.

# **8.7.4 Hauptmenü – System Untermenü Einstellungen**

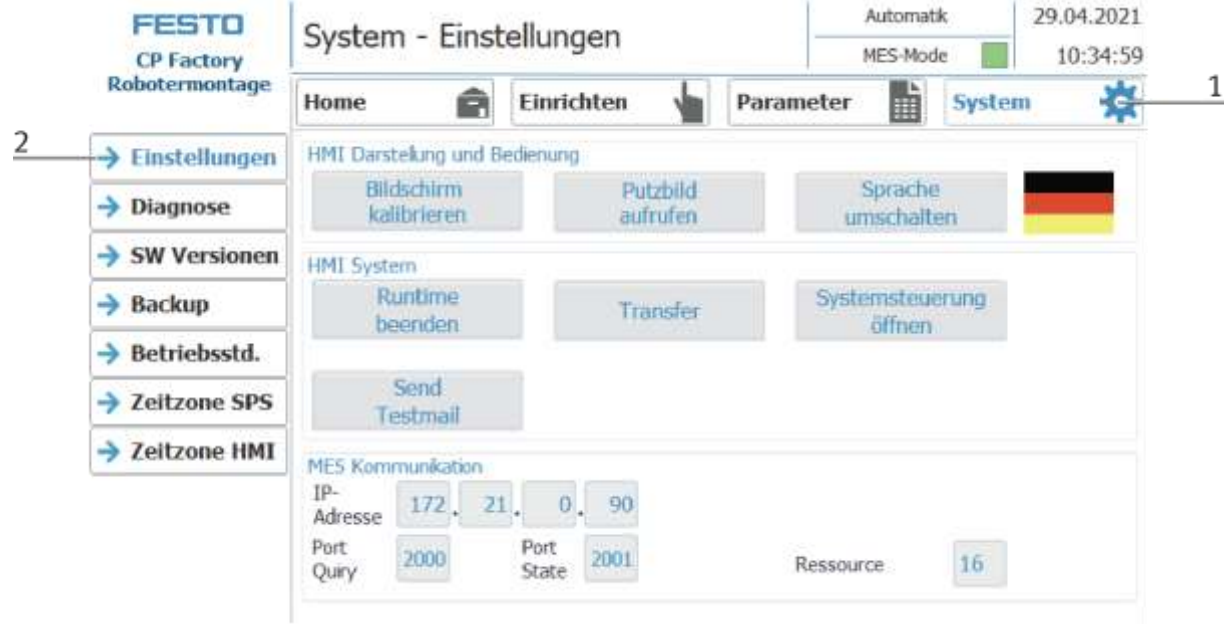

- 1. Um in die Systemeinstellungen zu gelangen muss der Button System ausgewählt werden
- 2. Auf Einstellungen klicken

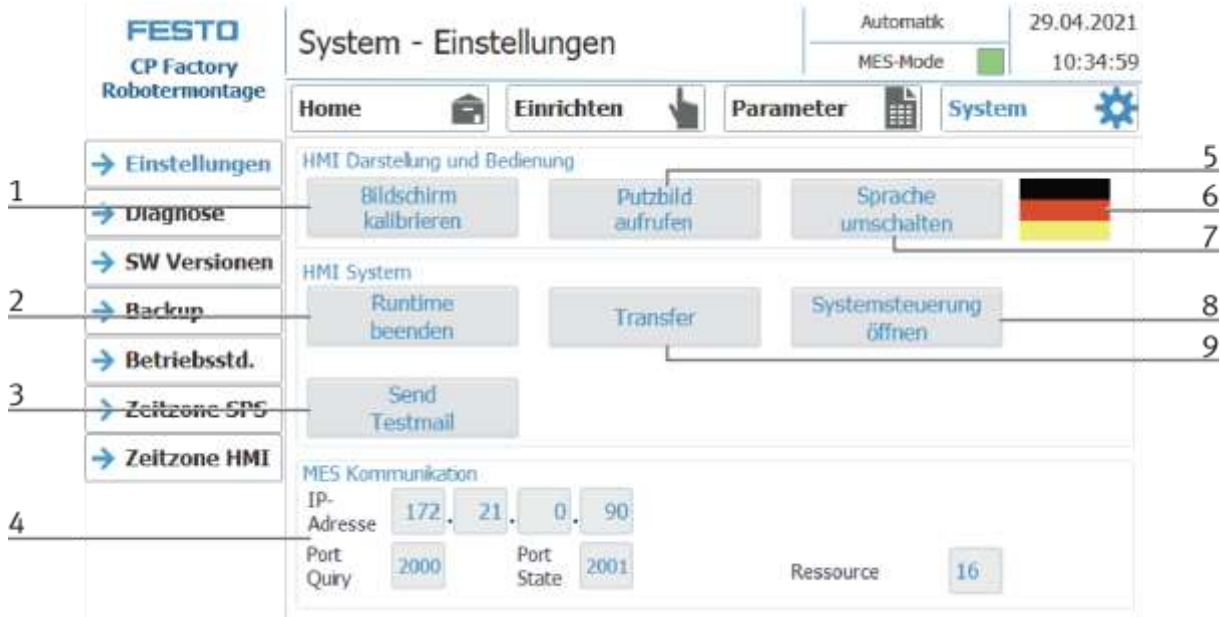

Das System kann in dieser Betriebsart eingestellt werden.

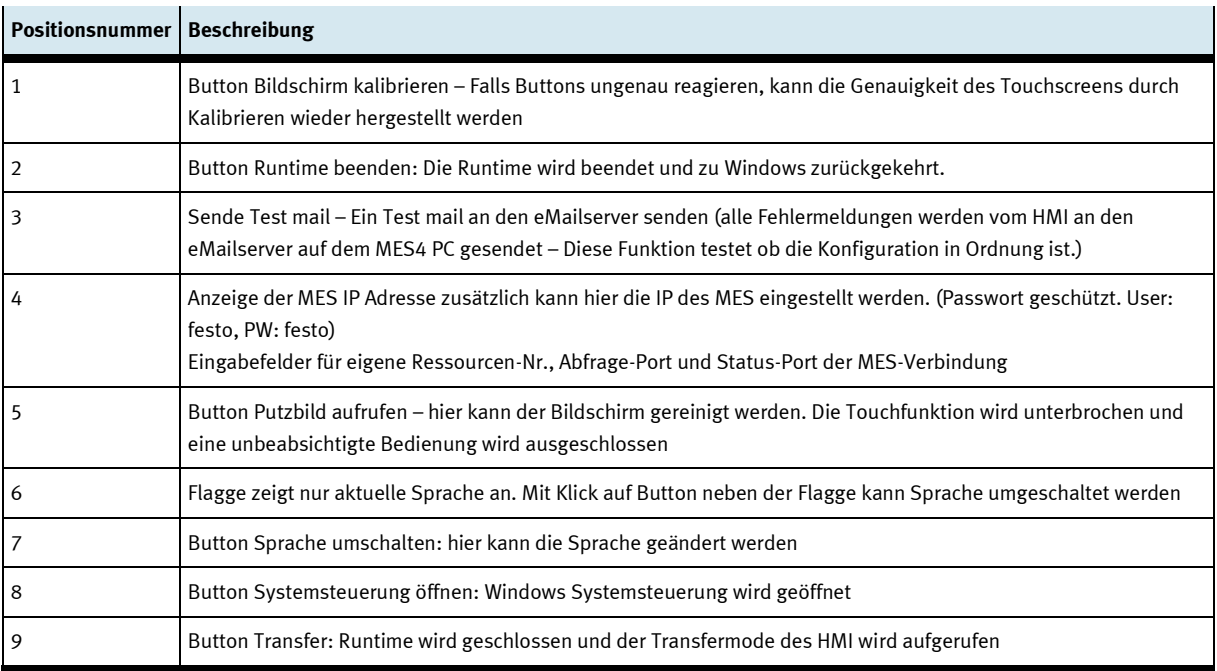

# **Untermenü Diagnose**

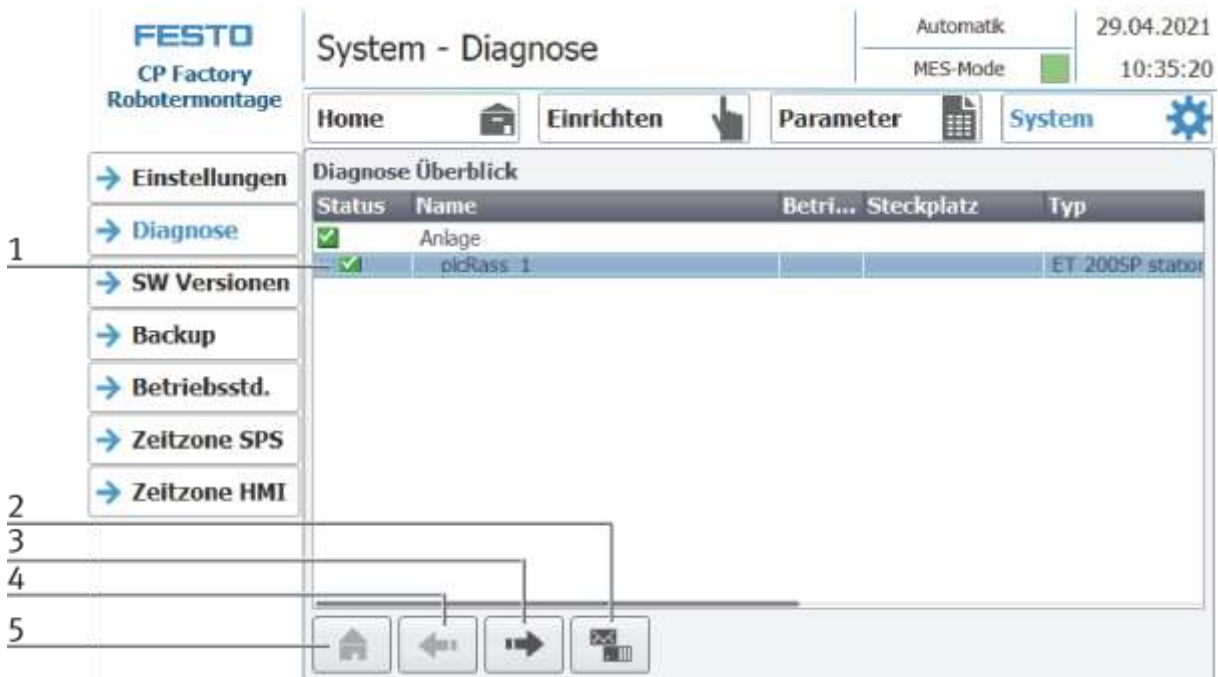

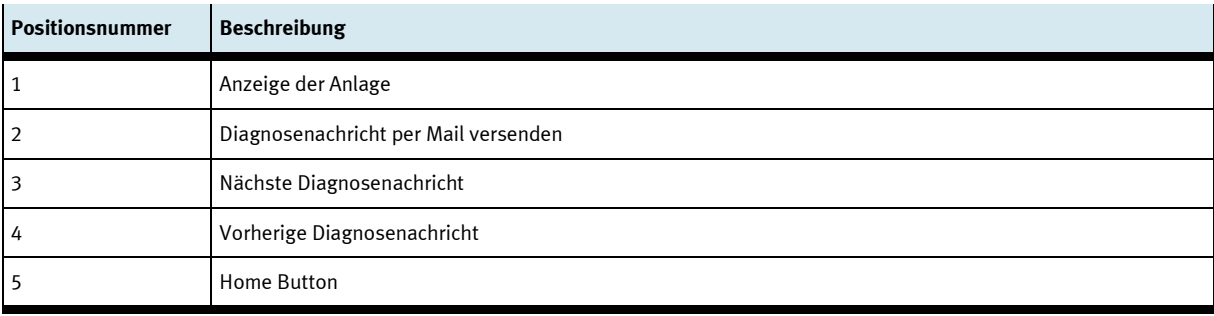

# **Untermenü Software Version**

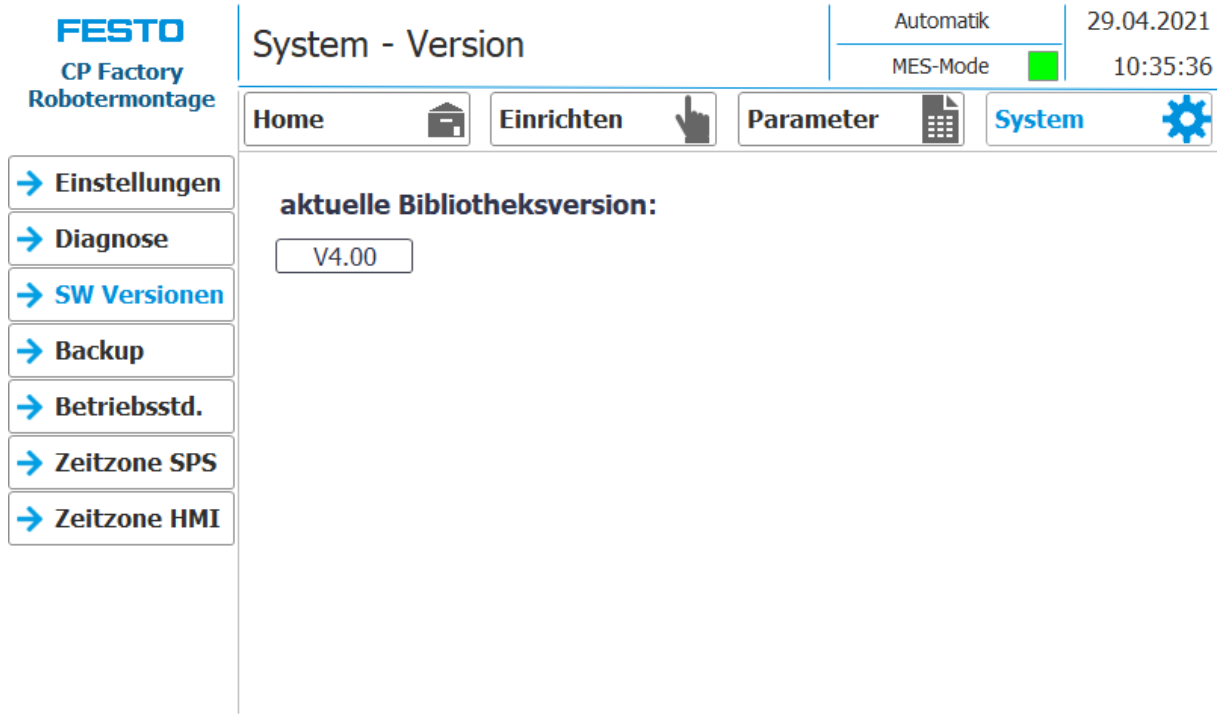

Anzeige der aktuellen Bibliotheksversion

# **Untermenü Backup**

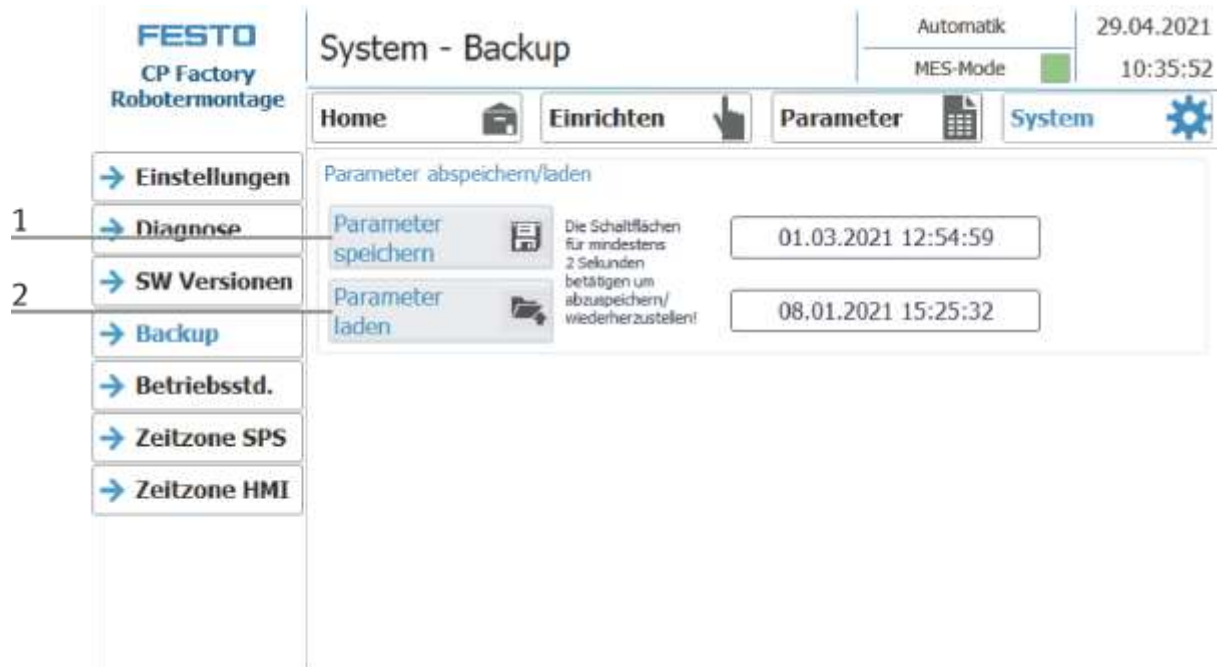

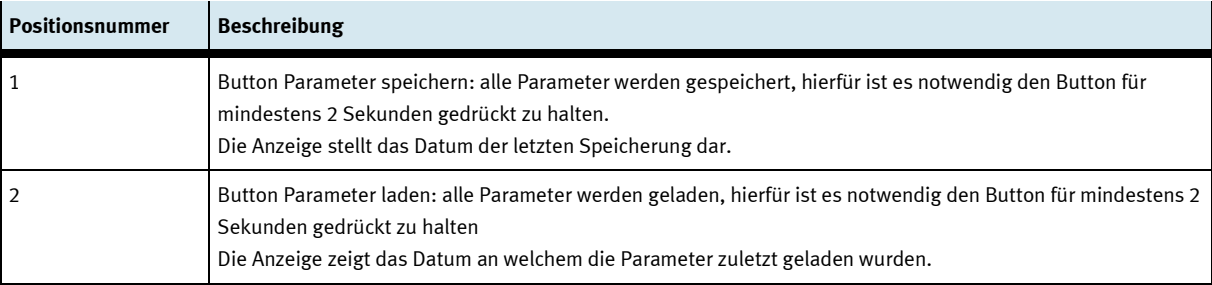

#### **Untermenü Betriebsstundenzähler**

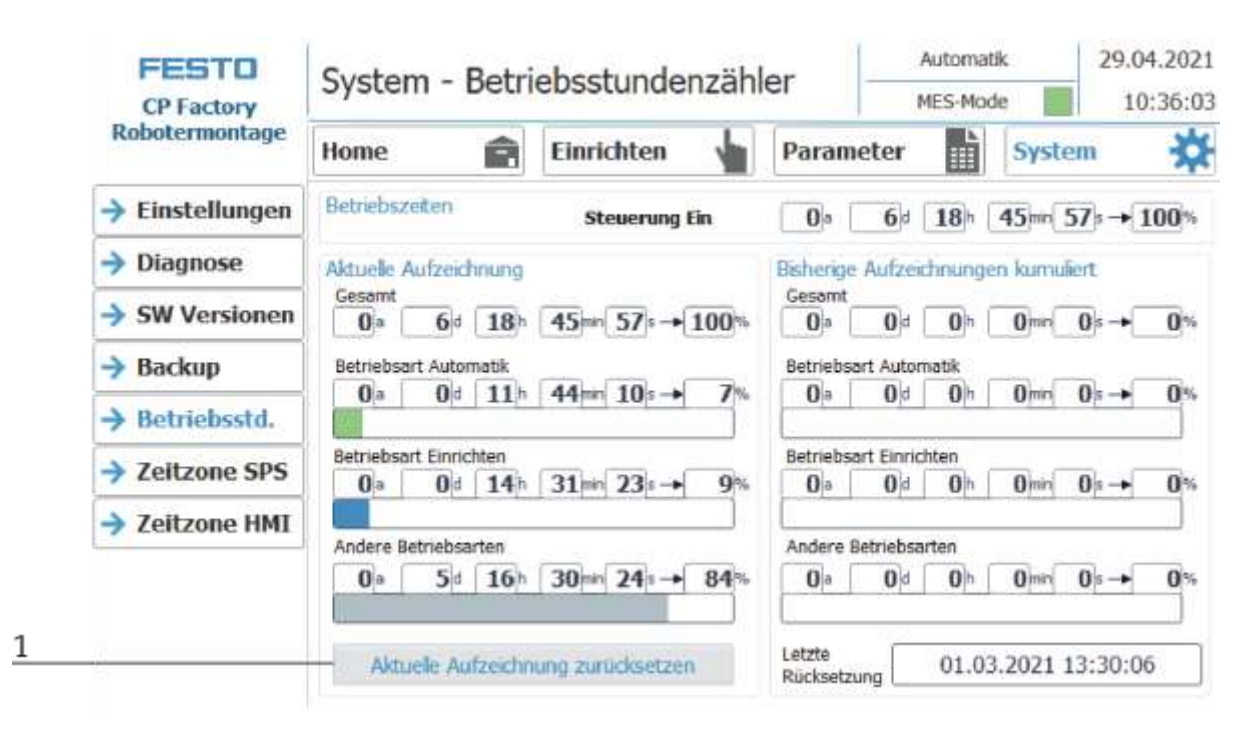

Anzeige der Betriebszeiten mit Aufteilung auf die jeweilige Betriebsart.

Im Bereich "Betriebszeiten" wird die Zeit seit Einschalten der Steuerung gezählt.

Im Bereich "Aktuelle Aufzeichnung" wird die Zeit bis zum nächsten Betätigen der Schaltfläche "Aktuelle Aufzeichnung zurücksetzen" gezählt. Die Zeiten sind in die Rubriken "Gesamt", "Betriebsart Automatik" und "Andere Betriebsarten" aufgeteilt. Unter der Rubrik "Andere Betriebsarten" werden die Zeiten gezählt, während sich die Station in der Betriebsart "Vorwahl Automatik", "Richten" und "Keine Betriebsart" befindet. Der Wert in der Zeile "Gesamt" stellt jeweils die Summe der nach Betriebsart unterschiedenen Betriebszeiten dar. Die prozentuale Angabe bezieht sich auf den Anteil der Betriebsart auf die Gesamtzeit.

Mit dem Button (1) "Aktuelle Aufzeichnung zurücksetzen" wird die aktuelle Aufzeichnung auf 0 gesetzt und die darin enthaltenen Betriebszeiten werden zum Bereich "Bisherige Aufzeichnungen kumuliert" addiert. Somit kann die aktuelle Aufzeichnung zum Beispiel für tagesaktuelle Aufzeichnungen verwendet werden.

Alle Zählwerte sind in einem remanenten Datenbaustein gespeichert. Beim Urladen der Steuerung gehen diese verloren. Falls sie erhalten bleiben sollen, müssen die Werte zuvor gesichert werden.

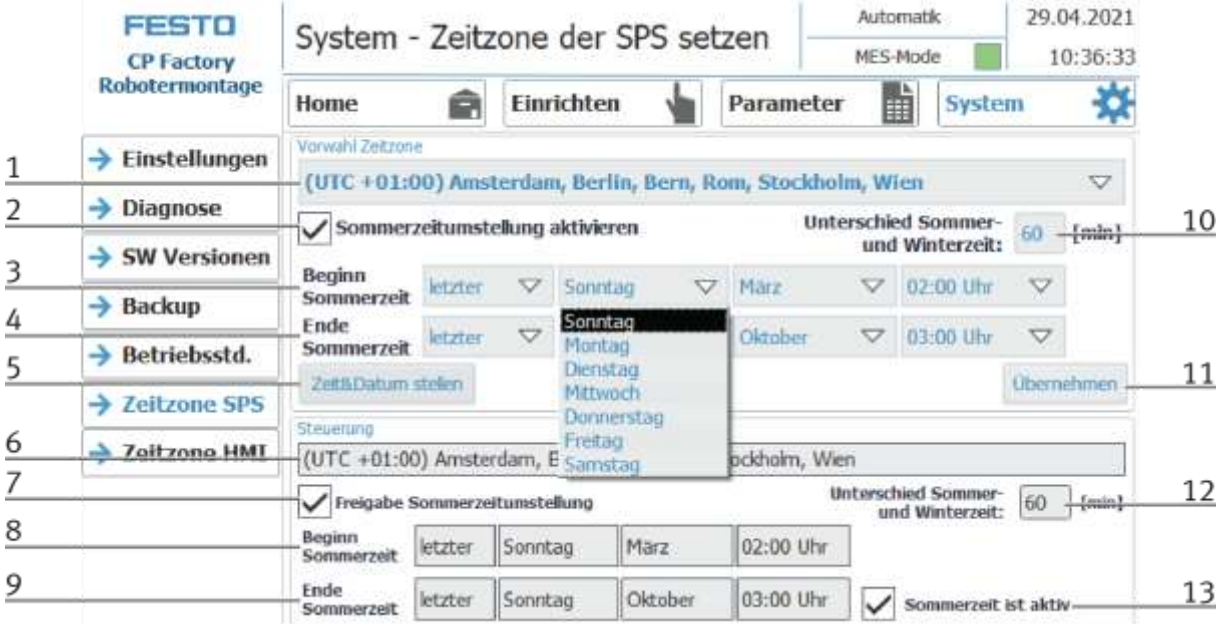

## **Untermenü Zeitzone in der SPS**

In diesem Menü kann die Uhrzeit und Zeitzone der SPS eingestellt werden. Die Voreinstellungen der SPS werden überschrieben beim Betätigen der Schaltfläche "Übernehmen".

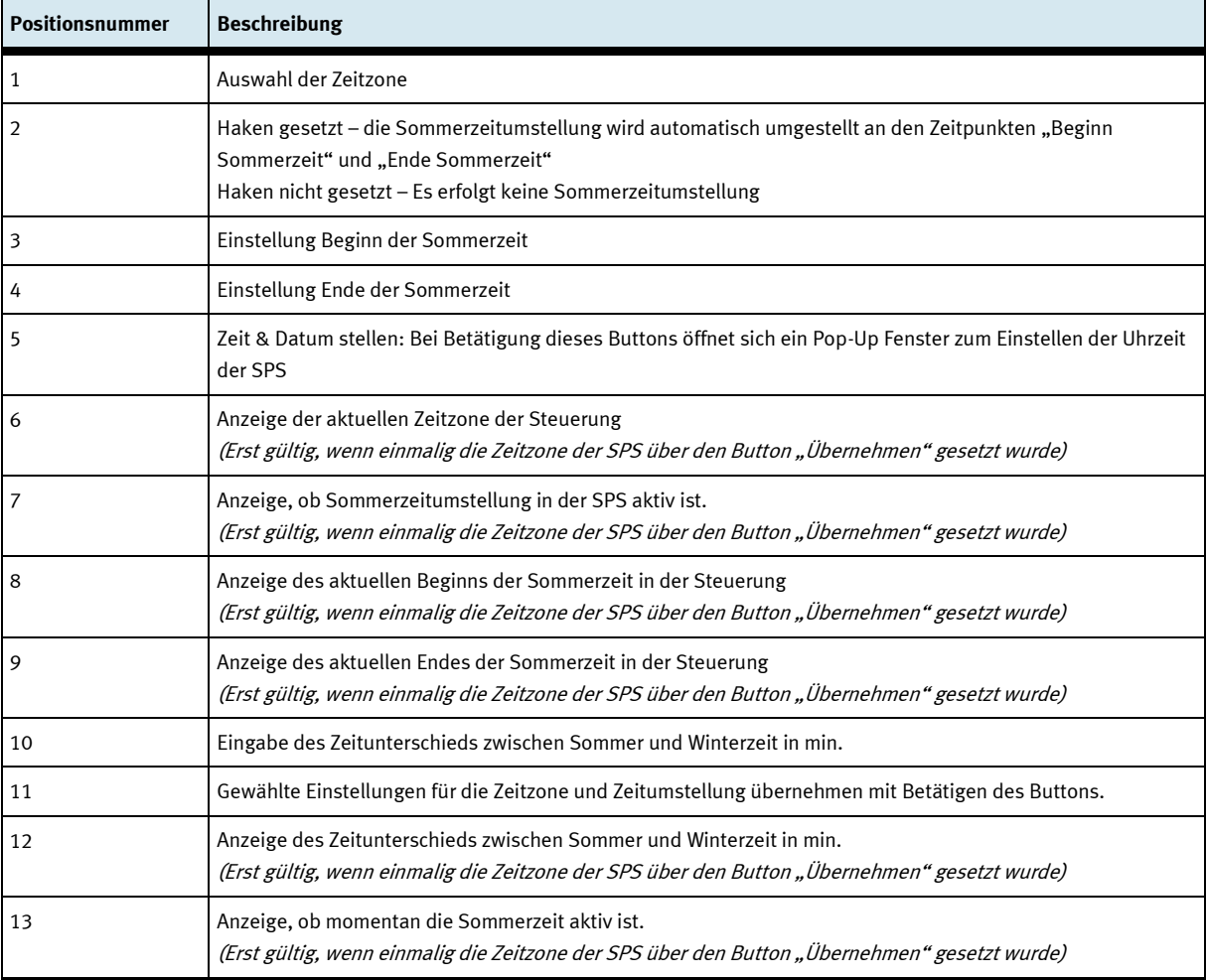

## **Untermenü Zeitzone am HMI**

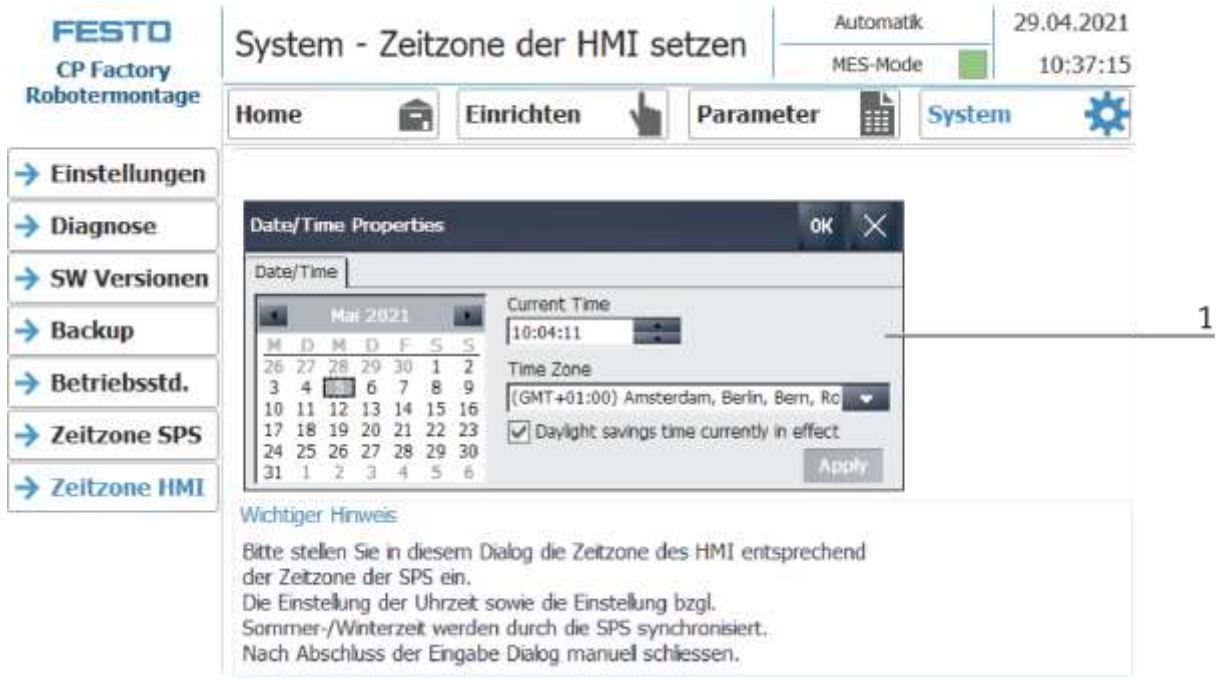

In diesem Menü kann die Uhrzeit und Zeitzone der HMI eingestellt werden. Die Voreinstellungen der HMI werden überschrieben. Es ist wichtig, die Zeitzone in der HMI gleich einzustellen, wie sie in der SPS eingestellt ist, da sonst bestimmte Funktionen einen anderen Zeitstempel bekommen. (z.B. E-Mail-Versand)

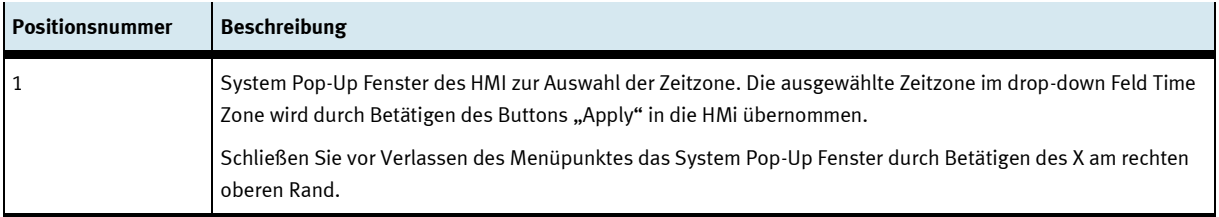

## **8.8 Station einschalten**

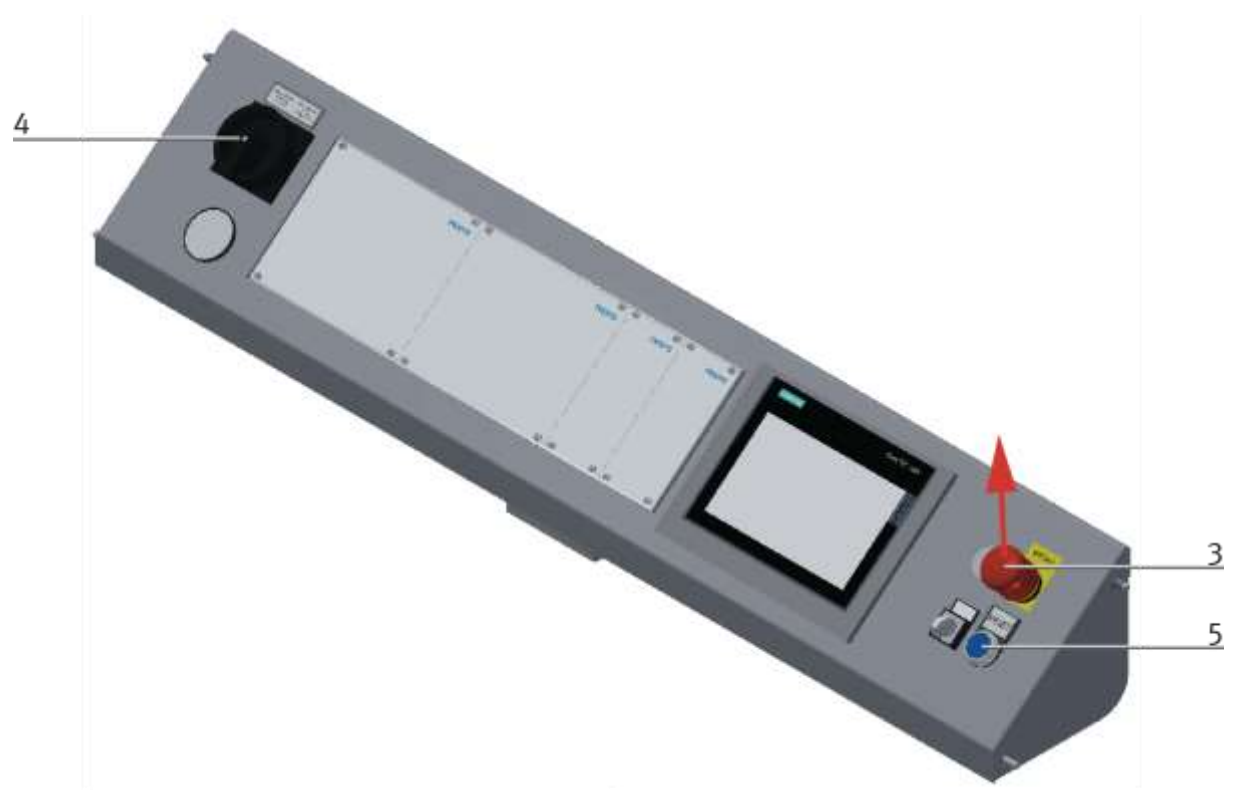

Abbildung ähnlich

- 1. Die Station ist mit Spannung versorgt.
- 2. Die Station ist mit 6 bar Luftdruck versorgt.
- 3. Alle NOT- Halt- Signalgeber (Drucktaster, Türkontakt, Lichtschranken, usw.) sind nicht betätigt und entriegelt.
- 4. Hauptschalter einschalten der Station und des Roboters einschalten.
- 5. Richten Taste drücken, Richten Taste leuchtet blau, HMI wird gestartet und fährt hoch.
- 6. Warten bis HMI bereit ist.
- 7. Richten Sie dann den Roboter aus und stellen den Schlüsselschalter an der Drive Unit auf Auto-Mode.

## **8.8.1 Automatik starten**

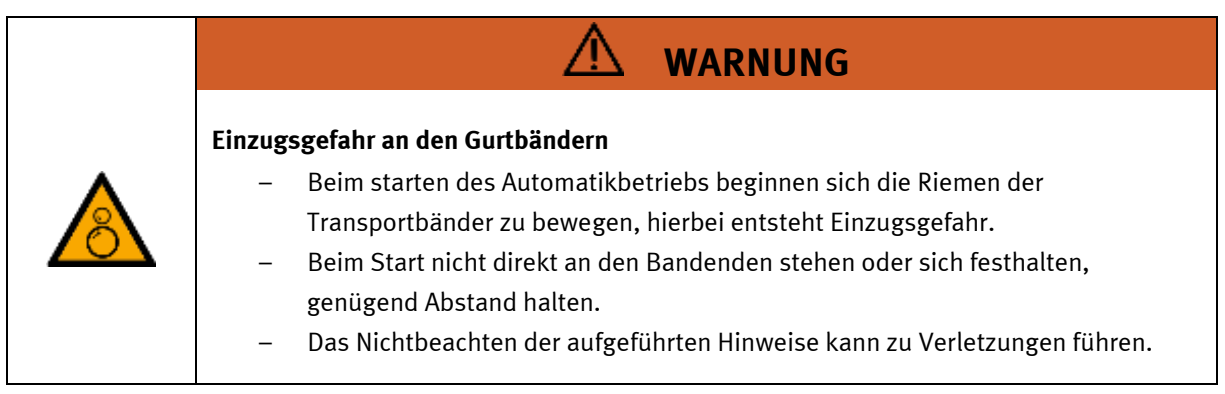

- 1. Ziehen Sie den Not-Aus-Schalter heraus
- 2. Drücken Sie die blaue Reset-Taste
- 3. Entfernen Sie alle vorhandenen Werkstücke
- 4. Bestätigen Sie Fehler auf dem HMI, indem Sie auf die Fehlermeldung klicken.

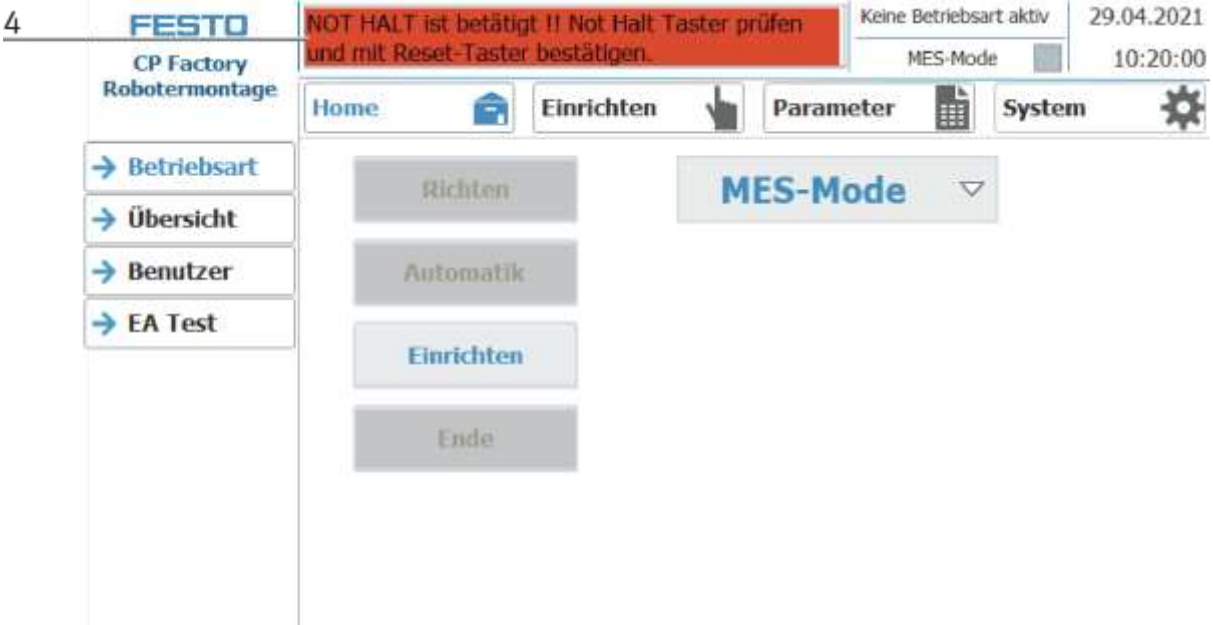

5. Die Fehlermeldung wird im Hauptfenster angezeigt. Nachdem die Fehlersituation behoben wurde, kann sie durch Drücken der RESET-Taste bestätigt werden. Hier erscheint ein Häkchen für die Siemens-Steuerung.

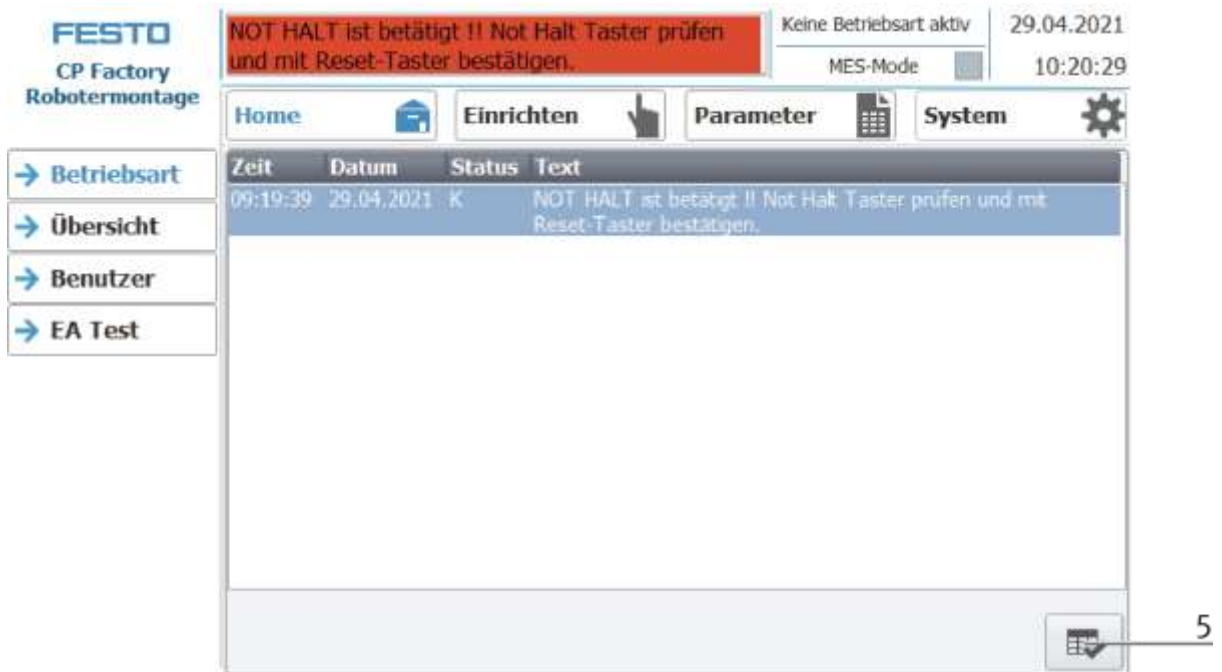

6. Auf den Home Button drücken

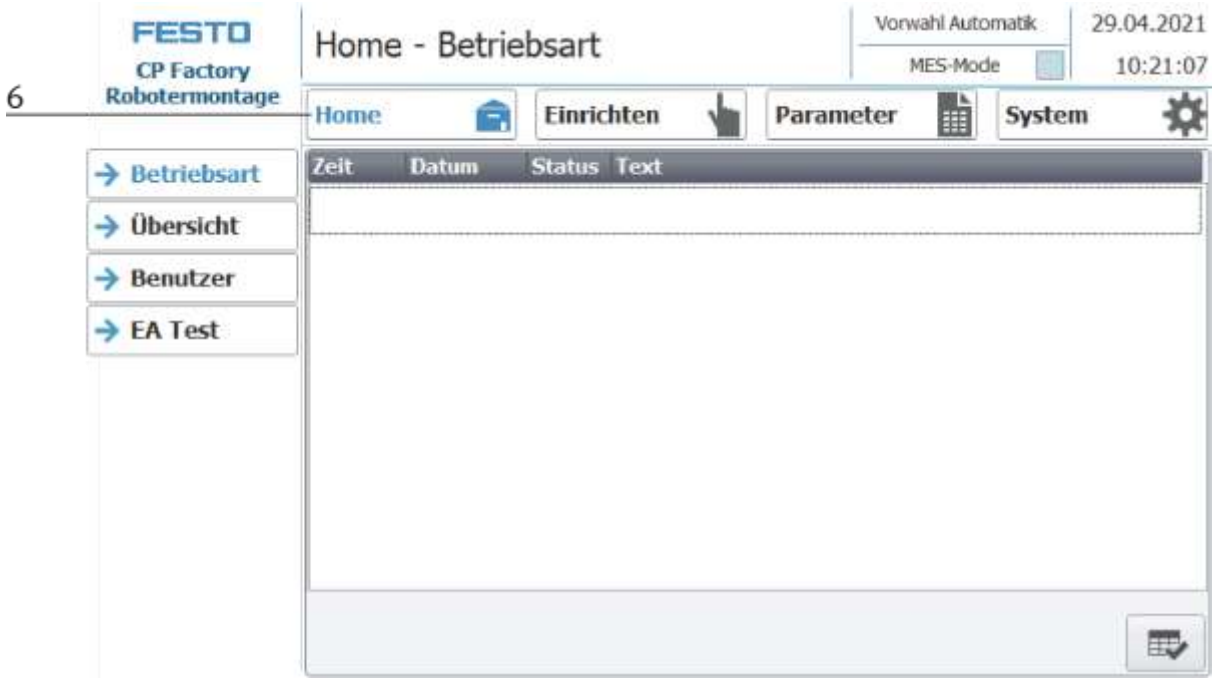

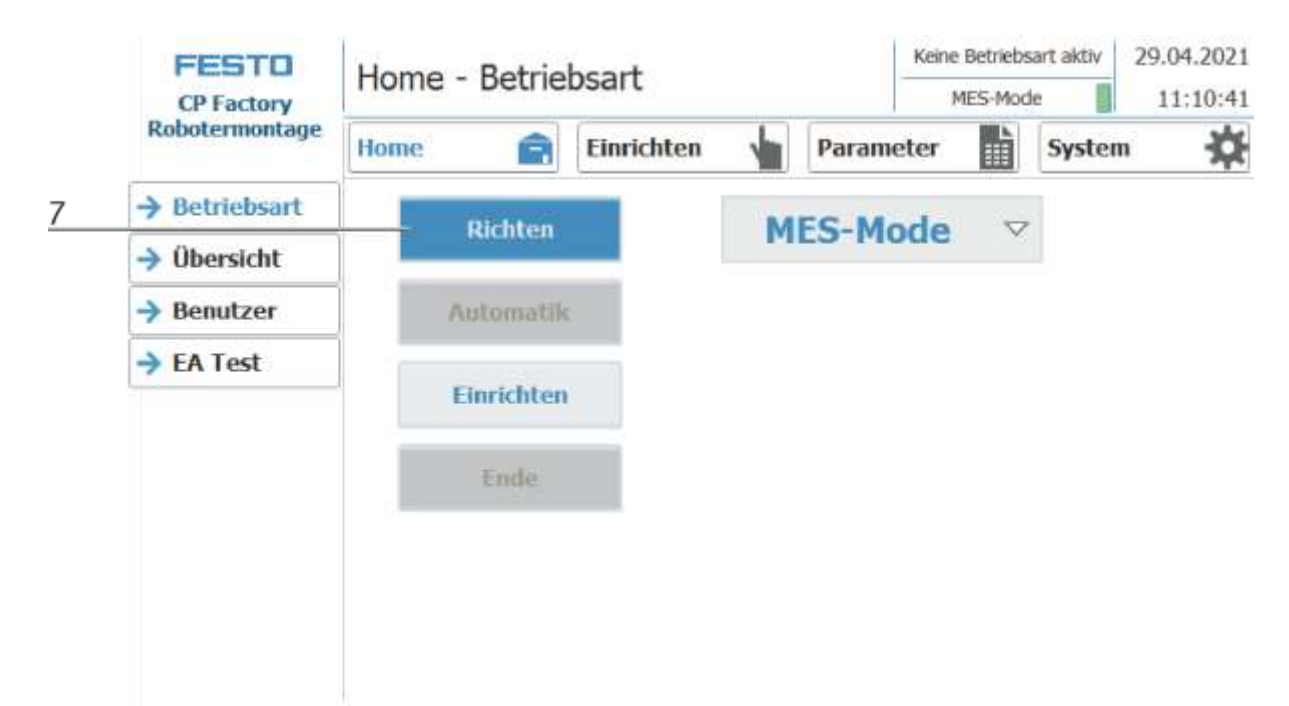

7. Nun den RICHTEN Button drücken, die Station fährt in ihre Grundstellung.

8. Wenn die Station von Hand bestückt wird, können die Kisten manuell durch Drücken der Taste "Kistenwechsel" auf der Rückseite der Station eingegeben werden. Ebenso können Boxen manuell ausgehändigt werden, dies ist auch die Taste "Kistenwechsel" zum Drücken.

9. Wenn die Station automatisch von einem Robotino bestückt werden soll, muss die Applikation (1) im Einrichten-Modus (2) bei den Parametern (3) aktiviert sein und im Feld "Kistenwechsel über Robotinoausführen" (4) muss ein Haken gesetzt werden.

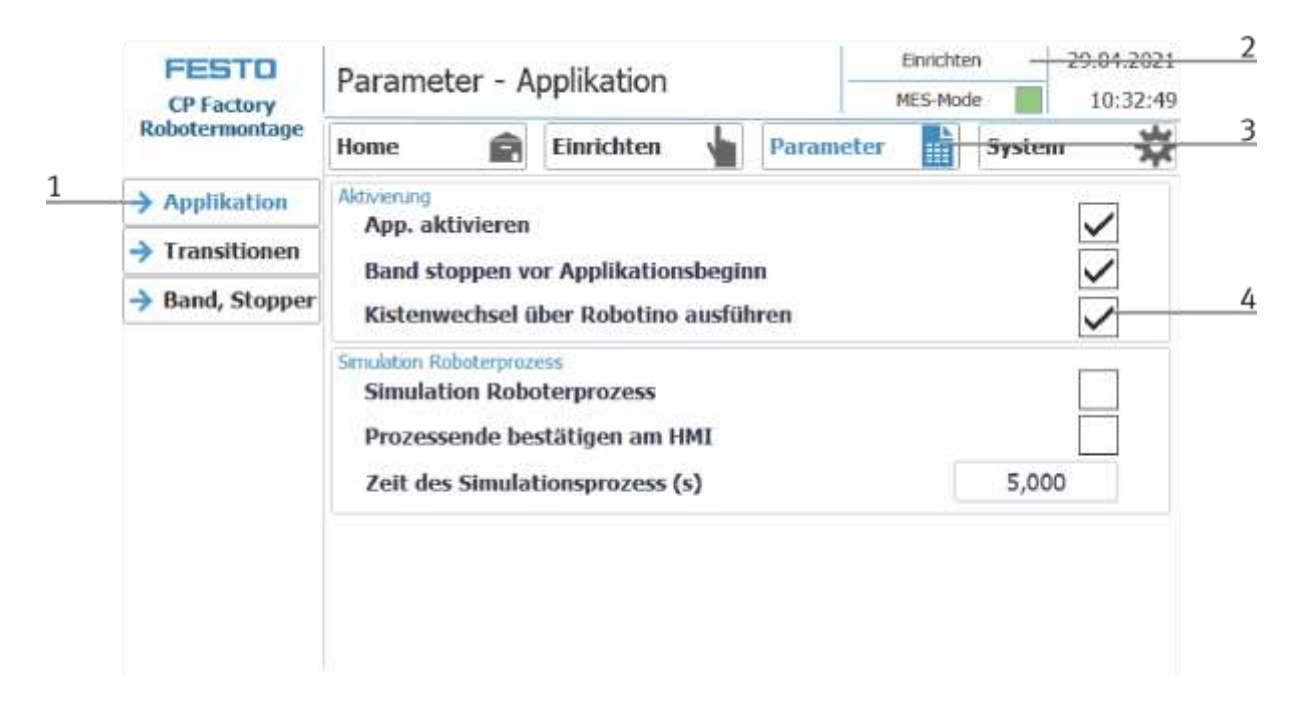

10. Im Anschluss den AUTOMATIK Button drücken.

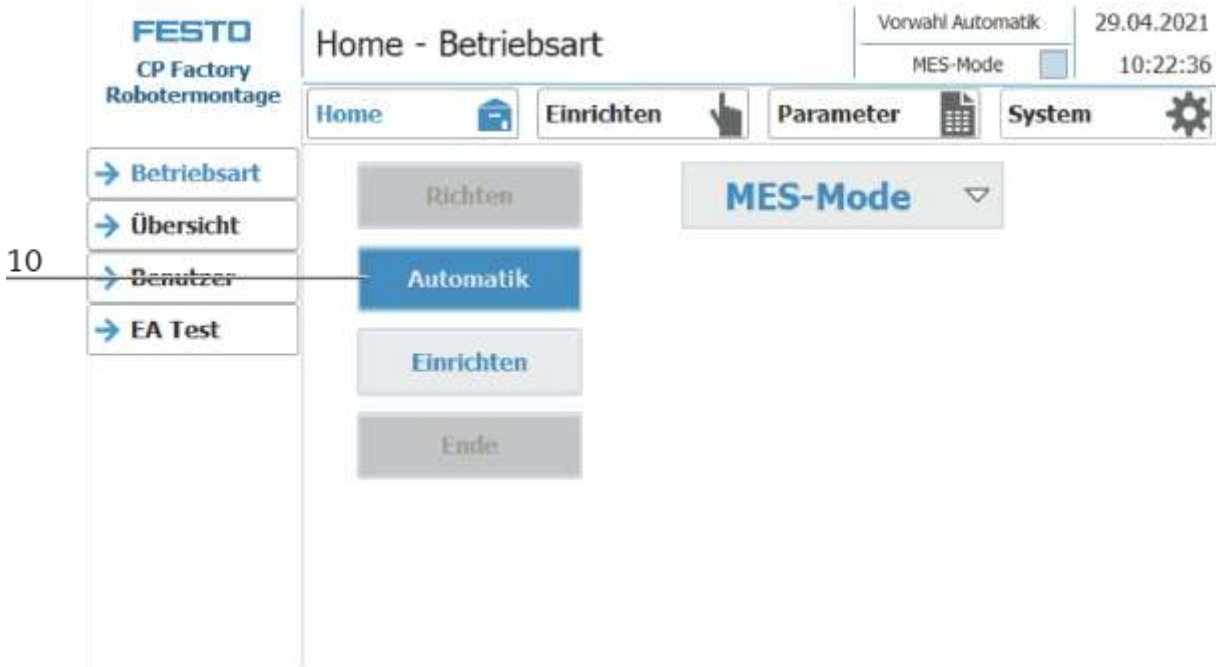

# 11. Der Automatik Button leuchtet

12. Automatik Modus ist aktiv

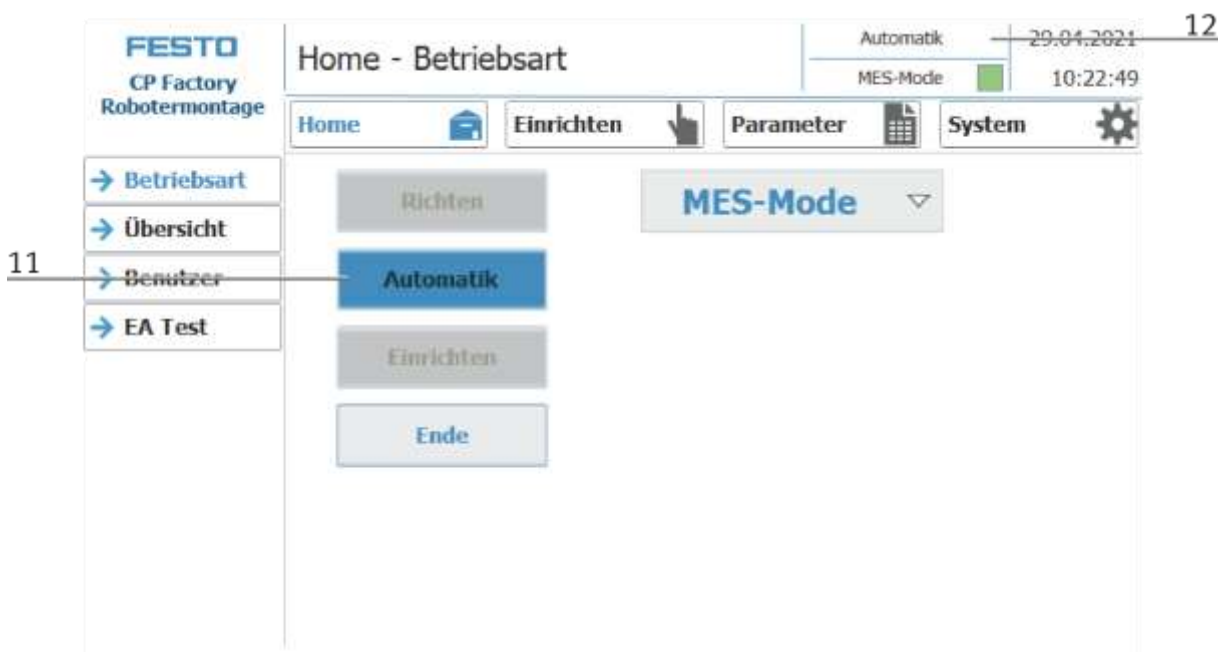

## **8.8.2 Ablaufbeschreibung Automatik**

Nachdem der Automatikablauf am HMI gestartet wurde,

- 1. Wird der Automatik Button blau hinterlegt
- 2. Die Stopper werden eingefahren
- 3. Das Werkstück wird im Umlaufbetrieb transportiert
- 4. Fährt nun ein Warenträger in das Modul/Applikationsmodul, führt diese Ihren Automatikablauf durch. Der Ablauf des Moduls/Applikationsmoduls wird allerdings nur dann gestartet, wenn die Operation in MES für diese Ressource bestimmt ist und die Ressource diese Operation auch ausführen kann.
- 5. Die Anzeigen Busy wird aktiv.
- 6. Während dieser Zeit wird der Automatikablauf in der Applikation ausgeführt.
- 7. Die nächste Ressource und die Operation werden auf den RFID Chip geschrieben
- 8. Ist das Modul/Applikationsmodul fertig, wechselt die Anzeige wieder auf den Ursprungszustand und der Stopper wird eingefahren
- 9. Der Warenträger fährt aus der Arbeitsposition und steht weiteren Modulen/Applikationsmodulen zur Verfügung.

#### **8.8.3 Ablaufbeschreibung Takt Ende**

- 1. Ein Automatikablauf ist aktiv
- 2. Den Ende Button drücken

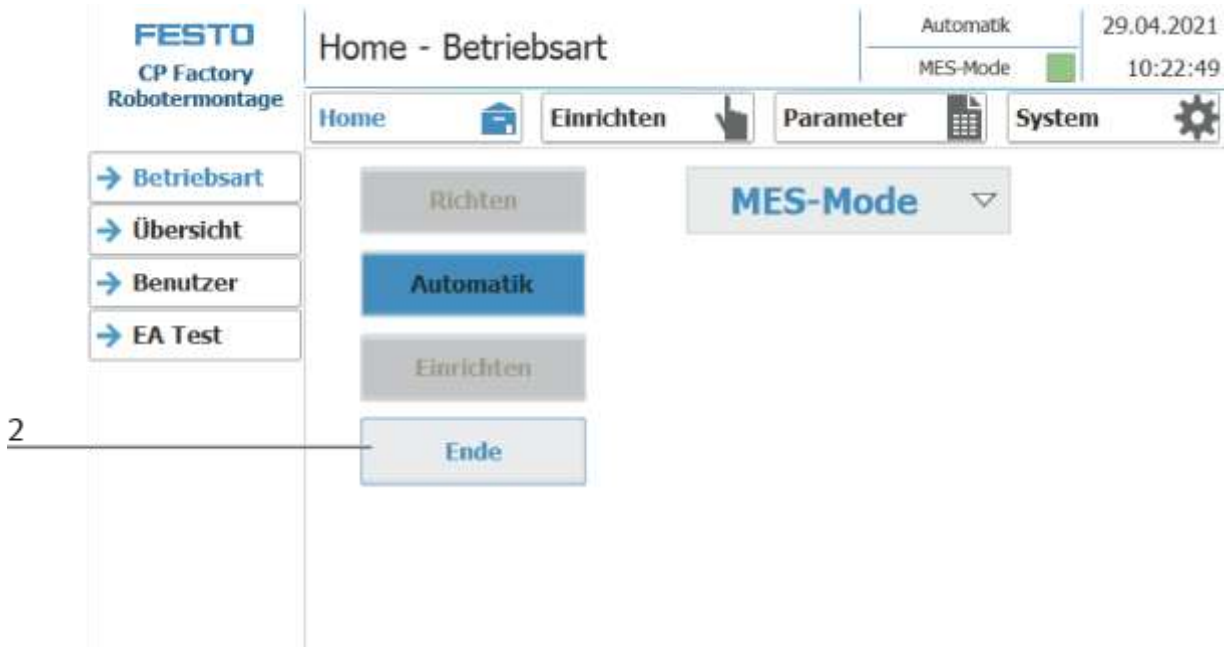

- 3. Die Station führt Ihren Ablauf bis zum Takt Ende aus. Während dieser Zeit blinkt der Ende Button.
- 4. Die Stopper werden ausgefahren
- 5. Die Transportbänder bleiben stehen

#### **8.9 RFID Tag manuell beschreiben**

#### **8.9.1 Warenträger**

Um einen Warenträger mit einer bestimmten ID zu beschreiben, oder um Information zu bekommen welche Daten auf dem Warenträger stehen, ist es möglich diese Daten auszulesen oder den Tag zu beschreiben. Hierfür ist es notwendig dass sich ein Warenträger mit einem funktionierenden Tag an einer der Stopperpositionen befindet und die Station eingeschaltet ist.

Das folgende Beispiel gilt für alle Ausleseposition die eine ID von Warenträgern auslesen können.

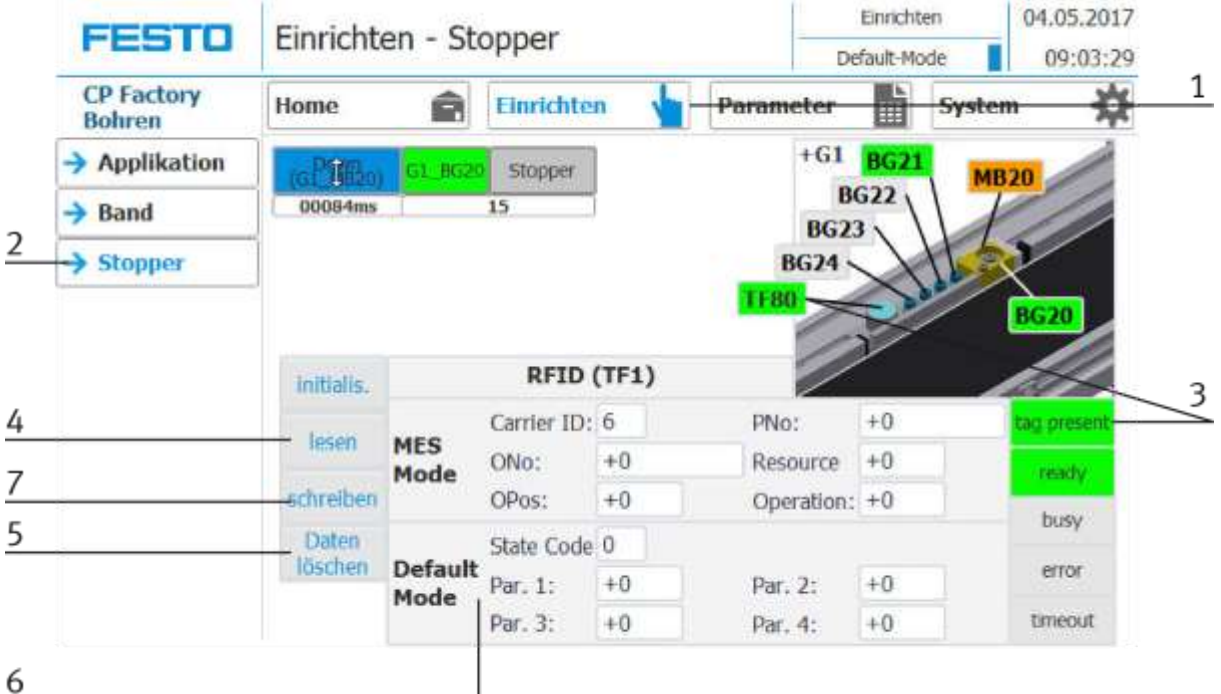

- 1. Betriebsart Einrichten auswählen
- 2. Im Einrichten Menü links den Stopper auswählen
- 3. Wird ein RFID erkannt, wird dies durch "tag present" angezeigt. (TF80 und Button "tag present" sind grün hinterlegt)
- 4. Die Daten des RFID Tags können durch Drücken des "lesen" Button ausgelesen und angezeigt werden.
- 5. Daten löschen Button drücken

Für eine einfachere Eingabe werden alle Daten nur in der Eingabemaske gelöscht, die Daten auf dem Tag selbst bleiben vorhanden.

6. Eingabe der gewünschten Daten im Feld (alle Felder die weiß hinterlegt sind, können editiert werden) **MES Mode**

Carrier ID – hier wird die Warenträgernummer angezeigt oder eingegeben ONo – hier wird die Auftragsnummer angezeigt oder eingegeben OPos – hier wird die Auftragsposition angezeigt oder eingegeben PNo – hier wird die Teilenummer angezeigt oder eingegeben Resource – hier wird die Ressource angezeigt oder eingegeben Operation – hier wird die Nummer der Operation angezeigt oder eingegeben **Default Mode** State Code – hier wird der State Code für die Startbedingung eingegeben, stimmen diese mit den Transitionstabellen überein, werden die Parameter ausgelesen und der Automatikablauf der Applikation gestartet. Parameter 1 = Eingabe des Parameterwerts (z.B. 1 / linke Seite Bohren) Eingabe des Parameterwerts (z.B. 2 / rechte Seite Bohren) Eingabe des Parameterwerts (z.B. 3 / beide Seiten Bohren)

Parameter 2 - 4 - in diesem Beispiel nicht verwendet

7. Button "schreiben" drücken um die vorgenommenen Änderungen auf den Tag zu schreiben.

#### **8.9.2 Kisten**

Um eine Kiste mit einer bestimmten ID zu beschreiben, oder um Information zu bekommen welche Daten auf der Kiste stehen, ist es möglich diese Daten auszulesen oder den Tag zu beschreiben.

Hierfür ist es notwendig dass sich eine Kiste mit einem funktionierenden Tag an einer der Auslesepositionen befindet und die Station eingeschaltet ist.

Das folgende Beispiel gilt für alle Ausleseposition die eine ID von Kisten auslesen können.

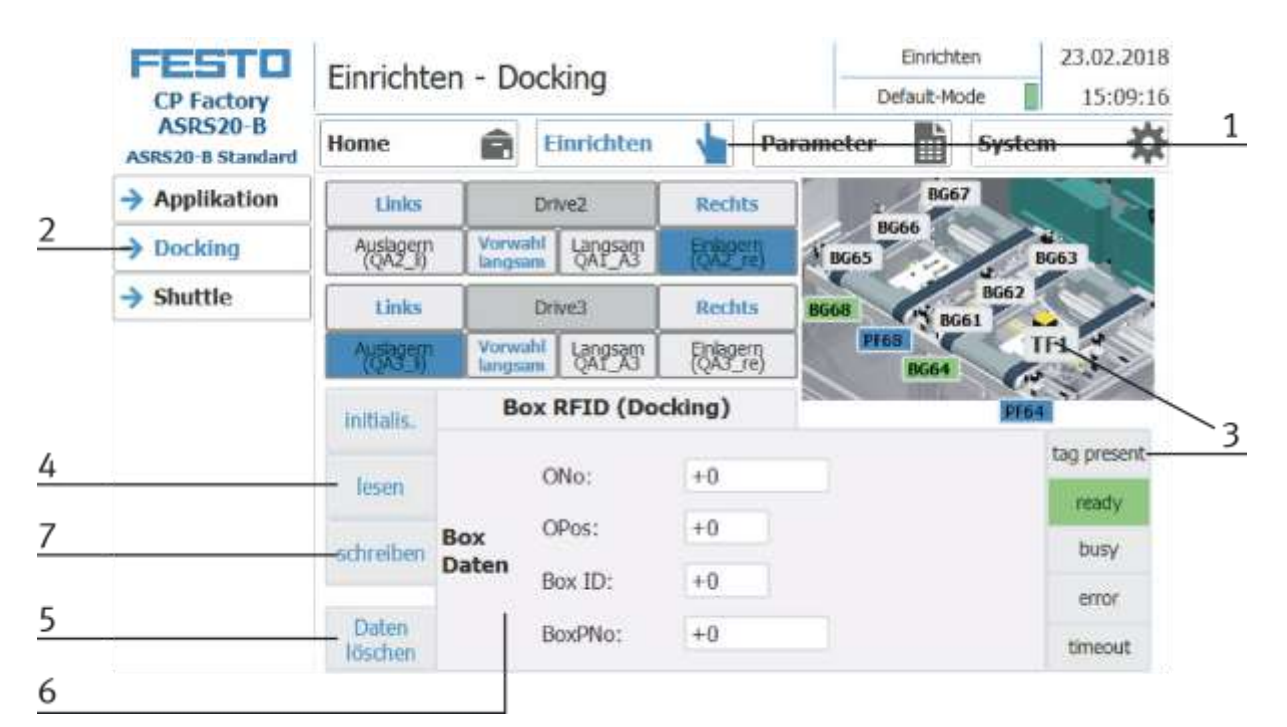

- 1. Betriebsart Einrichten auswählen
- 2. Im Einrichten Menü links das Modul mit der Ausleseposition auswählen
- 3. Wird ein RFID erkannt, wird dies durch "tag present" angezeigt. (TFxx und Button "tag present" sind grün hinterlegt)
- 4. Die Daten des RFID Tags können durch Drücken des "lesen" Button ausgelesen und angezeigt werden.
- 5. Daten löschen Button drücken Für eine einfachere Eingabe werden alle Daten nur in der Eingabemaske gelöscht, die Daten auf dem Tag selbst bleiben vorhanden.
- 6. Eingabe der gewünschten Daten im Feld (alle Felder die weiß hinterlegt sind, können editiert werden) MES Mode / Default Mode sind identisch
	- ONo ohne Funktion
	- OPos ohne Funktion

Box ID – hier wird die ID-Nummer der Box angezeigt oder eingegeben

BoxPNo: hier wird die Teilenummer der Box und der Aufnahme für die aufzunehmenden Werkstücke angezeigt oder eingegeben.

7. Button "schreiben" drücken um die vorgenommenen Änderungen auf den Tag zu schreiben.

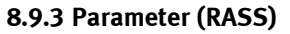

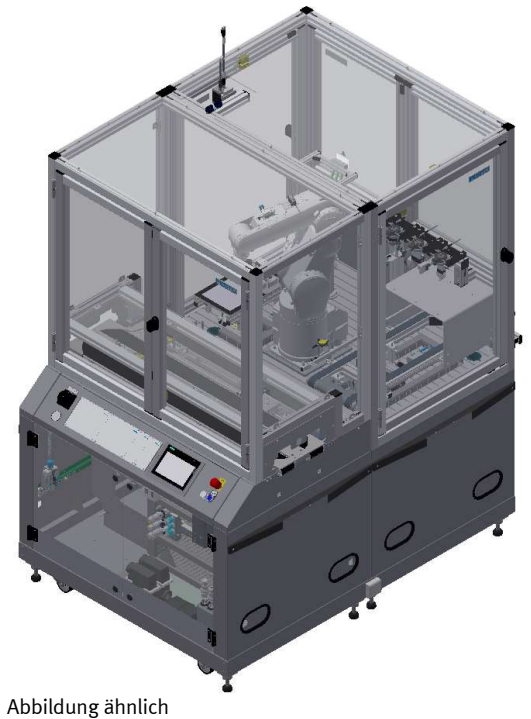

#### Default:

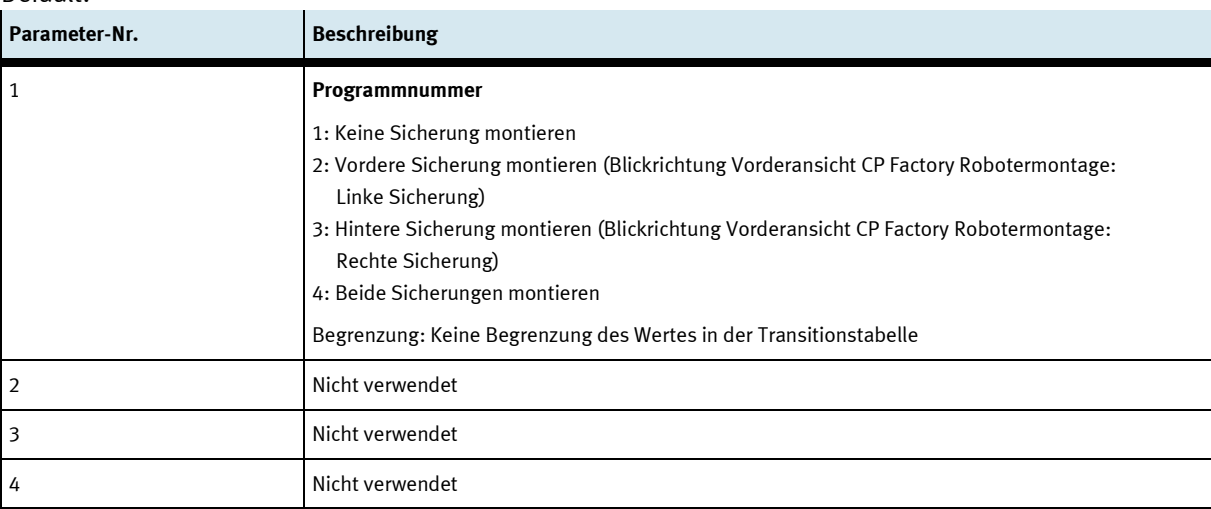

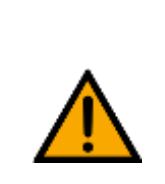

# **HINWEIS**

Die Platinen-Position in der Kiste (Parameter 4) wird im Default-Modus vom Roboter verwaltet. Die SPS liest dazu die aktuelle Platinen-Position vom Roboter vor Programmstart ein und übergibt diese bei Programmstart selbstständig als Parameter 4 an den Roboter. Der Parameter 4 ist also nicht zu projektieren, auch wenn er ggfs. in der Transitionstabelle als "PCB Pos" aufgeführt ist.

#### MES:

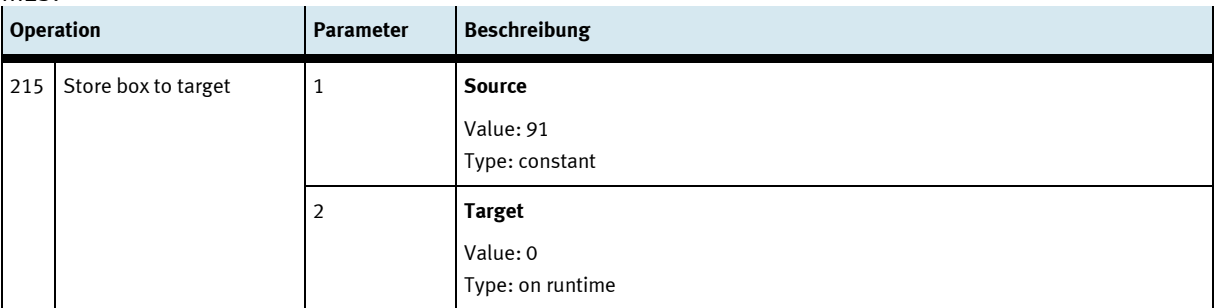

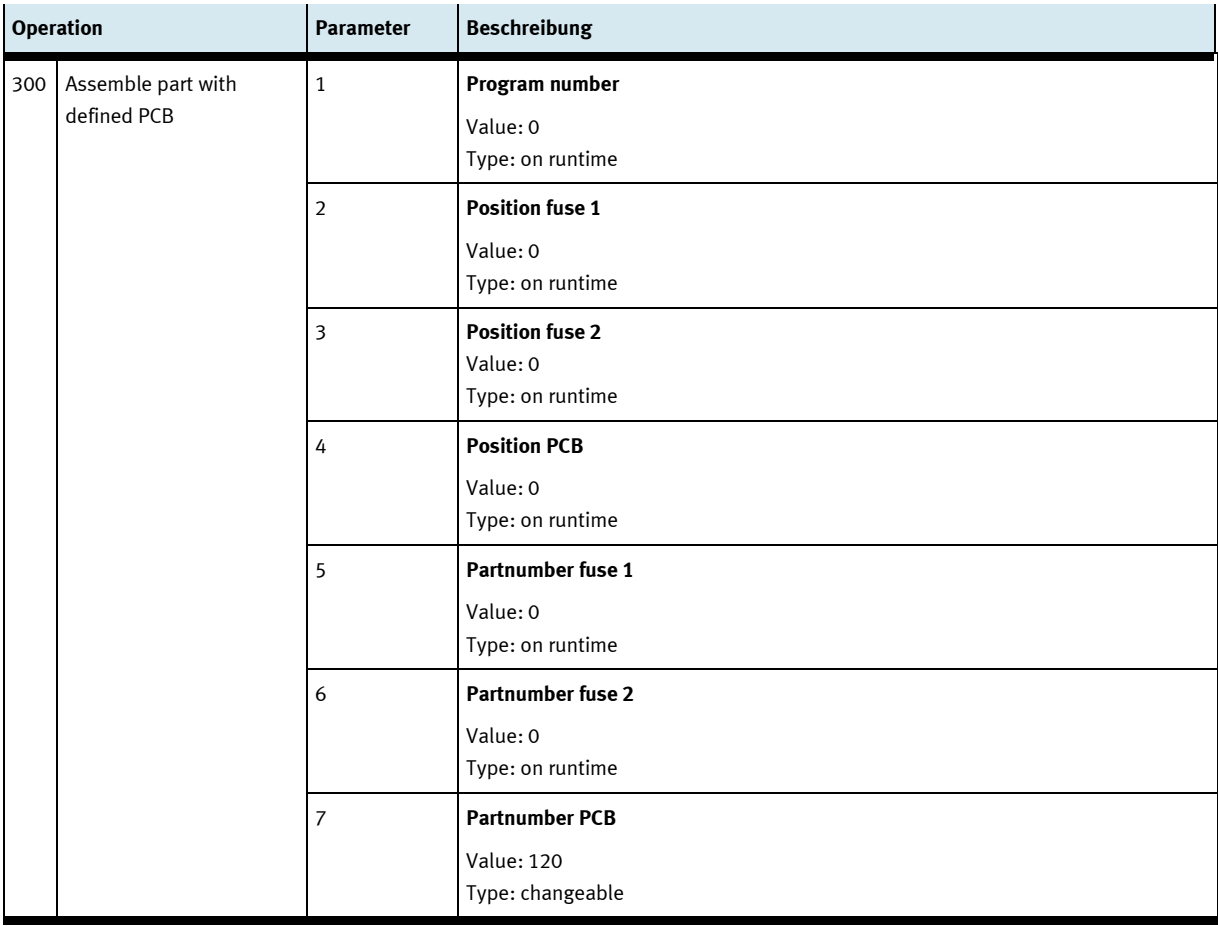

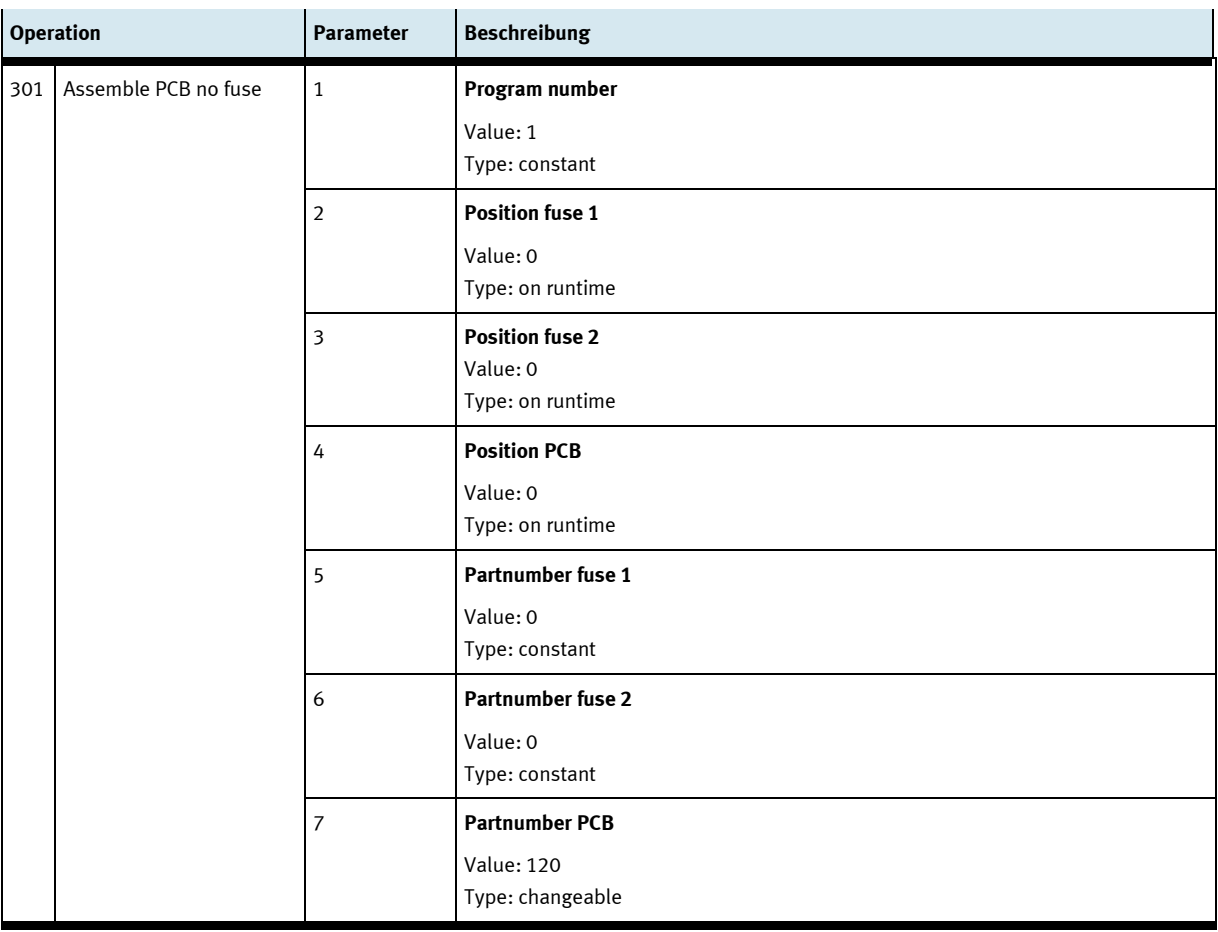

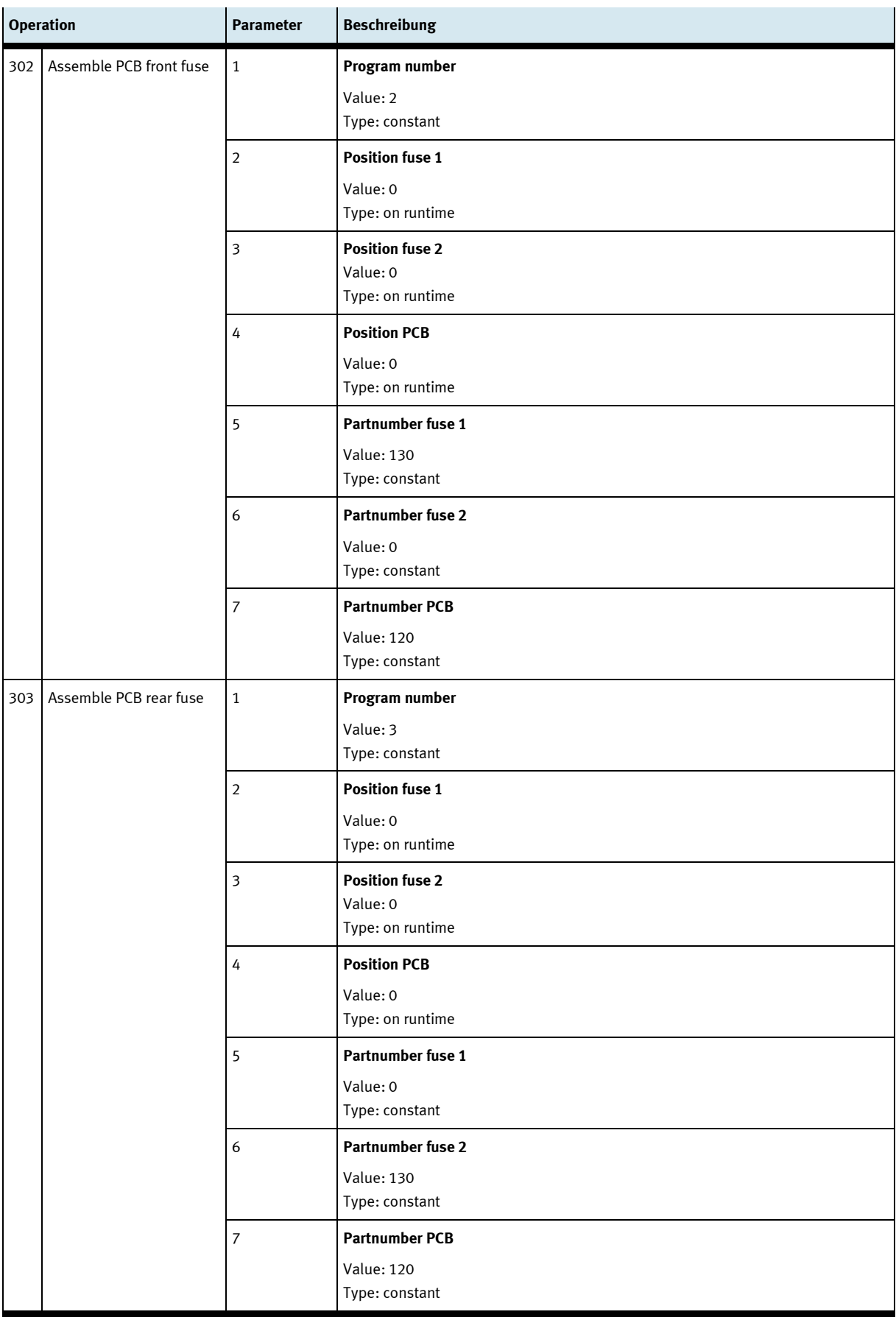

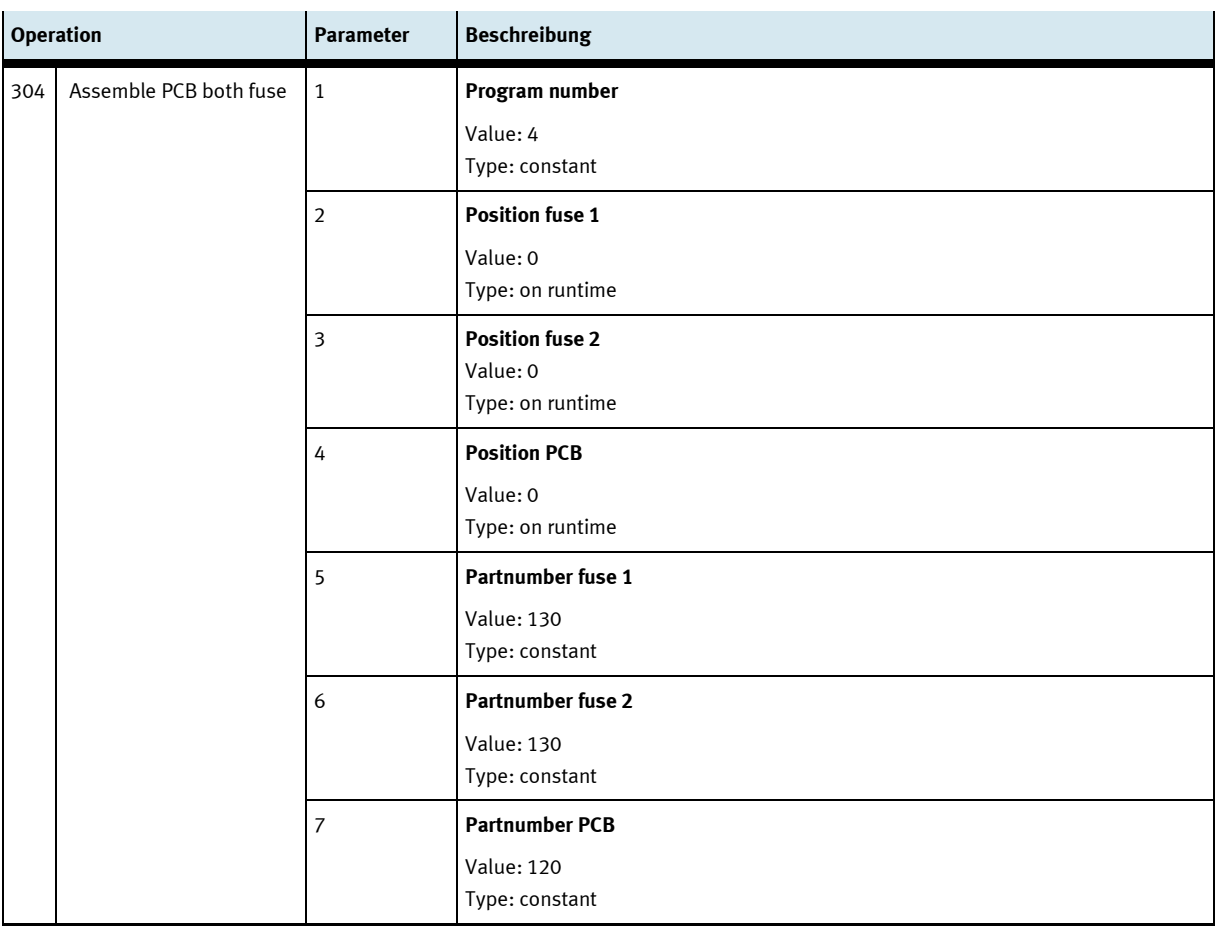

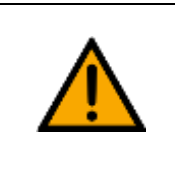

# **HINWEIS**

Die Platinen-Position in der Kiste (Parameter 4) wird im MES-Modus vom MES verwaltet.

# **8.10 Vision Modul**

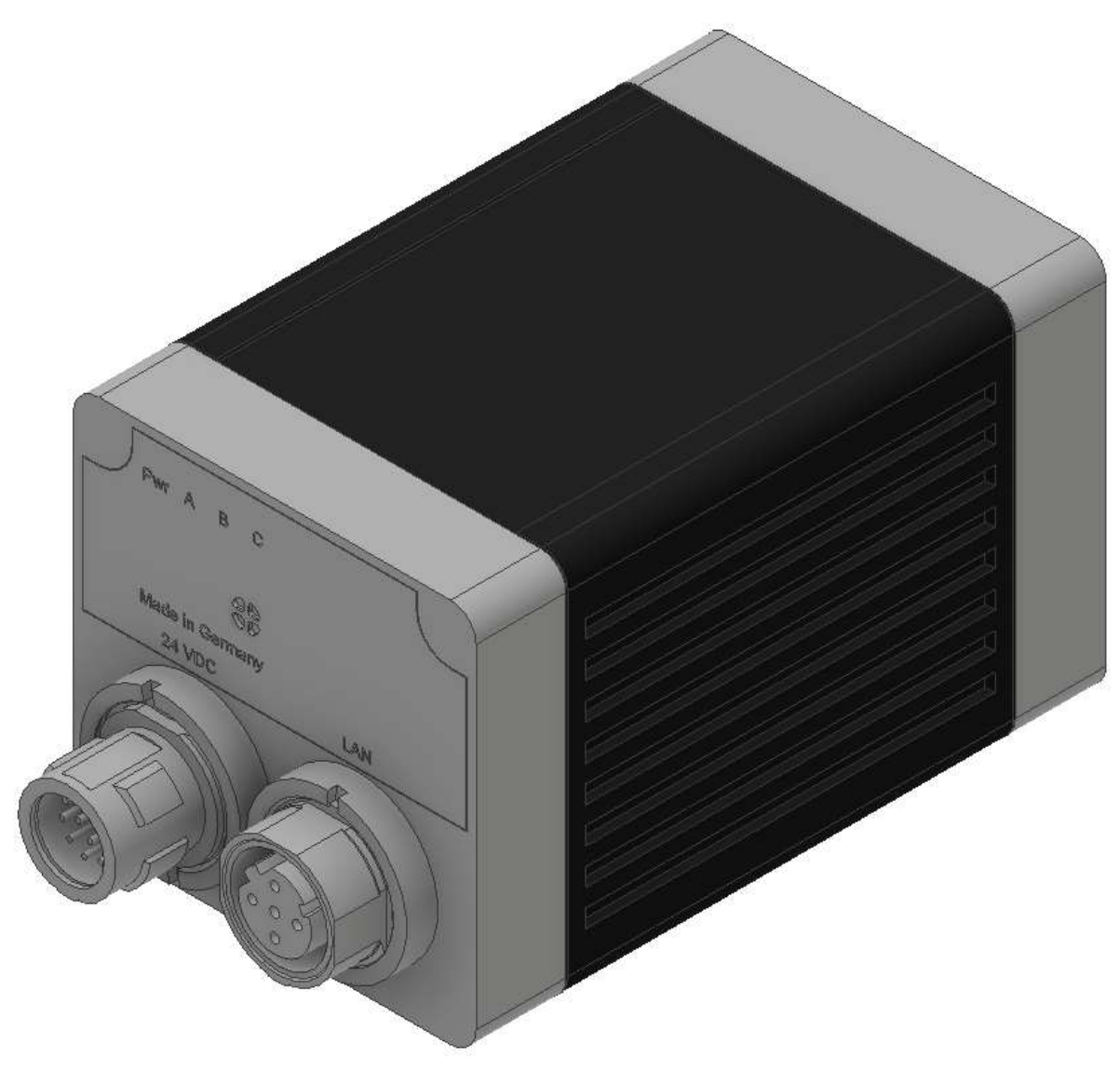

Abbildung ähnlich

Die Kamera ist für die optische Kontrolle der Werkstücke zuständig. Die Farbe und die Orientierung der Werkstücke wird hierfür erfasst.

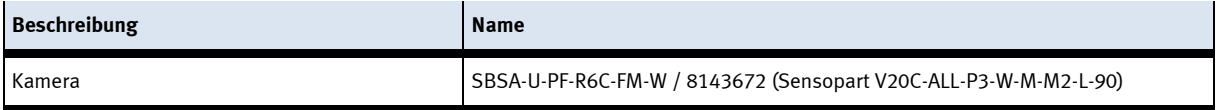

# **8.10.1 Kamera anschließen**

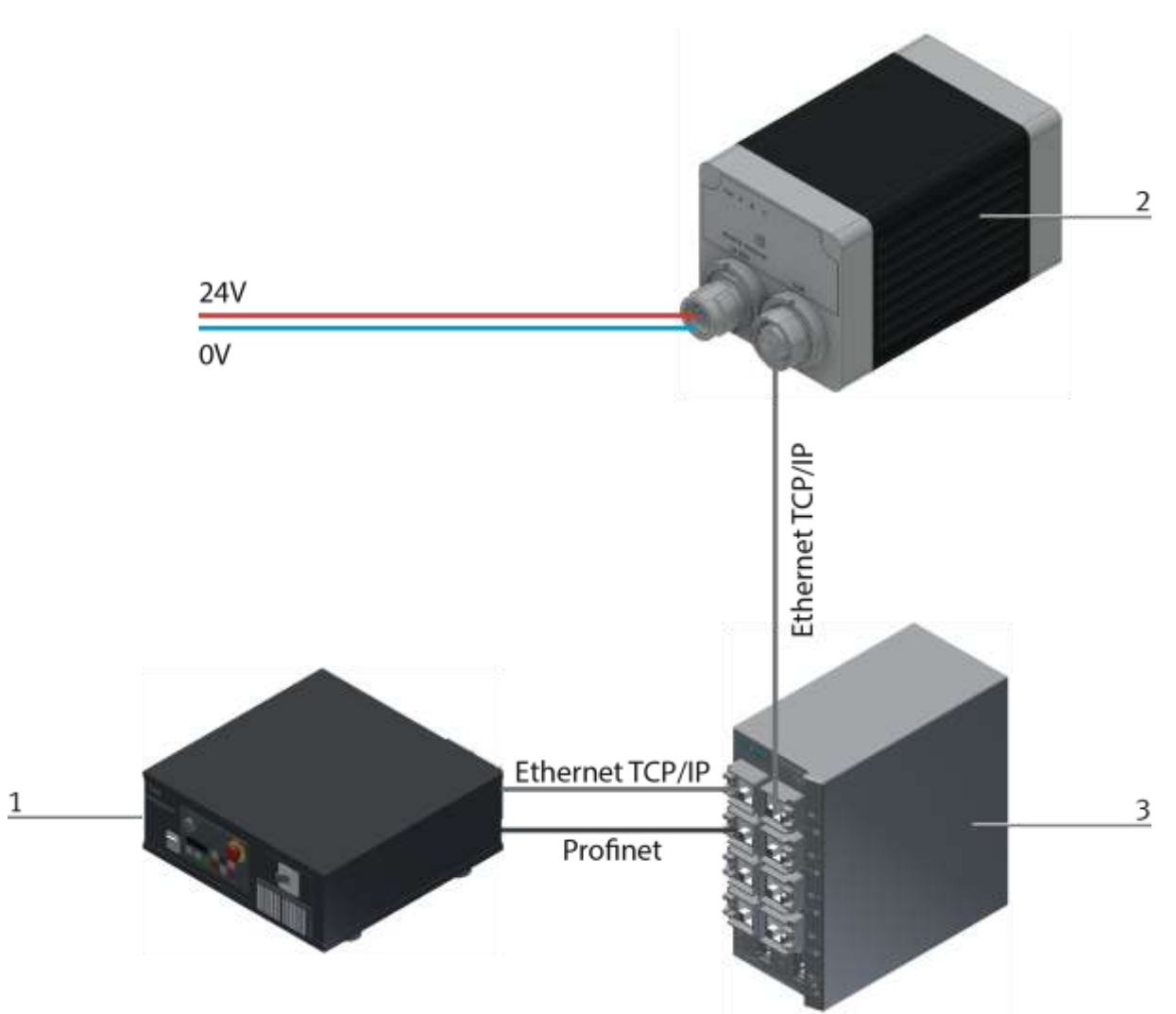

## Abbildung ähnlich

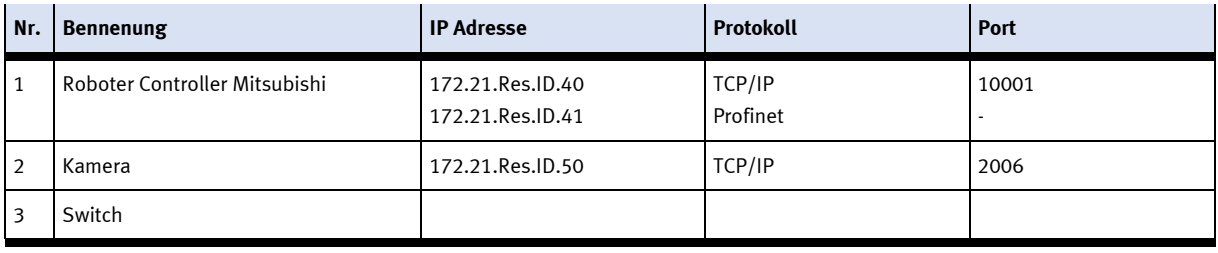

## **8.10.2 Kamera kalibrieren**

1. Lichtfläche (Calibration plate) um 180° wenden

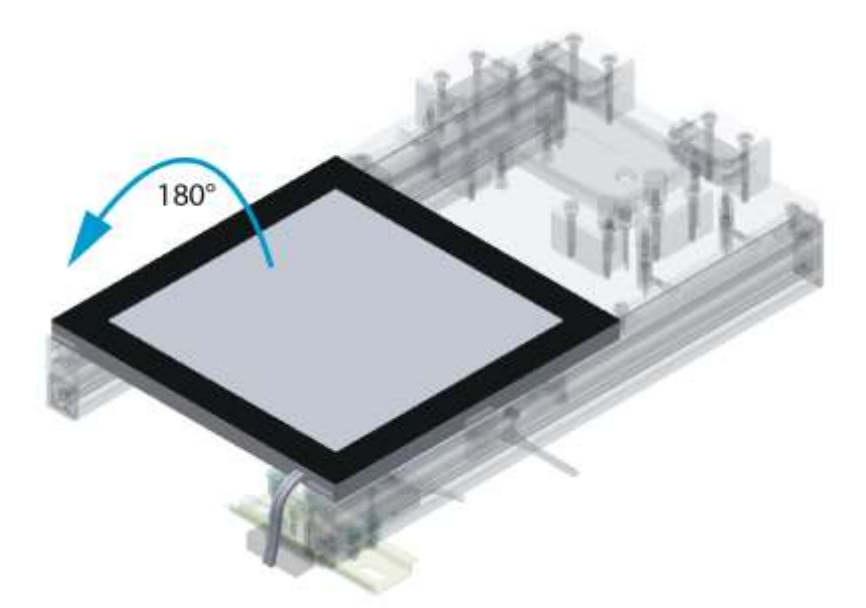

2. Folgende Grafik ist auf der Unterseite der Lichtfläche

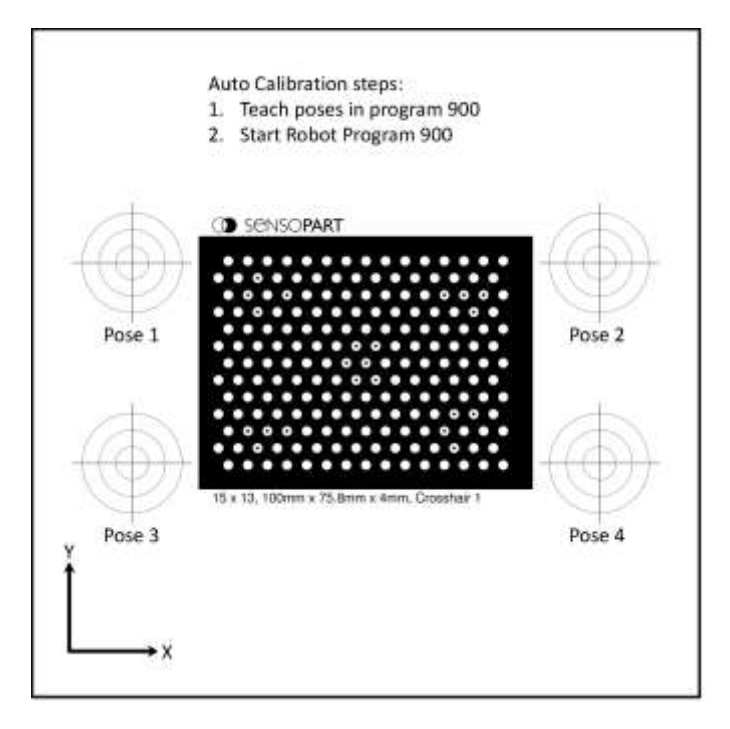

- 3. Nun das Kalibriertool mit dem Werkstückgreifer (Tool2) aufnehmen.
- 4. Programmnummer 900 am Roboter laden und die Position 1 4 auf der Calibration plate nacheinander teachen
- 5. Roboter in Grundposition fahren
- 6. Roboter in Auto mode (Schlüsselschalter an Roboter Controller) stellen
- 7. Programm 900 am HMi starten
- 8. Kalibrierung läuft automatisch ab

## **8.10.3 Roboterprogramm für Kamera**

Die Roboterprogramme nutzen alle dasselbe Kameraprogramm (Programm Nr.1)

Programm 1: Prüfung keine Sicherung vorhanden Programm 2: Prüfung linke Sicherung vorhanden Programm 3: Prüfung rechte Sicherung vorhanden Programm 4: Prüfung beide Sicherungen vorhanden Programm 5: Demoprogramm

# **9 Komponenten**

## **9.1 Mitsubishi Roboter RV-4FL**

Zum Transport der Werkstücke wird ein Vertikal-Knickarmroboter eingesetzt. Es handelt sich hierbei um einen industriellen Roboter mit 6 Achsen. Die Wiederholgenauigkeit der Roboterpositionierung beträgt ± 0,02 mm. Die maximale Geschwindigkeit beträgt 9900 mm/s. Eine Endstellungs- und Überlastüberwachung ist integriert. Die maximale Reichweite des Roboterarms beträgt 648,7 mm.

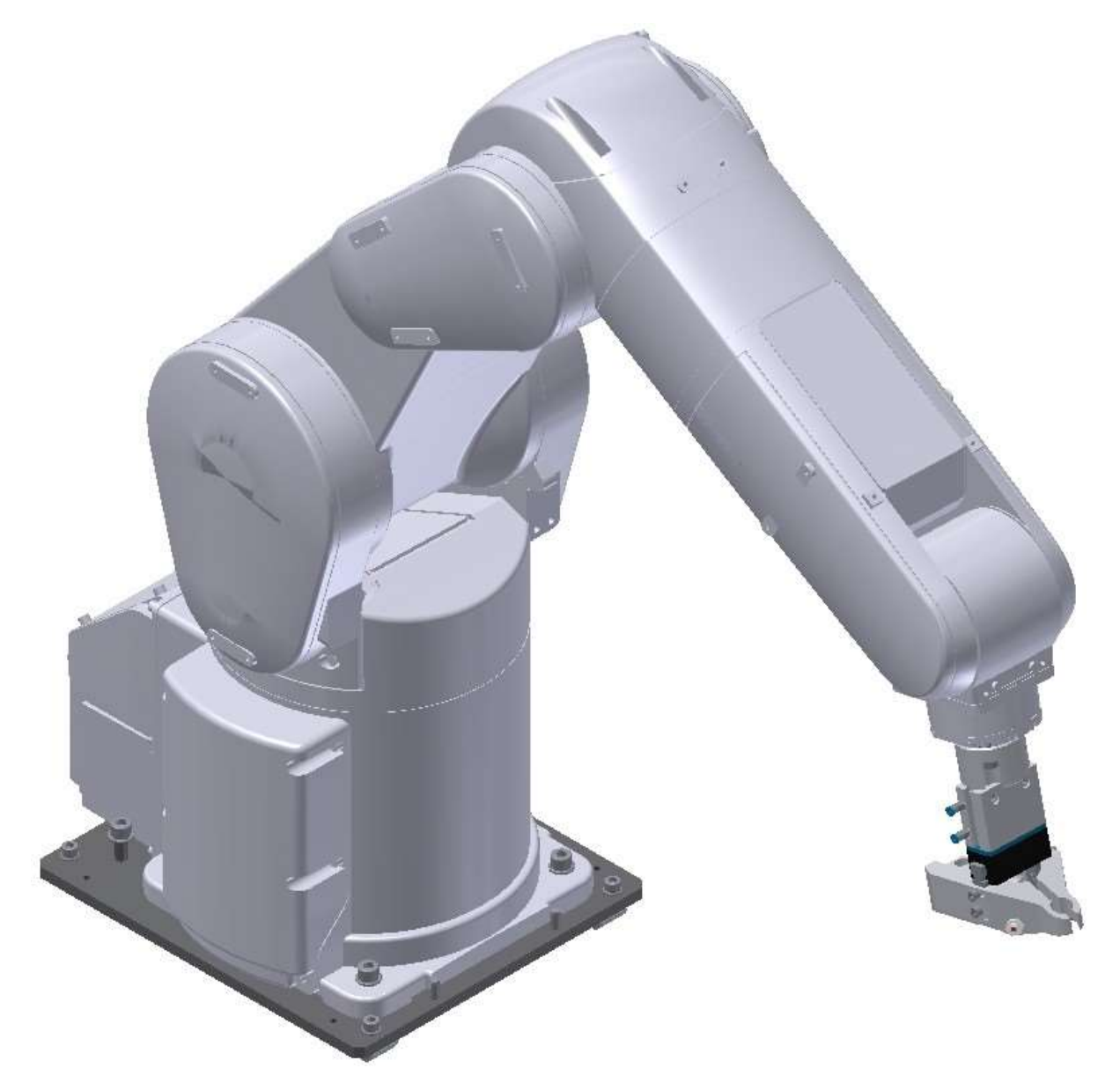

RV-4FL / Abbildung ähnlich

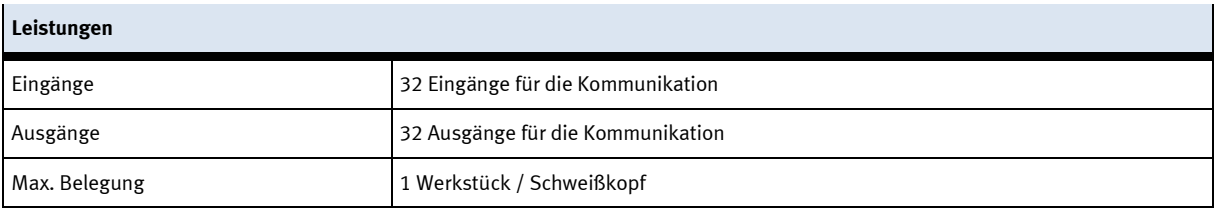

# **9.1.1 Drive Unit CR750-D**

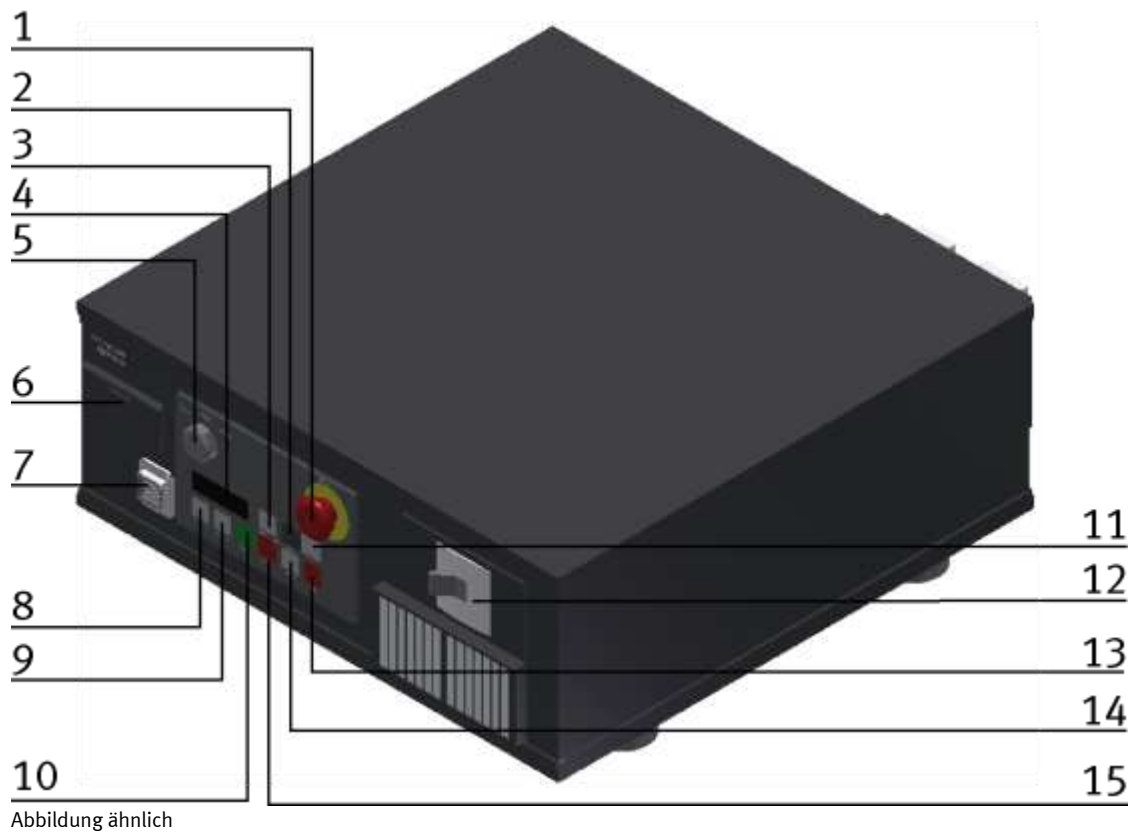

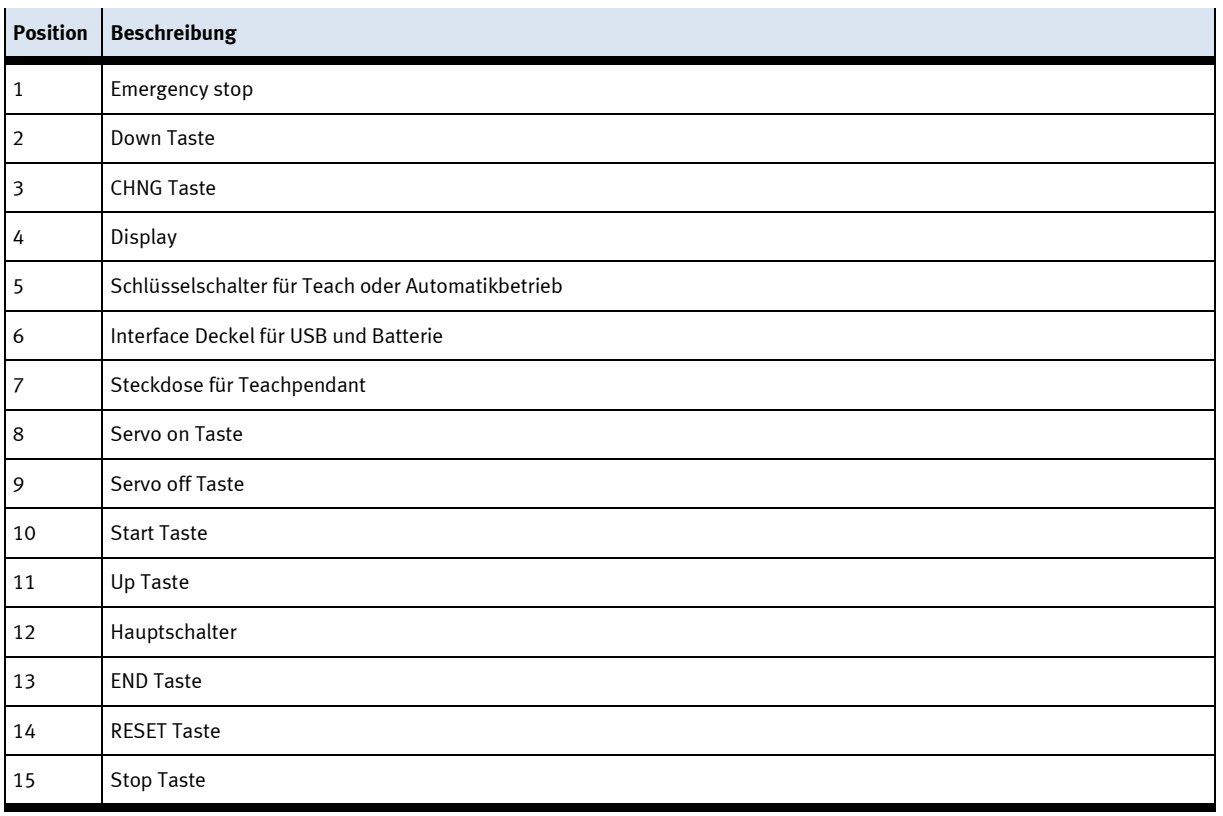
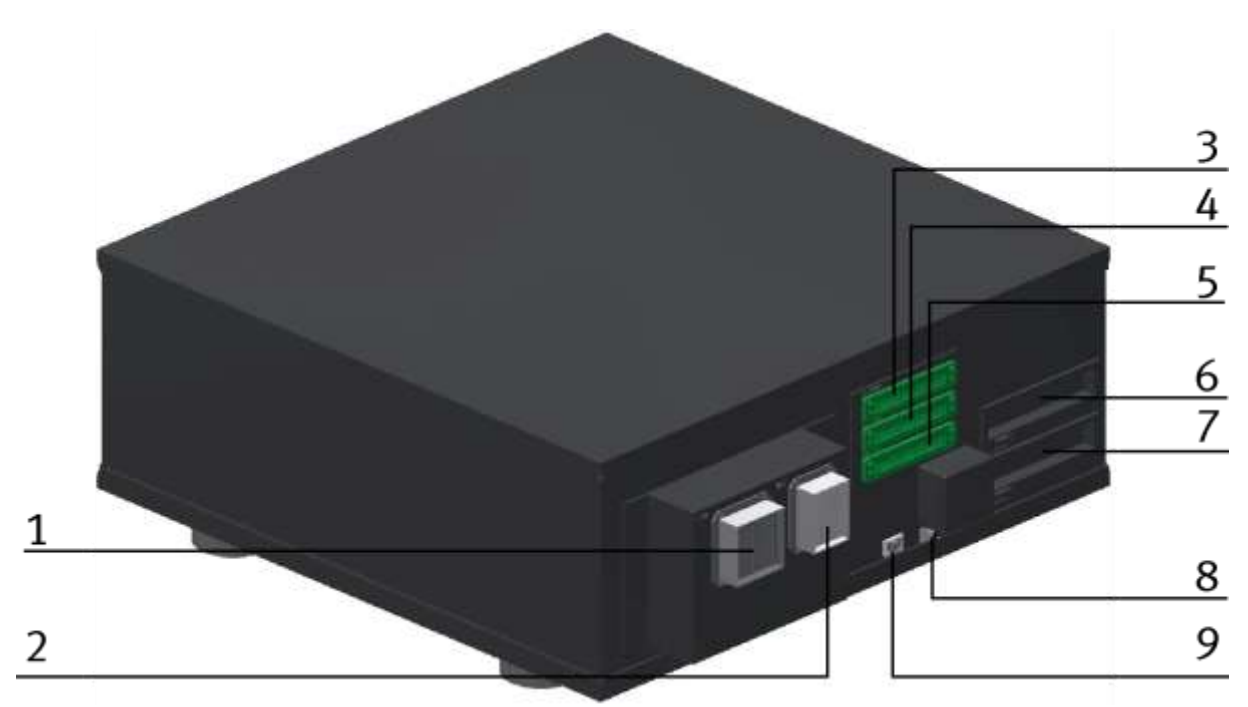

Abbildung ähnlich

Auf der Rückseite der Drive Unit gibt es weiter Steckverbindungen und Schalter

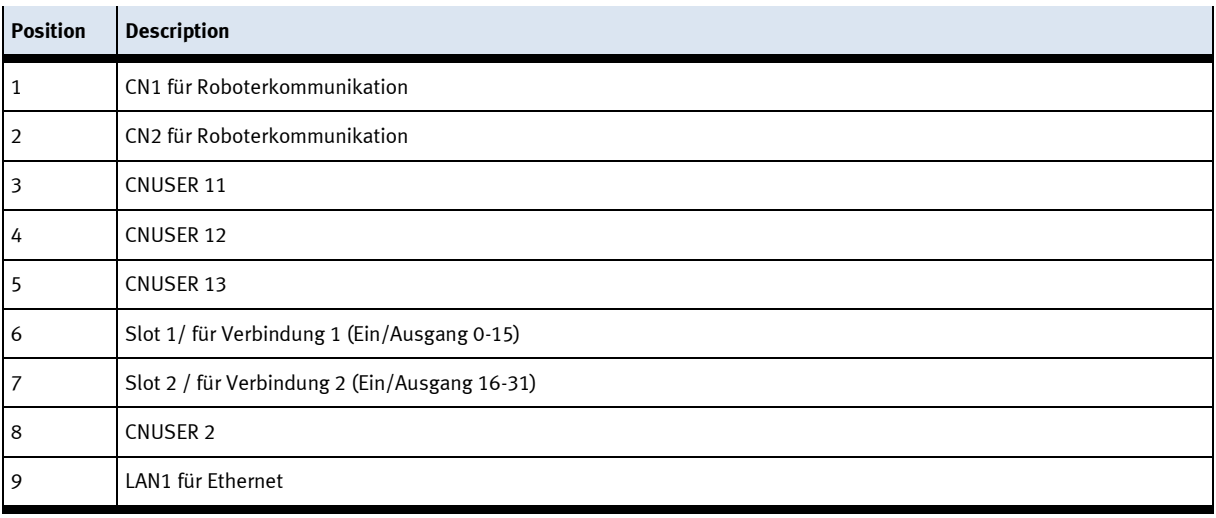

# **9.1.2 TeachBox R56 TB**

Diese TeachBox kann optional zur R32TB betrieben werden. Um mit dem Roboter im Standalone Betrieb zu arbeiten, ist diese TeachBox notwendig. Mit dem Schlüsselschalter an der Drive Unit ist es möglich aus folgenden Betriebsarten zu wählen

- Position Auto (AUTO) für Standalone Betrieb.
- Position Teach (MAN) für Teach Betrieb.

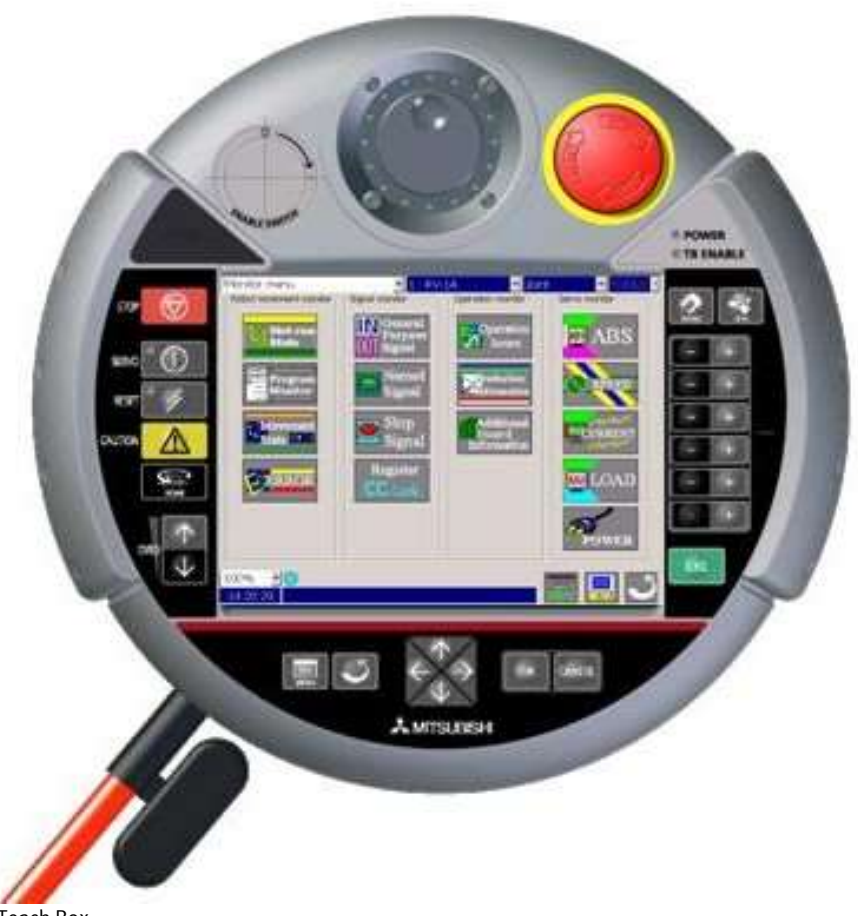

Teach Box

# **Hinweis**

Informationen zur Bedienung der Teaching Box entnehmen Sie bitte dem Technischen Handbuch für MELFA Industrieroboter der Firma Mitsubishi Electric.

# **9.1.3 Setup**

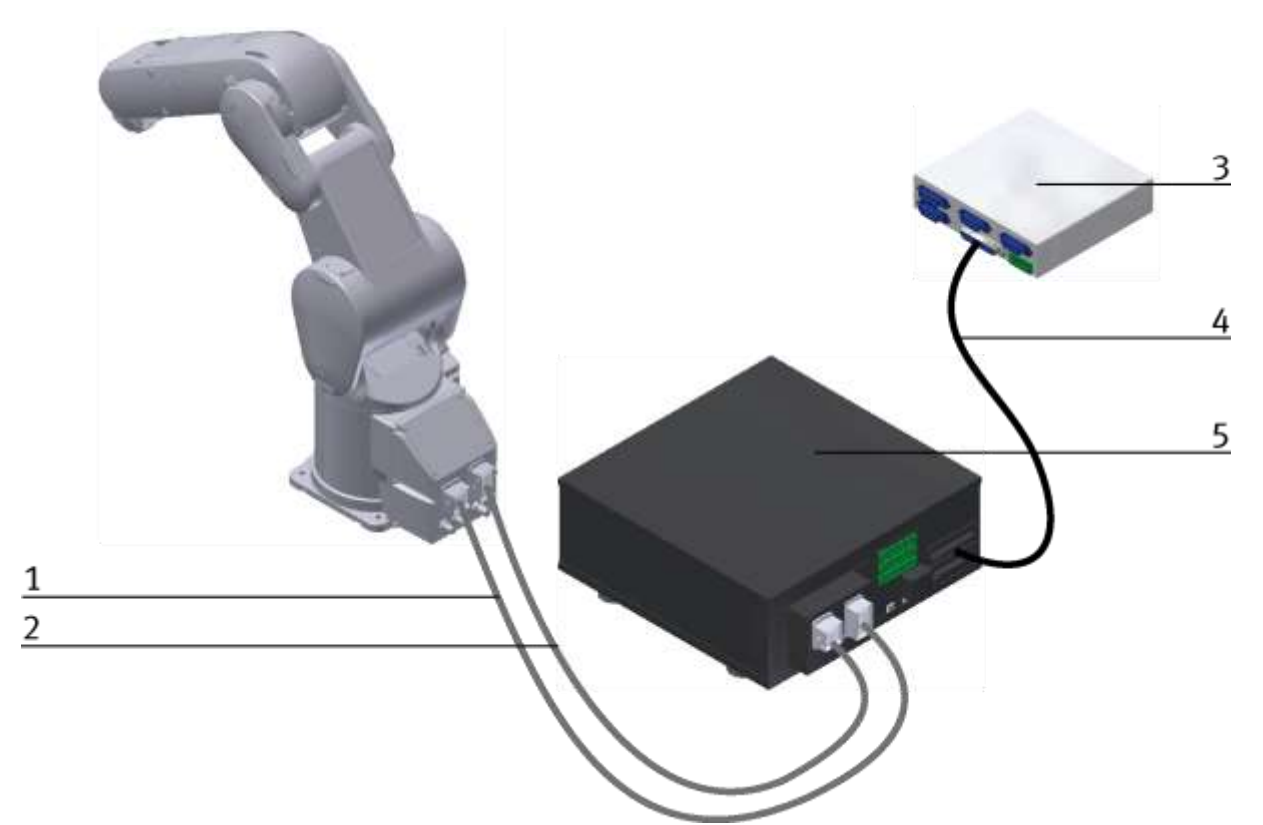

Robot RV4-FL Setup Beispiel für einen Standalone Betrieb / Abbildung ähnlich

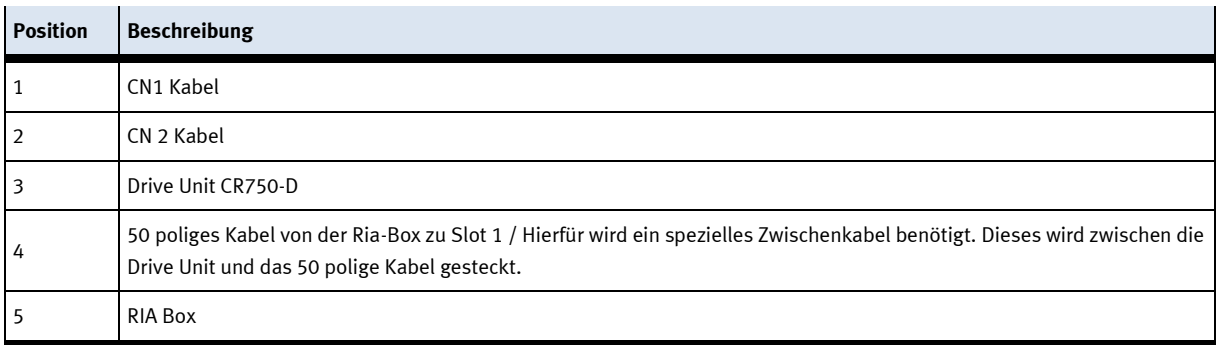

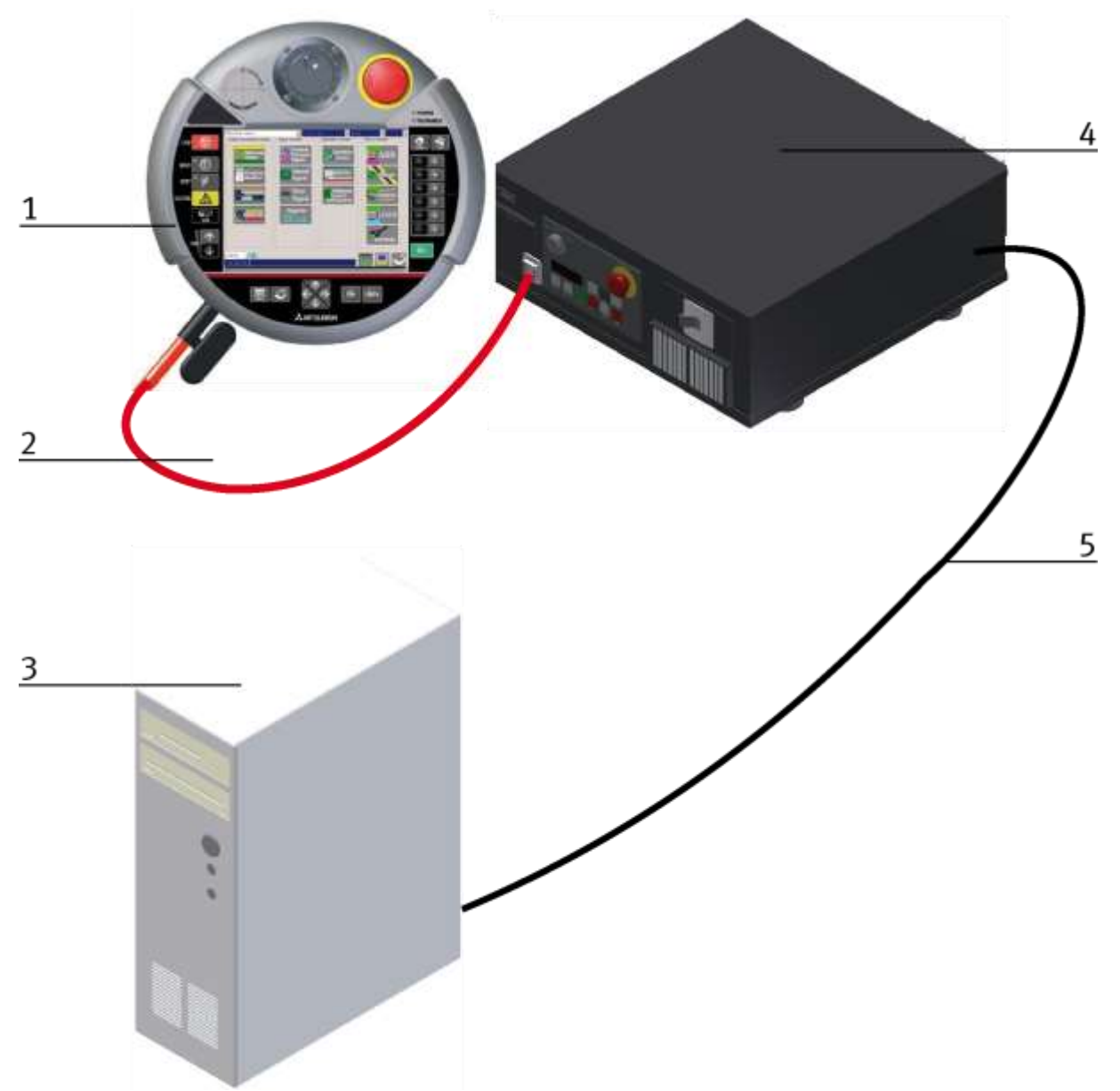

# Robot RV4-FL Aufbaubeispiel für Stand alone Betreib / Abbildung ähnlich

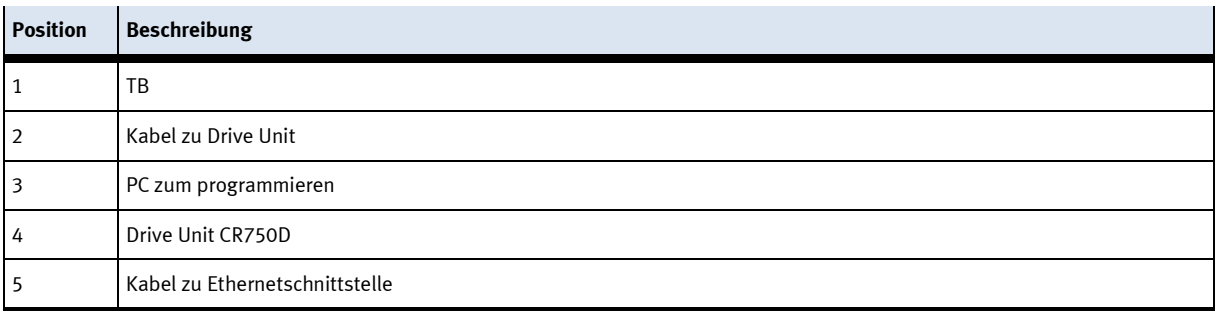

# **9.1.4 Schnittstelle Drive Unit**

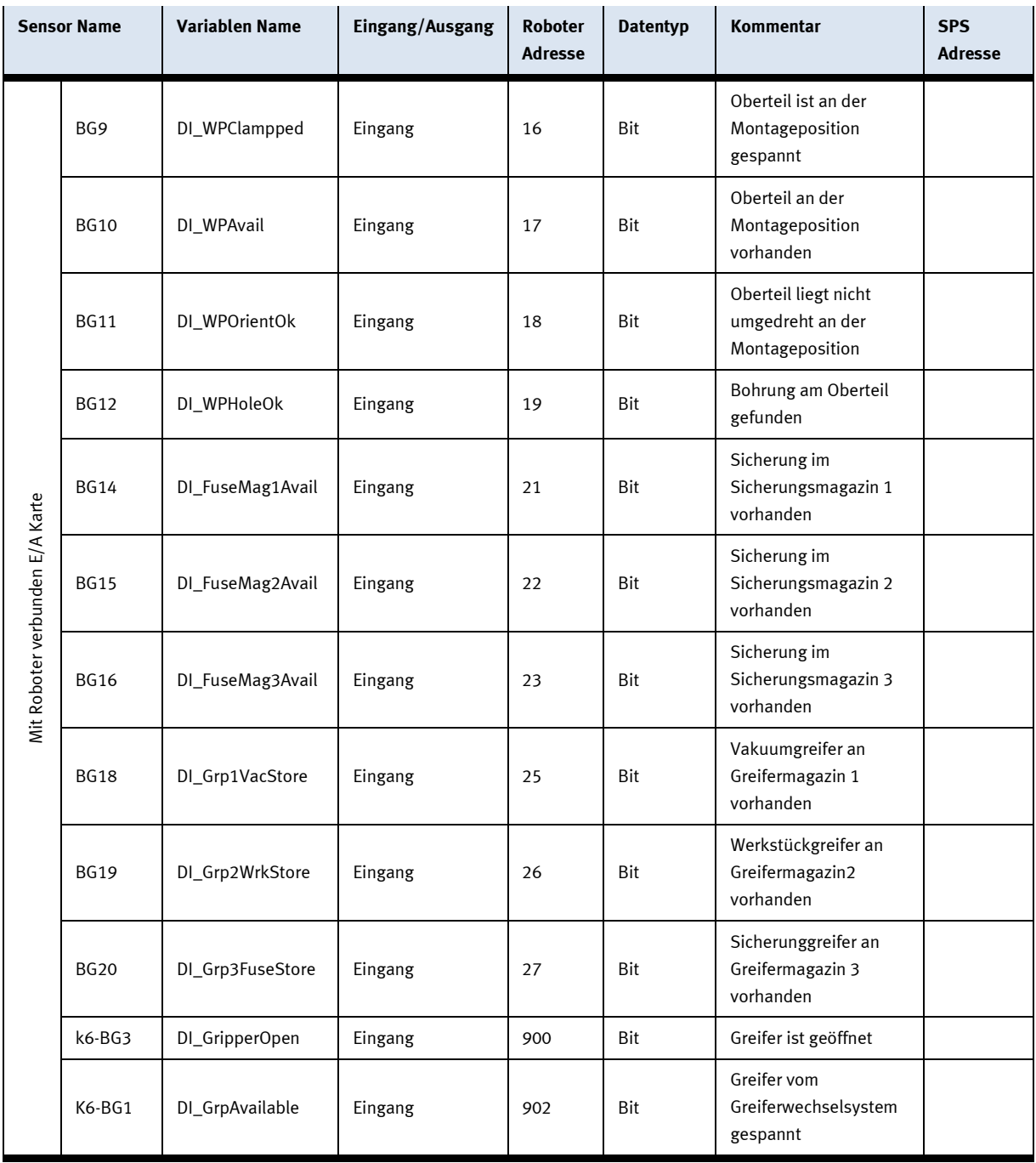

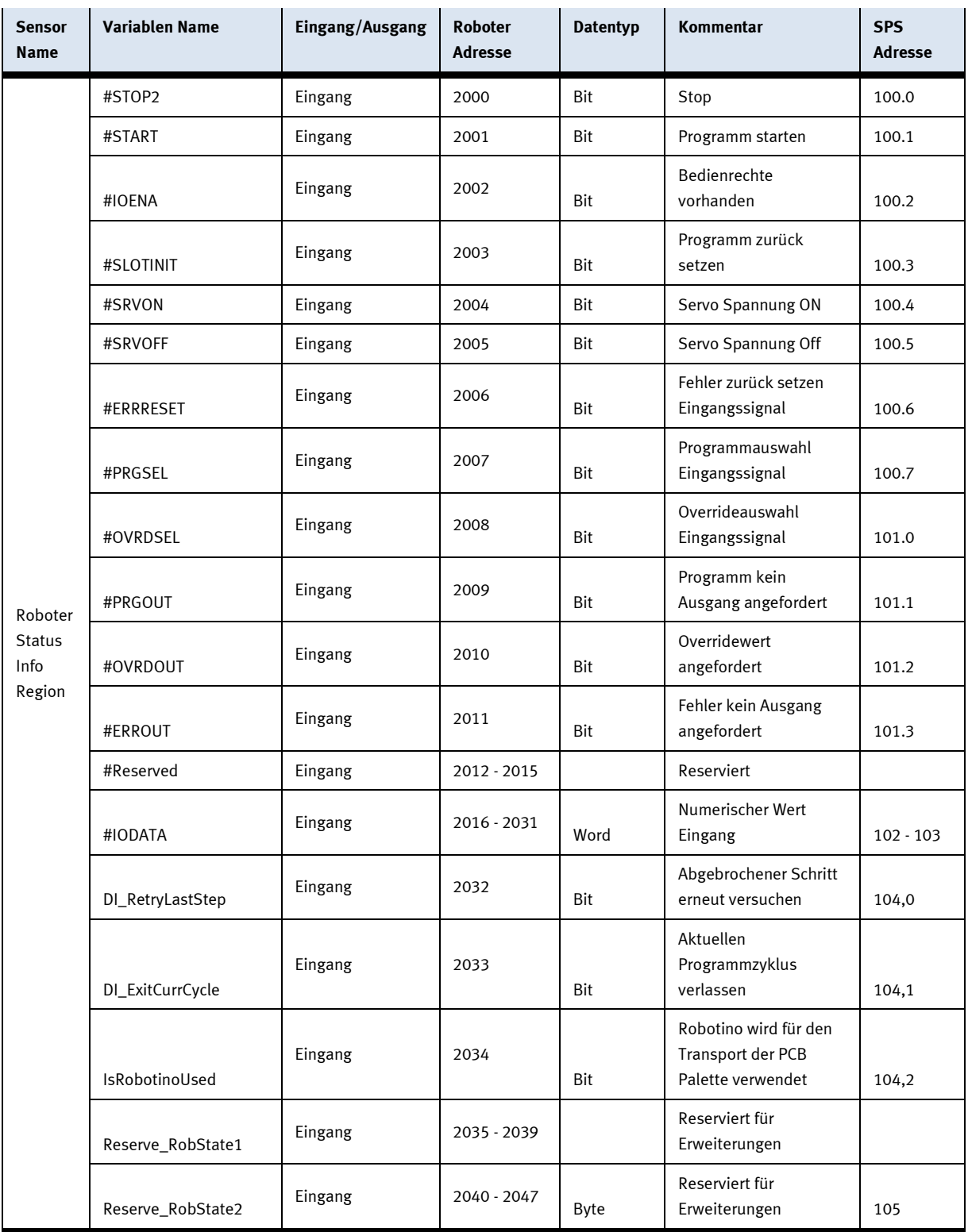

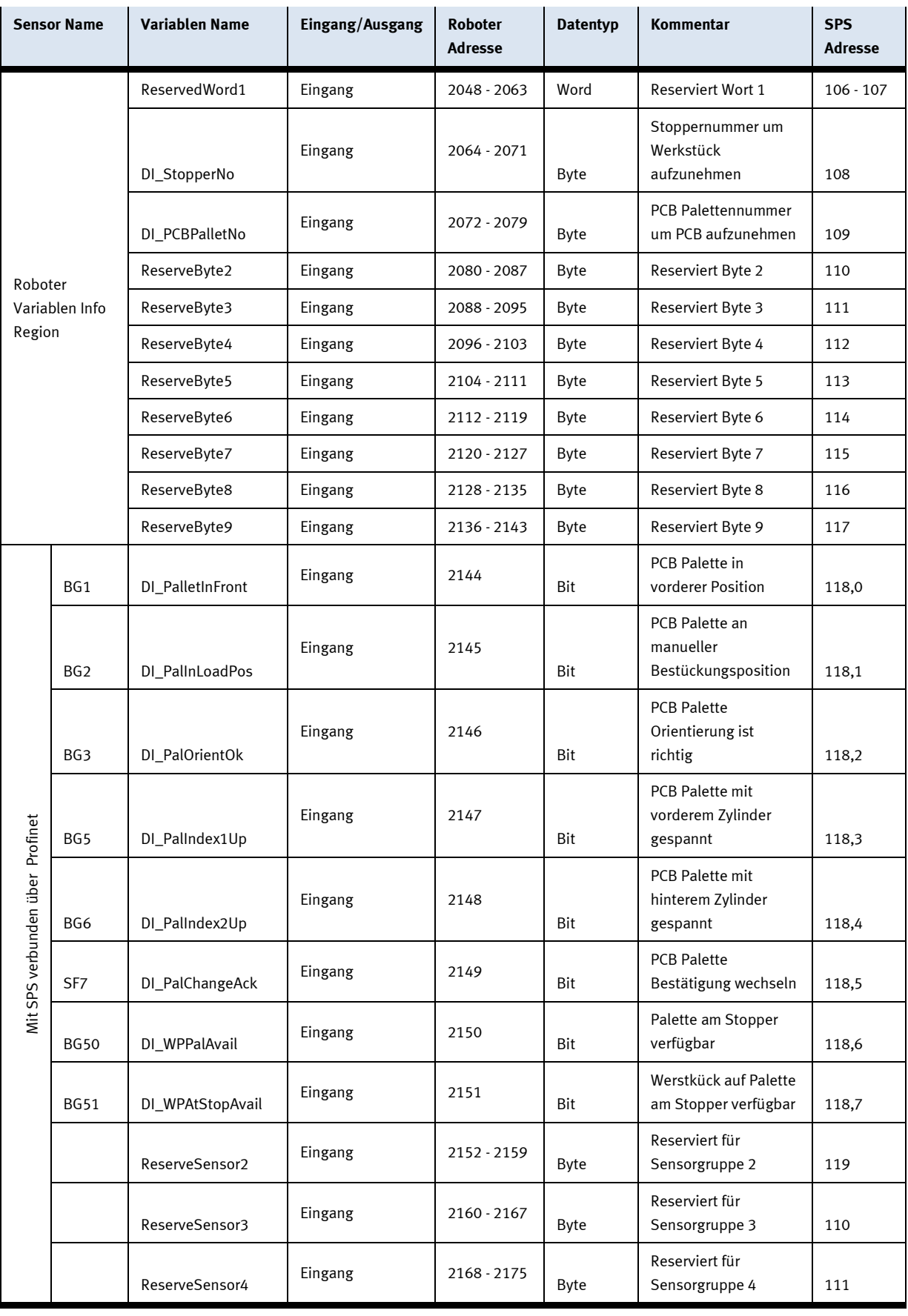

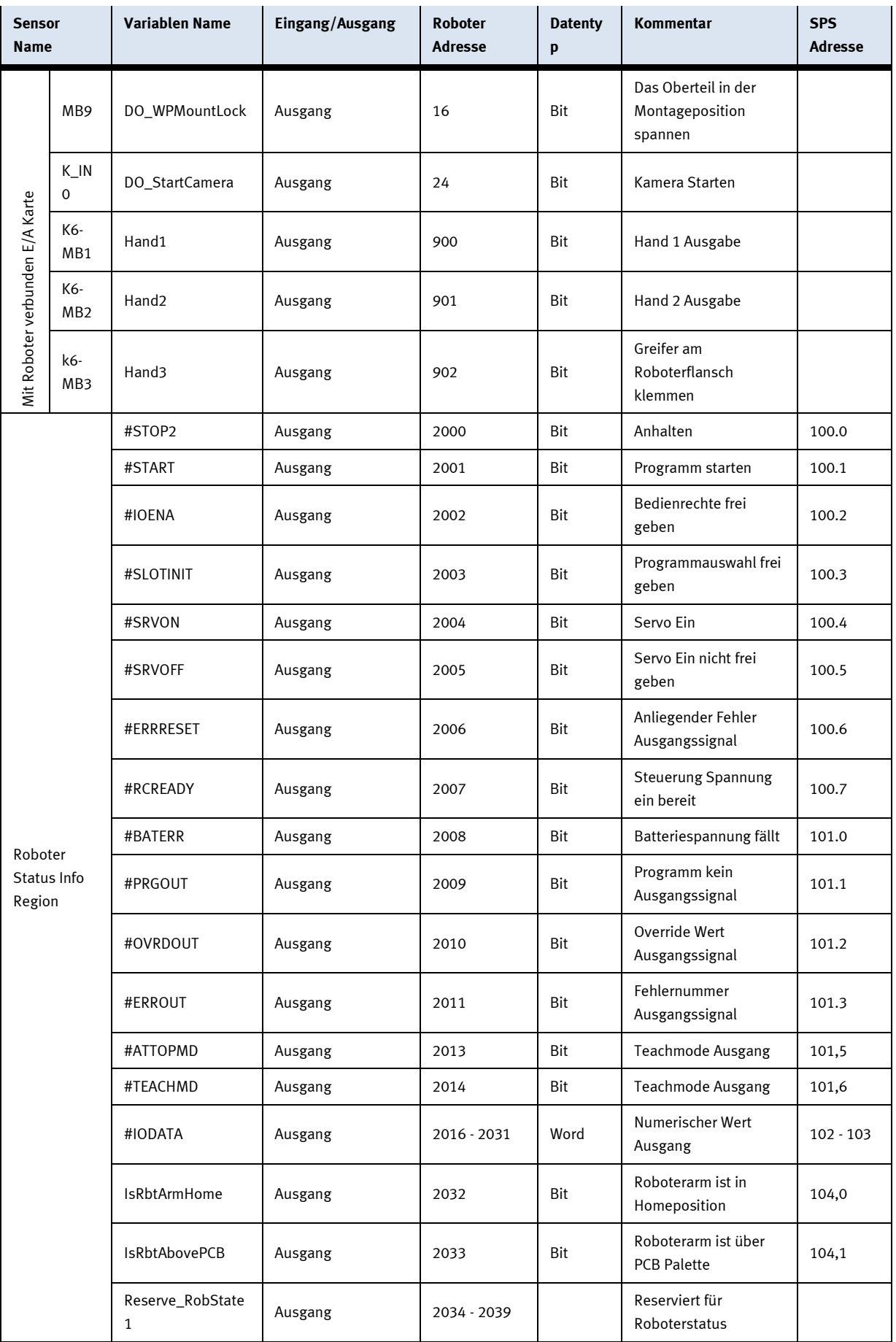

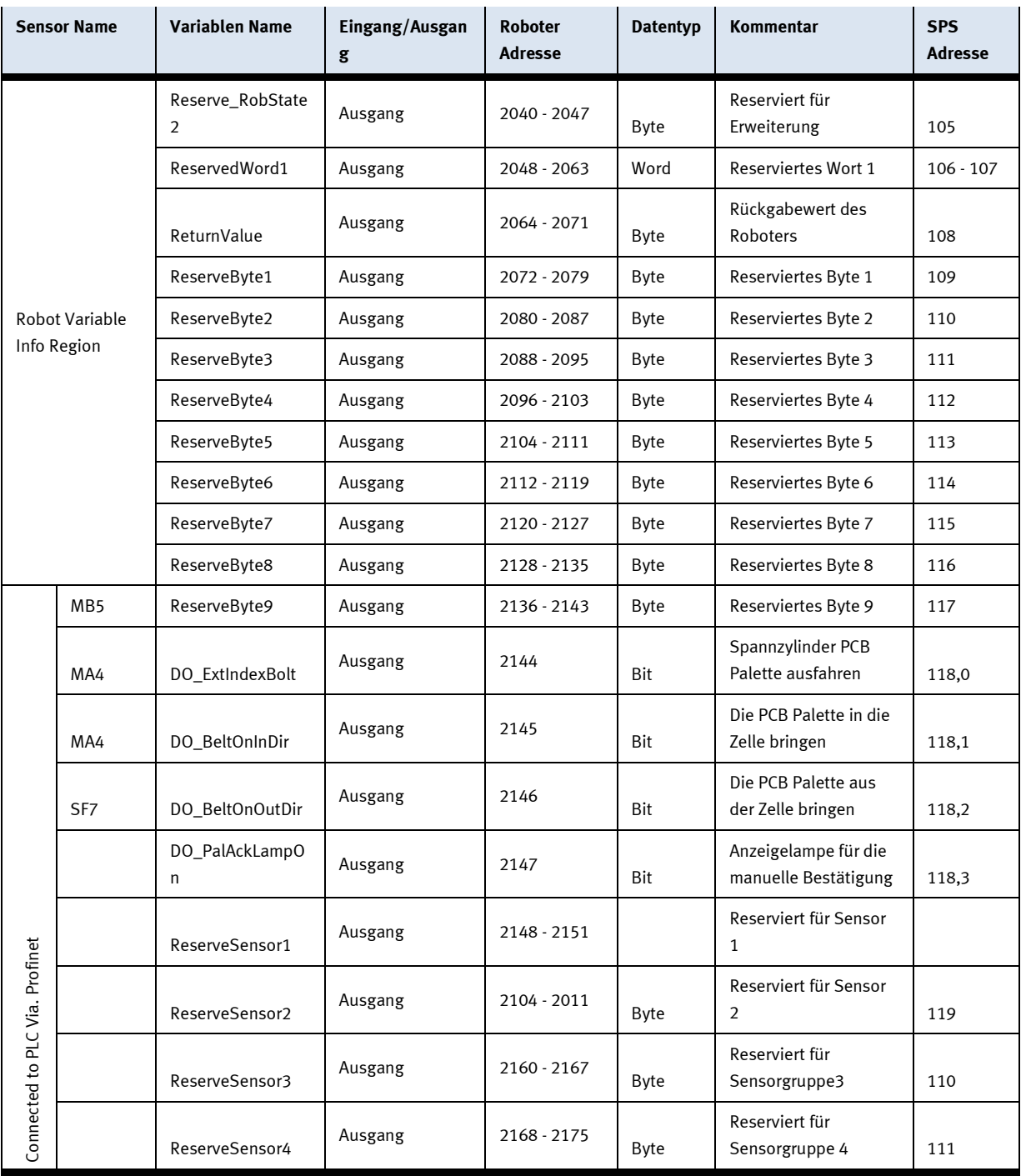

# **9.1.5 Parameter**

Die folgenden Parameter müssen für die Konfiguration einer neuen Drive unit eingestellt werden. Nach der Konfiguration muss die Drive unit aus und anschließend wieder eingeschaltet werden.

Tooloffsets:

- $MEXTL1 = 0,0,205,0,0,0$
- $MEXTL2 = 0,0,170,0,0,0$
- MEXTL3=  $0,0,151.50,0,0,0$
- $MEXTL4 = 0,0,0,0,0,0$

# Kommunikationsparamter DP

- PBNUM=10;
- STOP2=2000,2000;
- START=2001,2001;
- IOENA=2002,2002;
- SLOTINIT=2003,2003;
- SRVON=2004,2004;
- SRVOFF=2005,2005;
- ERRRESET=2006,2006;
- PRGSEL=2007;
- RCREADY=-1,2007;
- OVRDSEL=2008;
- BATERR=-1,2008;
- PRGOUT=2009,2009;
- OVRDOUT=2010,2010;
- ERROUT=2011,2011;
- ATTOPMD=-1,2013;
- TEACHMD=-1,2014;
- IODATA=2016,2031,2016,2031;

Kommunikationsparameter Ethernet Kamera:

- COMDEV=Us,"","OPT12","OPT13","","","","","";
- NETHSTIP=Us,"192.168.0.2","192.168.0.3","Camera\_IP\_Address","192.168.0.5","192.168.0.6","192 .168.0.7","192.168.0.8","192.168.0.9","192.168.0.10";
- NETPORT=10000, 10001, 10002, Camera\_Port, 10004, 10005, 10006, 10007, 10008, 10009
- NETMODE=Ud,1,1,0,1,1,1,1,1,1;

# Slot Parameter:

- SLT1=Us,"3","CYC","START","1";
- SLT2=Us,"MONITORHOME","REP","ALWAYS","1";
- SLT3=Us,"ENRGSAVEVACU","REP","ALWAYS","1";
- SLT4=Us,"PCBTRAYCNTRL","REP","ALWAYS","1";
- SLT5=Us,"MONITORPALWS","REP","ALWAYS","1";

# **9.1.6 Haupttasks/Programme**

Die folgenden Programme müssen in die Drive Unit geladen werden und müssen dort zur Verfügung stehen.

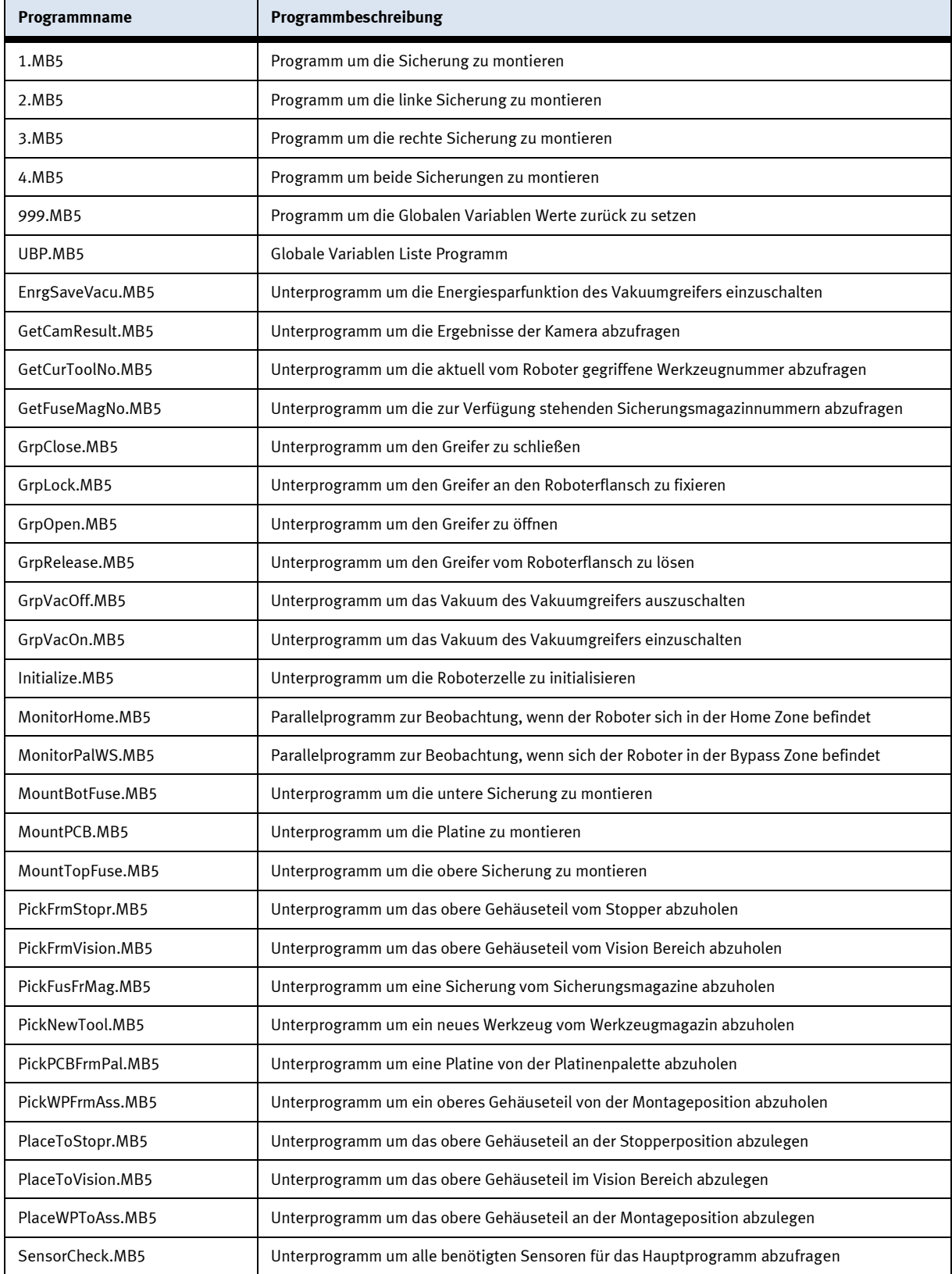

# **9.1.7 Rückgabemeldungen**

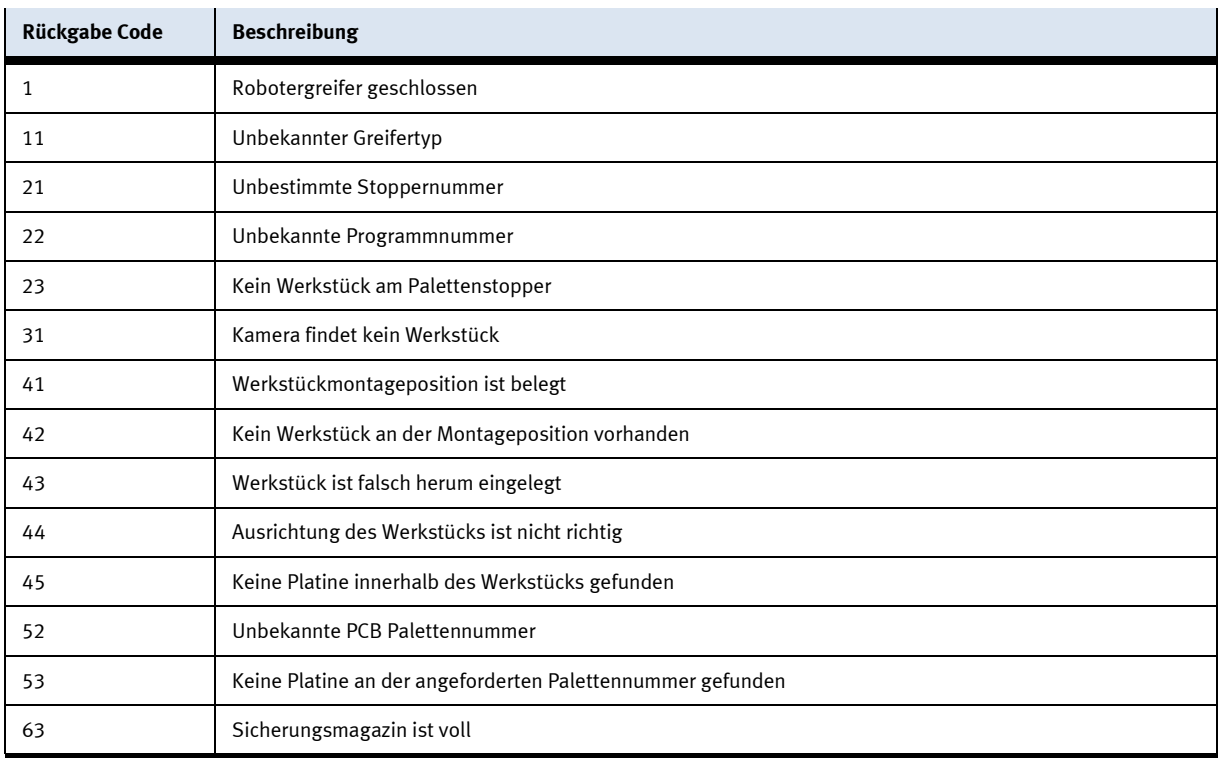

# **9.1.8 Weiter Informationen zum Roboter**

Die Bedieninformationen entnehmen Sie bitte dem Handbuch des Roboters.

# **9.2 Roboterpositionen**

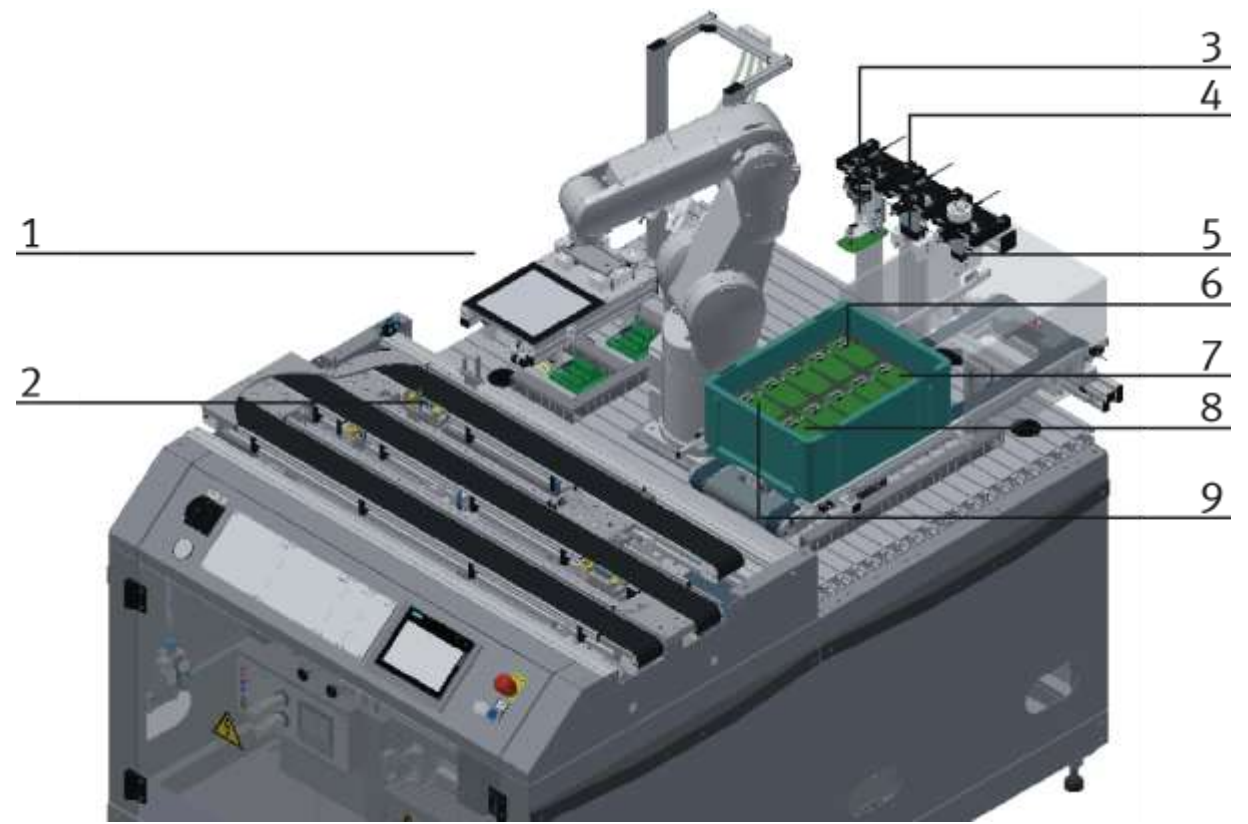

Abbildung ähnlich

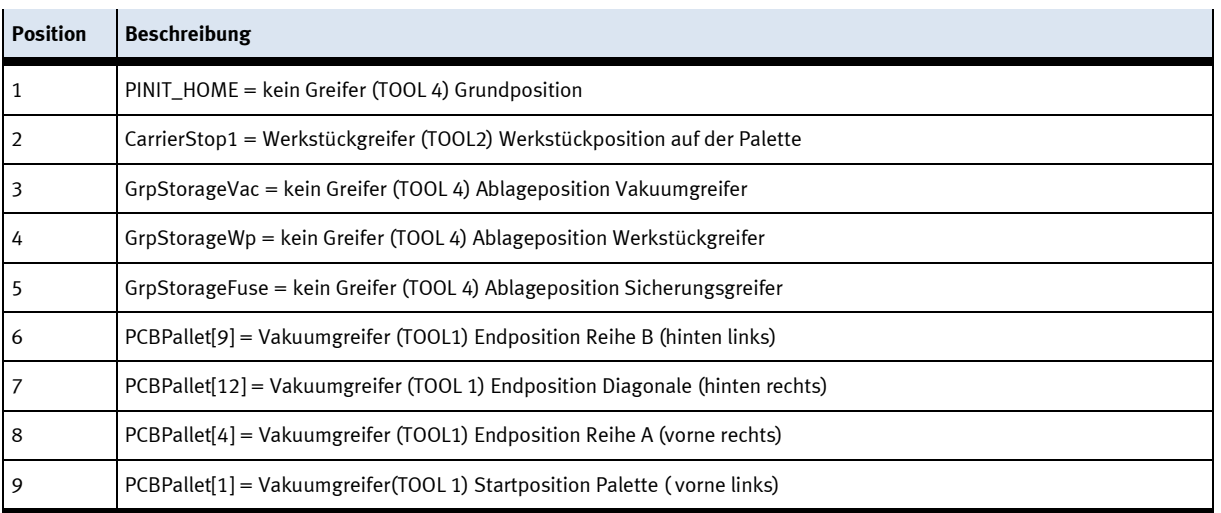

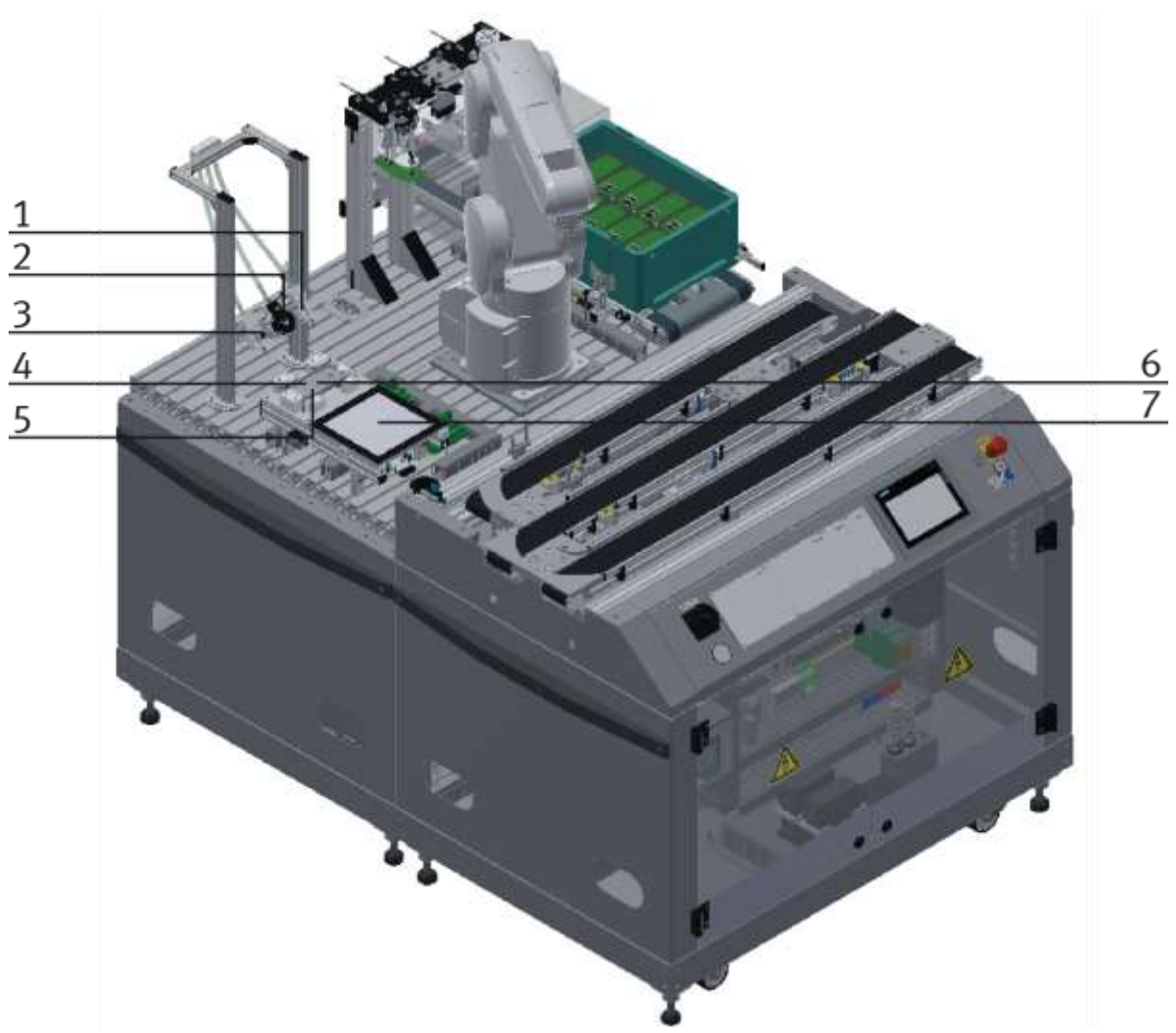

# Abbildung ähnlich

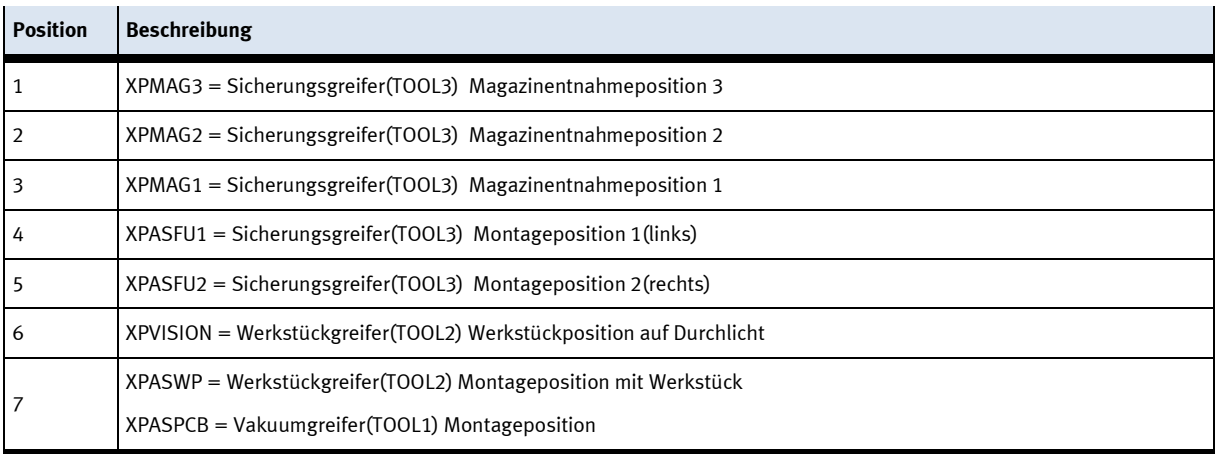

# **9.3 Elektrische Komponenten 9.3.1 2 Quadranten Regler**

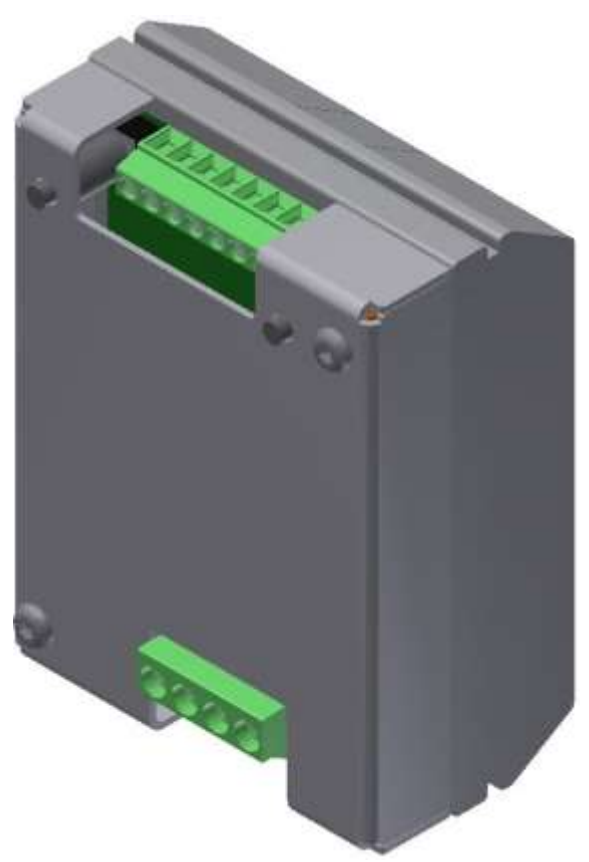

Abbildung ähnlich

### **Beschreibung**

Elektronik für permanentmagneterregte DC-Motoren bis ca. 200W

Das Modul M-MZ-4-30 ist eine zwei Quadranten Motorsteuerung für DC-Motoren mit Links-Rechtslauf. Sie gewährleistet das sichere Ein - Ausschalten sowie die Drehrichtungssteuerung von Motoren. Im Aus-Zustand wir die Last kurzgeschlossen, dadurch ergibt sich eine dynamische Bremsung. Durch den Eingang SLOW kann zwischen Langsamfahrt (Einstellung am Tr1) und volle Drehzahl umgeschaltet werden. Am Eingang STOP kann ein Endschalter angeschlossen werden.

### **Anwendung:**

Motorsteuerungen für bürstenbehaftete Motoren elektronisches Lastrelais für Magnetventile und diverse Lasten

### **Eigenschaften**

- Link/Rechtslauf
- Umschaltung zwischen voller Drehzahl und der am TR.1 eingestellten Drehzahl
- Anschluss für Endschalter für Stop
- Kurzschlussfest und Temp. geschützt
- Anlaufstrombegrenzung

# **Technische Daten**

Typ: M-MZS-4-30 Artikel Nummer 06.05.020

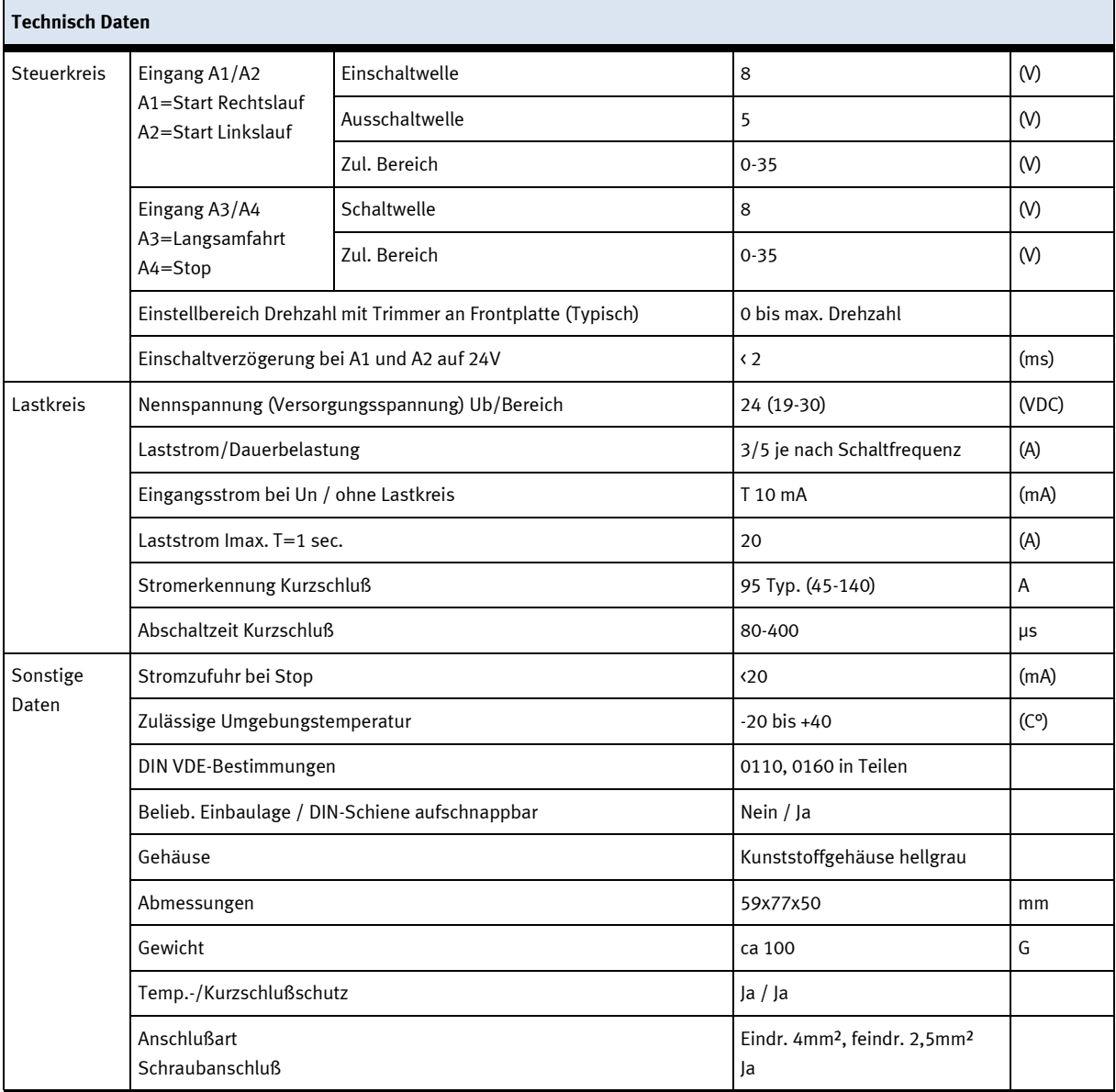

# **Anschlussplan**

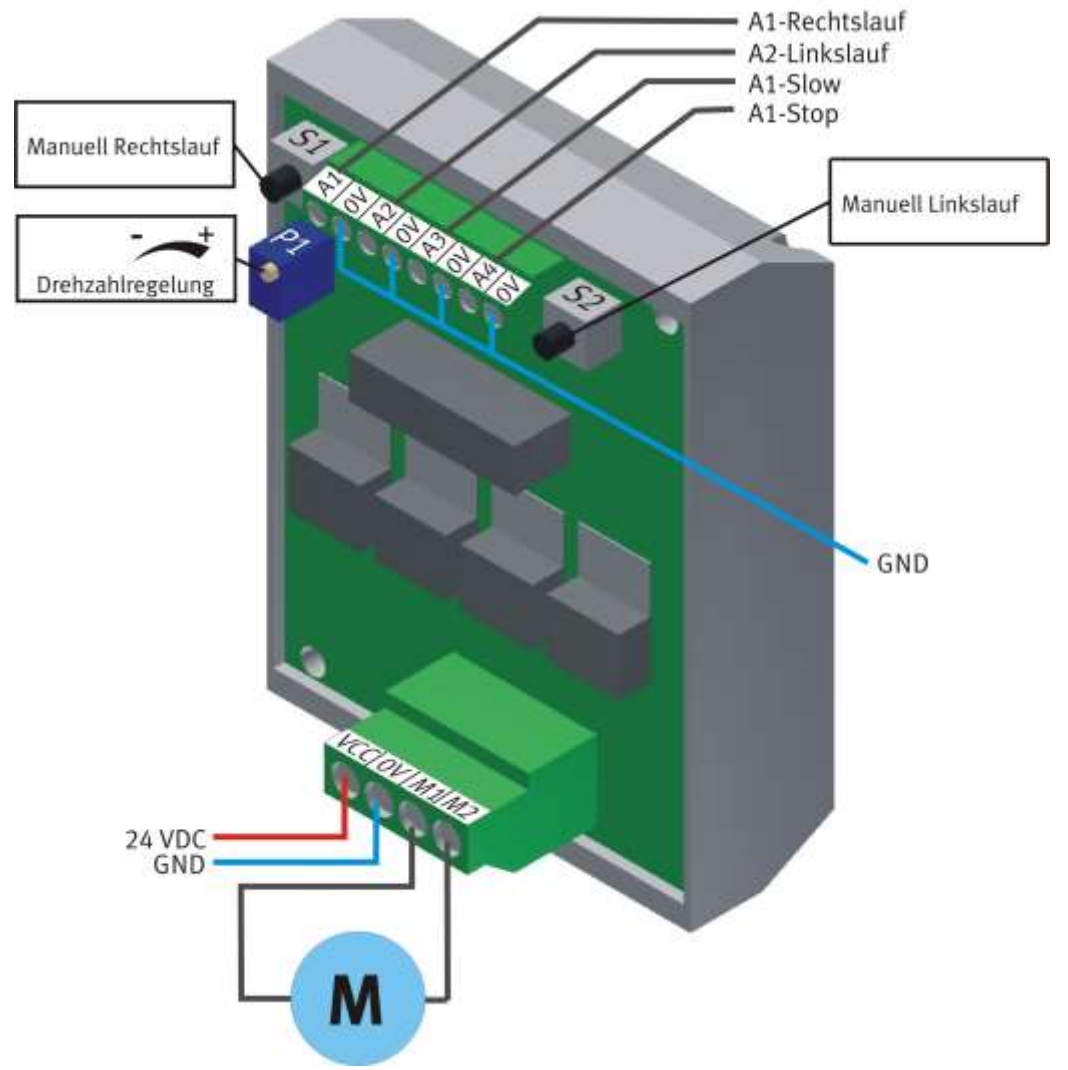

# Abbildung ähnlich

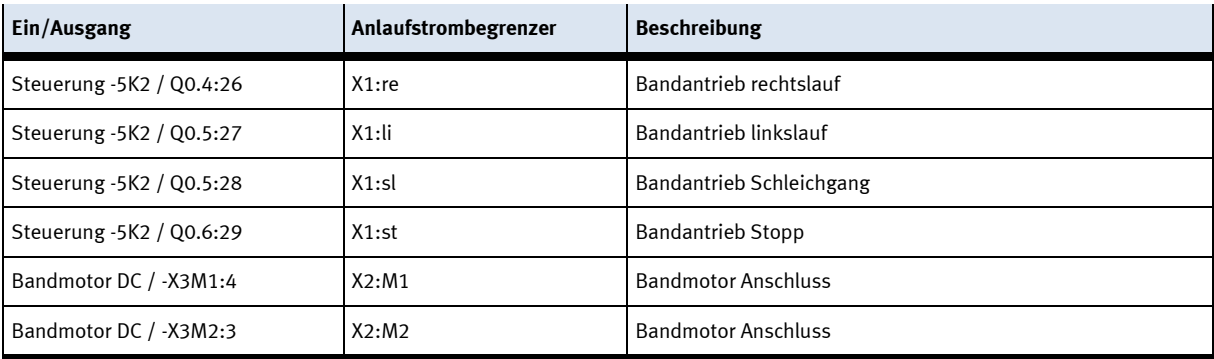

# **9.3.2 Greiferwechselsystem**

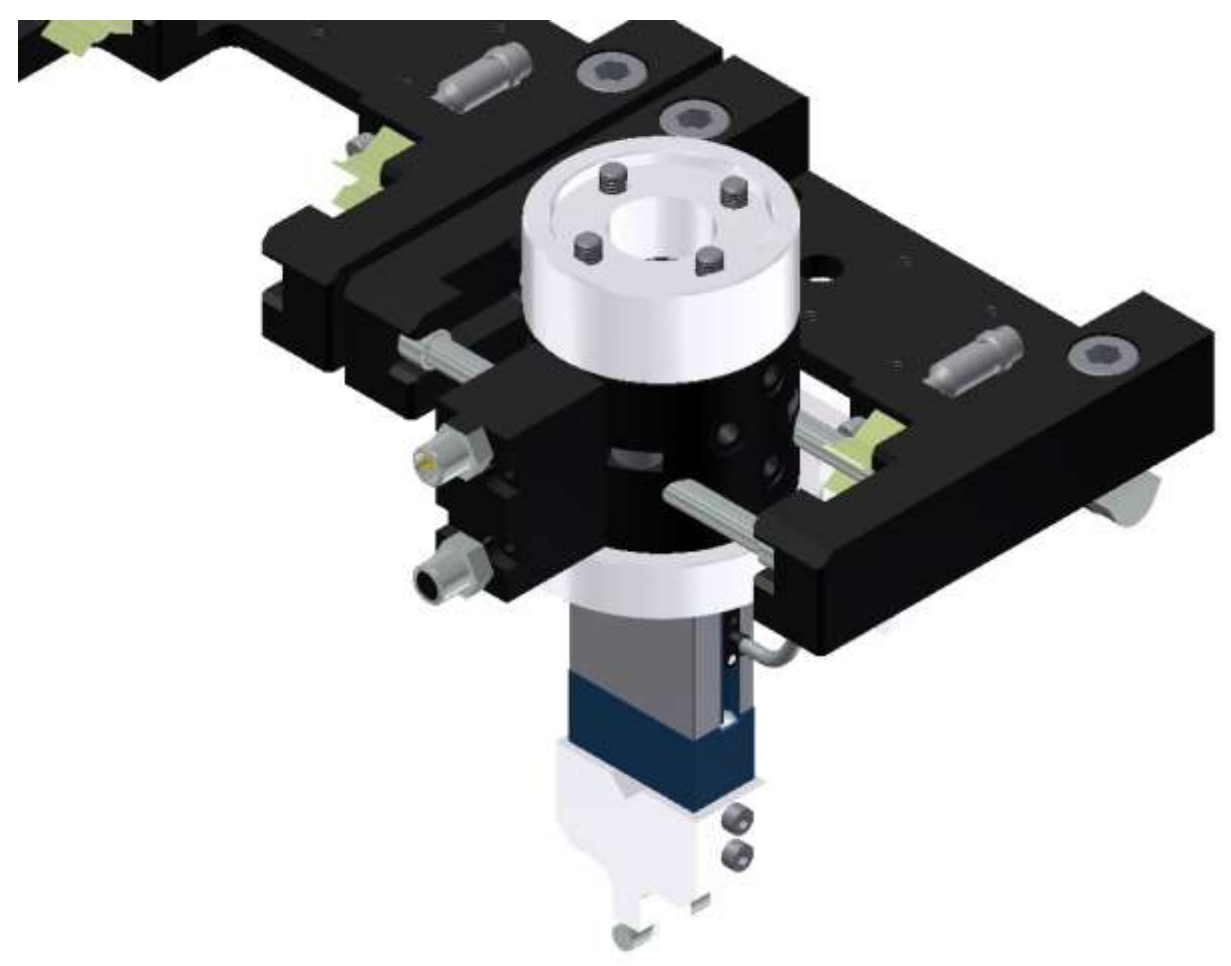

Beispiel Greiferwechselsystem mit Ablagestation / Abbildung ähnlich

Das Losteil (Werkzeug) besitzt die Bezeichnung WWR-40L-B und das Energieelement besitzt die Bezeichnung WER 02-LF04

- TK40 nach EN ISO 9409-1
- Energieübertragung pneumatisch\*: 4x
- Energieübertragung elektrisch/hydraulisch: optional optional
- Selbsthemmung beim Verriegeln: mechanisch mechanisch
- Achsversatz beim Koppeln max. in X,Y [mm]: 1,3mm
- Betriebstemperatur min/max [°C]: 5-80 ° C
- Trägheitsmoment [kg/cm2]: 0,28
- Gewicht [g]: 90 g

Alle Daten bei 6 Bar

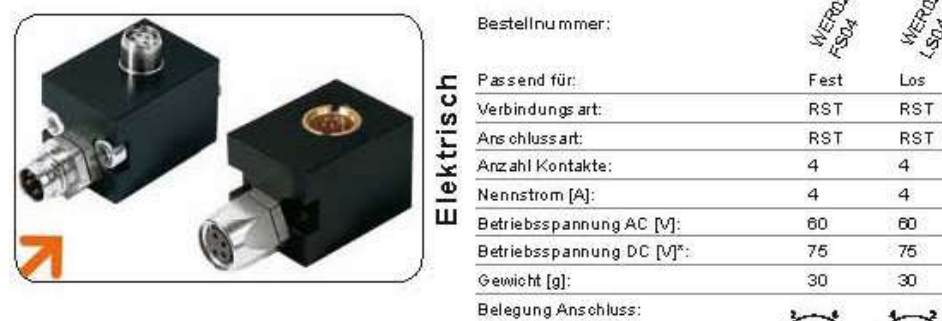

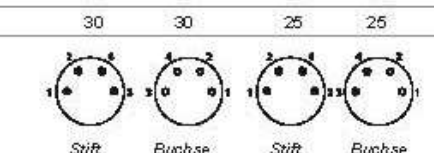

Fest

FST

RST

 $\overline{a}$ 

3

60

75

Los

FST

RST

 $\overline{a}$ 

3

60

75

\*Angaben bei kundenseitiger Erdung, 60V ohne Erdung FST = Flachstecker<br>RST = Rundstecker

Anschluss Greiferwechselsystem

# **9.3.3 LED Flächenlicht**

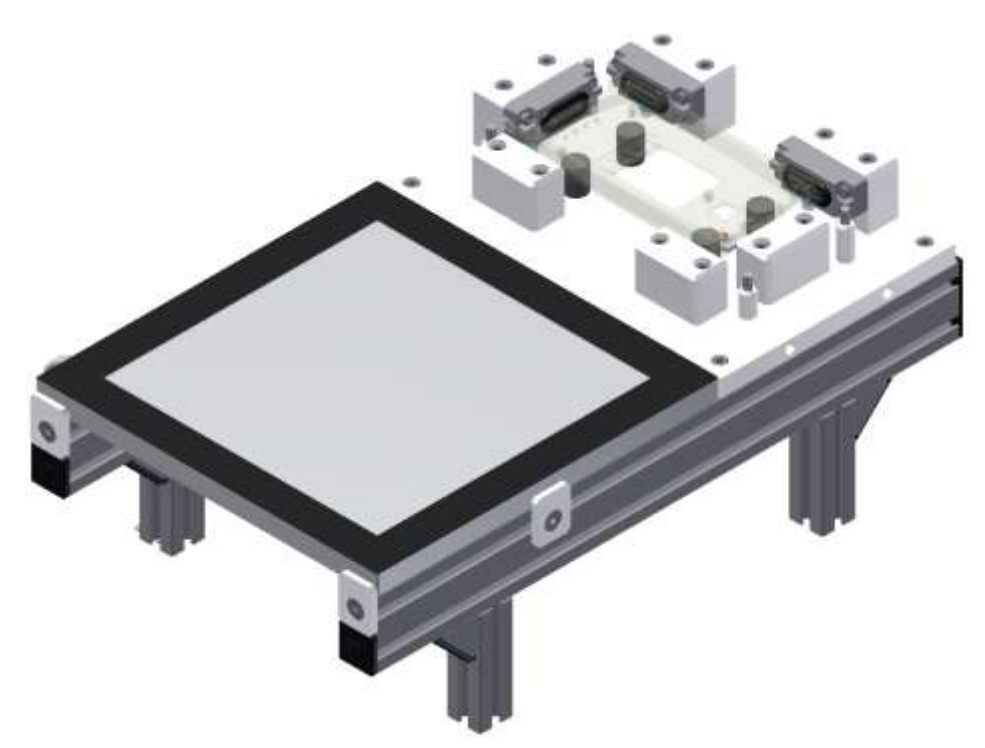

Hansen-Neon / Abbildung ähnlich

Das LED Flächenlicht dient der Beleuchtung des Werkstückes. Das Werkstück kann überall auf der Lichtfläche abgelegt werden. Das Kamerasystem erkennt das Werkstück auf der Fläche problemlos.

- Power-LEDs, Typ Nichia NFSW036
- 1 x elektronisches Vorschaltgerät, Typ EVG 12-25 (12V, 25W)
- Wirkleistung: 23,8 Watt
- Farbtemperatur: 6500 K
- Leuchtdichte: 380 500 cd/m2

Auf der Rückseite befindet sich das Calibration tool

# **9.3.4 Steuerung Siemens**

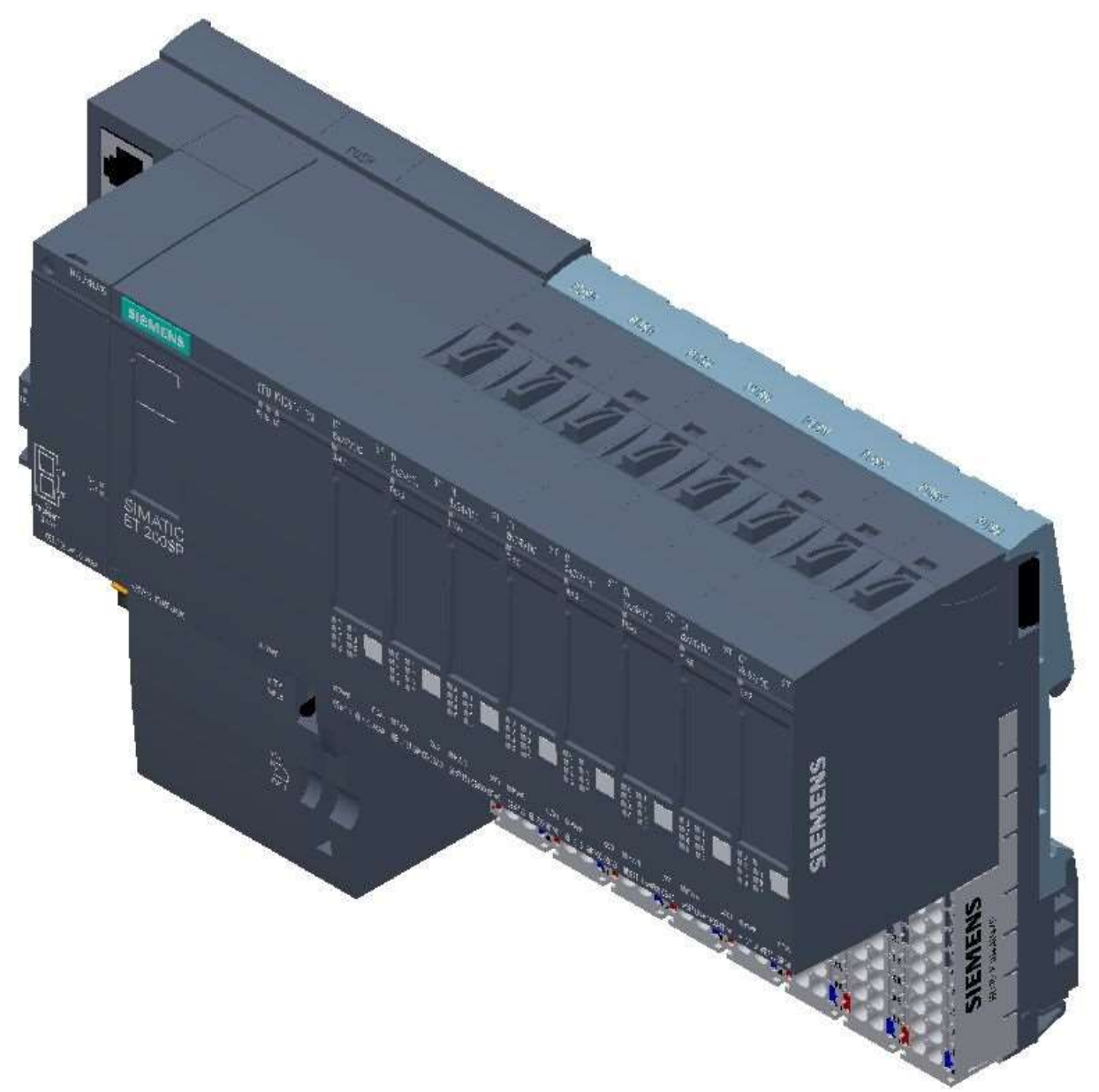

Siemens ET200 SP / CPU 1512SP F-1PN /Abbildung ähnlich

Detaillierte Informationen zu der Steuerung befinden sich im Schaltplan

# **9.3.5 Touch Panel**

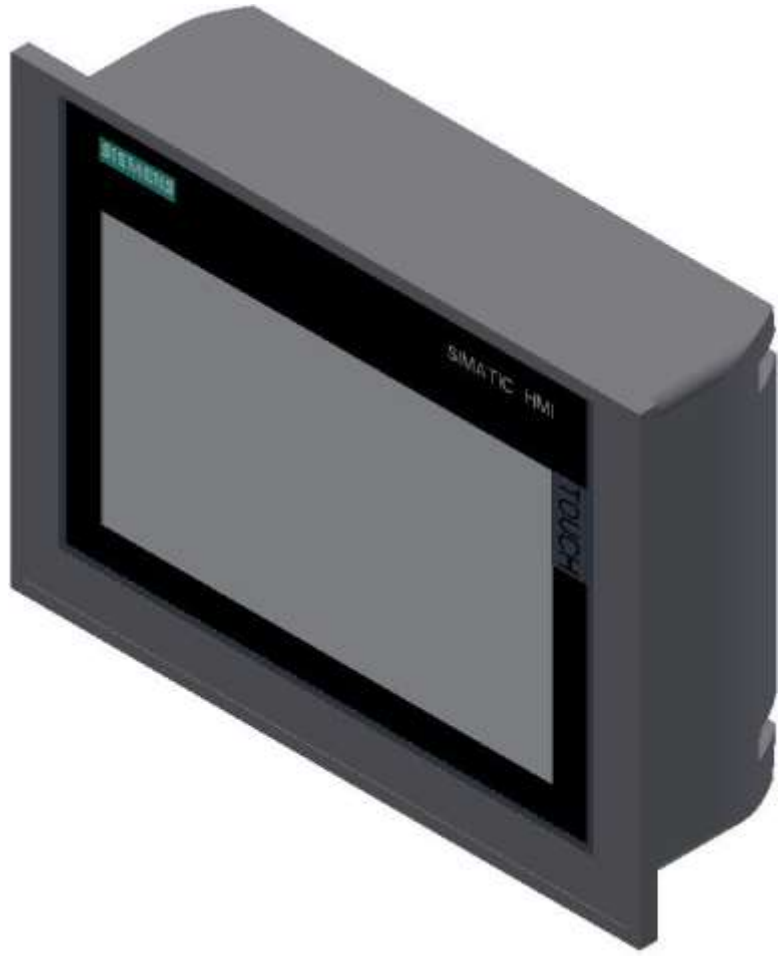

Siemens TP 700 Comfort / Abbildung ähnlich

# **Spannungsversorgung**

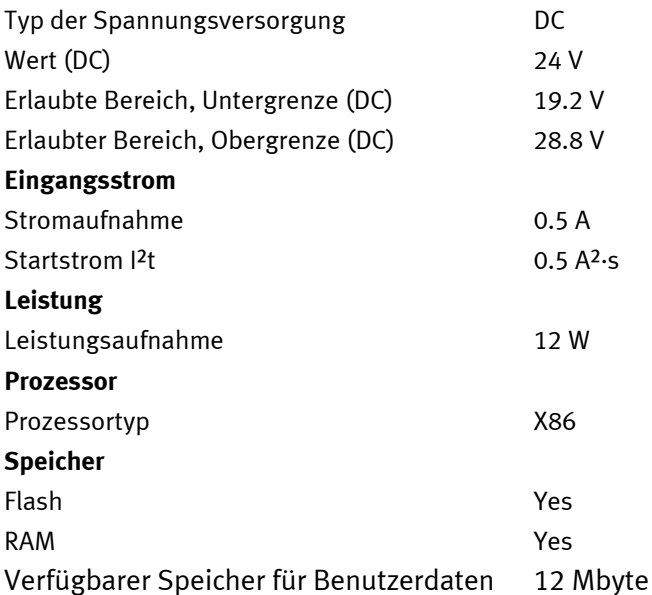

**9.3.6 Scalance Ethernet Switch**

Siemens Scalence Ethernet switch / Abbildung ähnlich

Der SCALANCE X208 verfügt über acht RJ45-Buchsen für den Endgeräteanschluss oder weiterer Netzsegmente.

### **Produkteigenschaften**

SCALANCE X208

Betriebsanleitung, 12/2010, A5E00349864-16

TP-Schnittstellen / Steckerbelegung

Beim SCALANCE X208 sind die TP-Schnittstellen als RJ45-Buchse mit MDI-X Belegung (Medium Dependent Interface–Autocrossover) einer Netzkomponente ausgeführt.

RJ45-Buchse

Pinnummer Belegung

Pin 8 n. c. Pin 7 n. c. Pin 6 TD-Pin 5 n. c. Pin 4 n. c. Pin 3 TD+ Pin 2 RD-Pin 1 RD+

# **ACHTUNG**

An dem TP-Port in RJ45-Ausführung können TP-Cords oder TP-XP-Cords mit einer Maximallänge von 10 m angeschlossen werden.

Mit den IE FC Cables und IE FC RJ45 Plug 180 ist, je nach Leitungstyp, eine gesamte Leitungslänge von bis zu 100 m zwischen zwei Geräten zulässig.

### **Autonegotiation**

Unter Autonegotiation versteht man die automatische Erkennung der Funktionalität der Schnittstelle der Gegenseite. Mit dem Autonegotiation-Verfahren können Repeater oder Endgeräte feststellen, über welche Funktionalität die Schnittstelle der Gegenseite verfügt, so dass ein automatisches Konfigurieren unterschiedlicher Geräte möglich ist. Das Autonegotiation-Verfahren ermöglicht es zwei Komponenten, die an einem Link-Segment angeschlossen sind, untereinander Parameter auszutauschen und sich mit Hilfe dieser Parameter auf die jeweils unterstützten Eckwerte der Kommunikation einzustellen.

### **Hinweis**

Wird ein IE Switch Port, der im Autonegotiation-Modus arbeitet, an ein Partnergerät angeschlossen, das nicht im Autonegotiation-Modus arbeitet, dann muss dieses Partnergerät fest auf Halbduplex-Betrieb eingestellt sein. Wird ein IE Switch Port fest auf Vollduplex-Betriebsart eingestellt, so muss das angeschlossene Partnergerät ebenfalls auf Vollduplex eingestellt werden. Ist die Autonegotiation-Funktion ausgeschaltet, so ist auch die Funktion MDI/MDI-X Autocrossover nicht aktiv. Daher muss eventuell ein gekreuztes Kabel verwendet werden.

### **Hinweis**

Der SCALANCE X208 ist ein Plug and Play Gerät, das für die Inbetriebnahme keine Einstellung benötigt.

### **MDI /MDIX Autocrossover Funktion**

Die MDI /MDIX Autocrossover Funktion bietet den Vorteil einer durchgängigen Verkabelung, ohne dass externe, gekreuzte Ethernetkabel erforderlich sind. Fehlfunktionen bei vertauschten Sende- und Empfangsleitungen werden dadurch verhindert. Die Installation wird dadurch für den Anwender wesentlich vereinfacht. IE Switches X-200 unterstützen die MDI / MDIX Autocrossover Funktion.

# **ACHTUNG**

Bitte beachten Sie, dass eine direkte Verbindung zweier Ports am Switch oder eine unbeabsichtigte Verbindung über mehrere Switches hinweg zu einer unzulässigen Schleifenbildung führt. Eine solche Schleife kann zu Netzüberlast und zu Netzausfällen führen.

# **Polaritätsumkehrung (Auto Polarity Exchange)**

Ist das Empfangsleitungspaar falsch angeschlossen (RD+ und RD- vertauscht), dann erfolgt automatisch die Umkehrung der Polarität

# **9.3.7 RFID**

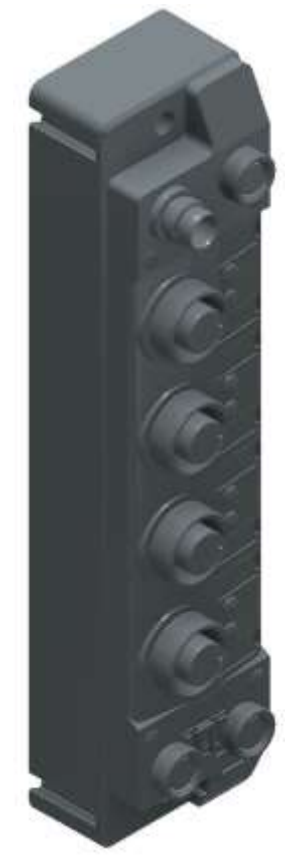

Turck – TBEN-S2-2RFID-4DXP / 6814029 / Abbildung ähnlich

# **I/O Daten Mapping**

Die BLident RFID-A Interfacemodule können nicht alleine über die Prozessdaten gesteuert werden. Es ist in jedem Fall ein Software-Funktionsbaustein in der Steuerung erforderlich. Der Funktionsbaustein ist für RFID-Systeme standardisiert und heißt Proxy Ident Block oder kurz PIB.

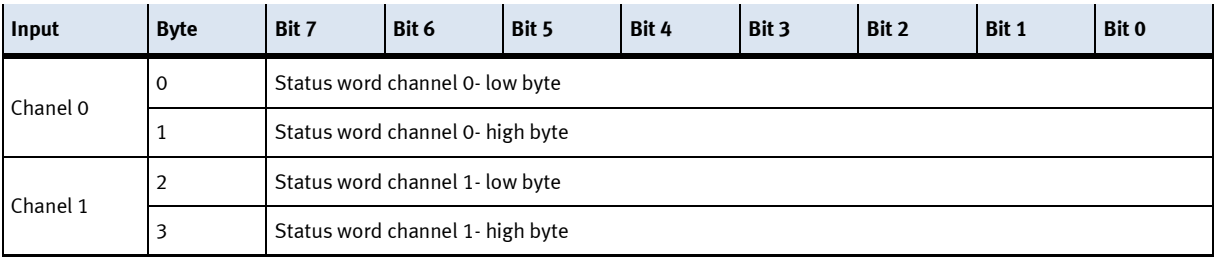

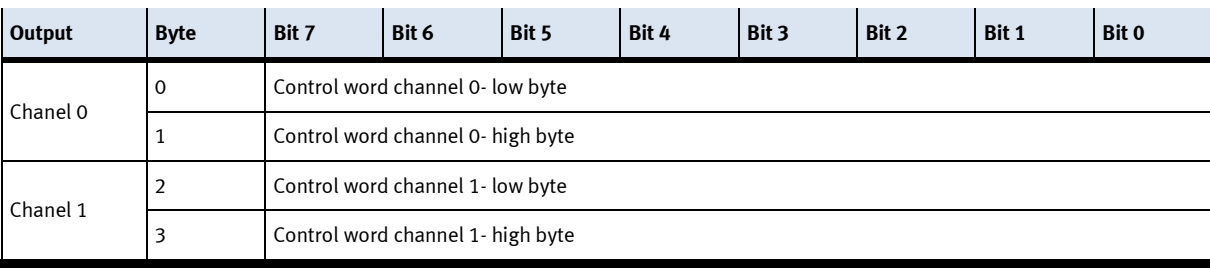

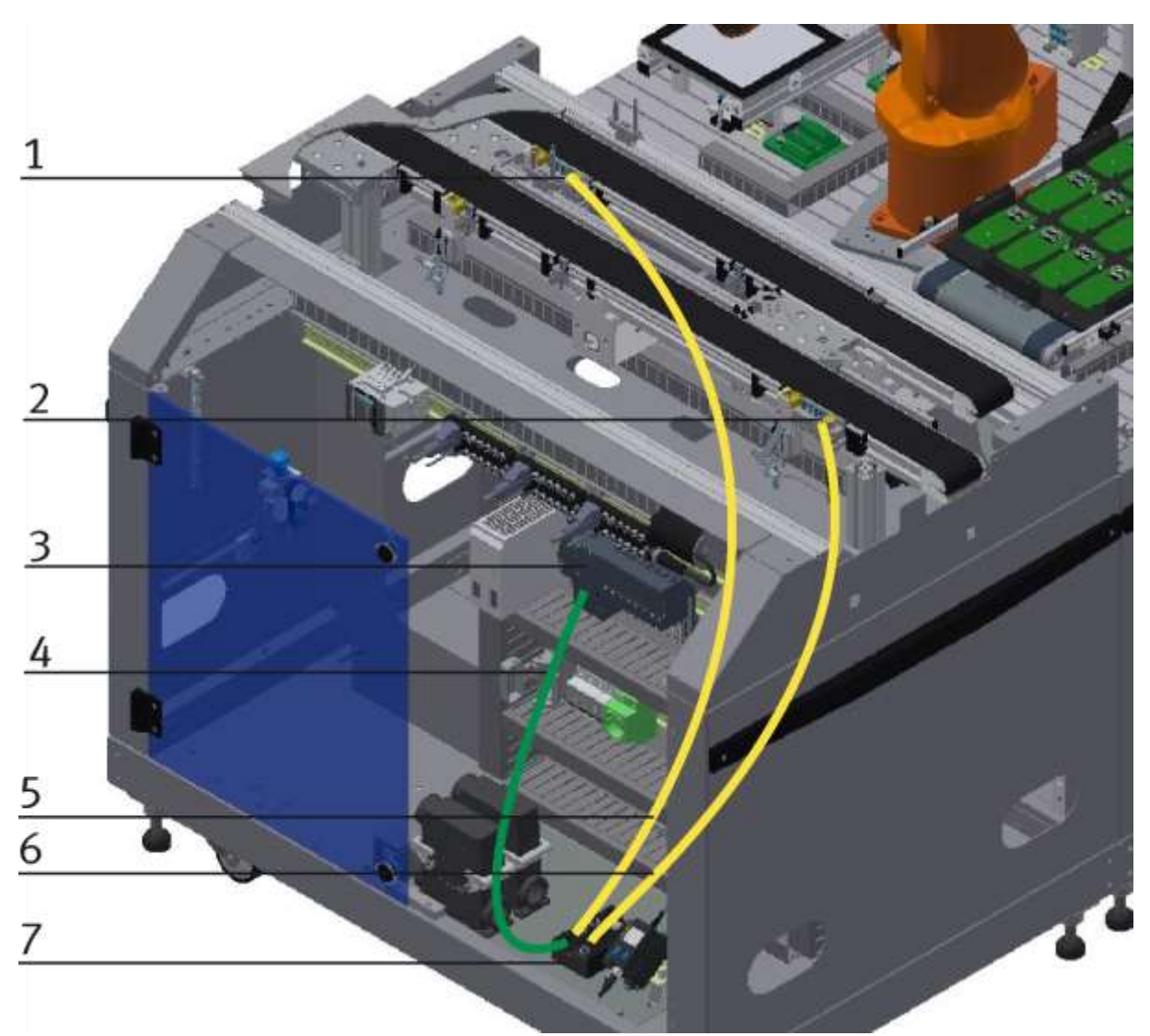

Verdrahtung RFID Modul mit RFID-Interface / Abbildung ähnlich

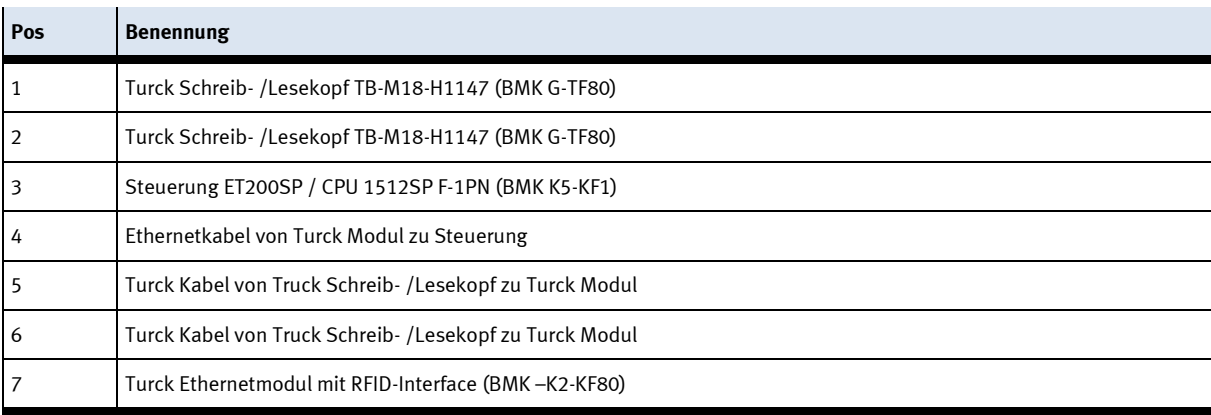

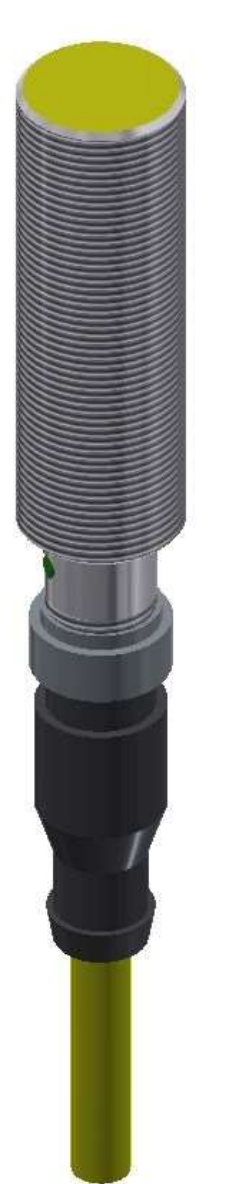

RFID Schreib- /Lesekopf / Abbildung ähnlich

Der RFID Schreib- /Lesekopf von Truck ist in der Stoppereinheit am Band montiert. Die Bezeichnung ist TB-M18-H1147

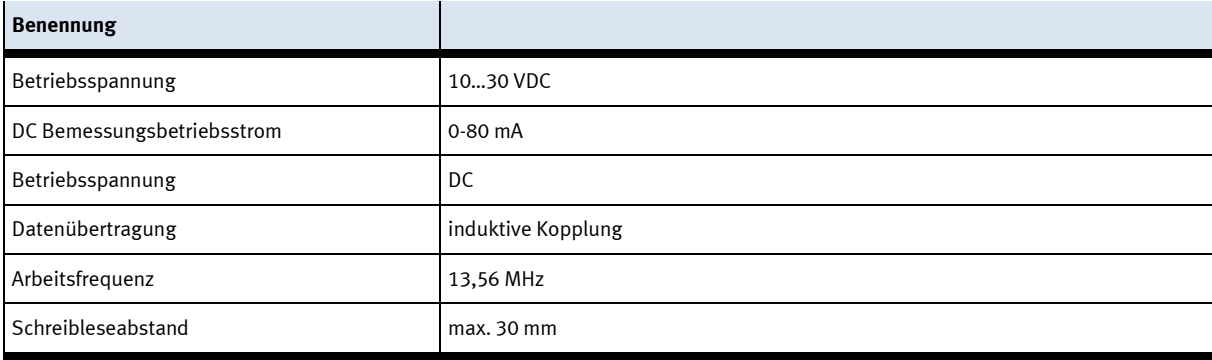

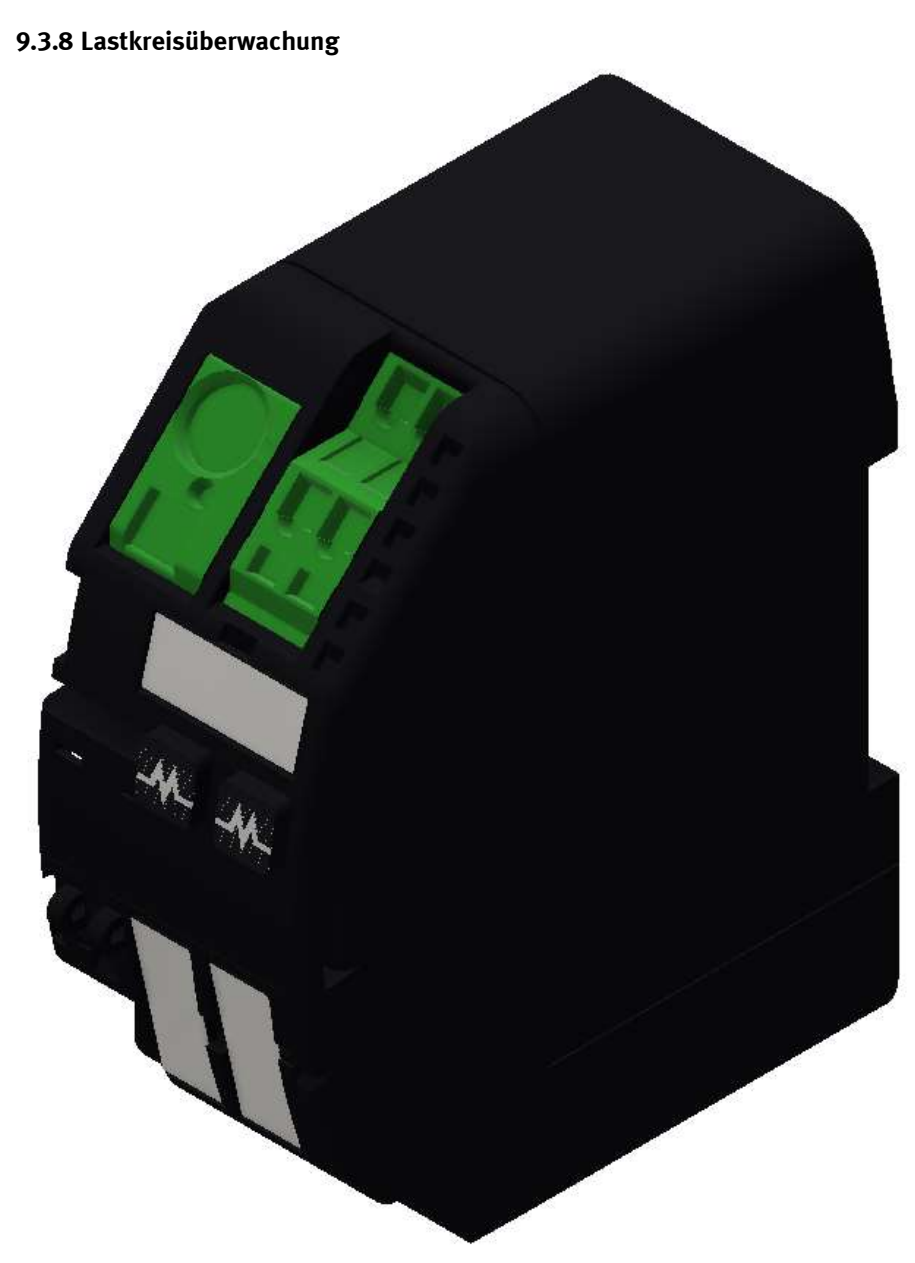

Murr Mico Lastkreisüberwachung 2-kanalig / Abbildung ähnlich

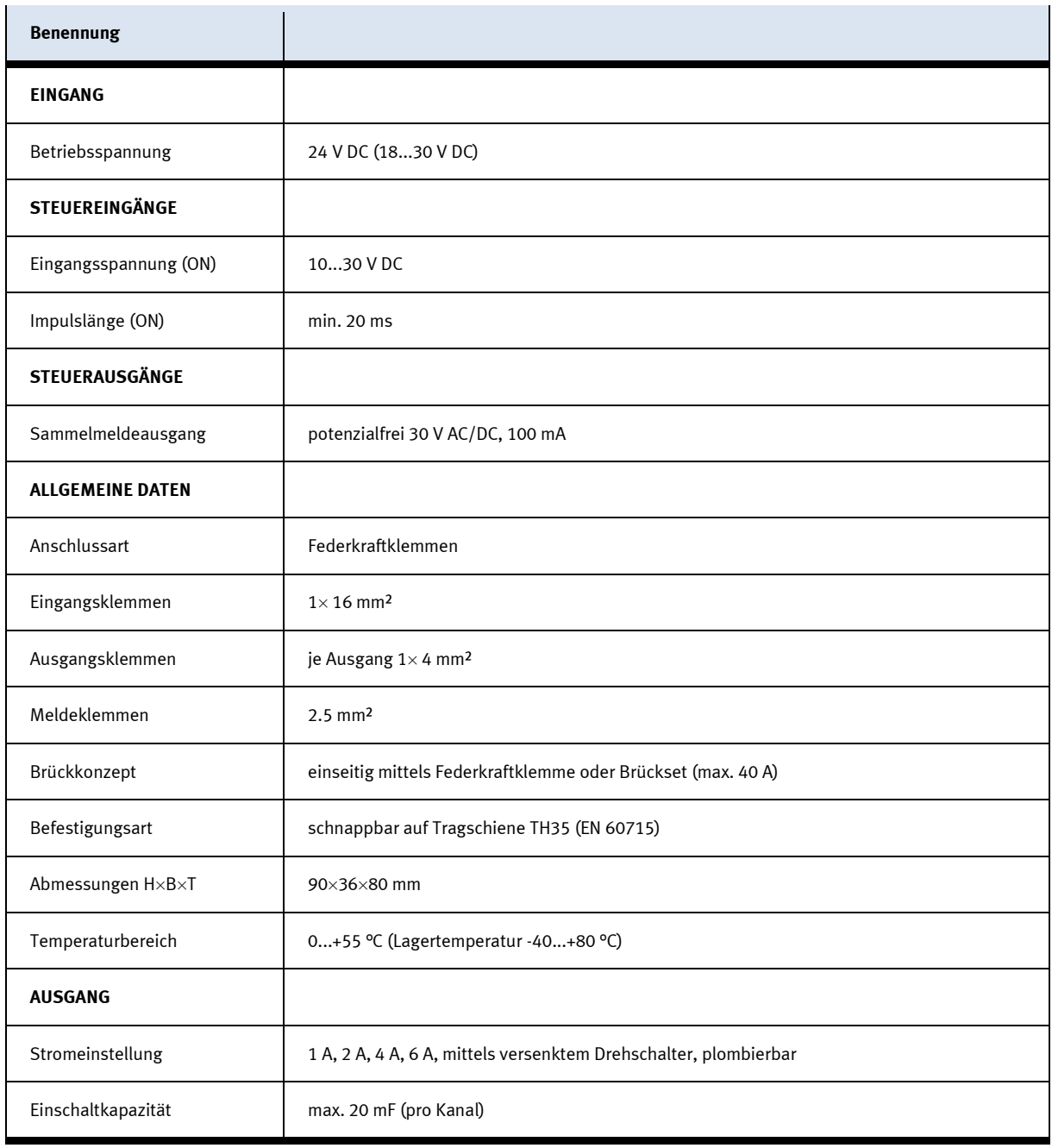

# **9.3.9 Netzteil**

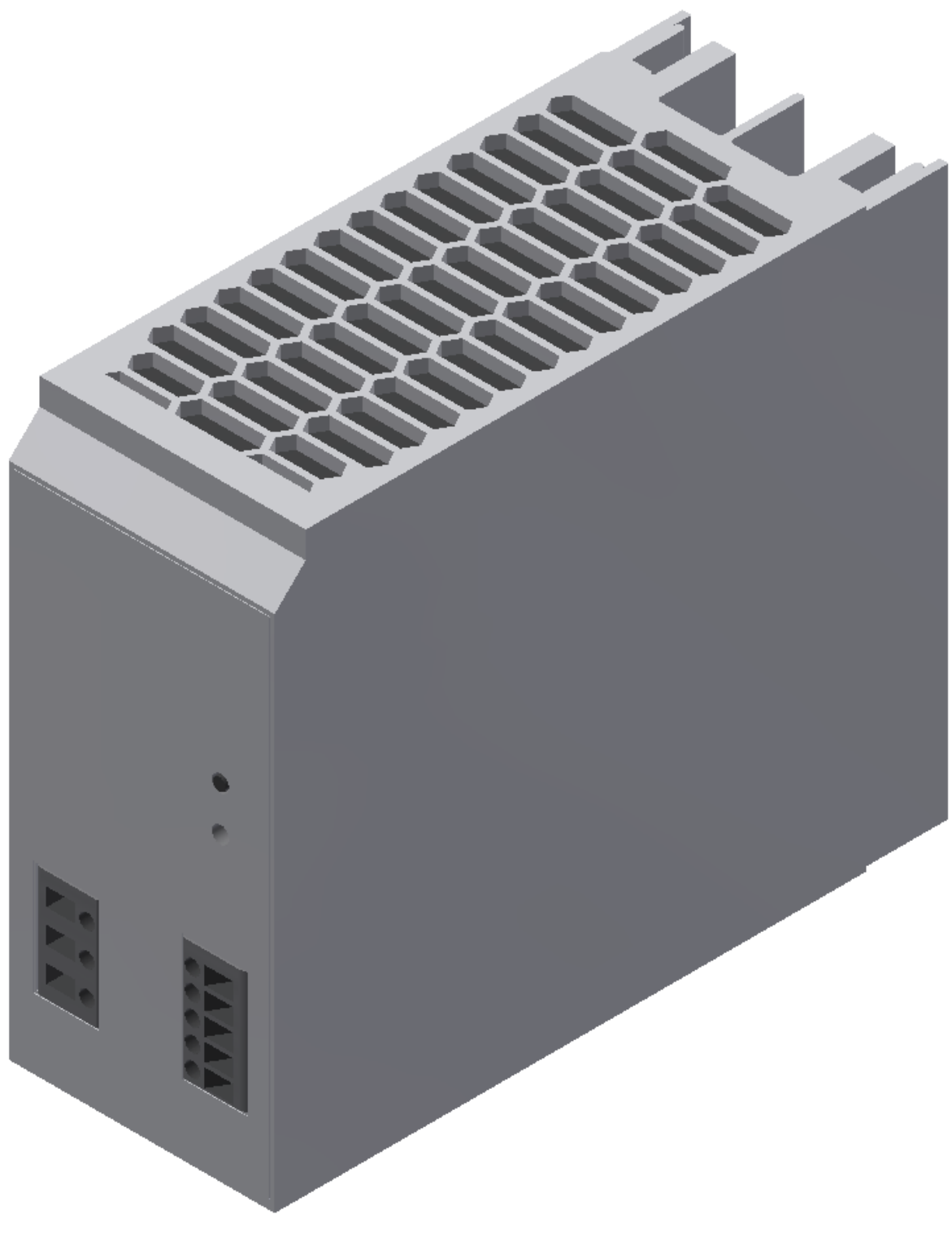

Netzteil Festo CACN-3A-1-10 / Abbildung ähnlich

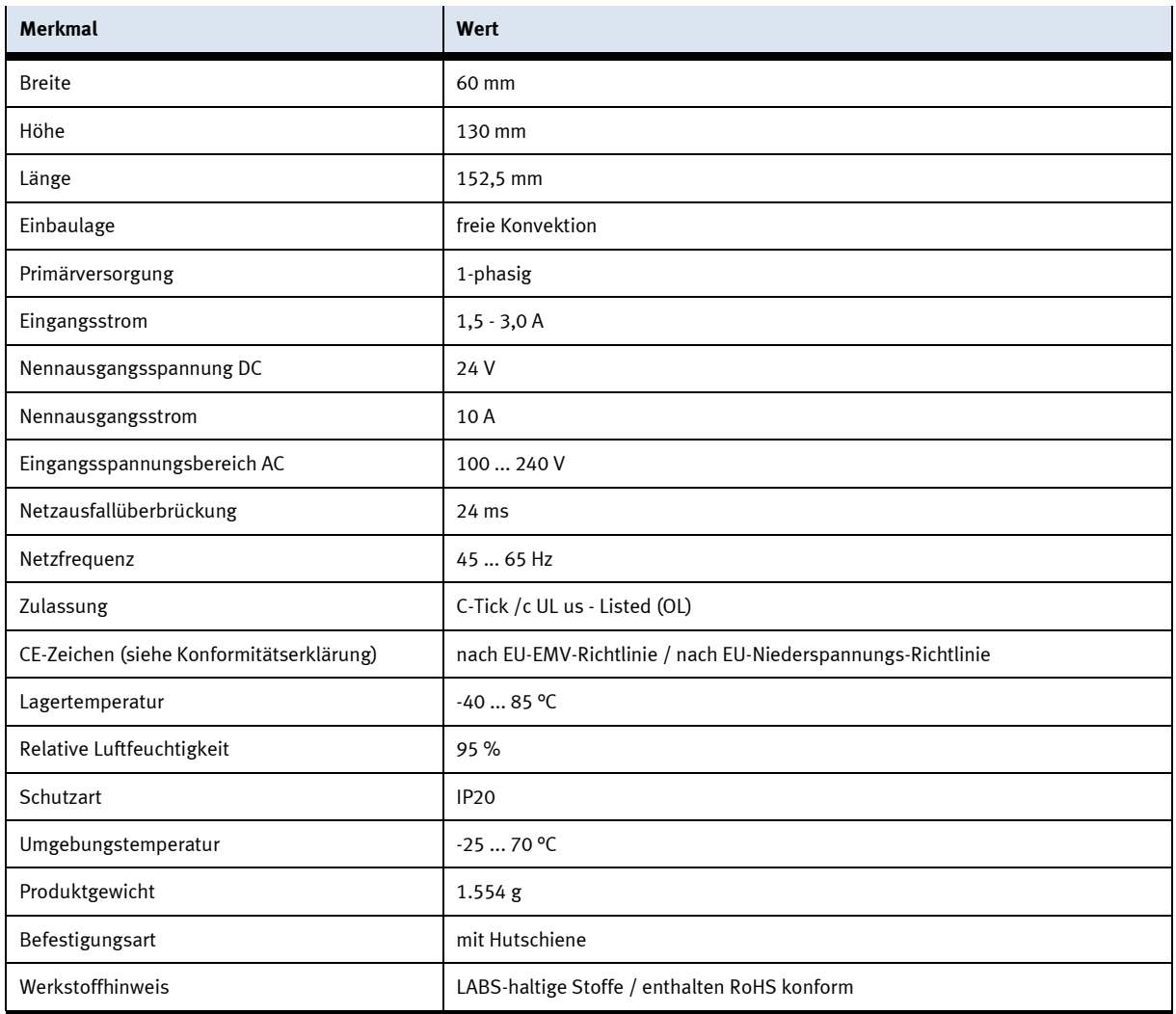

# **9.3.10 Sicherheitsschaltgerät**

Siemens Sirius Sicherheitsschaltgerät / Abbildung ähnlich

| <b>Betriebsspannung (Details)</b> | 24 V DC/AC             |
|-----------------------------------|------------------------|
| Ausführung                        | Federzuganschluss      |
| Herst.-Teilenr.                   | 3SK1111-2AB30          |
| Typ                               | SIRIUS 3SK11           |
| Tiefe                             | 121.6 mm               |
| Höhe                              | 100 mm                 |
| <b>Breite</b>                     | 22.5 mm                |
| Nennstrom                         | 5 A                    |
| Nennspannung                      | 24 V/DC; 24 V/AC       |
| Max. Temperatur                   | 60 °C                  |
| Min. Temperatur                   | $-25$ °C               |
| Produkt-Art                       | Sicherheitsschaltgerät |

# **9.3.11 Mini Terminal**

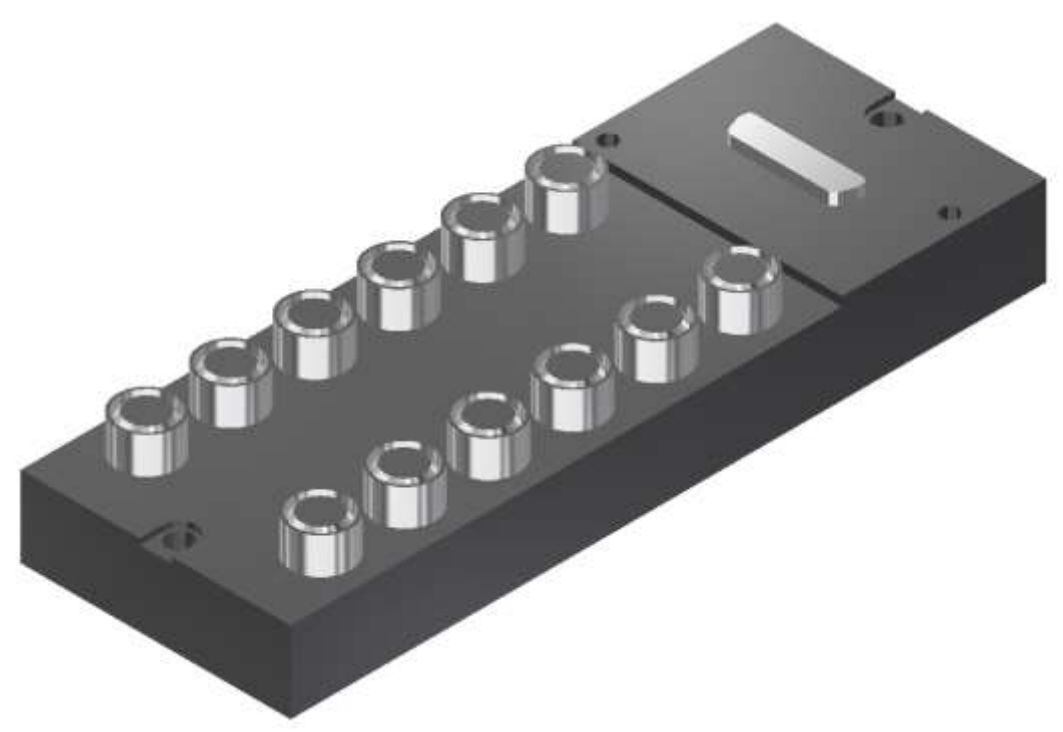

Multipolverteiler / Abbildung ähnlich

Der Multipolverteiler ist für die Ein- und Ausgänge der Station. Es können PNP-Sensoren und 2-polige Aktuatoren angeschlossen werden. Der Anschluss erfolgt über 3-polige M8x1 Stecker. Der Sammelanschluß über 15-poligen D-Sub-Stecker. Die Schaltzustandsanzeige über gelbe LED´s.

# **Pin-Belegung des Multivpolverteilers**

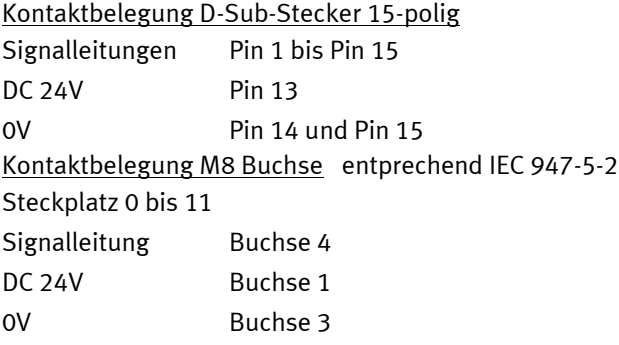

# XD20 – Multipolverteiler MPV1

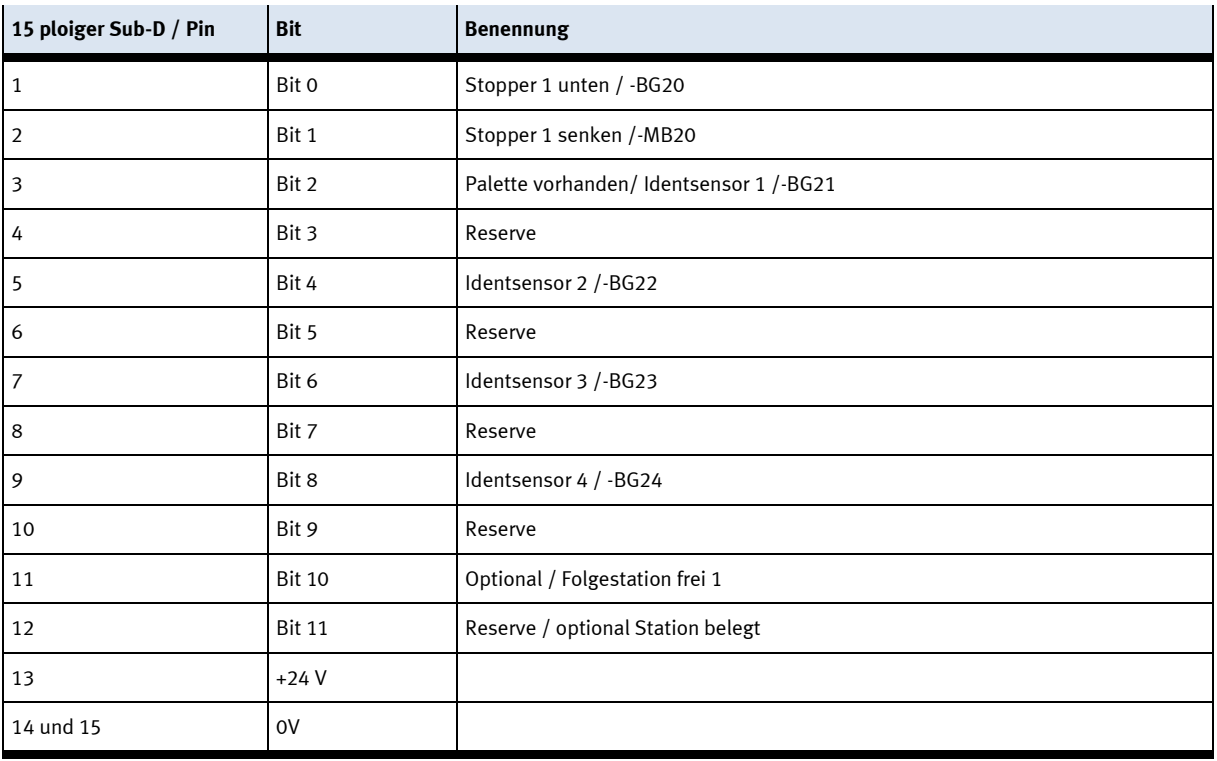

# XD30 – Multipolverteiler MPV2

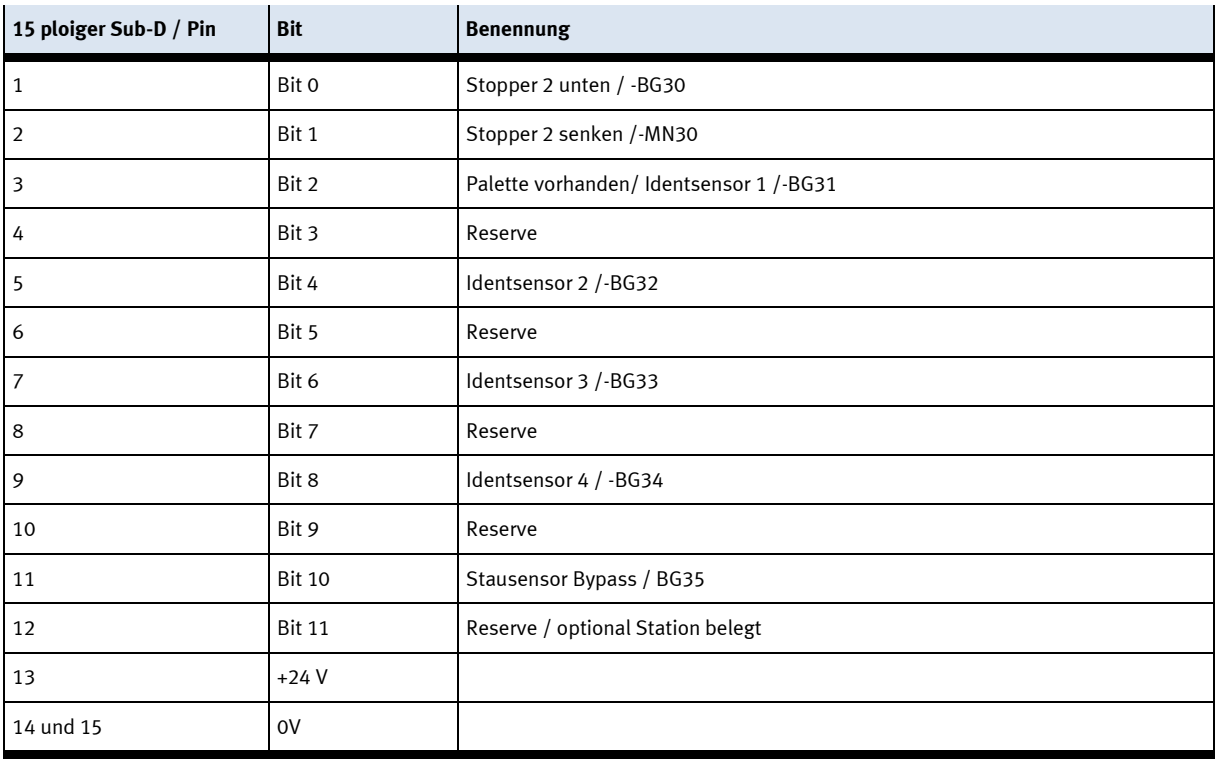

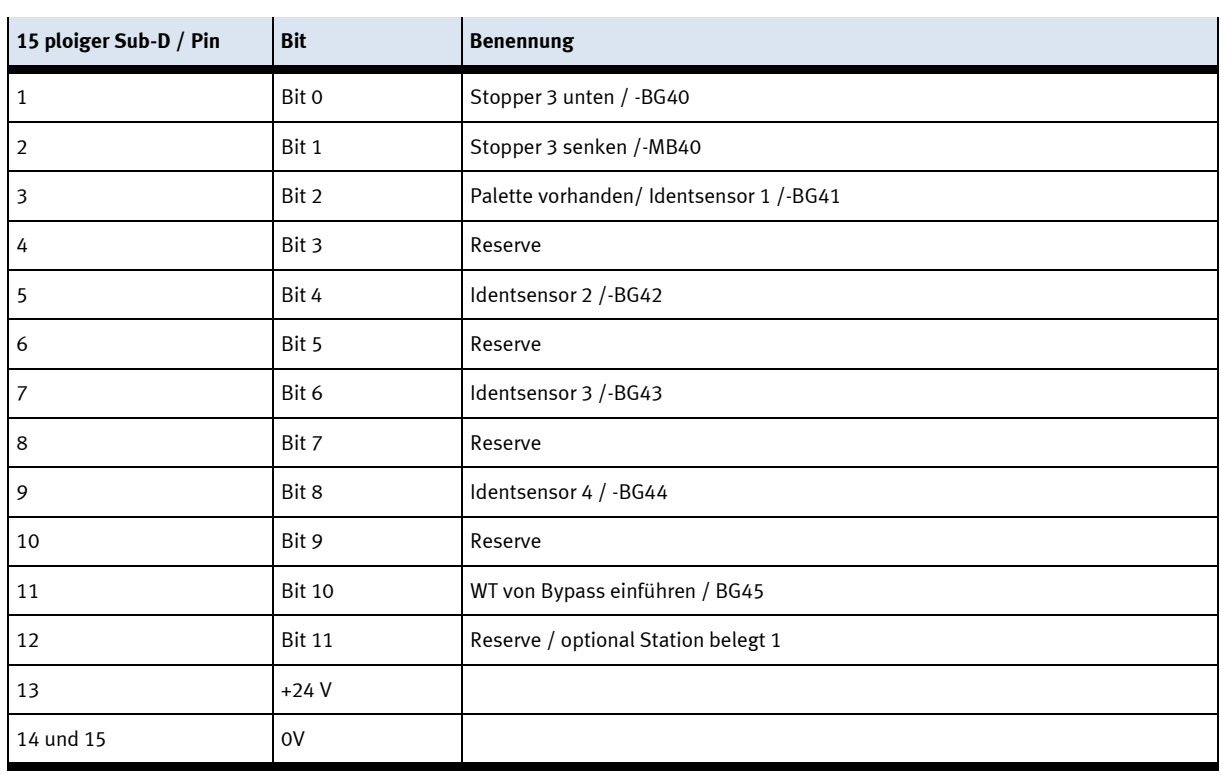

# XD420 – Multipolverteiler MPV3

l

# XD50 – Multipolverteiler MPV4

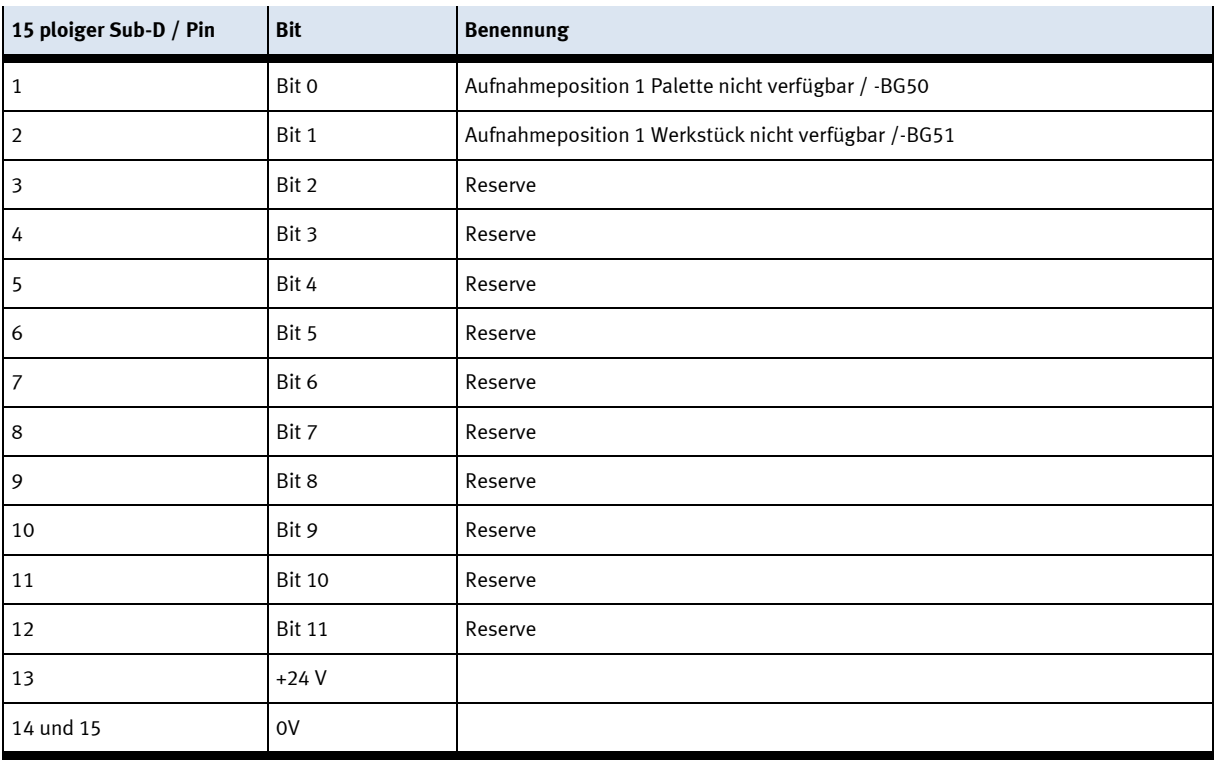

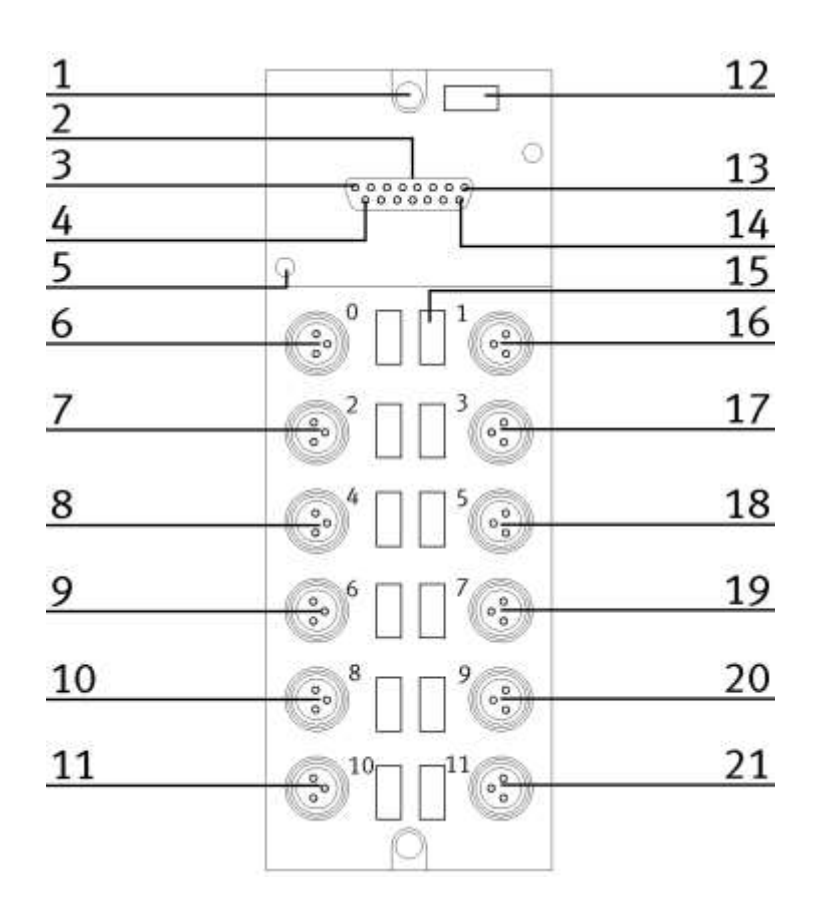

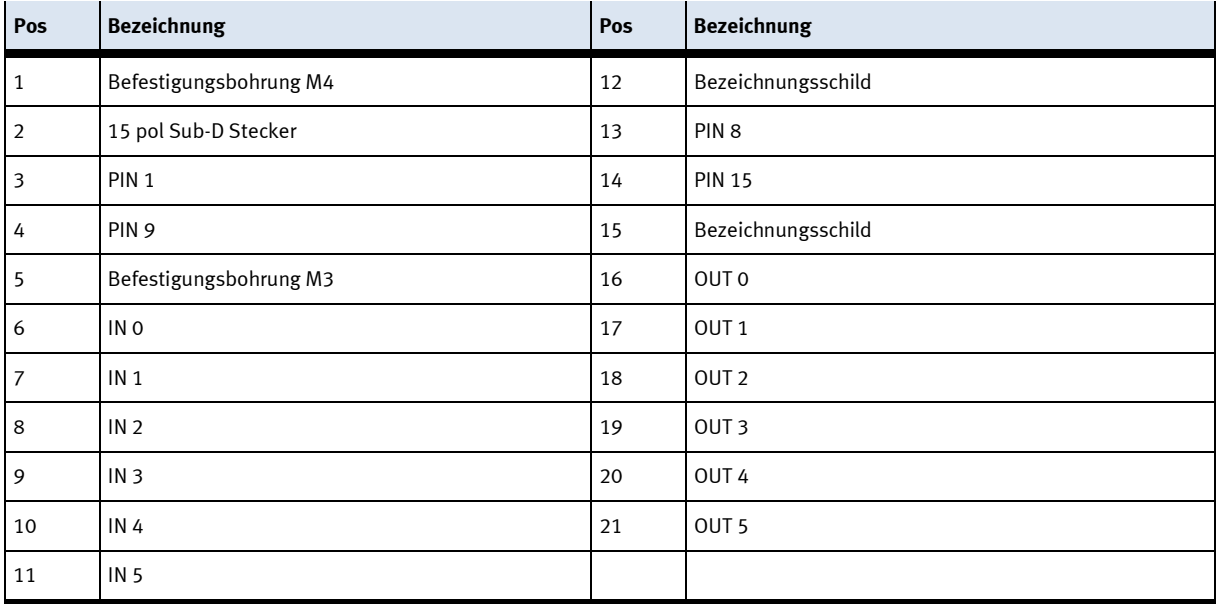
#### **9.3.12 SYS link Schnittstelle**

Ausgang Bit 0 Ausgang Bit 1 Ausgang Bit 2

Ausgang Bit 3 Ausgang Bit 4 Ausgang Bit 5

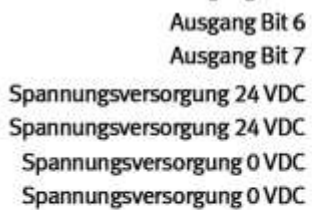

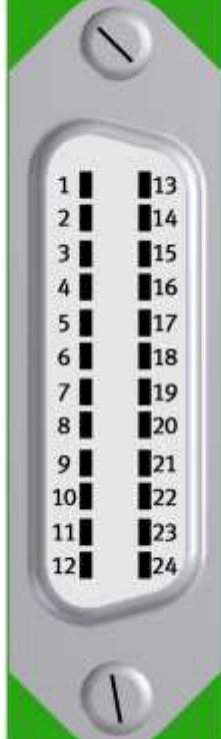

Eingang Bit 0 **Eingang Bit 1 Eingang Bit 2 Eingang Bit 3 Eingang Bit 4 Eingang Bit 5 Eingang Bit 6 Eingang Bit 7** Spannungsversorgung 24 VDC Spannungsversorgung 24 VDC Spannungsversorgung 0 VDC Spannungsversorgung 0 VDC

Syslink – Belegung

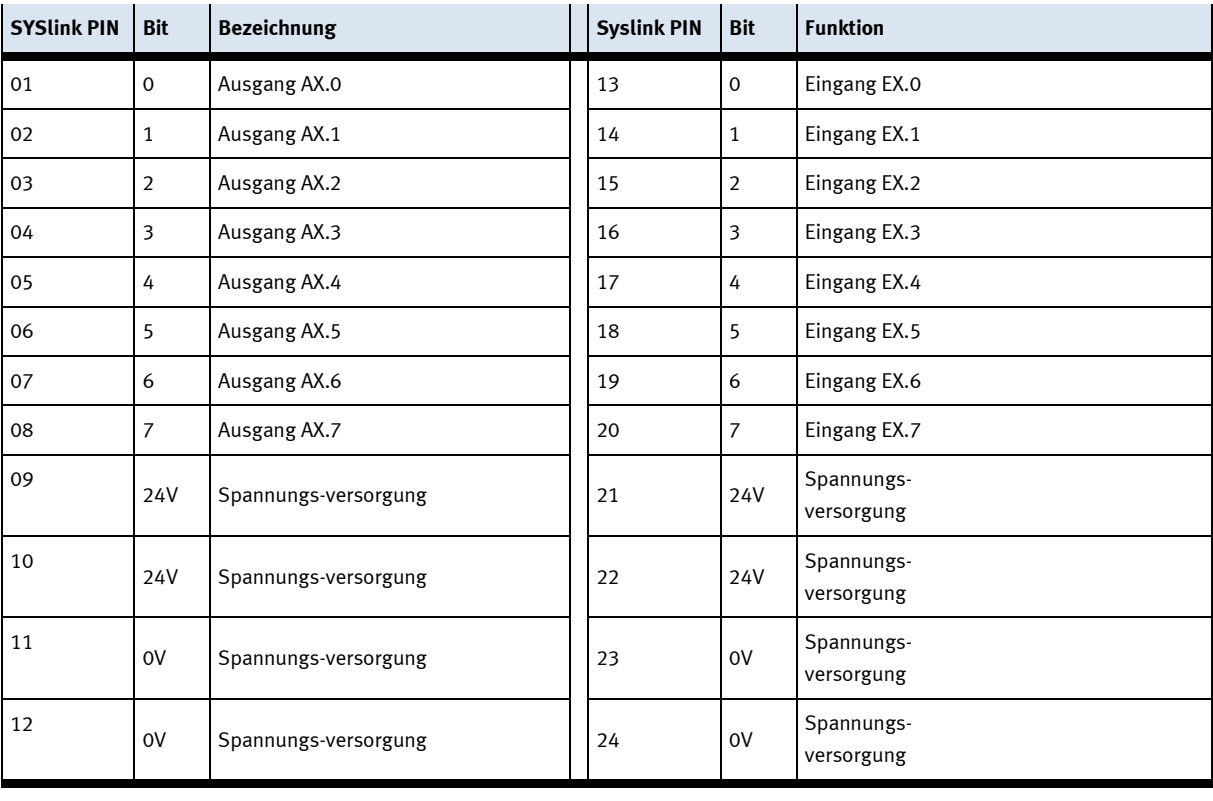

# **9.4 Mechanische Komponenten 9.4.1 Motor Transportband** Motortyp 403438 / Abbildung ähnlich

Der Motor besitzt die BMK / -3M1

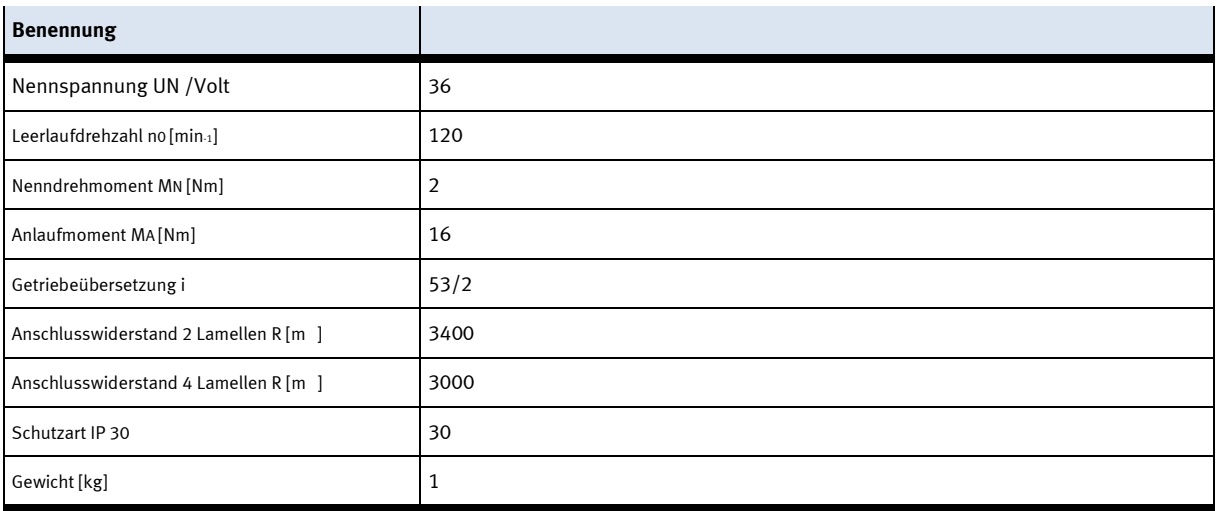

#### **9.4.2 Die Stoppereinheit**

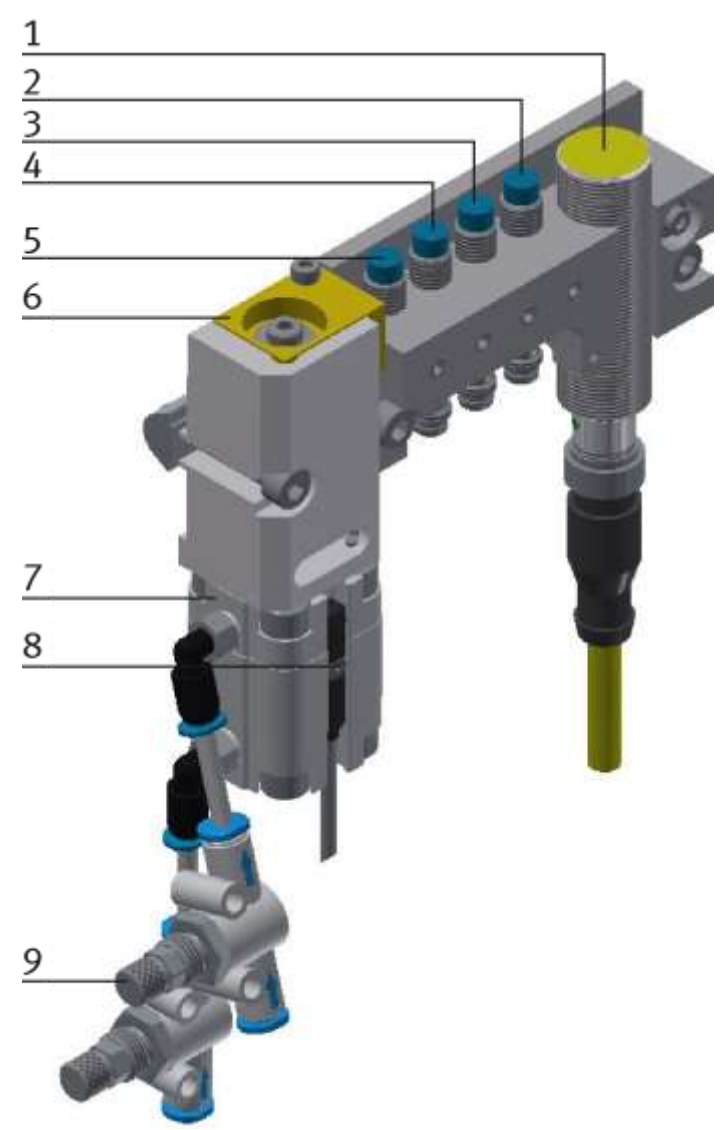

CP Factory Stoppereinheit / Abbildung ähnlich

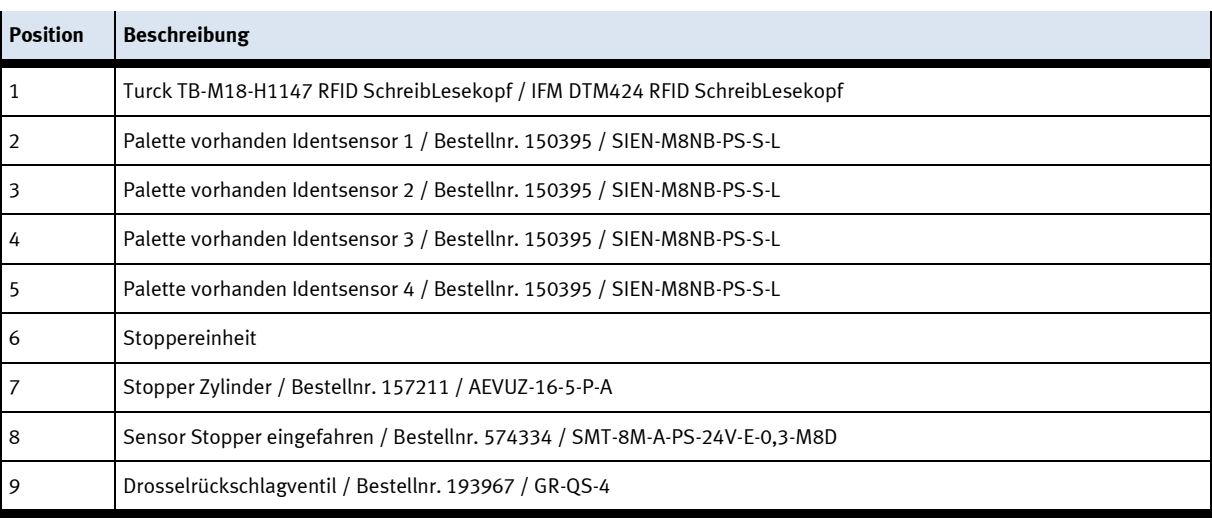

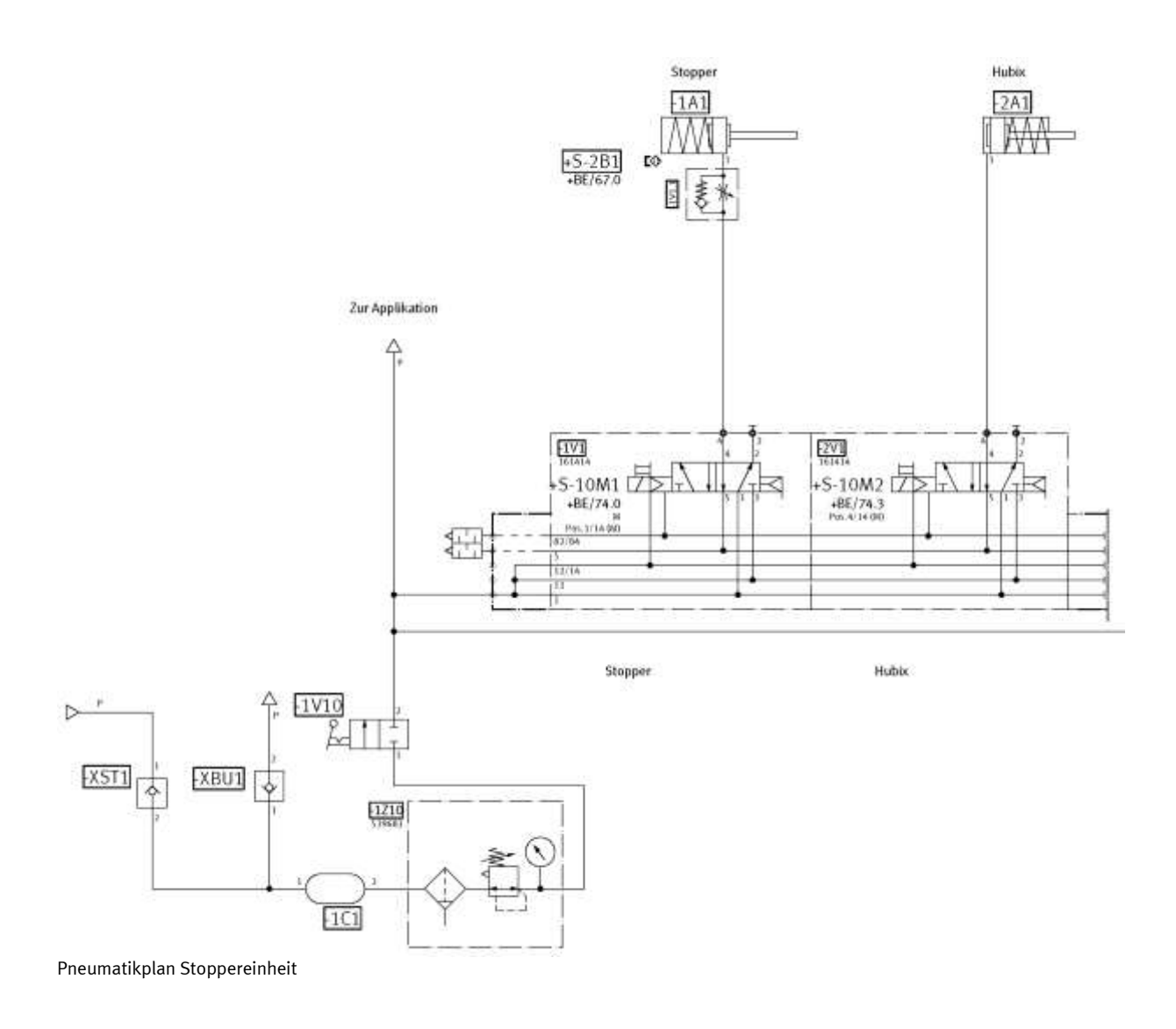

#### **9.4.3 Der Transport der Station**

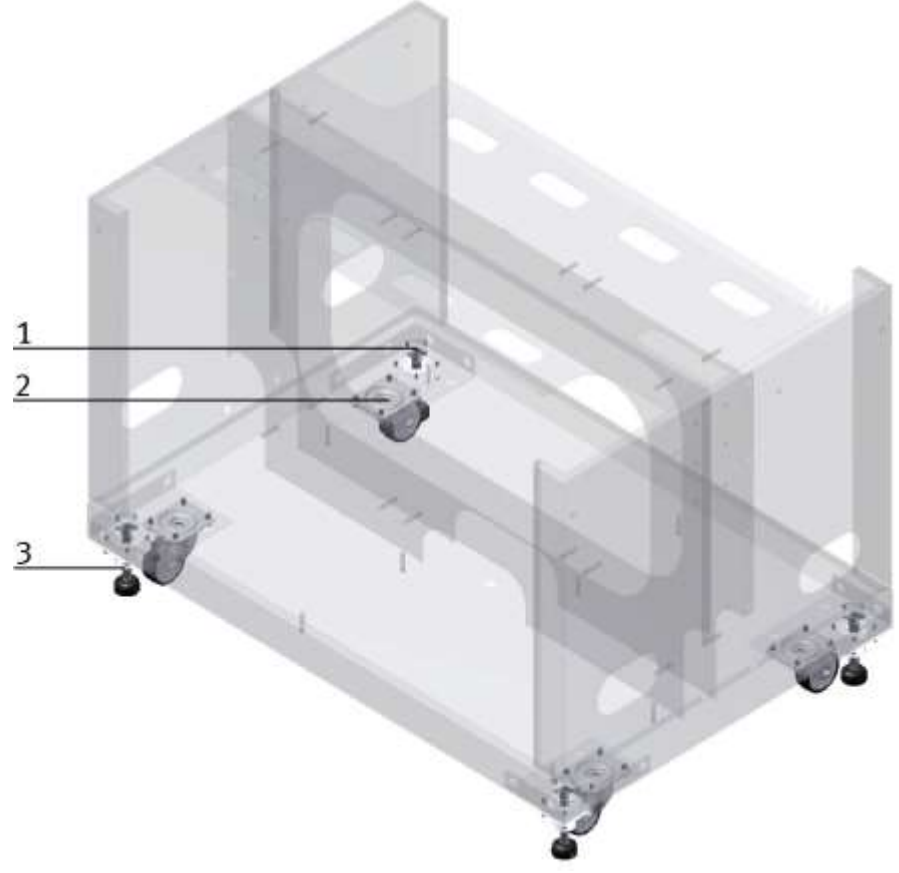

CP Factory Transportmöglichkeit / Abbildung ähnlich

Mit Hilfe den mechanisch verstellbaren Füßen kann das Grundmodul Weiche abgesenkt und auf die Rollen gestellt werden. Ein einfacher Transport wird so ermöglicht. Wenn die Stellfüsse hochgedreht sind, kann das Grundmodul Weiche einfach verschoben werden.

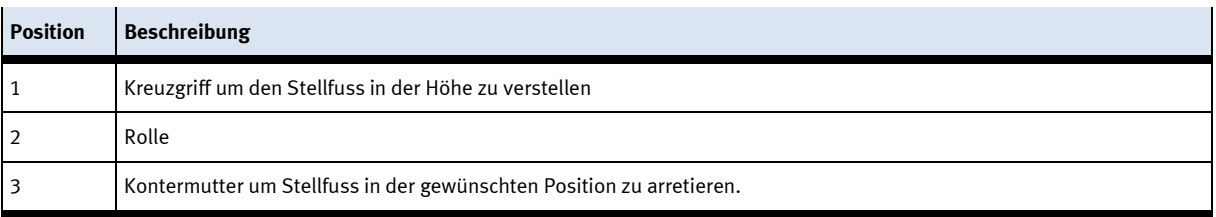

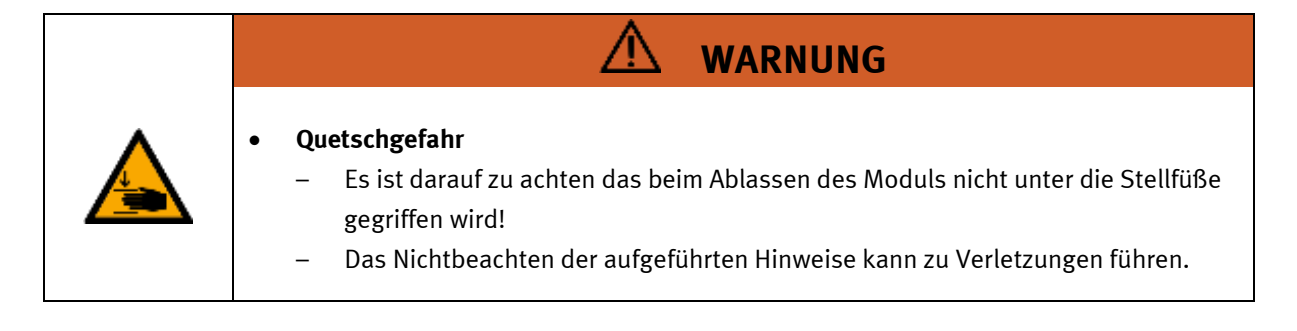

#### **9.4.4 Bedienpanel Arbeitsstellung**

Damit an die Komponenten im Grundgestell des Moduls leichter zugänglich sind, ist es möglich das komplette Bedienpanel nach oben zu klappen.

Das Panel wird unten gegriffen und nach oben geklappt. Ist das Panel komplett hochgeklappt, stehen die Federn senkrecht und stützen das Panel gegen herunterklappen.

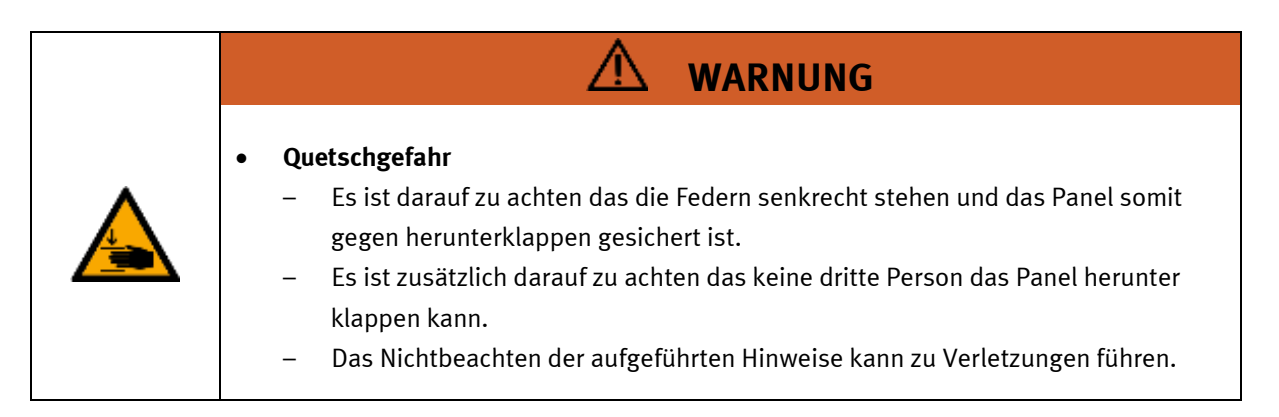

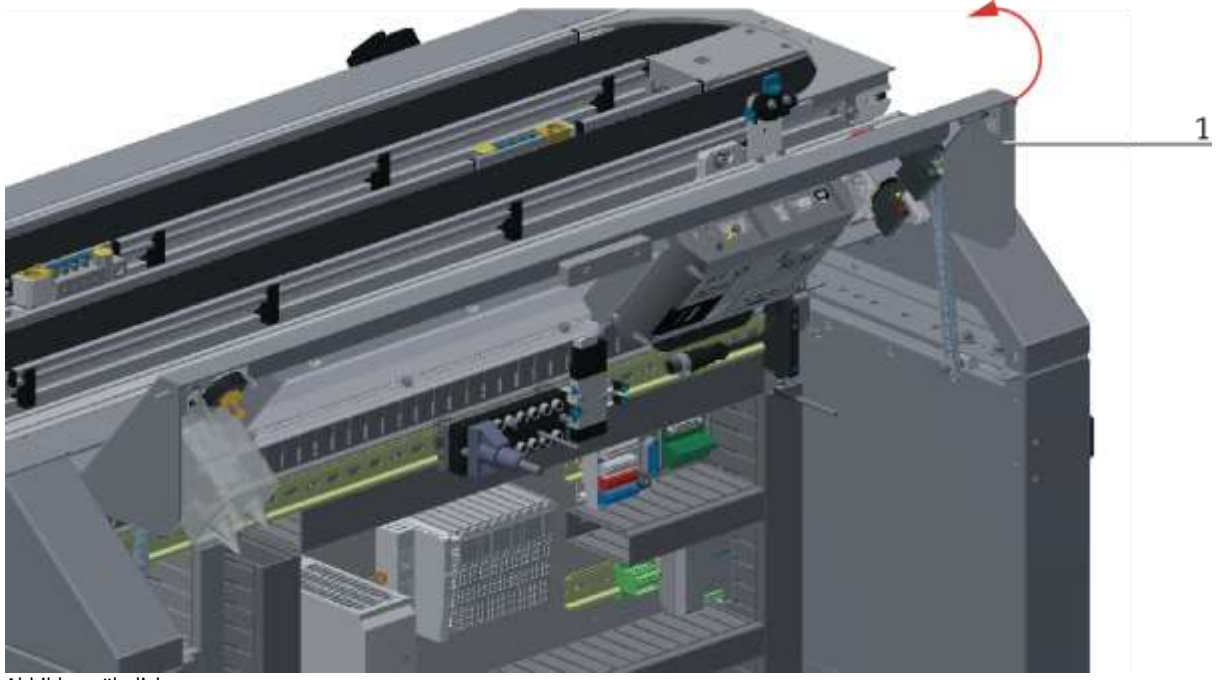

Abbildung ähnlich

1. Panel unten greifen und nach oben klappen

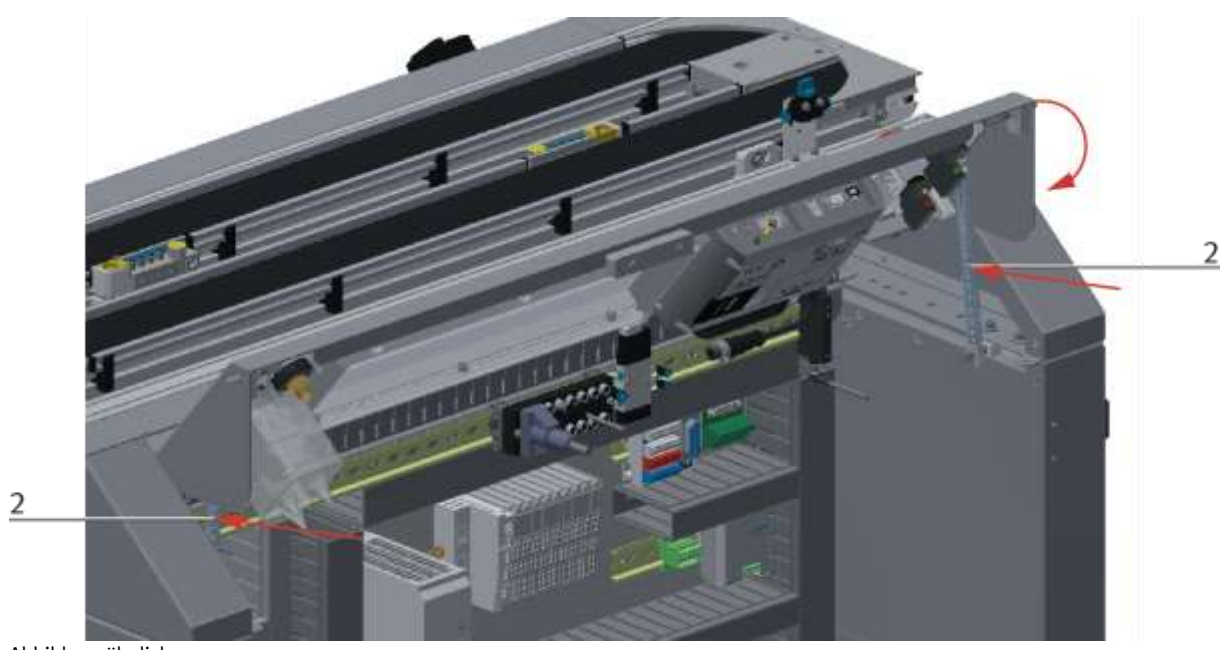

Abbildung ähnlich

2. Federn in der Mitte nach hinten drücken und Bedienpanel herunterklappen

## **10 Meldetexte und interaktive Fehlermeldungen am HMI**

Generell gibt es drei verschiedene Meldeklassen. Diese sind wie folgt angelegt

- Meldeklasse 0 (wird rot hinterlegt in der Meldezeile angezeigt)
	- das Programm wird sofort gestoppt und der Automatikmode beendet
	- die Fehlerursache muss behoben werden
	- Anschließend den Fehler quittieren und die Station wieder starten
- Meldeklasse 1 (wird rot hinterlegt in der Meldezeile angezeigt)
	- das Programm und der Automatikmode werden zum Zyklusende gestoppt
	- die Fehlerursache muss behoben werden
	- Anschließend den Fehler quittieren und die Station wieder starten
- Meldeklasse 2 (wird gelb hinterlegt in der Meldezeile angezeigt)
	- das Programm und der Automatikmode werden weiter ausgeführt
	- wird die Fehlerursache behoben, wird der Fehler automatisch quittiert
- Hinweise
	- Werden am HMI Angezeigt aber nicht in MES verarbeitet

#### **10.1 Meldetexte**

#### **10.1.1 Meldetexte Robotermontage**

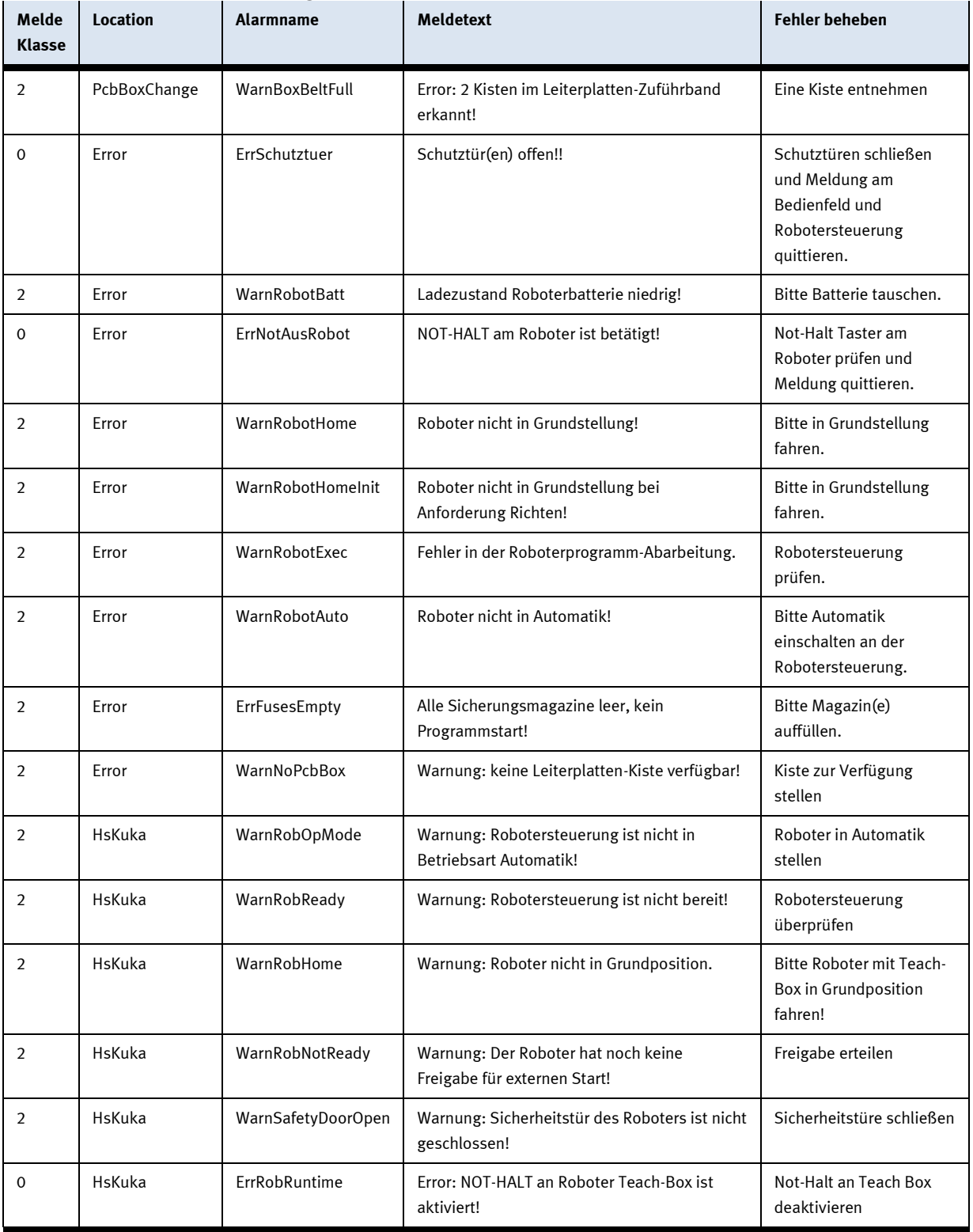

### **10.2 Interaktive Fehlermeldungen**

#### **10.2.1 Default Betrieb**

Interaktive Meldungen werden über ein Pop-Up Fenster am HMI dargestellt.

#### Das Pop-Up Fenster besitzt 3 Schaltflächen.

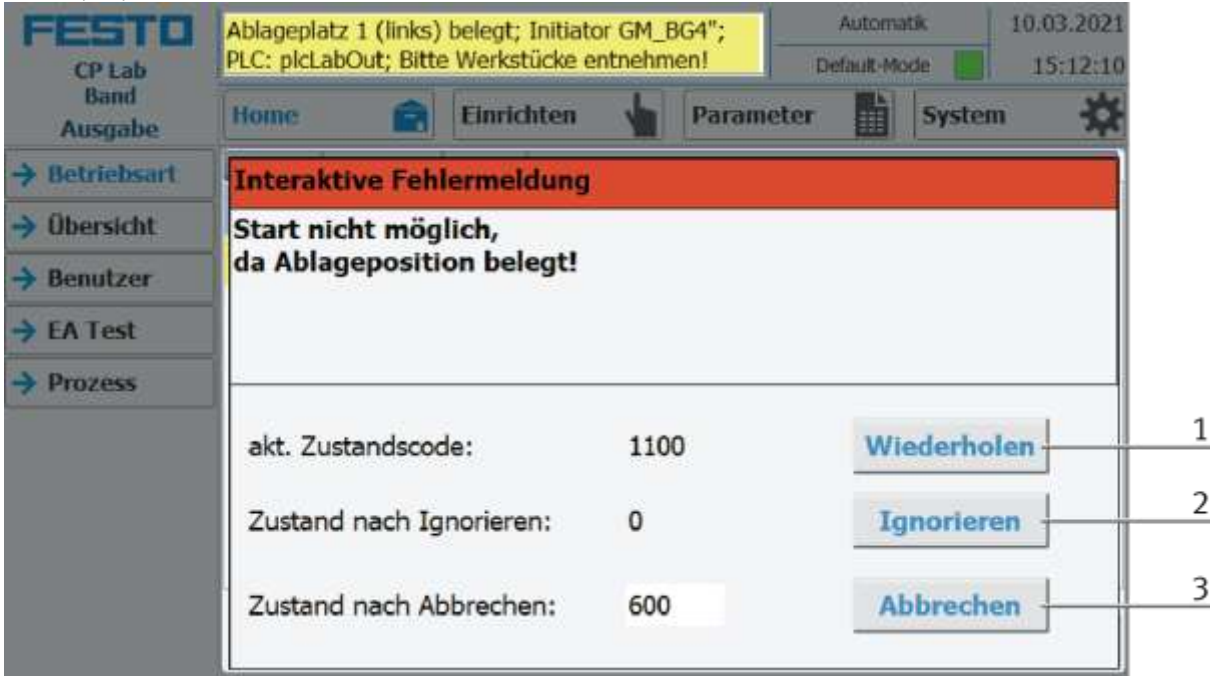

Beispiel Applikationsmodul Ausgabe - Interaktive Meldungen im Default Mode

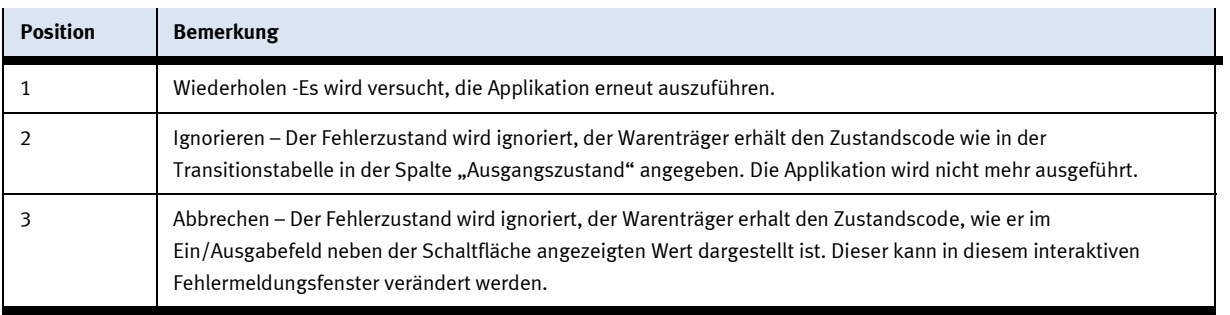

#### **10.2.2 MES Betrieb**

Interaktive Meldungen werden über ein Pop-Up Fenster am HMI dargestellt.

Das Pop-Up Fenster besitzt 4 Schaltflächen.

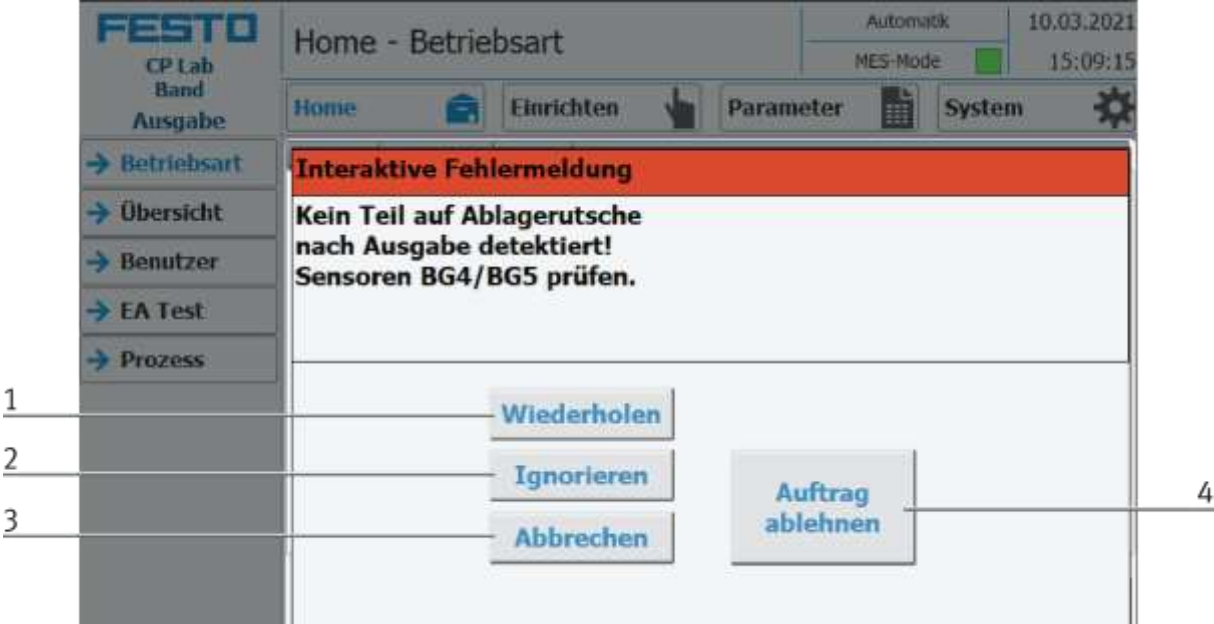

#### Beispiel Applikationsmodul Ausgabe - Interaktive Meldungen im MES Mode

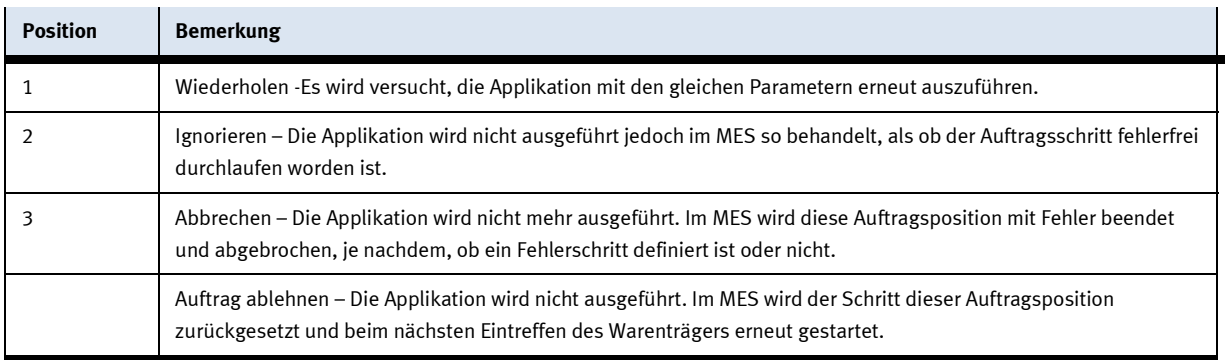

#### **10.2.3 Generell**

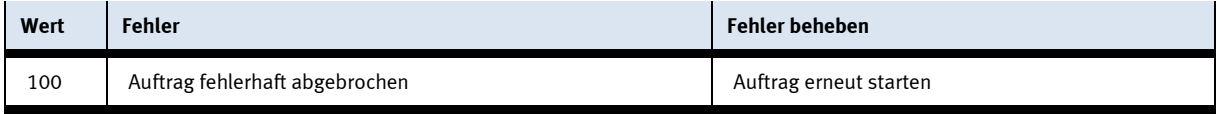

#### **10.2.4 Modul Robotermontage**

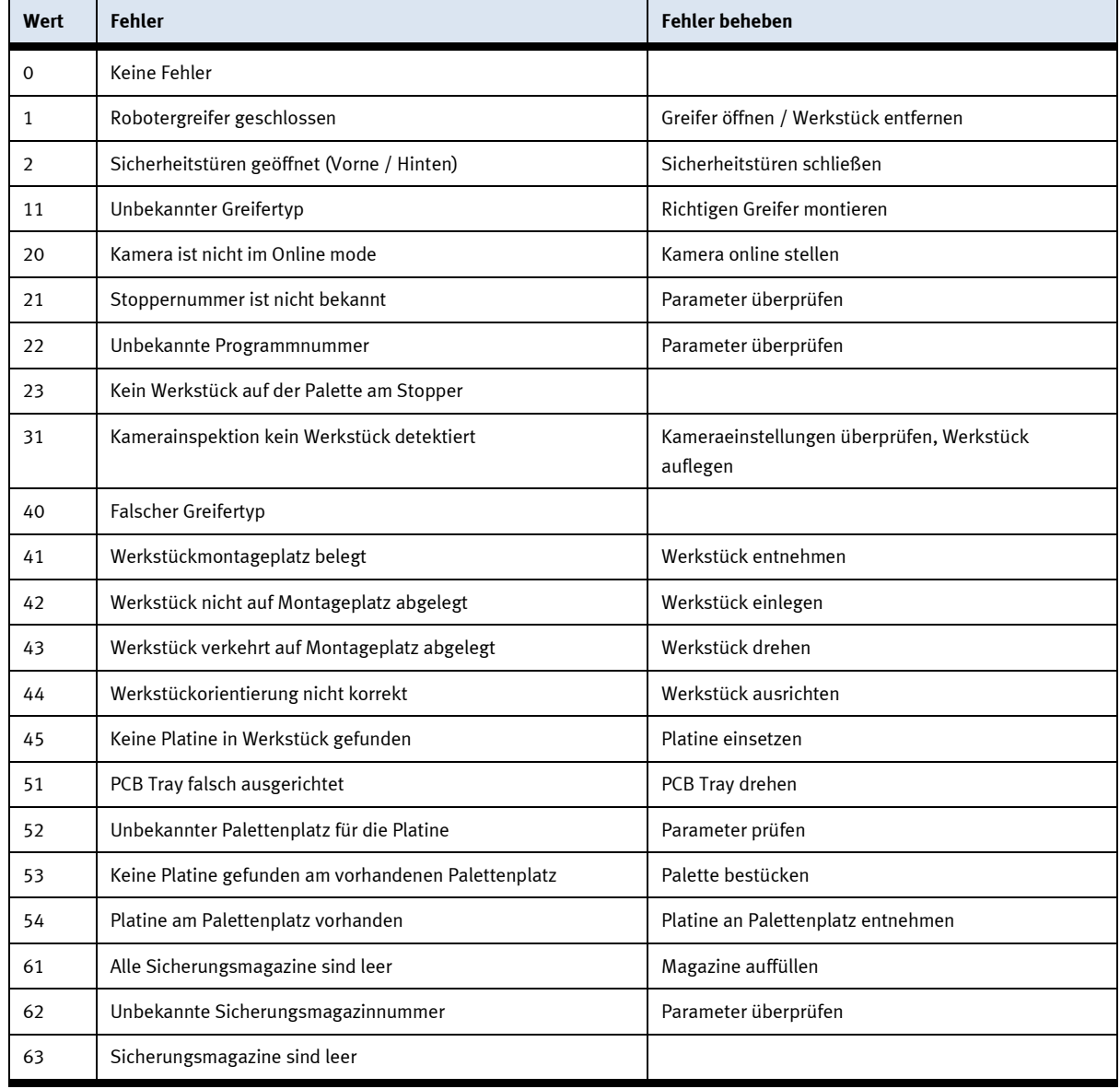

## **11 Wartung und Reinigung**

Die Komponenten und Systeme von Festo Didactic sind wartungsfrei. In regelmäßigen Abständen sollten:

- Die Linsen der optischen Sensoren, der Faseroptiken sowie Reflektoren
- die aktive Fläche des Näherungsschalters
- die gesamte Station

mit einem weichen, fusselfreien Tuch oder Pinsel gereinigt werden.

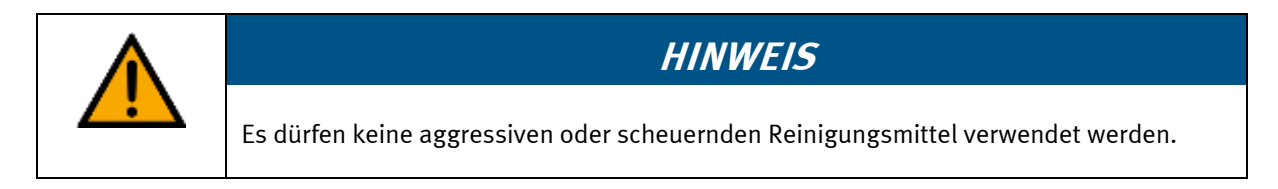

Schutzabdeckungen dürfen nicht mit alkoholischen Reinigungsmitteln gereinigt werden, es besteht die Gefahr der Versprödung.

# **12 Weitere Informationen und Aktualisierungen**

Weiter Informationen und Aktualisierungen zur Technischen Dokumentation der Komponenten und Systeme von Festo Didactic finden Sie im Internet unter der Adresse: www.ip.festo-didactic.com

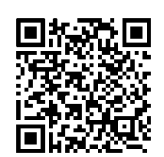

## **13 Entsorgung**

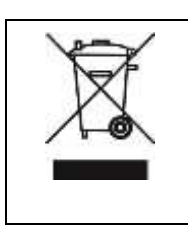

## **HINWEIS**

Elektronische Altgeräte sind Wertstoffe und gehören nicht in den Hausmüll. Die Entsorgung erfolgt über die kommunalen Sammelstellen.

Entsorgung

**Festo Didactic SE** Rechbergstraße 3 73770 Denkendorf Germany

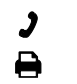

+49 711 34754-88500 did@festo.com

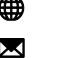

+49 711 3467-0 www.festo-didactic.com